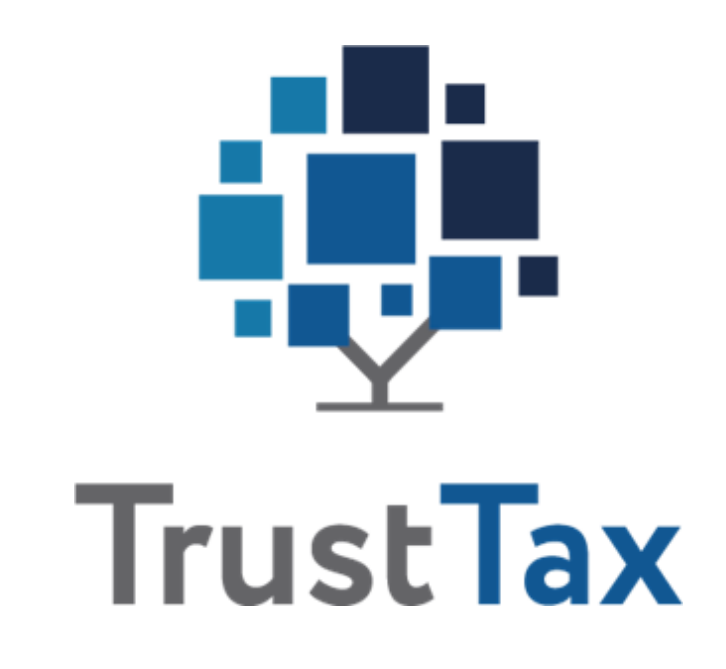

# **Руководство пользователя**

ЦЕРТ.00082-02 34 01 Версия продукта 2.12.7 Этот документ входит в комплект поставки продукта TrustTax, и на него распространяются все условия лицензионного соглашения. Ни одна из частей этого документа не может быть воспроизведена, опубликована, сохранена в электронной базе данных или передана в любой форме или любыми средствами, такими как электронные, механические, записывающие или иначе, для любой цели без предварительного письменного разрешения АО «ИнфоТеКС Интернет Траст». TrustTax $^\circledR$  является зарегистрированным товарным знаком АО «ИнфоТеКС Интернет Траст».

Все названия компаний и продуктов, которые являются товарными знаками или зарегистрированными товарными знаками, принадлежат соответствующим владельцам.

АО «ИнфоТеКС Интернет Траст»

© АО «ИнфоТеКС Интернет Траст», 2023

127083, Москва, улица Мишина, д. 56, стр. 2, этаж 2, помещение IX, комната 29

Телефон: +7 (495) 737-6192, 8 (800) 250-0260 — бесплатный звонок из России (кроме Москвы) Сайт: [iitrust.ru](https://iitrust.ru/)

Служба поддержки: help@iitrust.ru

# **Содержание**

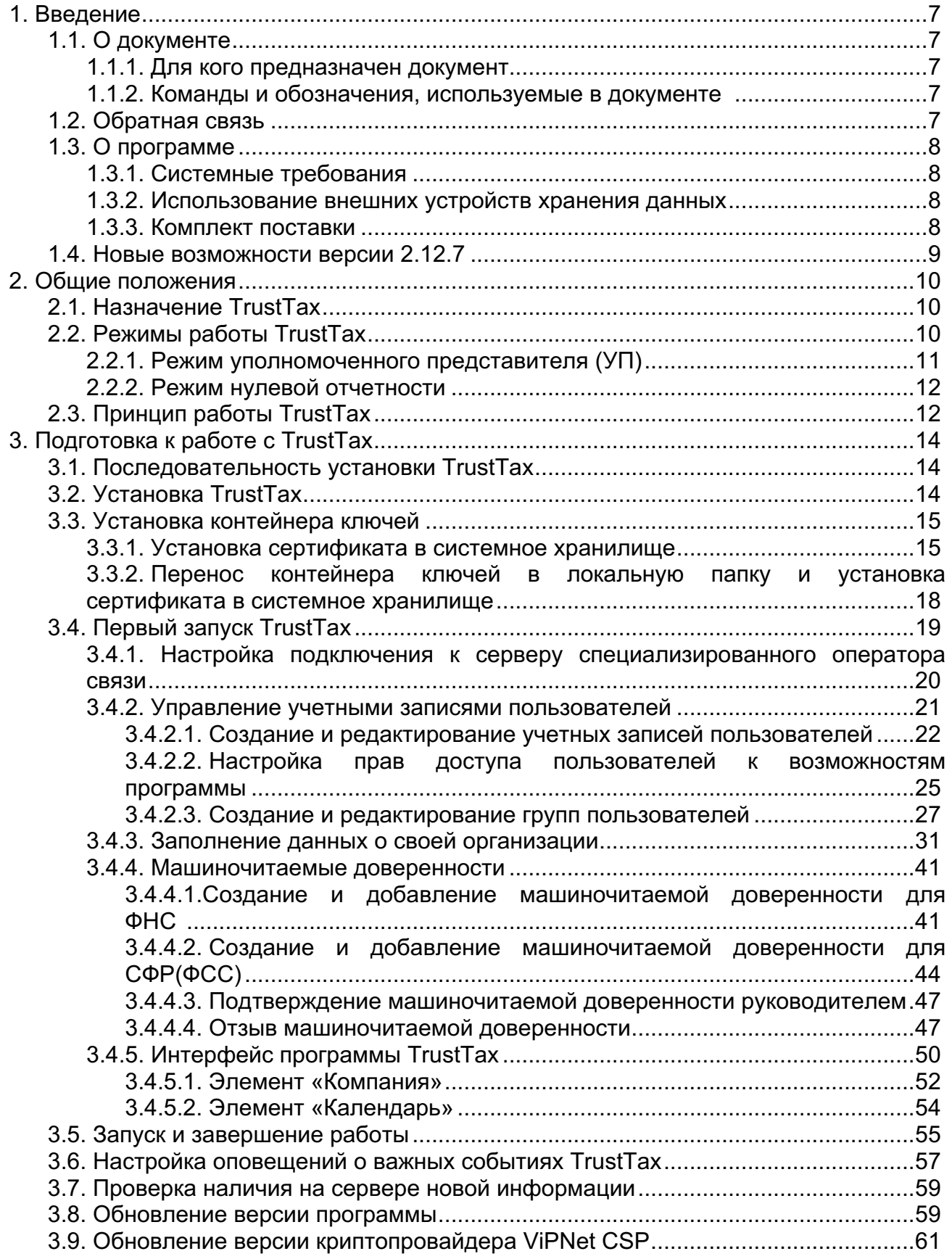

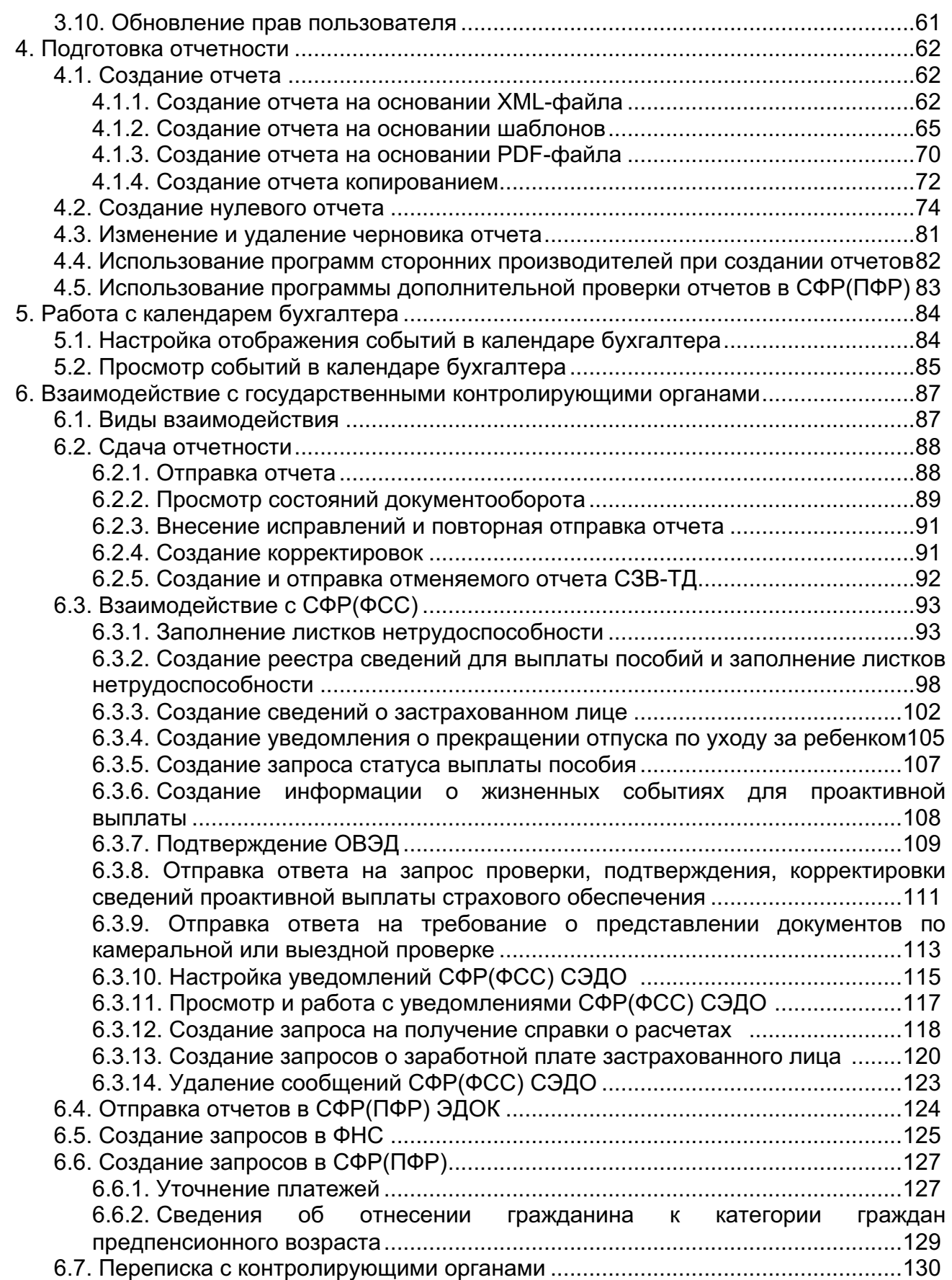

**4**

6.7.1. Создание и отправка письма [...................................................................130](#page-129-1) [6.7.2. Получение и просмотр входящих писем.................................................132](#page-131-0) 6.7.3. Переписка с СФР(ПФР) [............................................................................132](#page-131-1) [6.7.3.1. Отправка макета пенсионного дела](#page-131-2) ...............................................132 6.7.3.2. [Отправка заявления о назначении, перерасчете и выплате](#page-133-0)  пенсии [............................................................................................................134](#page-133-0) 6.7.3.3. Получение и просмотр документов о привлечении ответственности [............................................................................................135](#page-134-0) 6.7.4. Переписка с ФНС [......................................................................................136](#page-135-0) [6.7.4.1. Отправка формализованного документа](#page-135-1) .......................................136 [6.7.4.2. Отправка уведомления о невозможности представить документы в](#page-137-0)  [установленный срок......................................................................................138](#page-137-0) [6.7.4.3. Отправка ответа на требование о представлении пояснений к](#page-141-0)  [налоговой декларации по налогу на добавленную стоимость..................142](#page-141-0) [6.8. Взаимодействие с контролирующими органами в режиме УП](#page-143-0) ......................144 6.8.1. [Работа в режиме УП при взаимодействии с контролирующими](#page-143-1)  органами [..............................................................................................................144](#page-143-1) [6.8.2. Настройка взаимодействия в режиме УП](#page-144-0) ...............................................145 [6.8.3. Редактирование данных обслуживаемой организации](#page-148-0) .........................149 [6.8.4. Подписка на уведомления СФР\(ФСС\) СЭДО ........................................150](#page-149-0) 6.8.5. [Удаление и восстановление удаленной ранее обслуживаемой](#page-150-0)  [организации.........................................................................................................151](#page-150-0) [6.8.6. Заполнение данных об организации](#page-150-1) .......................................................151 [7. Работа с отчетом, запросом, формализованным документом, письмом...............157](#page-156-0) 7.1. Просмотр истории документа [...........................................................................157](#page-156-1) 7.2. Отправка документов доверителю [...................................................................159](#page-158-0) [7.2.1. Автоматическая отправка документов доверителю...............................159](#page-158-1) [7.2.2. Отправка документов доверителю вручную](#page-158-2) ...........................................159 [7.3. Пометка о прочтении писем..............................................................................160](#page-159-0) 7.4. [Проверка подписей и сертификатов, связанных с этапами передачи](#page-160-0)  документа [..................................................................................................................161](#page-160-0) [7.5. Экспорт документа.............................................................................................162](#page-161-0) 7.6. Перенос документа в архив [..............................................................................163](#page-162-0) [7.7. Объединение дублирующихся организаций....................................................164](#page-163-0) 7.8. Печать документа [..............................................................................................165](#page-164-0) [7.9. Печать нескольких документов.........................................................................166](#page-165-0) 8. Работа с филиалами [..................................................................................................168](#page-167-0) [8.1. Создание и заполнение данных о филиале](#page-167-1) ....................................................168 [8.2. Редактирование данных филиала....................................................................169](#page-168-0) [8.3. Удаление и восстановление удаленного филиала.........................................169](#page-168-1) [9. Дополнительные возможности программы TrustTax](#page-169-0) ...............................................170 9.1. Изменение настроек TrustTax [...........................................................................170](#page-169-1) 9.2. Интеграция с системой TrustDoc [......................................................................172](#page-171-0) [9.2.1. Настройка получения оповещений о документах](#page-173-0) ..................................174 [9.3. Работа с сертификатами...................................................................................175](#page-174-0) [9.3.1. Просмотр параметров сертификата пользователя................................175](#page-174-1) 9.3.2. Перевыпуск сертификата [.........................................................................176](#page-175-0) [9.3.3. Выбор сертификата для подписания](#page-177-0) ......................................................178

**5**

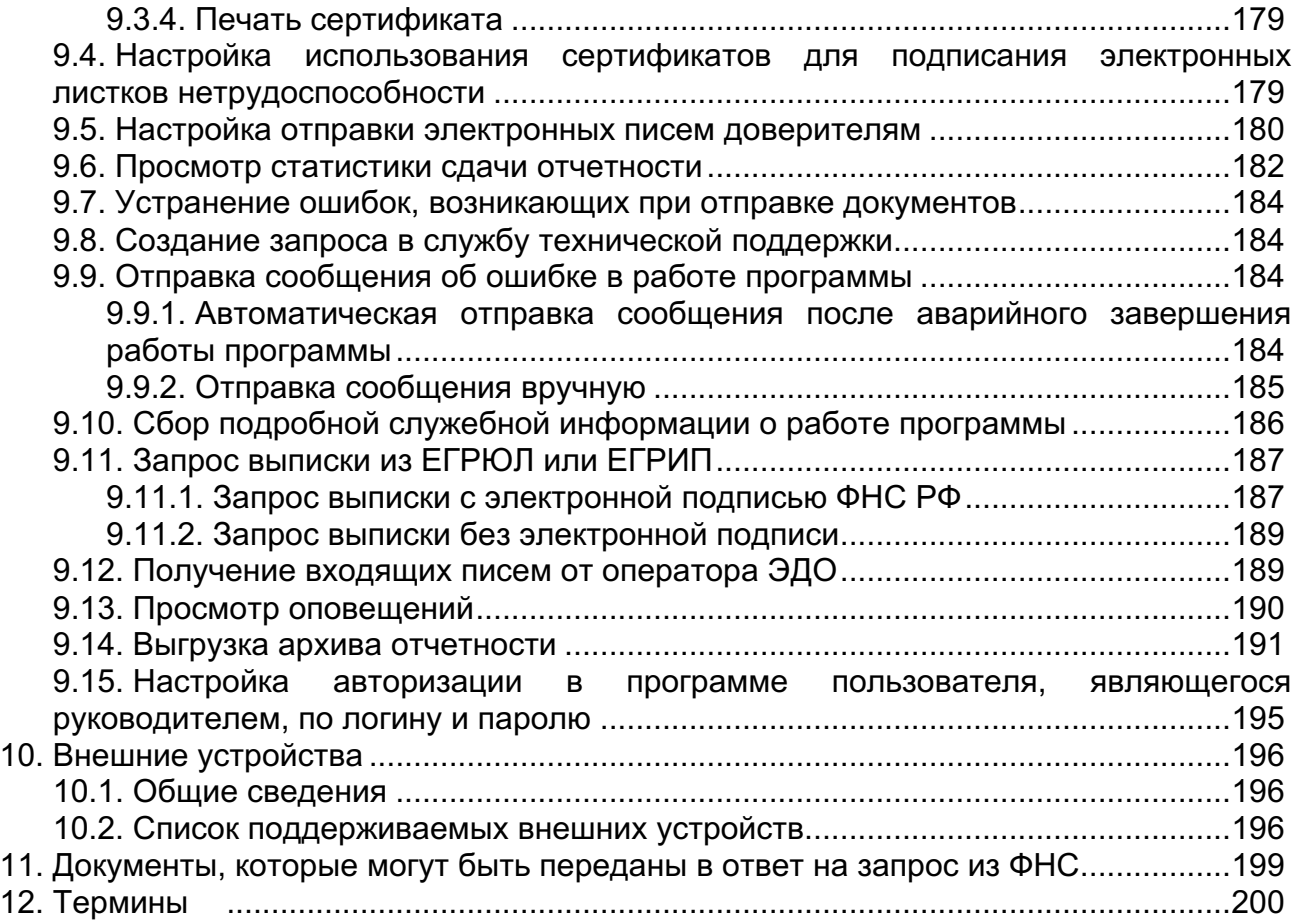

# <span id="page-6-0"></span>**1. Введение**

### <span id="page-6-1"></span>**1.1. О документе**

Документ содержит общие сведения о программе TrustTax, инструкцию по установке и настройке программы, а также основные сценарии работы с программой.

#### Документ содержит следующие основные разделы:

[Введение](#page-6-0) [Общие положения](#page-9-0) [Подготовка к работе с TrustTax](#page-13-0) [Подготовка отчетности](#page-61-0) [Работа с календарем бухгалтера](#page-83-0) [Взаимодействие с государственными контролирующими органами](#page-86-0) [Работа с отчетом, запросом, формализованным документом, письмом](#page-156-0) [Работа с филиалами](#page-167-0) [Дополнительные возможности программы TrustTax](#page-169-0) [Внешние устройства](#page-195-0) [Документы, которые могут быть переданы в ответ на запрос из ФНС](#page-198-0)

## <span id="page-6-2"></span>**1.1.1. Для кого предназначен документ**

Данный документ предназначен для лиц, планирующих сдавать отчетность организаций, отправлять запросы и документы в государственные контролирующие органы в электронном виде с помощью программы TrustTax.

# <span id="page-6-3"></span>**1.1.2. Команды и обозначения, используемые в документе**

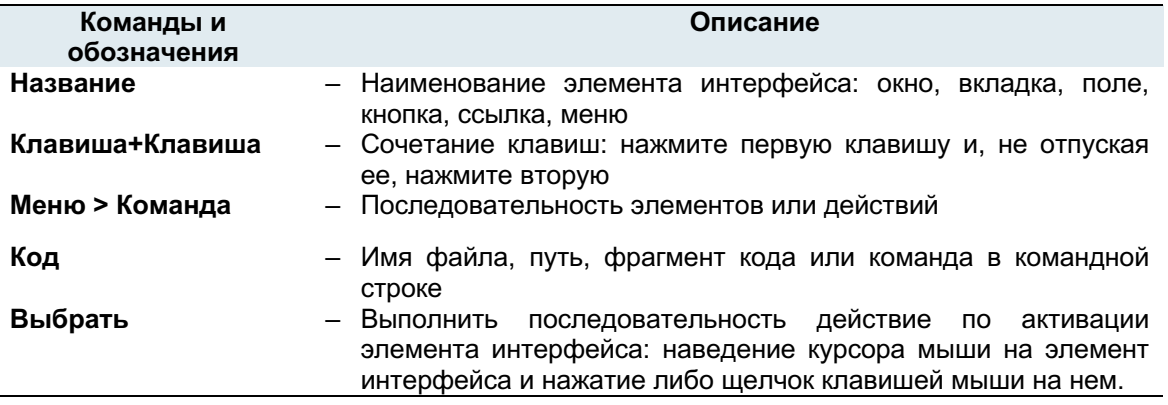

**Примечание** – Документ может содержать снимки интерфейса предыдущих версий программы, имеющих отличия от интерфейса используемой версии. Данные отличия не влияют на понимание работы продукта.

# <span id="page-6-4"></span>**1.2. Обратная связь**

Ð

Для решения возникающих проблем обратитесь в службу технической поддержки компании «ИнфоТеКС Интернет Траст»:

- [Электронный адрес службы поддержки;](mailto:supportIIT@iitrust.ru)
- •  [Форма запроса в службу технической поддержки;](https://iitrust.ru/support/request/)
- 8 (800) 250-0-265 «горячая линия» службы технической поддержки;
- $\cdot$  8 (800) 250-8-265 бесплатный звонок в отдел продаж.

### <span id="page-7-0"></span>**1.3. О программе**

Программа TrustTax предназначена для электронного документооборота с государственными контролирующими органами с применением электронной подписи и шифрования. Программа поддерживает электронный документооборот со следующими контролирующими органами:

- Фонд пенсионного и социального страхования Российской Федерации (далее СФР):
	- 1) Пенсионный фонд Российской Федерации (далее СФР (ПФР));
	- 2) Фонд социального страхования (далее СФР(ФСС));
- • Федеральная служба государственной статистики (далее Росстат);
- • Федеральная налоговая служба (далее ФНС);
- Центральный банк (далее ЦБР);
- Федеральная служба по регулированию алкогольного рынка (далее ФСРАР).

## <span id="page-7-1"></span>**1.3.1. Системные требования**

Требования к компьютеру для установки программы TrustTax:

1. Процессор – Intel Core 2 Duo или другой схожий по производительности x86-совместимый процессор с количеством ядер 2 и более;

2. Объем оперативной памяти – не менее 512 Мбайт;

3. Свободное место на жестком диске – не менее 1 Гбайт;

4. Сетевой адаптер или модем;

5. Операционная система – Windows 7 (32/64-разрядная), Windows Server 2008 (32/64 разрядная), Windows 8 (32/64-разрядная), Windows 8.1 (32/64-разрядная), Windows 11, Windows Server 2012 (64-разрядная), Windows Server 2012 R2 (64-разрядная);

**Примечание** – Для операционной системы должны быть установлены последние пакеты обновлений.

6. Криптопровайдер, сертифицированный ФСБ.

Гарантировано поддерживаемые криптопровайдеры:

• ViPNet CSP (версия 4.2.8 или выше). Поставляется в составе продукта TrustTax, также можно бесплатно загрузить ViPNet CSP на сайте ИнфоТеКС – [https://infotecs.ru/product/vipnet](https://infotecs.ru/product/vipnet-csp.html#soft)[csp.html#soft;](https://infotecs.ru/product/vipnet-csp.html#soft)

• КриптоПро (версия 4.0 или выше);

• Signal-COM CSP.

**Примечание** – При отсутствии криптопровайдера в программе TrustTax доступно только создание отчетов.

#### <span id="page-7-2"></span>**1.3.2. Использование внешних устройств хранения данных**

Для аутентификации пользователя и заверения документов электронной подписью в программе TrustTax используются ключи электронной подписи, работу с которыми обеспечивает криптопровайдер.

Для дополнительной безопасности вы можете хранить ключи электронной подписи на внешнем устройстве. В этом случае для [аутентификации в программе TrustTax](#page-54-0) и подписания исходящих документов подключите внешнее устройство к компьютеру.

Информация о внешних устройствах, которые можно использовать в TrustTax, приведена в приложении [Внешние устройства.](#page-195-0)

#### <span id="page-7-3"></span>**1.3.3. Комплект поставки**

В комплект поставки программы TrustTax входят:

- Установочный файл программы;
- Документ «TrustTax. Руководство пользователя» в формате PDF;
- Документ «TrustTax. Быстрый старт» в формате PDF.

# <span id="page-8-0"></span>**1.4. Новые возможности версии 2.12.7**

В разделе представлен краткий обзор изменений и новых возможностей программы TrustTax версии 2.12.7 по сравнению с версией 2.12.6:

1. Обновлены формы нулевых отчетов ПОВЭД и НД по УСН.

2. Обновлена форма машиночитаемой доверенности для ФНС до версии МЧД 003 (Универсальный формат).

3. Реализована поддержка машиночитаемой доверенности для СФР(ФСС) в ДО СЭДО.

4. Реализована функция предоставления в Социальный фонд России документов СФР(ФСС) и СФР(ПФР) по имеющимся и новым формам.

**Примечание** – Данная функция реализована в связи с объединением ФСС и ПФР в Фонд A пенсионного и социального страхования Российской Федерации (Социальный фонд России).

5. Исправлены ошибки и повышена стабильность функционирования TrustTax.

# <span id="page-9-0"></span>**2. Общие положения**

# <span id="page-9-1"></span>**2.1. Назначение TrustTax**

С помощью программы TrustTax вы можете осуществлять документооборот с государственными контролирующими органами, в том числе:

- 1.  Передавать в ФНС бухгалтерскую отчетность и налоговые декларации;
- 2.  Передавать в СФР(ПФР) сведения персонифицированного учета, сведения о страховых взносах и другую отчетность;
- 3.  Передавать в Росстат, СФР(ФСС) и ЦБР соответствующую отчетность;
- 4. Контролировать этапы передачи отчетов и запросов в государственные контролирующие органы;
- 5.  Передавать в государственные контролирующие органы документы, в том числе запросы на информационные выписки, справки, акты сверки.

Все исходящие документы заверяются электронной подписью пользователя программы и передаются в контролирующие органы в зашифрованном виде.

Программа TrustTax позволяет вам удобно организовать рабочие процессы:

- 1.  Вы можете готовить отчеты, документы, работать с полученными письмами даже при отсутствии соединения с Интернетом;
- 2. Вы можете [экспортировать документы,](#page-161-0) связанные с тем или иным отчетом или запросом, на жесткий диск или внешнее устройство;
- 3. Вы можете [распечатывать вспомогательные документы,](#page-164-0) сопровождающие сдачу отчета, подачу запроса (например, подтверждение даты доставки отчета в контролирующий орган);
- 4.  Для того, чтобы быть в курсе самых важных событий (например, что ваш отчет принят в контролирующем органе), [настройте получение соответствующих оповещений по SMS](#page-56-0) и [электронной почте.](#page-56-0)

# <span id="page-9-2"></span>**2.2. Режимы работы TrustTax**

Общепринятыми являются две формы сдачи отчетности в государственные контролирующие органы: организации либо самостоятельно сдают отчетность в контролирующий орган, либо пользуются услугами компаний-посредников, уполномоченных отправлять отчеты в контролирующие органы от имени своих клиентов.

В зависимости от того, сдает ли ваша компания собственную отчетность или отчетность другой организации, программа TrustTax используется в одном из двух режимов сдачи отчетности:

• Режим собственной бухгалтерии – для организаций, отправляющих отчеты в контролирующие органы самостоятельно**.** Данный режим также используют компаниипосредники в момент сдачи отчетности в контролирующие органы от своего имени.

• [Режим уполномоченного представителя \(УП\)](#page-10-0) - для компаний-посредников при сдаче отчетности от имени других организаций.

В режиме УП ваша организация может сдавать отчетность за другие организации в СФР(ФСС), СФР(ПФР), ФНС, ЦБР и Росстат.

В зависимости от принятых в организации практик подготовки документов, вы можете использовать программу TrustTax в одном из двух режимов подготовки документов:

• **Однопользовательский режим**, в котором подготовку и отправку документов в контролирующие органы выполняет один и тот же пользователь.

Используйте этот режим, если объем работы по подготовке документов позволяет выполнять ее одному пользователю.

В однопользовательском режиме программа устанавливается на рабочее место единственного пользователя, электронной подписью которого будут заверяться исходящие документы.

• **Многопользовательский режим**, в котором подготовку и отправку электронных документов в контролирующие органы осуществляют разные пользователи.

Используйте многопользовательский режим, если объем работы по подготовке документов требует привлечения большого числа сотрудников.

Во многопользовательском режиме программа устанавливается на рабочие места нескольких пользователей, которые работают с общей компьютерной базой документов, при этом одно рабочее место назначается основным. В системное хранилище основного рабочего места устанавливается сертификат пользователя, который имеет право заверять исходящие документы своей электронной подписью. При необходимости сертификаты могут быть установлены для нескольких сотрудников, тогда все их рабочие места являются основными.

На остальных рабочих местах, называемых дополнительными, осуществляется подготовка

#### **TrustTax. Руководство пользователя**

документов. Пользователи дополнительных рабочих мест не имеют права заверять документы электронной подписью и отправлять их в контролирующие органы. Учетные записи для пользователей дополнительных рабочих мест [создаются на основном рабочем месте.](#page-20-0)

При необходимости вы можете [ограничить права доступа пользователей к возможностям](#page-24-0)  [программы.](#page-24-0) Это позволит ограничить список филиалов, доверителей, контролирующих органов и документов, к которым будут иметь доступ сотрудники вашей организации.

На [рисунке 1](#page-10-1) представлены режимы подготовки документов.

<span id="page-10-1"></span>Рисунок 1. Однопользовательский и многопользовательский режимы подготовки документов

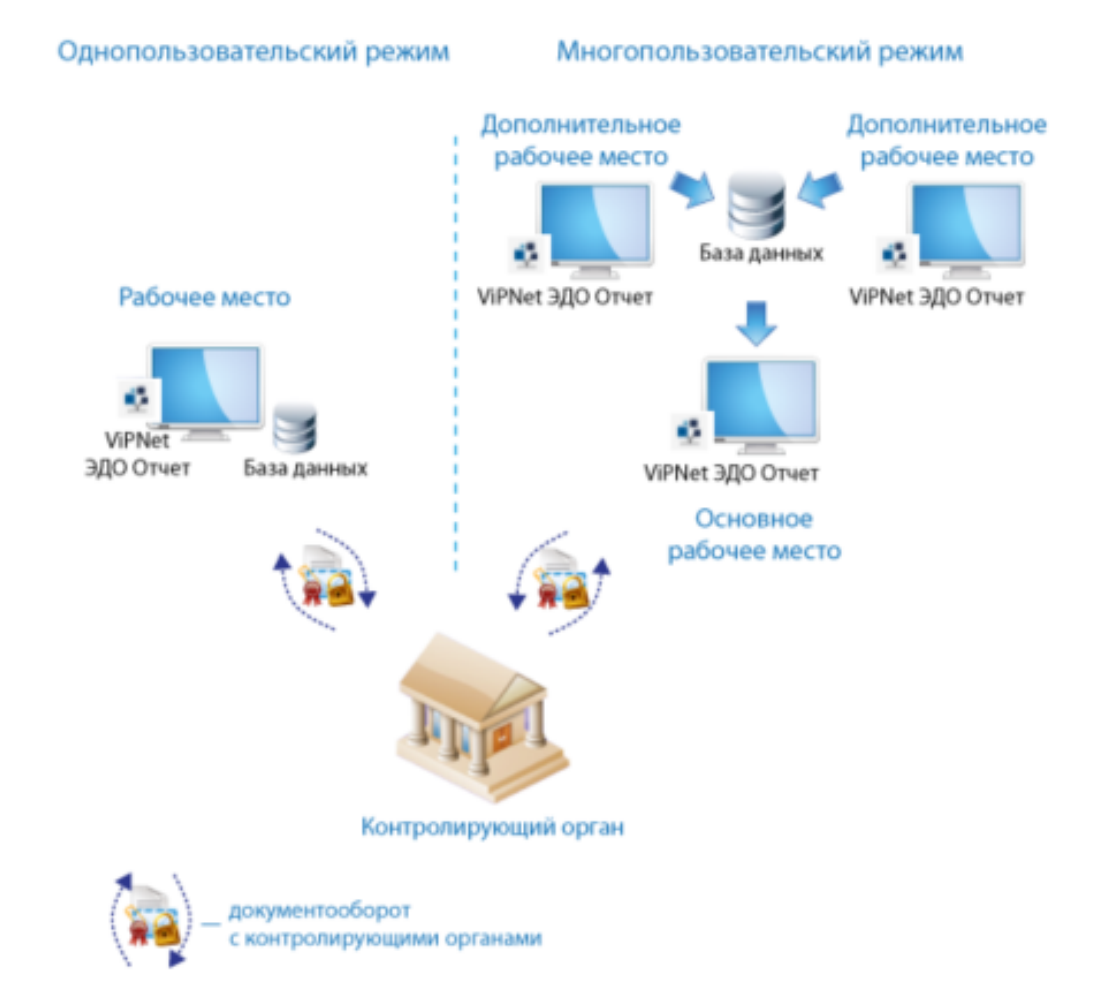

В зависимости от приобретенного доступа к функциональности программы TrustTax, вы можете работать в одном из следующих режимов:

1. Режим полной функциональности – для компаний, которые хотят использовать все возможности программы без ограничений.

2.  **[Режим нулевой отчетности](#page-11-0)** – для компаний, которые хотят использовать программу только для работы с нулевыми отчетами.

#### <span id="page-10-0"></span>**2.2.1. Режим уполномоченного представителя (УП)**

В режиме уполномоченного представителя ваша организация может осуществлять сдачу электронной отчетности в СФР(ПФР), ФНС, Росстат, СФР(ФСС) и ЦБР от имени других организаций (организаций-клиентов).

В режиме УП лицом, заверяющим своей электронной подписью отчетность организации-клиента, может быть:

1[. Пользователь основного рабочего места вашей организации.](#page-9-2)

#### **TrustTax. Руководство пользователя**

2. Уполномоченное лицо организации-клиента. В этом случае клиент должен предоставить вам сертификат своего уполномоченного лица, который необходимо установить в системное хранилище компьютера.

**Примечание** – Выбор сертификата, которым следует подписывать отчеты, осуществляется при регистрации [организации-клиента.](#page-144-0)

# <span id="page-11-0"></span>**2.2.2. Режим нулевой отчетности**

Режим нулевой отчетности предназначен для компаний, которые хотят использовать программу TrustTax только для работы с нулевыми отчетами. В режиме нулевой отчетности вы можете:

1. Управлять сдачей нулевой отчетности:

- [отправлять нулевые отчеты;](#page-73-0)
- [отслеживать статусы нулевых отчетов;](#page-88-0)
- [отправлять исправленные отчеты.](#page-90-0)

2. Создавать и загружать ограниченный список отчетов, не являющихся нулевыми:

- ОДВ-1;
- СЗВ-ИСХ;
- СЗВ-КОРР;
- СЗВ-ТД;
- СЗВ-СТАЖ:
- НД на имущество (КНД 1152026);
- •  Единая упрощенная НД (КНД 1151085);
- Заявление на получение патента (ИП) (КНД 1150010);
- Уведомление об уменьшении налога при ПСН на сумму страховых взносов (ИП) (КНД 1112021);
- Заявление об освобождении от уплаты страховых взносов (ИП) (КНД 1150081);
- Уведомление о получателе документов из НО (ЮЛ и ИП) (КНД 1167008);
- Уведомление о переходе на УСН (ЮЛ и ИП) (КНД 1150001);
- •  Сообщение об утрате права на применение УСН (ЮЛ и ИП на УСН) (КНД 1150003);
- Заявление о предоставлении льготы по транспортному или земельному налогу (ЮЛ) (КНД 1150064);
- •  Сообщение о наличии налогооблагаемых транспортных средств/земельных участков (ЮЛ) (КНД 1150099);
- •  Уведомление о выборе налогового органа (ЮЛ) (КНД 1150097);
- Заявление о выдаче сообщения об исчисленных налоговым органом суммах транспортного налога, налога на имущество организаций, земельного налога (ЮЛ) (КНД 1150120).
- 3[. Формировать запросы в ФНС.](#page-124-0)

4. Формировать запросы в ФСР(ПФР) на уточнение платежей.

5. Обмениваться с контролирующими органами письмами и электронными документами [произвольного формата.](#page-129-0)

# <span id="page-11-1"></span>**2.3. Принцип работы TrustTax**

Сдача электронной отчетности и других документов в контролирующий орган с помощью программы TrustTax осуществляется следующим образом:

1. Вы создаете новый отчет или иной электронный документ, заверяете его электронной подписью и отправляете в контролирующий орган.

2.  Документ в зашифрованном виде отправляется в контролирующий орган через сервер специализированного оператора связи.

3.  При доставке документа в контролирующий орган вам отправляется соответствующее подтверждение.

4.  При сдаче отчета из контролирующего органа приходит результат его проверки: принят либо не принят.

Общая структура сдачи электронной отчетности показана на [рисунке 2.](#page-12-0)

# <span id="page-12-0"></span>Рисунок 2. Сдача отчетности с помощью программы TrustTax

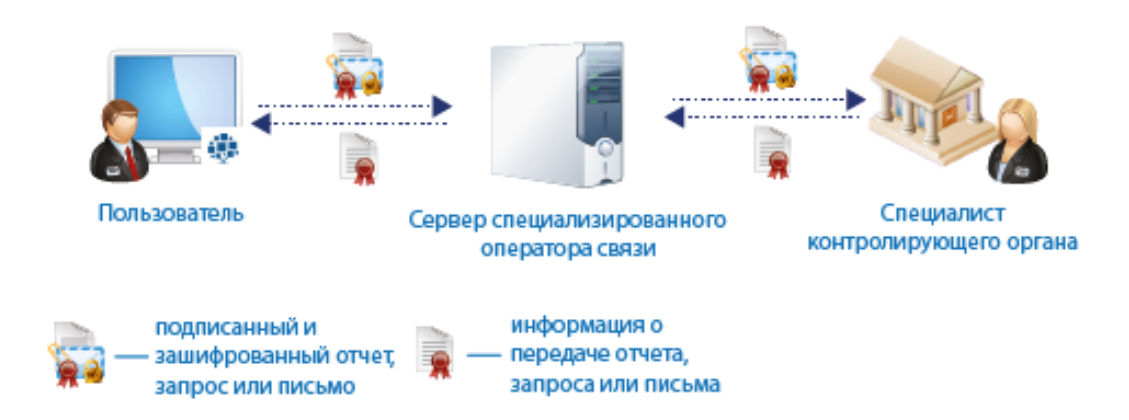

# <span id="page-13-0"></span>**3. Подготовка к работе с TrustTax**

# <span id="page-13-1"></span>**3.1. Последовательность установки TrustTax**

Для корректной работы TrustTax необходимо установить криптопровайдер.

При установке программы TrustTax мастер установки проверит наличие на компьютере [подходящего криптопровайдера.](#page-7-1) Если криптопровайдер отсутствует, мастер предложит установить криптопровайдер ViPNet CSP. Затем при первом запуске программы TrustTax криптопровайдер ViPNet CSP будет автоматически зарегистрирован, и вы сможете работать с ключами электронной подписи.

Вы можете установить криптопровайдер ViPNet CSP самостоятельно. Все необходимое для установки вы можете загрузить на сайте производителя:

1. Установочный файл – <https://infotecs.ru/product/vipnet-csp.html#soft>

2. Документация – <https://infotecs.ru/product/vipnet-csp.html#docs>

Для подготовки программы TrustTax к работе выполните действия перечисленные в [таблице 1.](#page-13-3)

<span id="page-13-3"></span>Таблица 1. Последовательность действий для начала работы с программой TrustTax

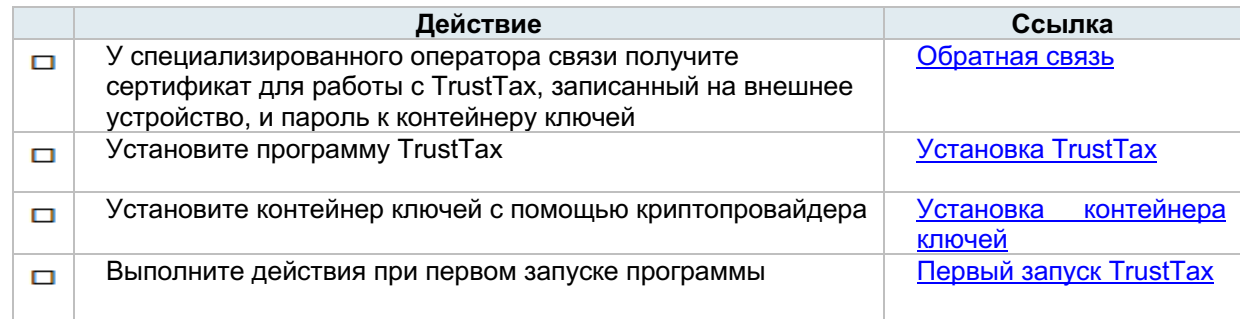

# <span id="page-13-2"></span>**3.2. Установка TrustTax**

Для начала обмена документами с контролирующими органами установите программу TrustTax на рабочие места всех пользователей, которые будут участвовать в документообороте.

Для установки программы TrustTax:

1. Скачайте установочный файл.

2. Откройте папку с установочным файлом программы TrustTax. Пример вида папки показан на Рисунке 3.

Рисунок 3. Вид папки, содержащей установочный файл программы

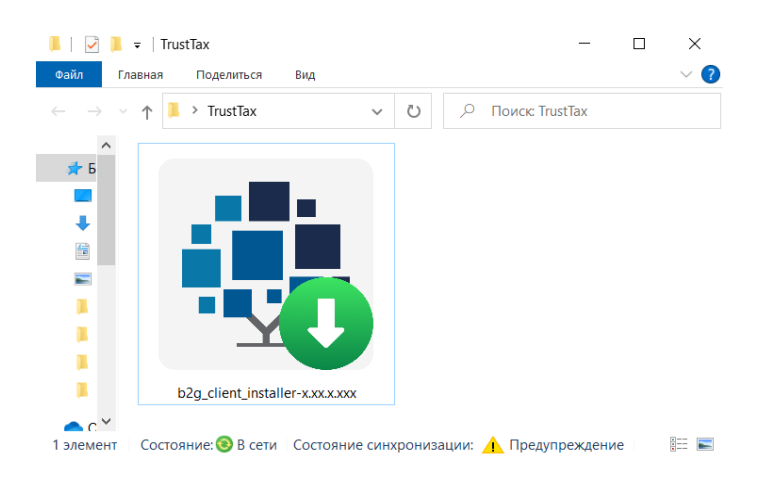

3. Запустите установочный файл **b2g\_client\_installer-x.xx.x.xxx.exe**.

**Примечание** – Имя установочного файла содержит наименование программы и ее версию, которая в документе указана в виде **x.xx.x.xxx**.

4. Следуйте указаниям мастера установки TrustTax.

**Примечание**– Мастер установки проверит наличие на компьютере [подходящего](#page-7-1)  [криптопровайдера.](#page-7-1) Если криптопровайдер отсутствует, мастер предложит установить криптопровайдер ViPNet CSP актуальной версии.

5.  После завершения установки выполните указания раздела [Первый запуск TrustTax.](#page-18-0)

### <span id="page-14-0"></span>**3.3. Установка контейнера ключей**

Для начала работы с программой необходимо с помощью криптопровайдера установить сертификат, находящийся в контейнере ключей на устройстве, в системное хранилище сертификатов компьютера, на котором вы будете отправлять и получать документы.

В зависимости от того, как вы хотите осуществлять вход в программу, установите сертификат одним из двух способов:

• для входа в программу с использованием внешнего устройства установите сертификат, [находящийся на устройстве, в системное хранилище сертификатов компьютера;](#page-14-1) •для входа в программу с помощью пароля скопируйте сертификат с внешнего устройства в [локальную папку на жестком диске, а затем установите его с жесткого диска в системное](#page-17-0)  [хранилище сертификатов компьютера.](#page-17-0)

Ниже описаны соответствующие действия на примере криптопровайдера ViPNet CSP. Если вы планируете использовать другой криптопровайдер, выполните аналогичные действия.

#### **Внимание!**

Для корректной работы с программой TrustTax в криптопровайдере должна быть включена поддержка работы через MS Crypto API.

#### <span id="page-14-1"></span>**3.3.1. Установка сертификата в системное хранилище**

Если вы хотите входить в программу с помощью внешнего устройства:

1. Запустите программу ViPNet CSP.

Для этого в меню **Пуск** выберите **Все программы > ViPNet > ViPNet CSP > ViPNet CSP** (во время установки положение программы в меню **Пуск** могло быть изменено).

2. В окне **ViPNet CSP** на панели навигации выберите раздел **Дополнительно**.

3. На панели просмотра убедитесь, что установлен флажок **Поддержка работы ViPNet CSP через Microsoft CryptoAPI** [\(Рисунок 4\)](#page-15-0).

### **Внимание!**

Если по тем или иным причинам (не связанным с работой программного комплекса TrustTax) вам необходимо отключить поддержку работы через MS Crypto API, то перед ее отключением завершите работу с TrustTax. Перед тем как продолжить работу с TrustTax, снова установите данный флажок .

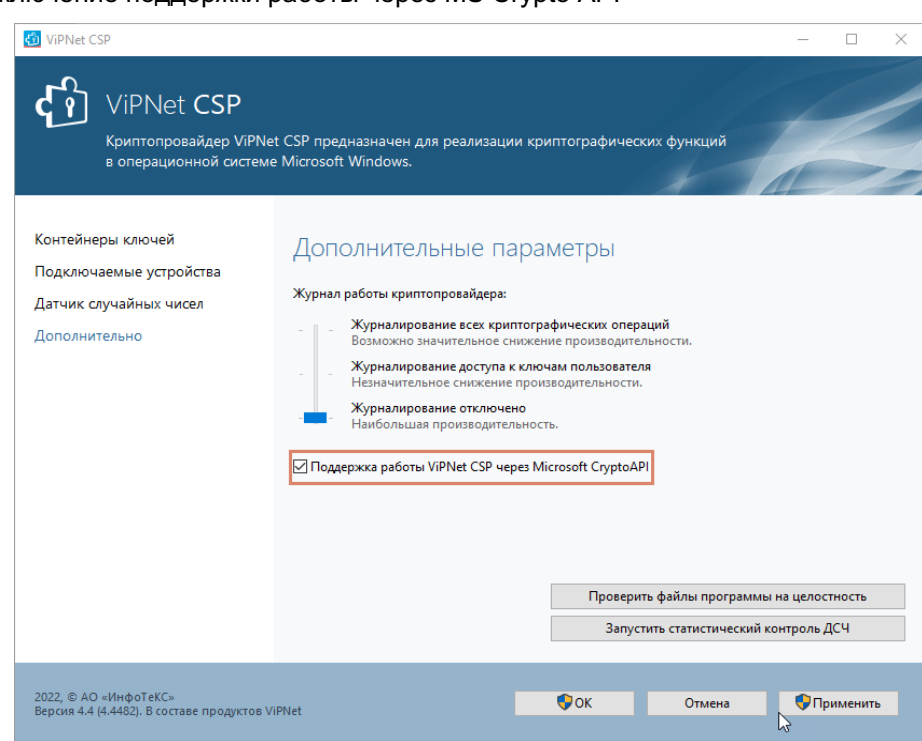

<span id="page-15-0"></span>Рисунок 4. Включение поддержки работы через MS Crypto API

4. В окне **ViPNet CSP** на панели навигации выберите раздел **Контейнеры ключей**.

5. Подключите внешнее устройство с сертификатом и выберете его в списке.

На панели просмотра в списке контейнеров ключей будет отображен контейнер, находящийся на устройстве и содержащий сертификат.

6. Выберите нужный контейнер ключей и нажмите **Свойства** [\(Рисунок 5\)](#page-16-0).

7. В окне **Свойства** контейнера ключей нажмите кнопку **Открыть**.

8. В окне **Сертификат** нажмите кнопку **Установить сертификат** [\(Рисунок 6\)](#page-16-1).

9. Следуйте указаниям мастера импорта сертификатов:

1) На странице **Хранилище сертификатов** установите переключатель в положение **Поместить все сертификаты в следующее хранилище** и с помощью кнопки **Обзор**  выберите хранилище **Личное**;

2) На странице **Завершение мастера импорта сертификатов** нажмите кнопку **Готово**.

В результате сертификат электронной подписи будет установлен в системное хранилище сертификатов. Для входа в программу подключите к компьютеру внешнее устройство с сертификатом.

**Примечание** – Подробный порядок установки контейнера ключей с помощью криптопровайдера ViPNet CSP описан в эксплуатационной документации на ViPNet CSP.

÷.

<span id="page-16-0"></span>Рисунок 5. Список контейнеров ключей

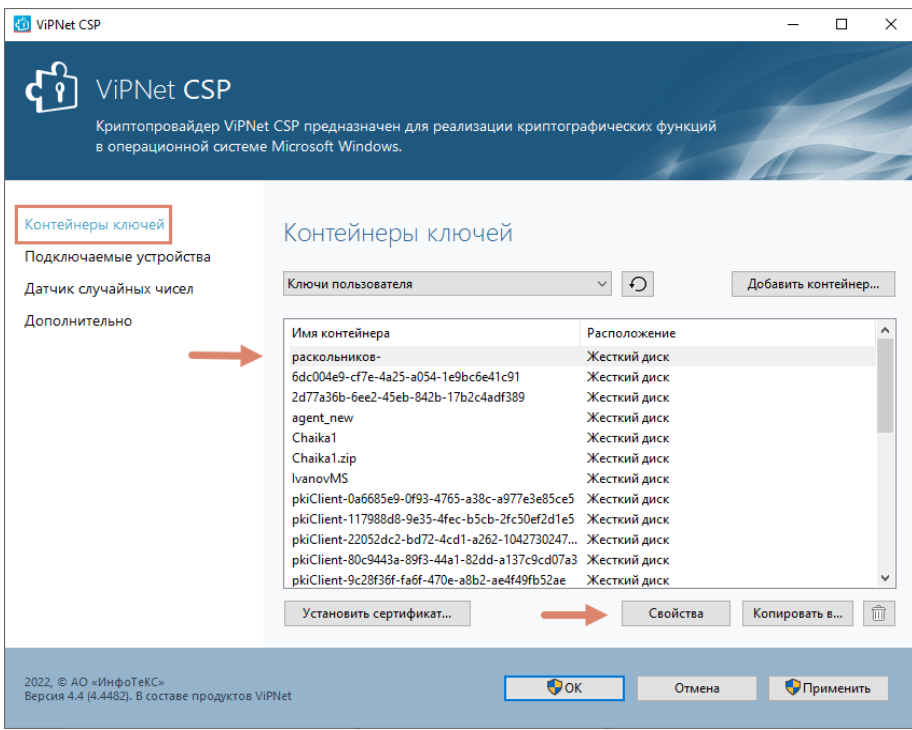

<span id="page-16-1"></span>Рисунок 6. Установка сертификата

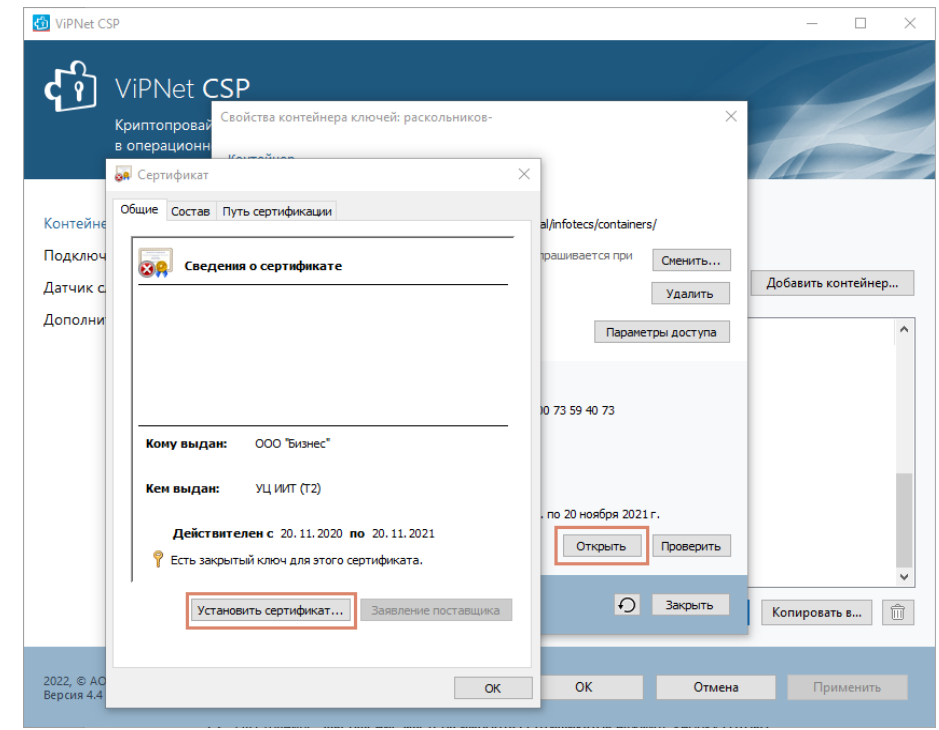

# <span id="page-17-0"></span>**3.3.2. Перенос контейнера ключей в локальную папку и установка сертификата в системное хранилище**

Если вы хотите входить в программу с помощью пароля:

1. Запустите программу ViPNet CSP. Для этого в меню **Пуск** выберите **Все программы > ViPNet > ViPNet CSP > ViPNet CSP** (во время установки положение программы в меню Пуск могло быть изменено).

2. В окне **ViPNet CSP** на панели навигации выберите раздел **Дополнительно**. На панели просмотра убедитесь, что установлен флажок **Поддержка работы ViPNet CSP через Microsoft CryptoAPI** [\(Рисунок 7\)](#page-17-1).

#### **Внимание!**

Если по тем или иным причинам (не связанным с работой программного комплекса TrustTax) вам необходимо отключить поддержку работы через MS Crypto API, то перед ее отключением завершите работу с TrustTax. Перед тем как продолжить работу с TrustTax, снова установите данный флажок.

<span id="page-17-1"></span>Рисунок 7. Включение поддержки работы через MS Crypto API

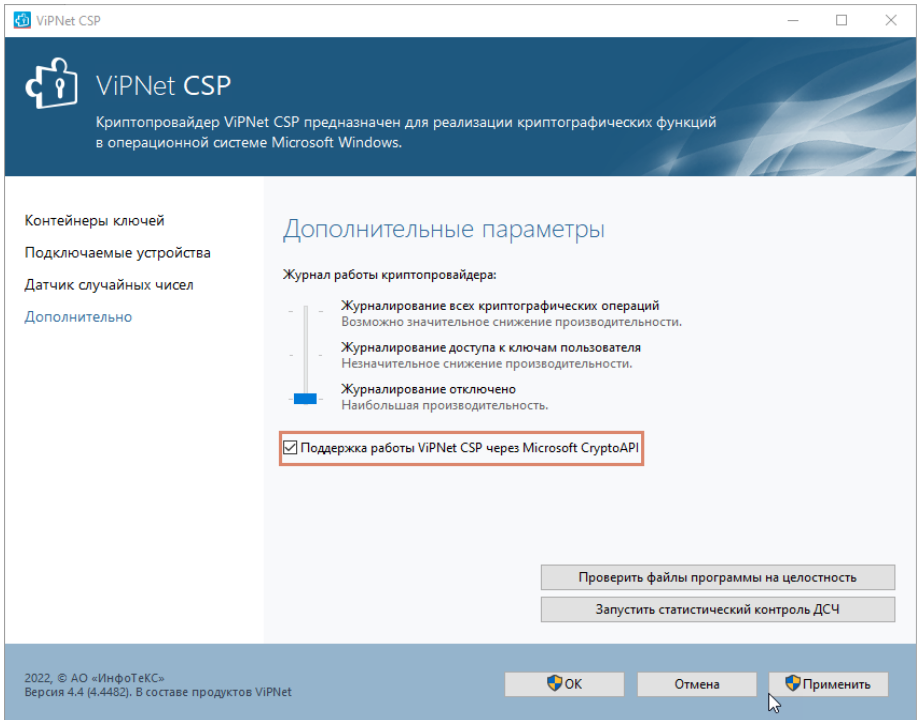

3. В окне **ViPNet CSP** на панели навигации выберите раздел **Контейнеры ключей**.

4. Подключите внешнее устройство с сертификатом, если оно не было подключено ранее. На панели просмотра в списке контейнеров ключей будет отображен контейнер, находящийся на устройстве и содержащий сертификат. Выберите нужный контейнер ключей и нажмите кнопку **Копировать в**.

5. В окне инициализации контейнера ключа установите переключатель в положение **Папка на диске**, после чего укажите папку на жестком диске, в которой будет храниться контейнер ключей с сертификатом. Затем нажмите **OK** [\(Рисунок 8\)](#page-18-1).

6. В окне **Пароль контейнера ключей** введите пароль доступа к контейнеру ключей.

7. В результате копия выбранного контейнера ключей появится на панели просмотра в списке **Контейнеры**. В столбце **Путь** для данной копии будет указана папка на жестком диске.

8. На панели просмотра в списке **Контейнеры ключей** выберите контейнер, скопированный на жесткий диск, и нажмите кнопку **Свойства**.

9. В окне **Свойства контейнера ключей** нажмите кнопку **Открыть**.

10. В окне **Сертификат** нажмите кнопку **Установить** сертификат.

11. Следуйте указаниям мастера импорта сертификатов:

1) На странице **Хранилище сертификатов** установите переключатель в положение **Поместить все сертификаты в следующее хранилище** и с помощью кнопки **Обзор**  выберите хранилище **Личное**;

2) На странице **Завершение мастера импорта сертификато**в нажмите кнопку **Готово**.

Сертификат электронной подписи будет установлен в системное хранилище сертификатов. Для входа в программу используйте пароль к контейнеру ключей.

**Примечание** – Подробный порядок установки контейнера ключей с помощью  $\mathbf{i}$ криптопровайдера ViPNet CSP описан в эксплуатационной документации на ViPNet CSP.

<span id="page-18-1"></span>Рисунок 8. Сохранение контейнера ключей на жестком диске

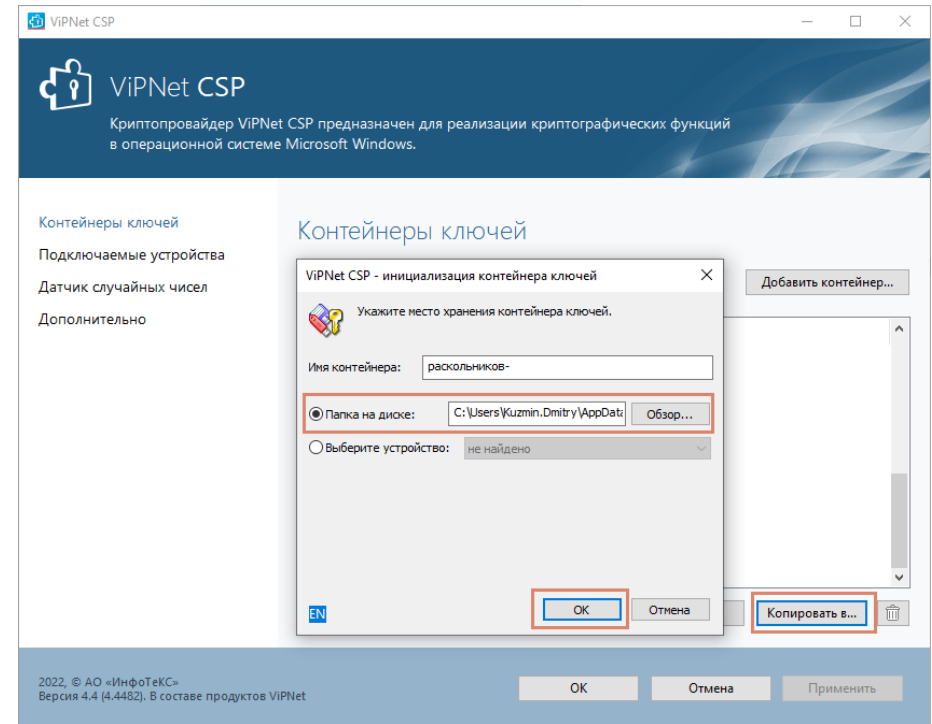

# <span id="page-18-0"></span>**3.4. Первый запуск TrustTax**

Перед первым запуском программы убедитесь, что:

- с помощью криптопровайдера [установлен контейнер ключей;](#page-14-0)
- вы располагаете паролем к контейнеру ключей;
- в случае хранения контейнера на внешнем устройстве, вы располагаете внешним устройством с сохраненным на нем контейнером ключей.

При первом запуске программы выполните все действия, содержащиеся в [таблице 2,](#page-19-1) соблюдая при этом указанный порядок. После выполнения данных действий вы можете приступать к работе с программой.

<span id="page-19-1"></span>Таблица 2. Порядок действий при первом запуске TrustTax

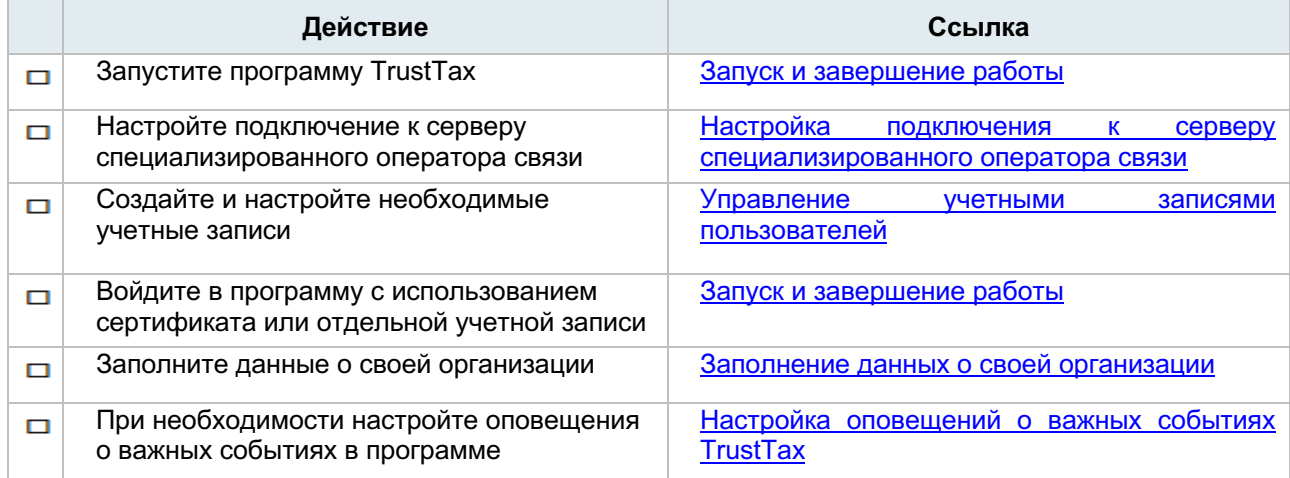

# <span id="page-19-0"></span>**3.4.1. Настройка подключения к серверу специализированного оператора связи**

Для начала работы с программой настройте подключение к серверу специализированного оператора связи. Это подключение необходимо для просмотра, отправки и получения электронных документов.

Для настройки подключения:

- 1. В окне входа в программу TrustTax нажмите ссылку **Настройка подключения**.
- 2. В появившемся окне:

1) При необходимости в поле **Адрес сервера** измените URL-адрес сервера;

**Примечание** – При установке программы адрес сервера задан по умолчанию. Вы можете указать другой адрес в том случае, если он изменился и не удается установить соединение с сервером специализированного оператора связи по этому адресу. Адрес сервера можно узнать [специализированного оператора связи.](#page-6-4)

2) Если при подключении к Интернету используется прокси-сервер, установите флажок **Прокси-сервер** и в соответствующих полях введите адрес и номер порта прокси-сервера. При необходимости укажите параметры аутентификации пользователя на прокси-сервере.

3. Проверьте соединение с сервером, для этого нажмите кнопку **Проверить подключение**  [\(Рисунок 9\)](#page-20-1). Если соединение успешно установлено, сохраните настройки, нажав кнопку **ОК**. В противном случае проверьте правильность настроек.

### **Внимание!**

Для корректной работы TrustTax на компьютере пользователя должен быть разрешен доступ к адресам:

http://edi2.iitrust.ru (порт 80); https://edi2.iitrust.ru (порт 443); http://npchk.nalog.ru (порт 80).

Также вы можете проверить подключение к серверу специализированного оператора связи в процессе работы в программе (например, в случае, если отправка документа длится более нескольких минут) и при необходимости изменить настройки подключения. Для этого:

1. Запустите программу (см. [Запуск и завершение работы\)](#page-54-0).

2. На панели инструментов щелкните значок <sup>103</sup>

- 3. В появившемся меню выберите пункт **Настройки**.
- 4. В окне **Настройки** на панели навигации выберите раздел **Подключение**.

5. Проверьте и при необходимости измените настройки подключения, как описано выше [\(Рисунок](#page-20-2)  [10\)](#page-20-2).

#### **TrustTax. Руководство пользователя**

#### <span id="page-20-1"></span>Рисунок 9. Настройка подключения

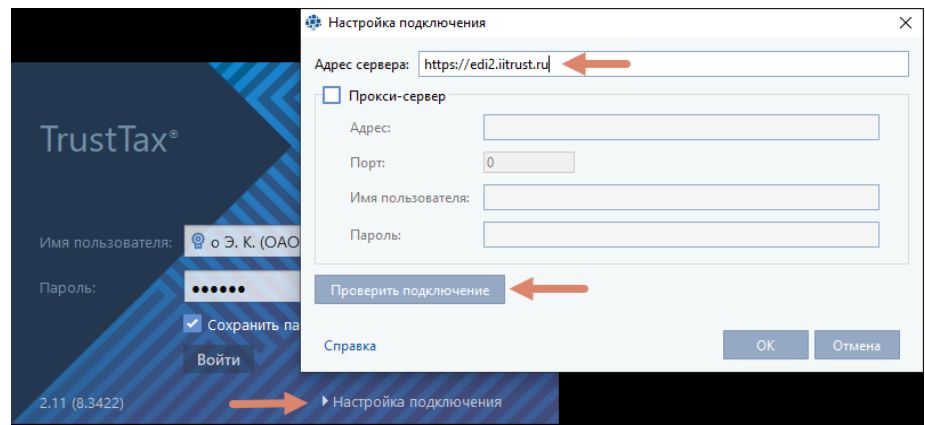

#### <span id="page-20-2"></span>Рисунок 10. Проверка подключения

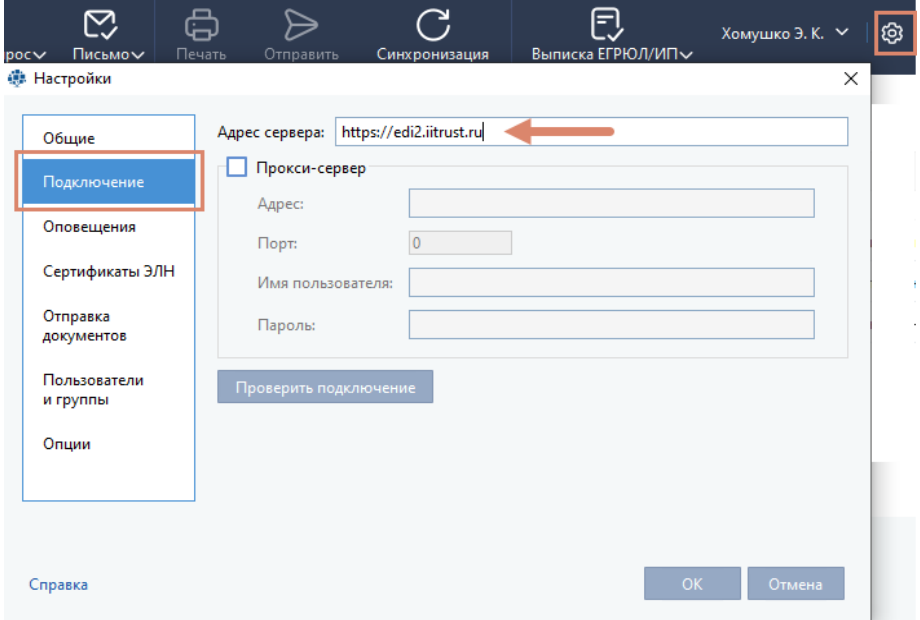

#### <span id="page-20-0"></span>**3.4.2. Управление учетными записями пользователей**

Если вы работаете с программой TrustTax в **многопользовательском режиме**, создайте нужное количество учетных записей для дополнительных рабочих мест и настройте права доступа пользователей к возможностям программы.

**Примечание** – Количество дополнительных рабочих мест ограничено вашей лицензией. A

Для обеспечения доступа пользователей к функционалу программы:

- 1. Создайте учетную запись [для каждого дополнительного пользователя.](#page-21-0)
- 2. При необходимости [настройте права доступа пользователей к возможностям программы.](#page-24-0)

#### **ВНИМАНИЕ!**

Управление учетными записями и группами доступно только пользователям, входящим в группу **Администраторы пользователей**! (См. [Настройка прав доступа пользователей к](#page-24-0)  [возможностям программы\)](#page-24-0).

# <span id="page-21-0"></span>**3.4.2.1. Создание и редактирование учетных записей пользователей**

Для создания учетной записи пользователя дополнительного рабочего места:

1. В окне программы TrustTax на панели инструментов щелкните значок ...

2. В появившемся меню выберите пункт **Настройки**.

3. В окне **Настройки** на панели навигации выберите раздел **Пользователи и группы** и на панели просмотра нажмите кнопку **Создать пользователя** [\(Рисунок 11\)](#page-21-1).

A **Примечание** – Список пользователей и групп содержит всех пользователей программы [\(основных и дополнительных\)](#page-9-2).

Вы можете изменять общий вид списка:

•для отображения в списке только пользователей (без групп) установите переключатель **Показывать группы** в положение .

•для развертывания или свертывания списка пользователей каждой группы (при отображении списка по группам) нажмите кнопку  $\leq$  или  $\geq$  соответственно.

# <span id="page-21-1"></span>Рисунок 11. Просмотр списка пользователей и групп

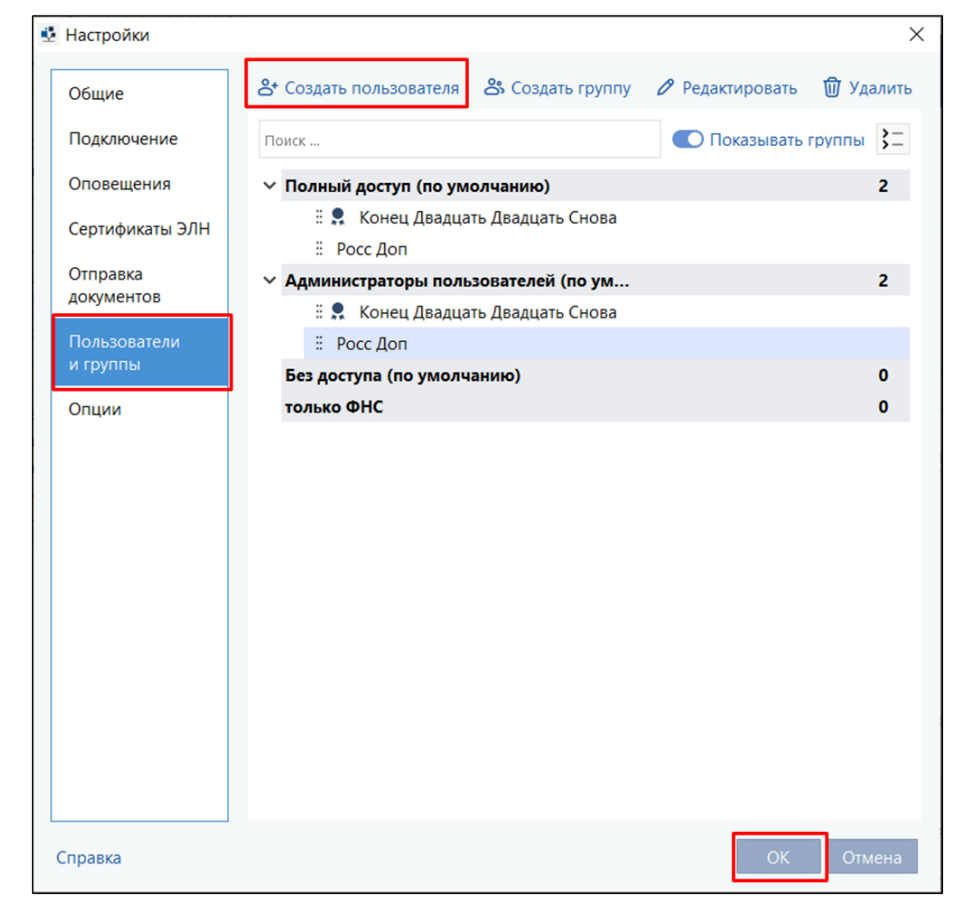

#### 4. В открывшемся окне [\(Рисунок 12\)](#page-22-0):

1) В поле ФИО нажмите кнопку **, ...** и укажите фамилию, имя и отчество пользователя.

**Примечание** - После заполнения поля будет автоматически создано имя учетной записи пользователя. Имя учетной записи будет указано в поле **Логин**.

2) В поле **Логин** введите другое имя учетной записи пользователя (при необходимости).

#### **Внимание!**

В имени учетной записи могут быть использованы только цифры, символы латинского алфавита и знаки «.», «-», «\_».

3) В поле **E-mail** укажите адрес электронной почты пользователя.

4) Укажите пароль от учетной записи. Для автоматической генерации пароля нажмите **Сгенерировать пароль**.

Для просмотра сгенерированного пароля нажмите кнопку  $\bullet$ , а при необходимости измените пароль вручную.

<span id="page-22-0"></span>Рисунок 12. Создание учетной записи пользователя

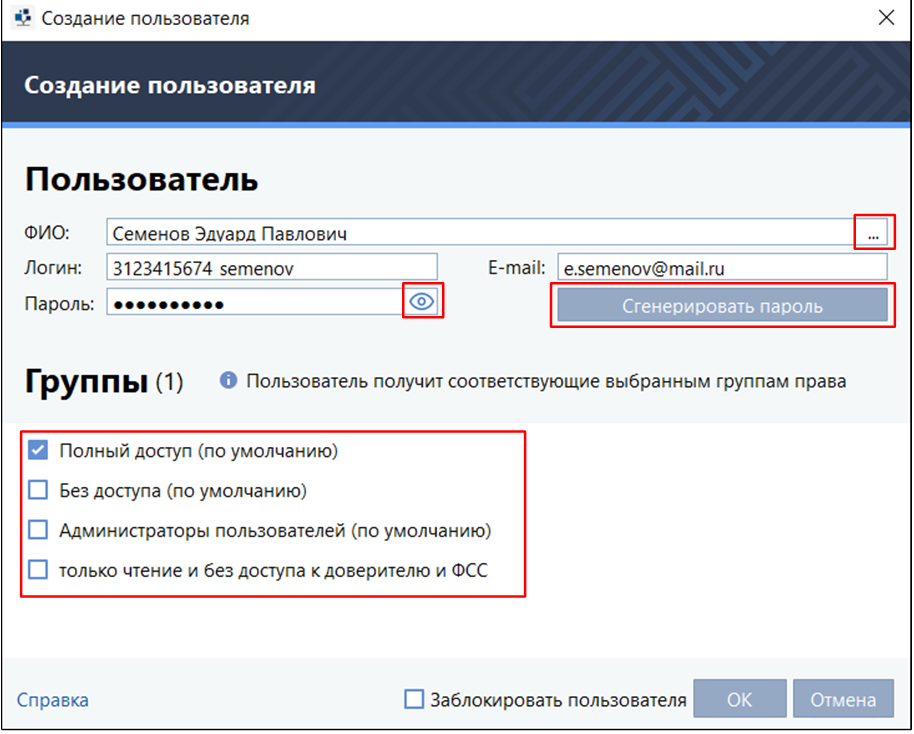

5) Если в программе [есть группы,](#page-24-0) в которых должен состоять пользователь, в разделе **Группы** установите флажки напротив этих групп. По умолчанию для новых пользователей установлен флажок группы **Полный доступ**.

#### **Внимание!**

Вы не сможете создать учетную запись, если для пользователя не будет установлен хотя бы один флажок группы.

6) При необходимости заблокируйте учетную запись пользователя, установив флажок **Заблокировать пользователя**. Если учетная запись пользователя заблокирована, пользователь не сможет войти в программу и начать с ней работу.

#### 7) Нажмите кнопку **ОК**.

A.

В результате в списке пользователей и групп появится новая учетная запись. На указанный адрес электронной почты пользователя будет отправлено письмо с данными для входа в программу (логин и пароль). При необходимости [настройте права доступа пользователя к возможностям программы.](#page-24-0) Вы можете изменить или удалить учетную запись пользователя:

1. Для изменения учетной записи пользователя:

1) Выберите нужную учетную запись и нажмите **Редактировать**;

2) Внесите необходимые изменения, как при создании новой учетной записи;

3) Создайте новый пароль пользователя для входа в программу, для чего нажмите **Сгенерировать пароль**;

4) Сохраните изменения нажав **ОК**.

В случае если были изменены поля **Логин, E-mail** или **Пароль**, то на электронную почту пользователя будет отправлено письмо с данными для входа в программу (логин и пароль).

**Примечание** – Указывать адрес электронной почты и пароль для учетной записи пользователя с сертификатом необязательно.

2. Чтобы удалить учетную запись пользователя:

1) Выберите в общем списке нужную учетную запись и нажмите кнопку **Удалить**.

2) Подтвердите удаление учетной записи, нажав одну из кнопок в появившемся сообщении [\(Рисунок 13\)](#page-23-0):

• **Удалить из группы** – для удаления пользователя из группы. Учетная запись пользователя сохранится в программе;

• **Удалить из системы** – для удаления пользователя из программы. Все данные пользователя будут удалены.

<span id="page-23-0"></span>Рисунок 13. Удаление УЗ пользователя

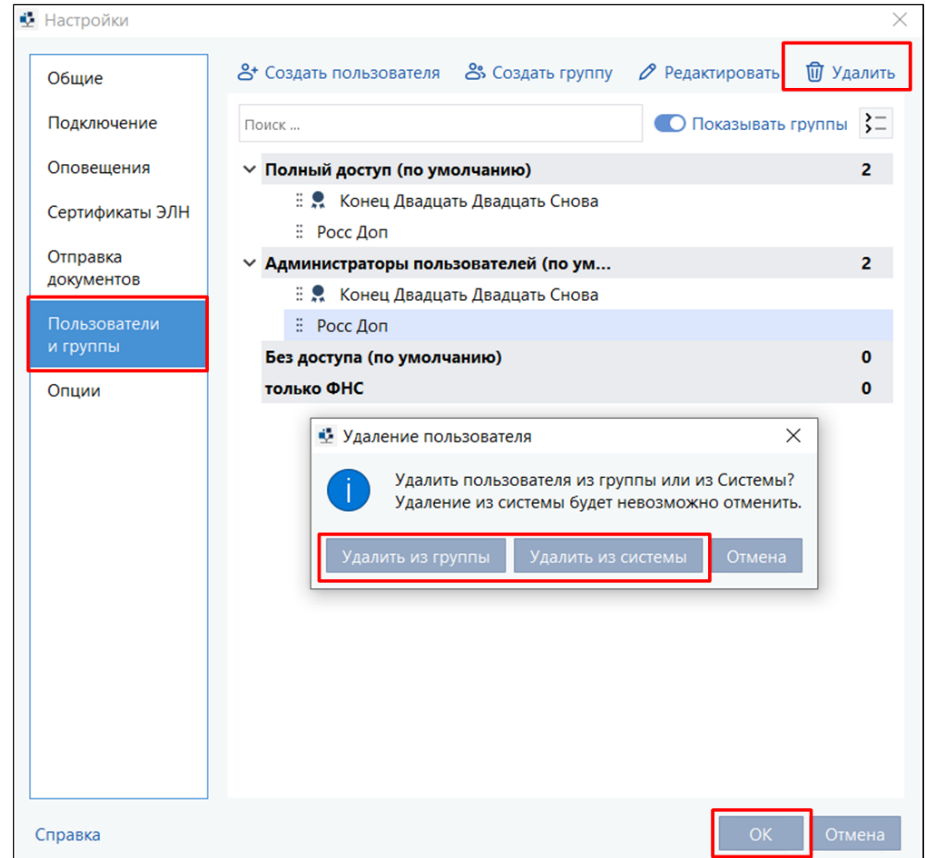

#### **Внимание!**

А

Изменение или удаление из системы учетной записи руководителя организации, а также учетной записи пользователя с сертификатом **НЕВОЗМОЖНО**!.

#### <span id="page-24-0"></span>**3.4.2.2. Настройка прав доступа пользователей к возможностям программы**

Для разграничения прав доступа в программе TrustTax используются группы пользователей. Группа пользователей содержит информацию о филиалах, [доверителях,](#page-10-0) контролирующих органах (направлениях сдачи отчетности), а также об электронных документах, с которыми могут работать пользователи, состоящие в этой группе.

Программа содержит следующие предустановленные группы пользователей:

1. **Полный доступ** – пользователи группы могут просматривать и редактировать данные филиалов и доверителей, а также просматривать, создавать, импортировать, отправлять, перемещать в архив и удалять электронные документы. По умолчанию в данную группу попадают все новые пользователи. После обновления версии программы до версии 2.9.0 в данную группу попадают все пользователи программы (пользователи дополнительных рабочих мест и пользователи с сертификатами).

2. **Администраторы пользователей** – пользователи группы обладают правами администратора программы. Администраторы пользователей могут создавать и редактировать других пользователей, а также группы пользователей. После обновления версии программы до версии 2.9.0 в данную группу попадает только руководитель организации.

3. **Без доступа** – группа содержит пользователей программы, которые были удалены из всех групп.

Предустановленные группы не доступны для редактирования и удаления (вы можете редактировать только список пользователей группы). Подробное описание прав доступа предустановленных групп указано в [таблице 3.](#page-24-1)

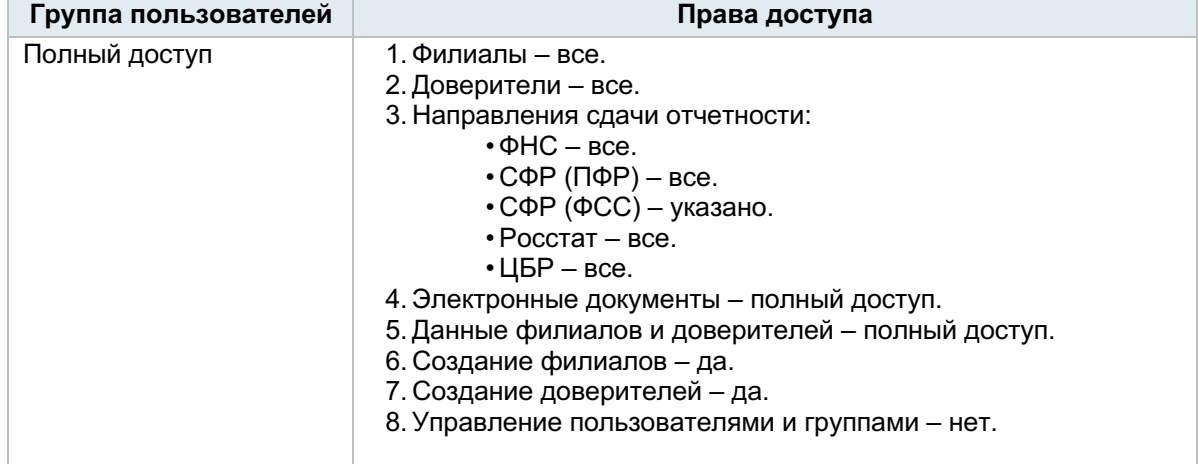

<span id="page-24-1"></span>Таблица 3. Права доступа предустановленных групп

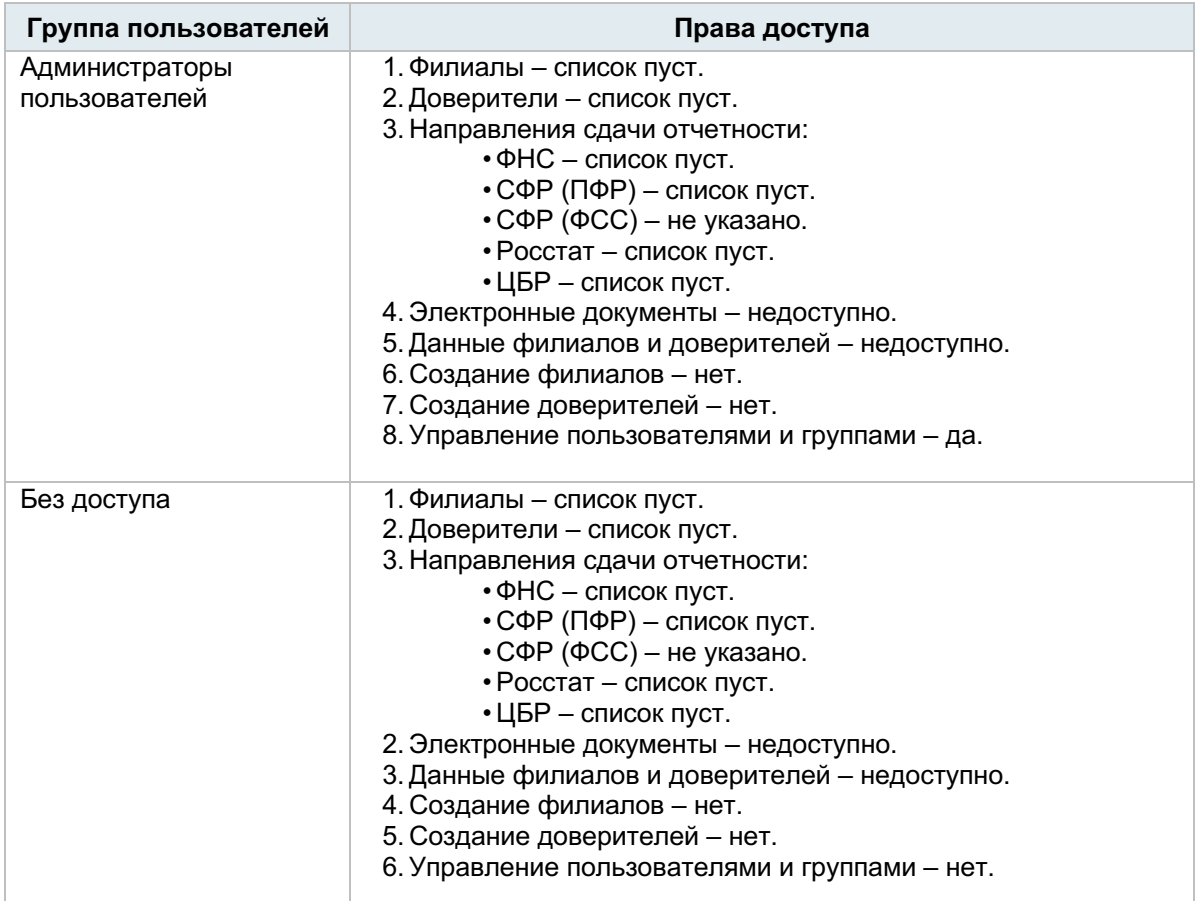

При необходимости вы можете создавать новые группы пользователей с другими правами доступа.

Пользователи могут состоять в нескольких группах. В таком случае программа TrustTax определяет результирующие права пользователей по следующим правилам:

1. Если в разных группах пользователю назначены права на одни и те же филиалы или доверителей:

1) Доступные направления для филиалов или доверителей объединяются.

Например, пользователь состоит в двух группах. В первой группе пользователь имеет доступ ко всем филиалам и направлениям. Во второй группе пользователь имеет доступ только к филиалу А и направлению ФНС. Результирующие права: пользователь имеет доступ ко всем филиалам и направлениям.

2) Уровень доступа к электронным документам филиалов или доверителей определяется по самому высокому уровню доступа одной из групп. Права в порядке возрастания уровня доступа: недоступно, только чтение, полный доступ.

Например, пользователь состоит в двух группах. В первой группе пользователь имеет полный доступ к филиалу A. Во второй группе пользователь имеет доступ только к ФНС. Результирующие права: пользователь имеет полный доступ к филиалу А.

2. Если в разных группах пользователю назначены права на разные филиалы или доверителей, права не объединяются:

1) Для каждого филиала или доверителя используются доступные направления группы.

2) Для каждого филиала или доверителя используются права доступа группы.

Пример:

Пользователь состоит в двух группах.

В первой группе пользователь имеет полный доступ к филиалу А.

Во второй группе пользователь имеет доступ к филиалу Б по направлению ФНС.

При таких условиях пользователь будет иметь полный доступ к филиалу А и доступ к филиалу Б по направлению ФНС.

#### **TrustTax. Руководство пользователя**

# <span id="page-26-0"></span>**3.4.2.3. Создание и редактирование групп пользователей**

Если в вашей организации есть пользователи, для которых должен быть ограничен доступ к возможностям программы, создайте новую группу пользователей с нужными правами доступа. Для создания новой группы пользователей:

1. В окне программы TrustTax на панели инструментов щелкните значок

2. В появившемся меню выберите пункт **Настройки**.

3. В окне **Настройки** на панели навигации выберите раздел **Пользователи и группы** и на панели просмотра нажмите кнопку **Создать группу** [\(Рисунок 14\)](#page-26-1).

**Примечание** – Список пользователей и групп содержит всех пользователей программы A (основных и дополнительных (см. [Режимы работы TrustTax\)](#page-9-2)). Вы можете менять общий вид списка:

1. Для отображения в списке только пользователей (без групп) установите

переключатель **Показывать группы** в положение ; 2. Для развертывания или свертывания списка пользователей каждой группы (при отображении списка по группам) нажмите кнопку  $\leq$  или  $\leq$  соответственно.

#### <span id="page-26-1"></span>Рисунок 14. Создание группы пользователей

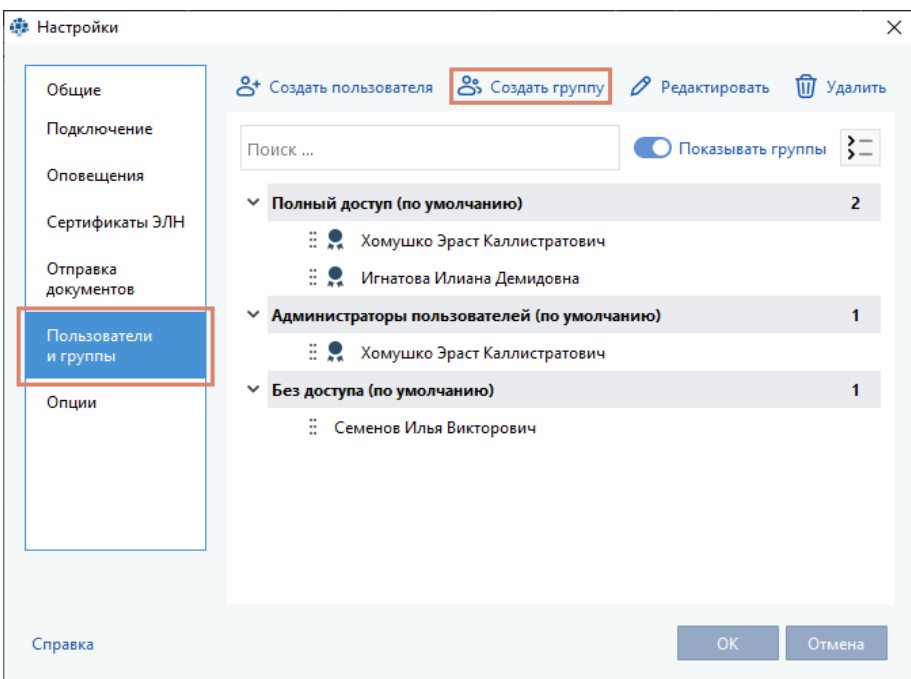

4. В окне **Создание группы** в поле **Наименование группы** введите наименование новой группы пользователей [\(Рисунок 15\)](#page-27-0).

### **Внимание!**

В названии группы пользователей могут быть использованы цифры, символы латинского и кириллического алфавитов и знаки « », « », «-», « », « $(x, \alpha)$ ».

5. Настройте права доступа для пользователей группы [\(Рисунок 15\)](#page-27-0):

5.1. Во вкладке **Состав** установите флажки рядом с именами пользователей, которые должны состоять в этой группе.

**Примечание** – Вы можете скопировать список пользователей и настройки прав доступа у другой группы. Для этого щелкните ссылку **Копировать объекты доступа и привилегии**. Затем в открывшемся окне выберите нужную группу и нажмите кнопку **ОК**.

#### <span id="page-27-0"></span>Рисунок 15. Создание группы пользователей

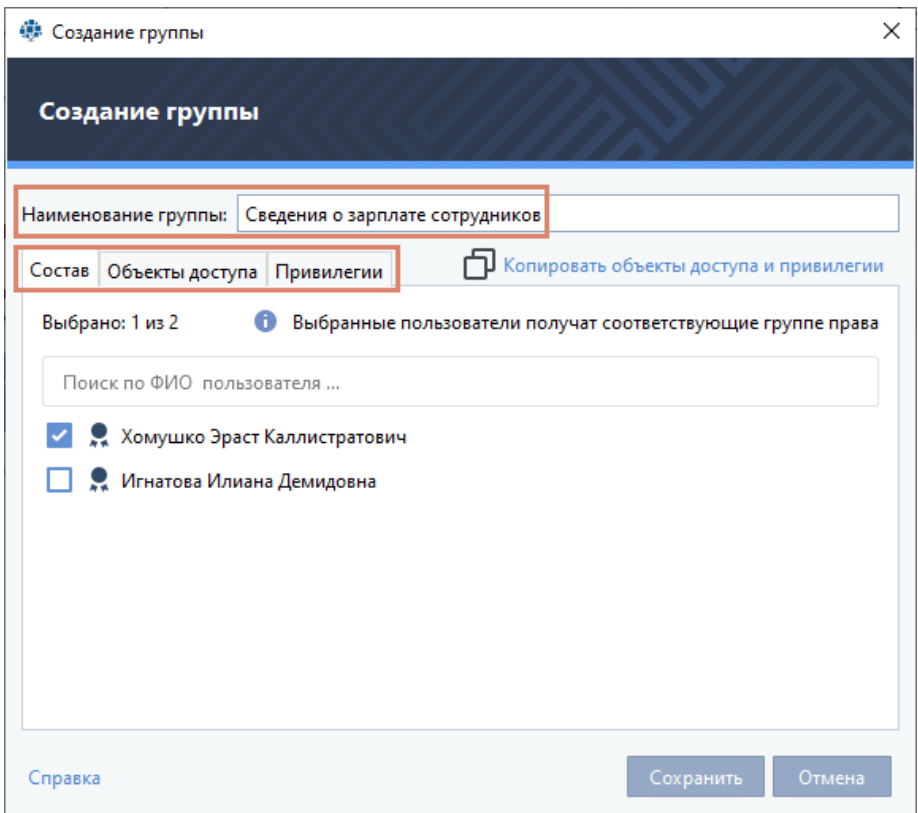

**Совет**. Для быстрого поиска нужных пользователей по имени, фамилии или отчеству используйте строку поиска в верхней части вкладки.

5.2. Во вкладке **Объекты доступа** укажите филиалы, доверителей и направления сдачи отчетности, которые должны быть доступны пользователям группы:

1) в одном из разделов **Доступные филиалы, Доступные доверители** или **Доступные направления** нажмите кнопку **Редактировать**;

2) в окне **Редактирование доступа** на вкладках **Филиалы, Доверители** и **Направления** установите флажки рядом с филиалами, доверителями и направлениями сдачи отчетности, которые должны быть доступны пользователям группы (см. <u>Рисунок 16</u>).

**Примечание** – Вы можете скрыть в общем списке удаленные филиалы, доверителей и направления, установив на соответствующей вкладке переключатель **Показывать удаленные в положение** .

> 3) нажмите кнопку **Сохранить**. Во вкладке **Объекты доступа** будут отображены филиалы, доверители и направления сдачи отчетности, доступные пользователям группы.

<span id="page-28-0"></span>Рисунок 16. Настройка доступа пользователей группы к филиалам, доверителям и направлениям сдачи отчетности. Вкладка **Направления**

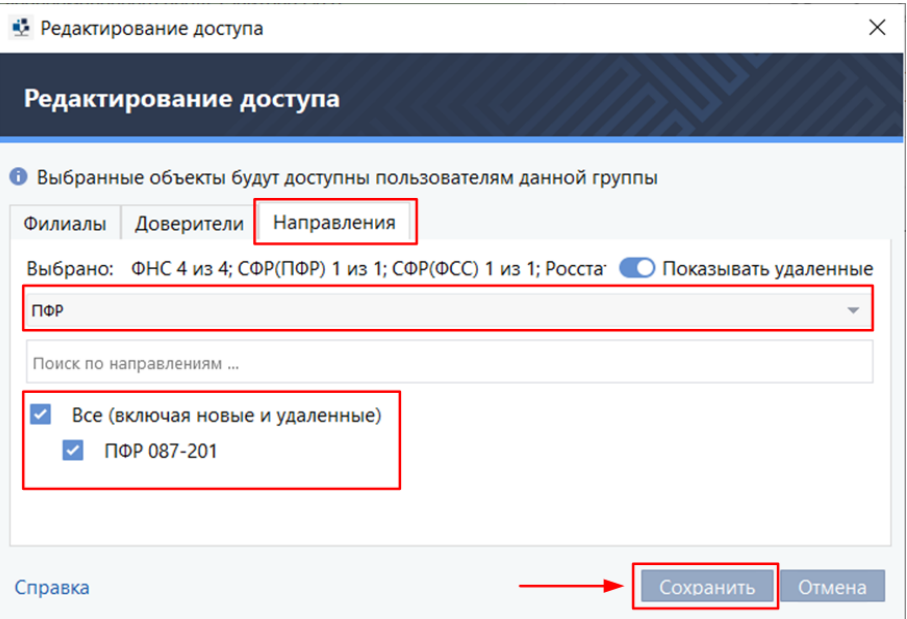

#### 5.3. Во вкладке **Привилегии** (см. [Рисунок 17\)](#page-29-0):

1) укажите уровень доступа пользователей к карточкам компаний (данным филиалов и доверителей), а также к электронным документам. Для этого в табличной части вкладки в каждой строке установите один из флажков:

- • **Недоступно**  для пользователей доступ закрыт;
- • **Только чтение** пользователи могут просматривать карточки филиалов и доверителей или тип электронных документов;

• **Полный доступ** – пользователи могут просматривать и редактировать данные филиалов и доверителей, а также просматривать, создавать, импортировать, отправлять, перемещать в архив и удалять тип электронных документов.

**Примечание** – Если во вкладке **Объекты доступа** вы не указали хотя бы одно направление сдачи отчетности, настройка доступа к электронным документам данного контролирующего органа будет заблокирована.

> 2) в разделе **Дополнительные привилегии** укажите дополнительные возможности пользователей при работе с программой. Для этого установите флажки:

- • **Создание филиалов** пользователи могут создавать новые филиалы;
- • **Создание доверителей**  пользователи могут создавать новых доверителей для сдачи отчетности в режиме УП;

• **Управление пользователями и группами** – пользователи обладают правами администратора программы и могут создавать и редактировать другие группы пользователей.

- **Примечание** Вы можете установить флажки **Создание филиалов** и **Создание доверителей** R только при соблюдении всех следующих условий:
	- 1. В табличной части окна в строке **Карточка компании** установлен флажок **Все**.

2. В окне **Редактирование доступа** на вкладках **Филиалы** и **Доверители** установлен флажок **Все**.

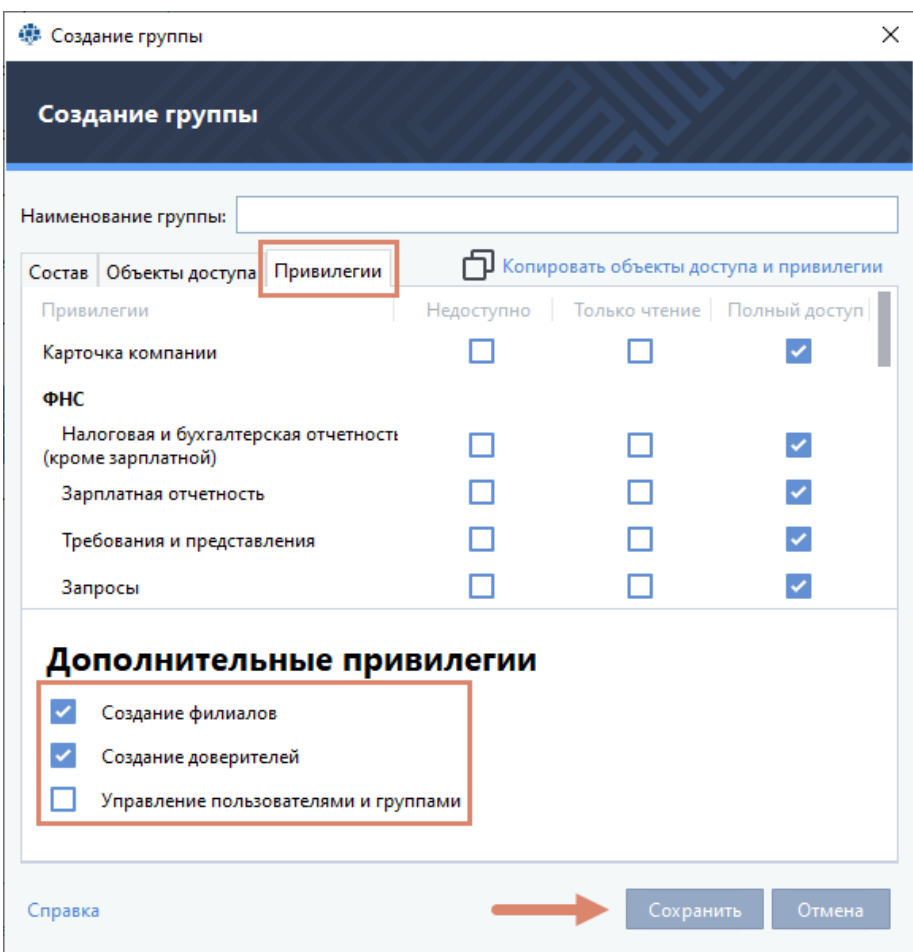

<span id="page-29-0"></span>Рисунок 17. Настройка уровня доступа пользователей к возможностям программы

3) Нажмите кнопку **Сохранить**.

В результате в общем списке появится новая группа пользователей. После изменения прав доступа пользователи получат соответствующее уведомление (см. [Обновление прав пользователя\)](#page-60-1). Если пользователь работает без подключения к серверу, новые права доступа будут применены после подключения к серверу (см. [Проверка наличия на сервере новой информации\)](#page-58-0).

При необходимости вы можете отредактировать или удалить группу пользователей:

1. Для изменения группы пользователей выберите в общем списке нужную группу и нажмите кнопку **Редактировать**. Откроется окно редактирования группы пользователей. Внесите необходимые изменения и нажмите кнопку **ОК**.

2. Для удаления группы пользователей выберите в общем списке нужную группу и нажмите кнопку **Удалить**. В появившемся сообщении подтвердите удаление группы, нажав кнопку **Удалить**. Группа пользователей будет удалена из программы. Учетные записи пользователей будут сохранены.

Вы можете назначать пользователям новые права доступа, перемещая пользователей между группами. Для перемещения пользователя в другую группу:

1. В общем списке выберите пользователя.

2. Перетащите пользователя в группу с необходимыми правами.

3. В появившемся сообщении [\(Рисунок 18\)](#page-30-1) подтвердите перемещение пользователя, нажав одну из кнопок:

1) **Переместить** – для перемещения пользователя в другую группу. Пользователь будет удален из прежней группы (права доступа будут потеряны);

2) **Копировать** – для добавления пользователя в другую группу. Пользователь не будет удален из прежней группы (права доступа будут сохранены).

<span id="page-30-1"></span>Рисунок 18. Перемещение пользователя

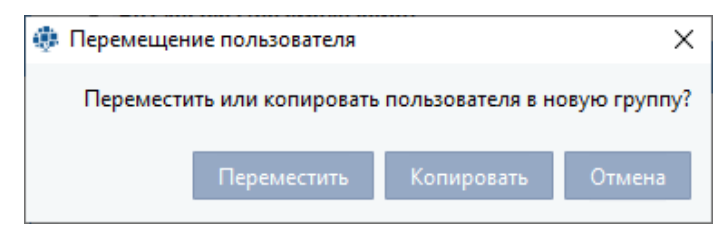

## <span id="page-30-0"></span>**3.4.3. Заполнение данных о своей организации**

При первом запуске программы заполните недостающую информацию о вашей организации [\(Рисунок 19\)](#page-30-2):

1. В главном окне программы нажмите элемент **Компания**.

**Примечание** – Если ваша лицензия позволяет вам работать в режиме УП, будет отображен список обслуживаемых организаций.

2. В раскрывшемся меню-списке:

÷

- 2.1. Выберите название своей организации
- 2.2. На панели инструментов списка организаций нажмите **Редактировать**.

#### <span id="page-30-2"></span>Рисунок 19. Заполнение данных о своей организации

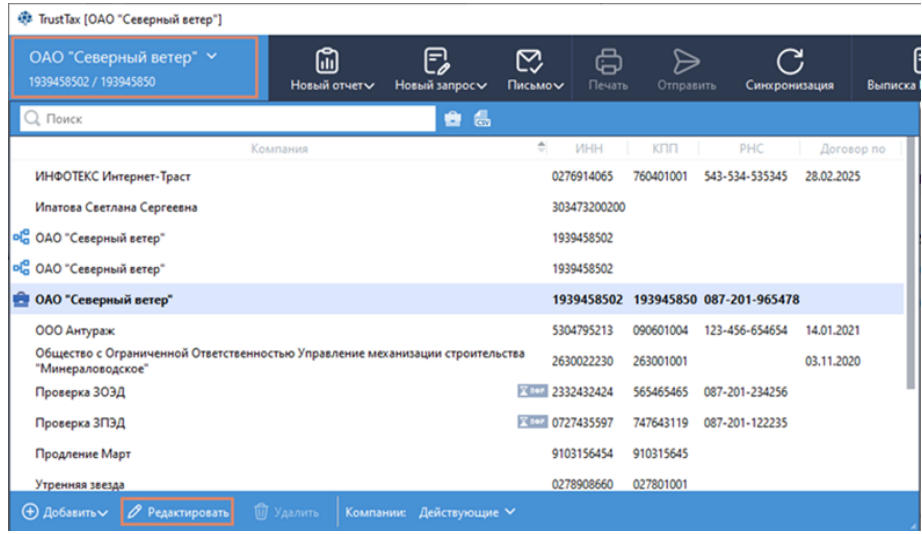

3. Заполните пустые поля во вкладке **Реквизиты** окна **Информация об организации** [\(Рисунок 20\)](#page-31-0).

**Примечание** – Так как в декларации ЕНВД указывается КПП, выданный организации по новым ÷. правилам, в сведениях о вашей организации в поле **КПП для ЕНВД** укажите новый КПП вашей организации, отличающийся от основного КПП.

- 3.1. Для заполнения полей с адресами и поля **ФИО**:
	- 1) Нажмите кнопку
	- 2) Введите данные;
	- 3) Нажмите кнопку **Сохранить**.

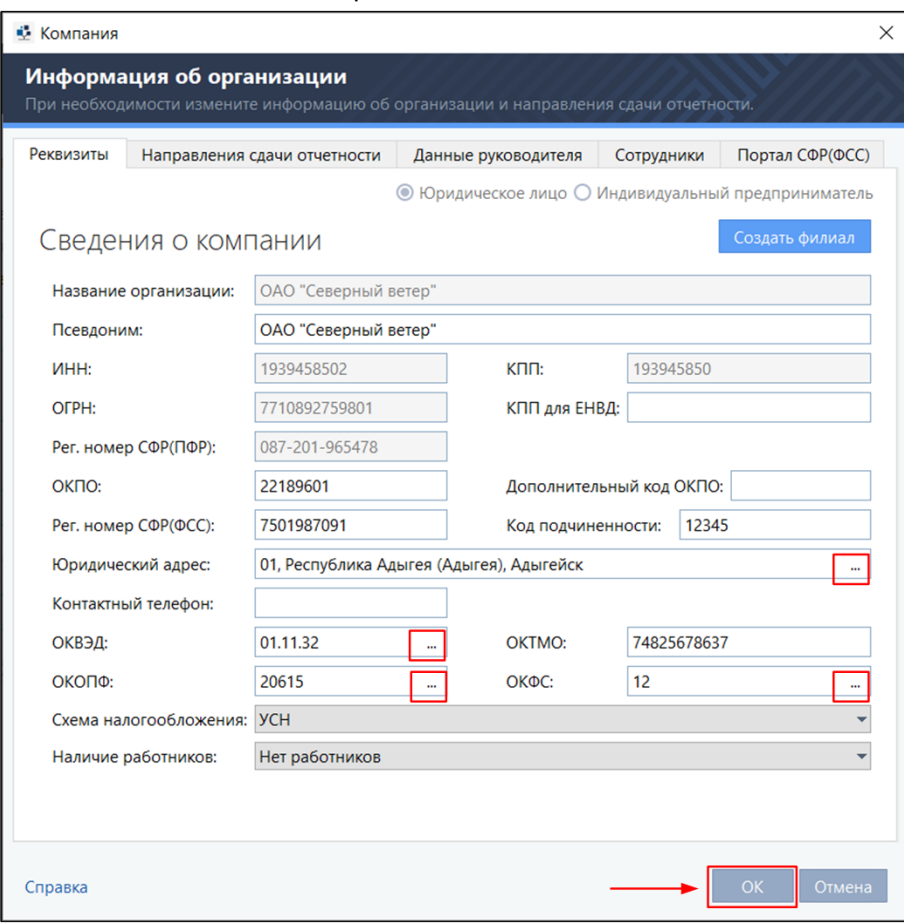

<span id="page-31-0"></span>Рисунок 20. Заполнение данных о своей организации

4. Во вкладке **Направления сдачи отчетности** просмотрите направления, разрешенные для вашей организации.

#### **Примечания**: R)

1. В режиме УП отображаются направления, доступные для вашей организации, и направления, доступные подотчетным организациям.

2. В списке направлений красным помечены направления и доверенности с истекшим сроком действия.

4.1. Для сортировки содержимого списка щелкните заголовок столбца, по которому вы хотите выполнить сортировку.

4.2. Для добавления собственного направления [\(Рисунок 21\)](#page-31-0):

1) Нажмите кнопку  $\biguplus$  **Направления сдачи отчетности**;

2) Выберите доступное направление из списка;

#### 3) Нажмите кнопку **Выбрать**.

При добавлении направления сдачи отчетности в **СФР(ФСС)** вы можете настроить получение следующих уведомлений о сотрудниках от системы электронного документооборота:

• Извещение о прямых выплатах страхового обеспечения;

• Уведомление об изменении ЭЛН;

• Запрос на проверку, подтверждение, корректировку сведений проактивной выплаты страхового обеспечения / уведомление о наступлении страхового случая.

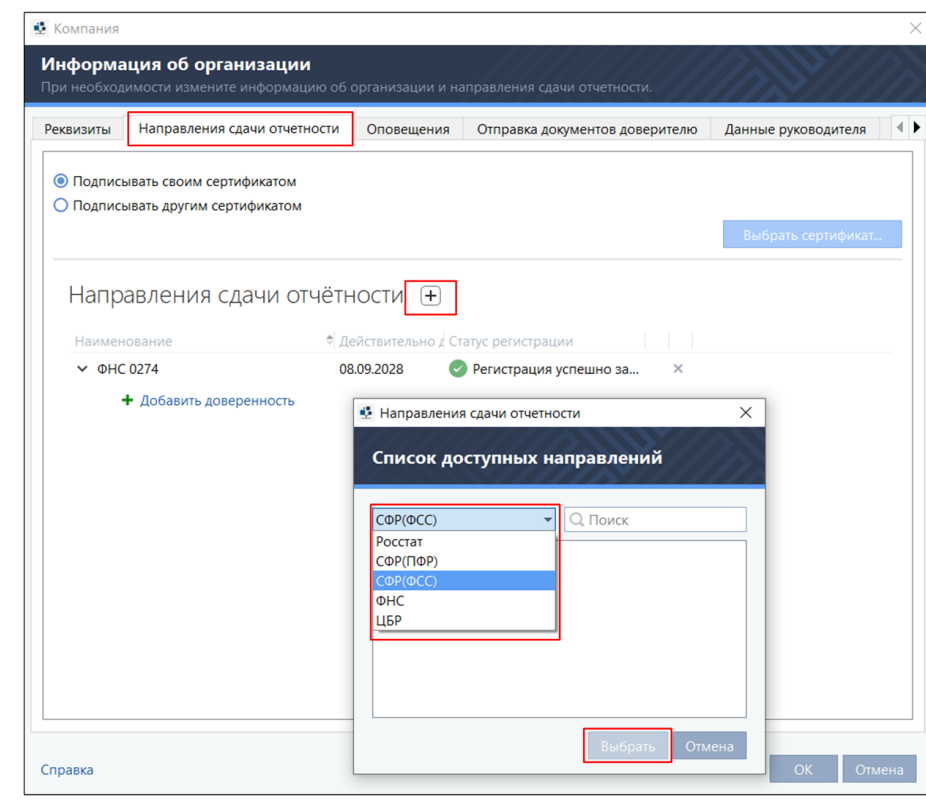

Рисунок 21. Выбор направления сдачи отчетности

4.3. Для получение уведомлений [\(Рисунок 22\)](#page-33-0) выполните подписку:

1) Щелкните ссылку **Подписаться на сообщения**;

**Примечание** – Возможность подписаться на сообщения доступно после регистрации на СФР(ФСС).

2) В окне **Информация** нажмите кнопку **Да**;

3) Укажите сотрудников, по которым вы хотите получать уведомления.

При добавлении направления сдачи отчетности в ФНС, в котором отправкой отчетности будет заниматься лицо, действующее по доверенности (не являющееся руководителем компании, или транзитное управление ФНС), добавьте доверенность.

4.4. Для добавления доверенности [\(Рисунок 23\)](#page-33-1):

- 1) Щелкните ссылку **Добавить доверенность**;
- 2) В окне **Ввод информации о доверенности** заполните форму доверенности;
- 3) Нажмите кнопку **ОК**.

<span id="page-33-0"></span>Рисунок 22. Подписка на сообщения

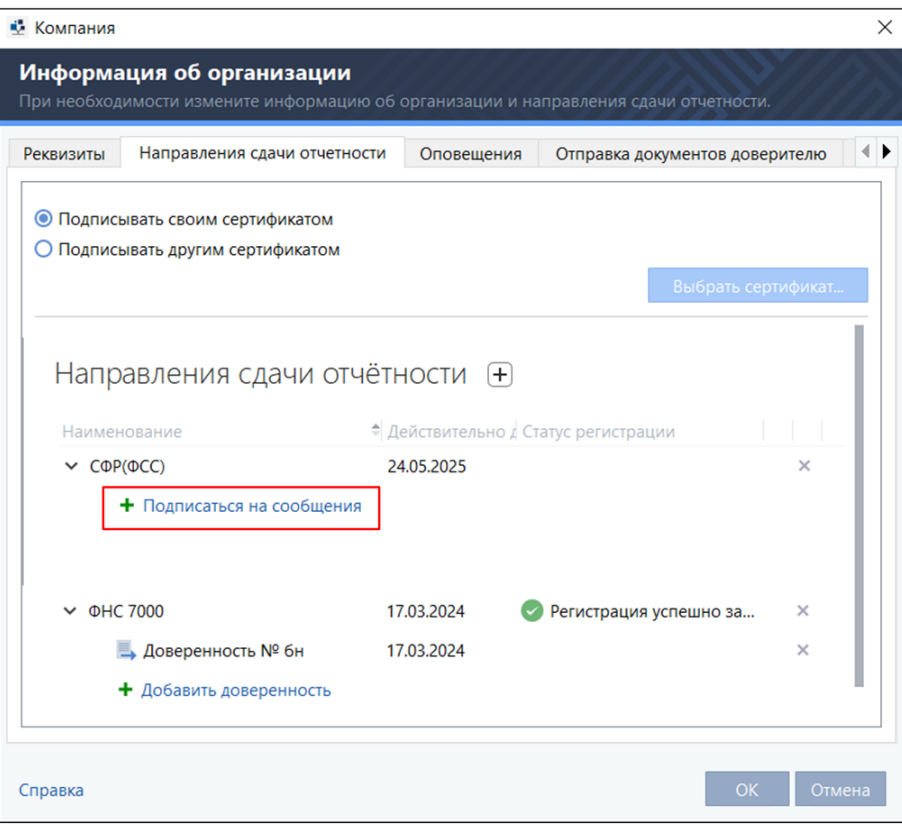

<span id="page-33-1"></span>Рисунок 23. Ввод информации о доверенности в ФНС

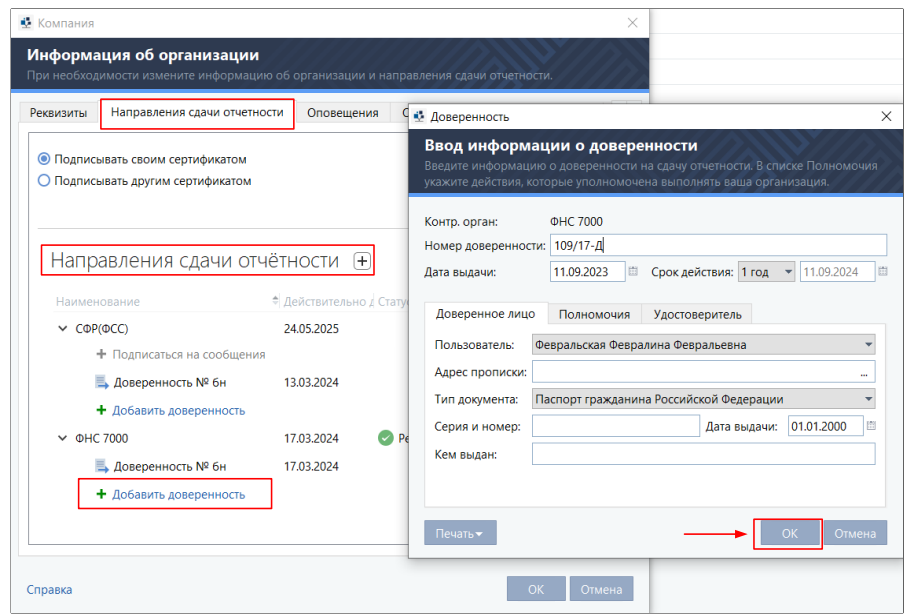

4.5. При добавлении направления сдачи отчетности в СФР(ПФР) автоматически добавляется направление **Электронные трудовые книжки,** которое отвечает за сдачу отчета «СЗВ-ТД. Сведения о трудовой деятельности работников».

#### **TrustTax. Руководство пользователя**

**Примечание** – Кроме отчета «СЗВ-ТД. Сведения о трудовой деятельности зарегистрированного лица» в СФР(ПФР) могут быть направлены другие виды отчетов по персонифицированному учету. При этом отправка отчетов может осуществляется через портал СФР(ПФР) ЭДОК. Подробнее в разделе [Отправка отчетов в СФР\(ПФР\).](#page-123-0)

4.6. Для подключения функции сдачи этого вида отчета, сформируйте и отправьте в СФР(ПФР) заявление на подключение к электронному документообороту (см. [Рисунок 24\)](#page-34-0). Для этого:

• щелкните ссылку <sup>+</sup> Создать заявление в СФР(ПФР);

• в списке **Документ** выберите **Заявление на подключение к электронному документообороту СФР(ПФР)**;

- заполните сведения о страхователе и данные подписанта;
- • нажмите кнопку **Отправить**.

Ð

4.7. Для отключения возможности сдачи отчета «СЗВ-ТД. Сведения о трудовой деятельности работников», сформируйте и отправьте в ПФР заявление на отключение от электронного документооборота (см. [Рисунок 25\)](#page-35-0). Для этого:

- щелкните ссылку <sup>+</sup> Создать заявление в СФР(ПФР);
- • в списке **Документ** выберите **Заявление на отключение от электронного документооборота СФР(ПФР)**;
- заполните сведения о страхователе и данные подписанта;
- • нажмите кнопку **Отправить**.

Все заявления подписываются ЭП текущего пользователя и отправляются в СФР(ПФР) сразу после создания. Если в процессе подписания и отправки возникнут проблемы (например, срок действия сертификата для подписи истек), заявление будет удалено и не отправится.

<span id="page-34-0"></span>Рисунок 24. Подача заявления на подключение к ЭДО СФР(ПФР)

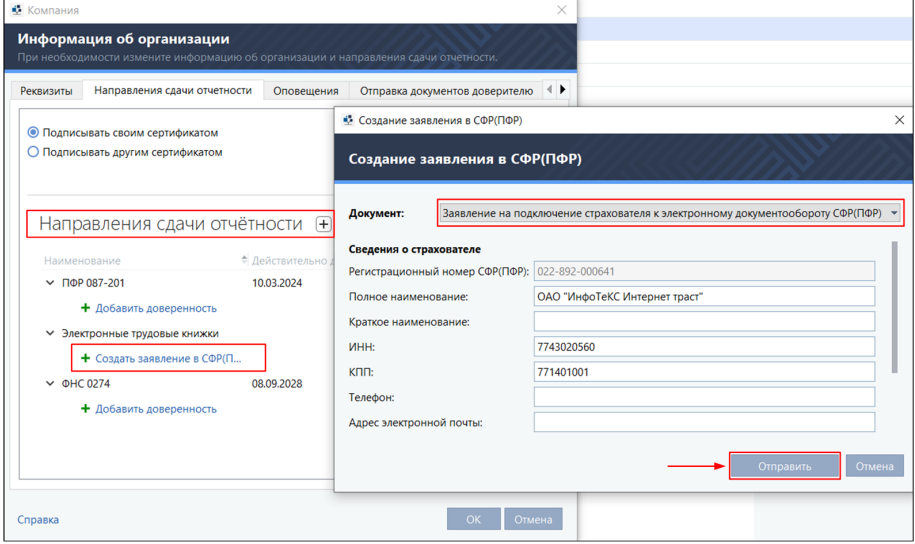

<span id="page-35-0"></span>Рисунок 25. Подача заявления на отключение от ЭДО СФР(ПФР)

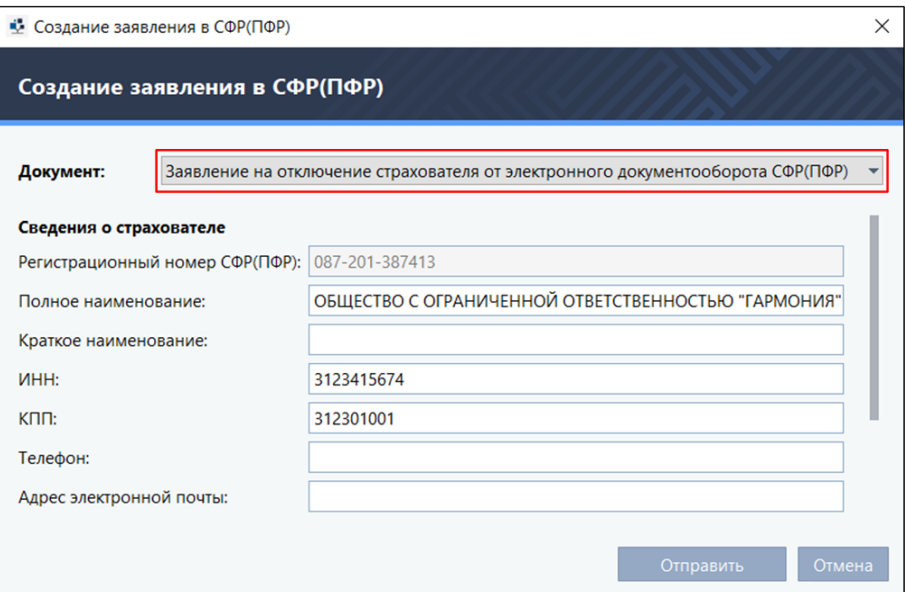

Отслеживать этапы отправки в СФР(ПФР) заявлений можно в карточке компании во вкладке **Направления сдачи отчетности**. В карточке отображается последнее отправленное заявление.

При необходимости, отправленное задание вы можете распечатать или отправить по электронной почте. Для этого щелкните документ мышкой и в форме **Печать** выберите соответствующее действие.

**Примечание** – Создание заявлений по направлению **Электронные трудовые книжки** Ð доступно только для пользователей с действующим сертификатом или при работе в **многопользовательском режиме** (см. [Режимы работы TrustTax\)](#page-9-2).

5. Укажите сведения о руководителе вашей организации во вкладке **Данные руководителя** (см. [Рисунок 20\)](#page-31-0).

**Примечание** – Выполняется если ваша организация является юридическим лицом.

6. Сформируйте справочник сотрудников во вкладке **Сотрудники**.

Справочник сотрудников вы можете использовать при создании и подготовке отчетов. При заполнения отчетных форм будет достаточно выбрать нужного сотрудника из справочника.

7. Добавьте новые записи в справочник сотрудников (при необходимости) (см. [Рисунок 26\)](#page-36-0):

7.1. **Вручную**:

1) Нажмите значок $\bigoplus$ .

2) Укажите данные сотрудника.

7.2. **При импорте отчетов типа «Расчет по страховым взносам (РСВ)»** в формате XML:

1) Нажмите значок  $\mathbf{\mathsf{L}}$ .

2) Выберите в локальной папке файл отчета.

3) Нажмите кнопку **Открыть**.

4) Нажмите кнопку **Да** в сообщении о необходимости сохранения данных в справочник.

По окончании загрузки появится сообщение с количеством загруженных и пропущенных записей.
#### Рисунок 26. Добавление сотрудников в справочник

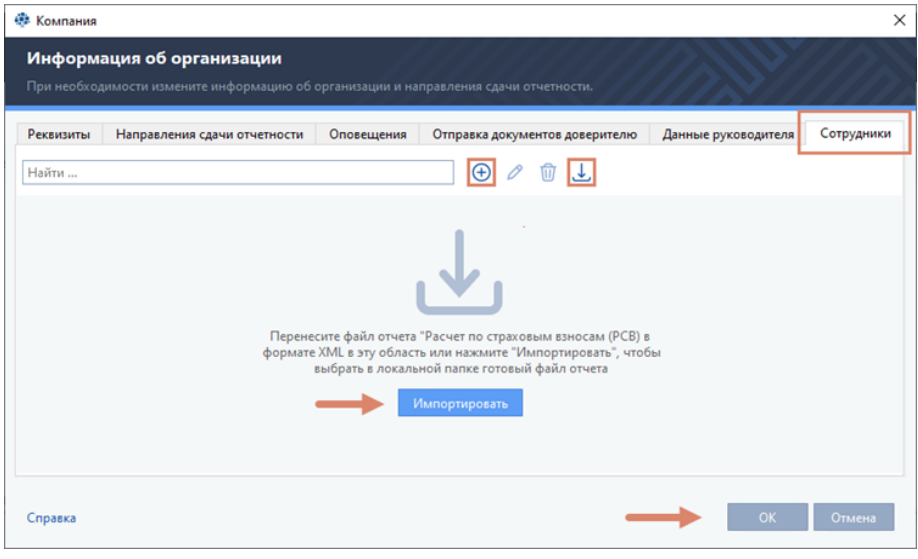

### A

#### **Примечания**:

- 1. Подготовка файла отчета производится с помощью специализированных приложений.
- 2. Если работа производится в режиме УП (см. [Режим уполномоченного представителя](#page-10-0)  [\(УП\)\)](#page-10-0), новый сотрудник добавляется в рамках текущей компании (выбрана в списке компаний-

доверителей (см. [Элемент «Компания»\)](#page-51-0)).

3. При дальнейшей работе со справочником сотрудников записи в нем автоматически сортируются по компании-доверителю.

### А

### **Внимание!**

Если при импорте данных обнаруживаются записи с одинаковым номером СНИЛС, об этом вы будете оповещены уведомлением [\(Рисунок 27\)](#page-36-0), выберите необходимое действие:

1. Нажмите кнопку **Да** для замены записей сотрудников на новые.

2. Нажмите кнопку **Нет** для отказа от замены существующих записей. Записи с одинаковым номером СНИЛС будут пропущены.

<span id="page-36-0"></span>Рисунок 27. Замена записи в справочнике сотрудников

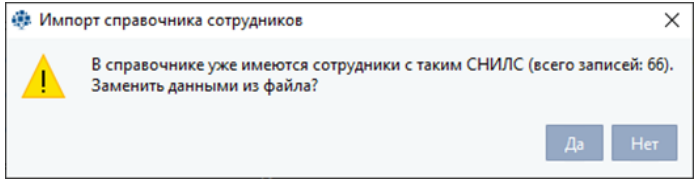

8. Выполните редактирование справочника (при необходимости) для чего используйте значки  $\mathscr{P}$  и जि

### **Внимание!**

Для работы с программой в режиме уполномоченного представителя и отправки в СФР(ФСС) отчетности от имени другой компании необходимо подключиться к порталу Фонда социального страхования РФ.

**Примечание** – Подготовка файла отчета производится с помощью специализированных приложений.

9. Подключитесь к порталу СФР(ФСС) для работы в режиме уполномоченного представителя (см. [Режим уполномоченного представителя \(УП\)\)](#page-10-0) и отправки отчетности в СФР(ФСС) от имени другой компании (при необходимости). Для этого:

1) Перейти во вкладку **Портал СФР(ФСС)** [\(Рисунок 28\)](#page-37-0);

2) В группе **Учетная запись** нажмите ссылку **Войти на портал...**;

3) В открывшемся окне **Подключение к порталу СФР(ФСС) (Вход на портал СФР(ФСС))** [\(Рисунок 28\)](#page-37-0):

- • При наличии учетной записи **вход на портал СФР(ФСС)** [\(Рисунок 29\)](#page-38-0):
	- укажите имя пользователя и пароль;
	- нажмите кнопку **Далее**.
- Если у вас нет учетной записи на портале:
	- нажмите ссылку **У меня нет логина и пароля** [\(Рисунок 29\)](#page-38-0);
	- укажите данные для регистрации на портале;
	- нажмите кнопку **Далее**. Будет создана учетная запись для входа на портал СФР(ФСС);

– подтвердите адрес электронной почты, указанный при создании учетной записи. Для этого откройте почтовый ящик и перейдите по ссылке, указанной в письме с портала СФР(ФСС);

- вернитесь в программу **TrustTax**;
- нажмите кнопку **Далее**.

**Примечание** – Поля **Логин, Пароль, Повтор пароля, Фамилия, Имя и E-mail** обязательны для заполнения.

**Имя пользователя и пароль** должны удовлетворять следующим требованиям:

- длина от 6 до 60 символов;
- • можно использовать только буквы (латиница и кириллица), цифры, точки, дефисы и подчеркивания.

#### <span id="page-37-0"></span>Рисунок 28. Вкладка **Портал СФР(ФСС)**

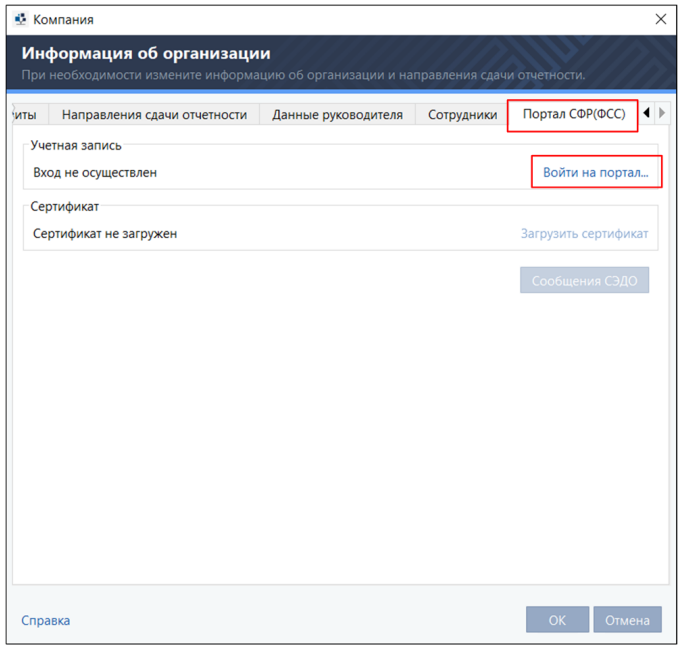

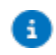

<span id="page-38-0"></span>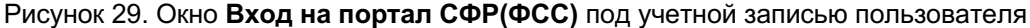

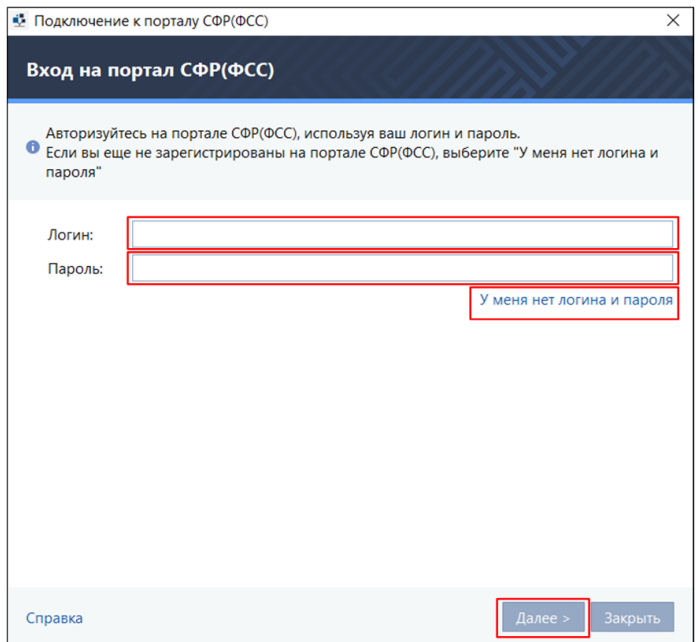

10.  Зарегистрируйте свою организацию в качестве УП в СФР(ФСС) (при необходимости). Для этого в окне мастера подключения к порталу СФР(ФСС) **Регистрация компании** нажмите кнопку **Зарегистрировать компанию** [\(Рисунок 30\)](#page-38-1). После успешной регистрации вы получите информационное сообщение.

**Примечание** – Реквизиты организации подставляются автоматически на основании данных, указанных в карточке компании.

<span id="page-38-1"></span>Рисунок 30. Регистрация организации в качестве УП на портале СФР(ФСС)

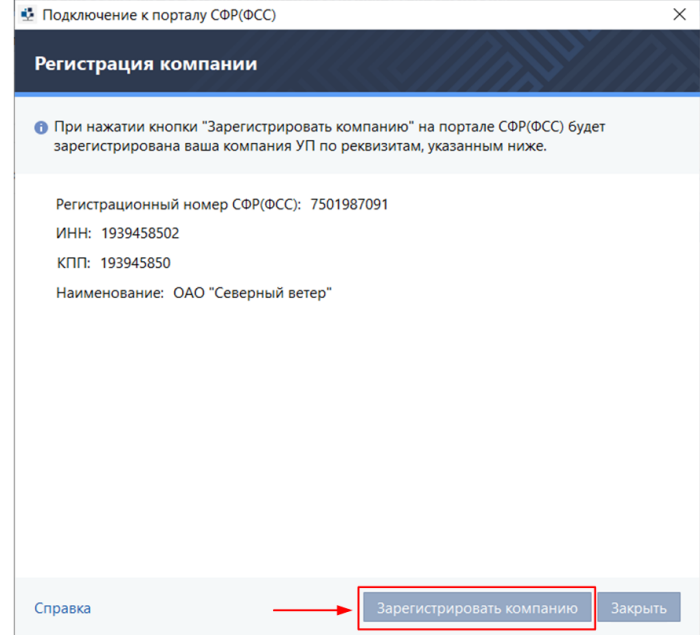

Ð

**Примечание** – Если на этом шаге вы прервете работу мастера подключения к порталу СФР(ФСС), то для регистрации организации УП выйдите из учетной записи и авторизуйтесь на портале повторно. Для этого во вкладке **Портал СФР(ФСС)** в группе **Учетная запись** сначала щелкните ссылку **Выйти**, потом – **Войти на портал**.

11. Загрузите сертификат УП на портал СФР(ФСС). Для этого на шаге мастера подключения **Загрузка сертификата** в поле **Пользователь** выберите пользователя, сертификат которого будет загружен, и нажмите кнопку **Загрузить сертификат** [\(Рисунок 31\)](#page-39-0). Предварительно вы можете просмотреть параметры сертификата выбранного пользователя, нажав кнопку **Посмотреть сертификат**.

<span id="page-39-0"></span>Рисунок 31. Загрузка сертификата УП на портал СФР(ФСС)

A

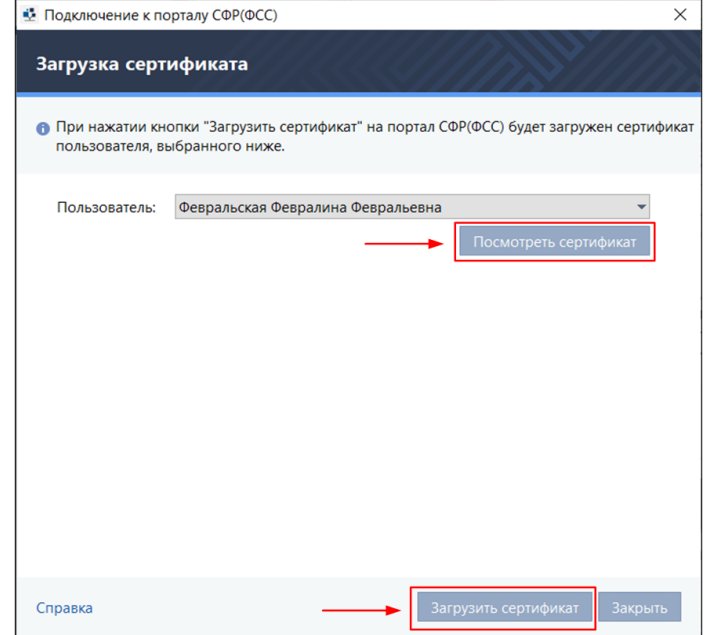

**Примечание** – Если на этом шаге вы прервете работу мастера подключения к порталу ă. СФР(ФСС), то для загрузки сертификата УП во вкладке **Портал СФР(ФСС)** в группе **Сертификат** щелкните ссылку **Загрузить сертификат** и выполните действия, указанные выше.

12. Замените сертификат УП при перевыпуске [\(Рисунок 32\)](#page-40-0). Для этого:

1) Откройте окно информация об организации.

2) Во вкладке **Портал СФР(ФСС)** в группе **Сертификат** нажмите ссылку **Заменить сертификат**.

3) Выполните действия, аналогичные первичной загрузке сертификата.

13. Для завершения редактирования данных о своей организации нажмите кнопку **ОК**.

Заполнение данных о вашей организации завершено.

Если у вашей организации есть филиалы, вы также можете указать о них сведения (см. Создание и [заполнение данных о филиале\)](#page-167-0).

<span id="page-40-0"></span>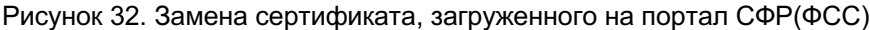

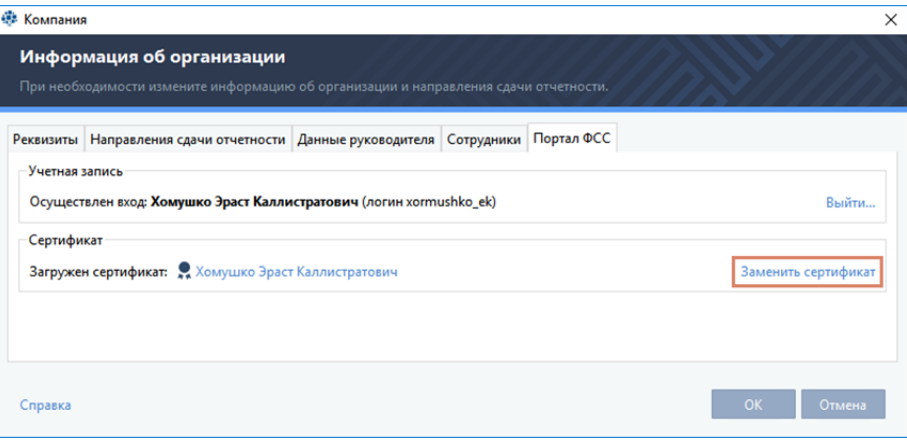

### **3.4.4. Машиночитаемые доверенности**

Машиночитаемая доверенность – это электронная форма бумажной доверенности, которая дает право сотруднику подписывать от имени организации электронные документы.

Для отправки отчетности от имени организации необходимо наличие у пользователя действующей (в статусе **Активна**) машиночитаемой доверенности.

Данные уполномоченного лица (ФИО и СНИЛС), указанные в машиночитаемой доверенности, должны совпадать с данными пользователя из сертификата физического лица.

Программа TrustTax позволяет создавать и добавлять ранее созданные машиночитаемые доверенности для ФНС и СФР(ФСС).

### **3.4.4.1. Создание и добавление машиночитаемой доверенности для ФНС**

Для создания или добавления ранее созданной машиночитаемой доверенности для ФНС: 1. Откройте окно **Доверенности МЧД** (см[.Рисунок 35\)](#page-41-0) используя пункт **Машиночитаемые доверенности**.

**Примечание** – В зависимости от прав пользователя пункт **Машиночитаемые доверенности** может находиться:

- 1. В контекстном меню **Учетная запись** [\(Рисунок 33\)](#page-40-1);
- 2. В контекстном меню **Настройки** на панели инструментов [\(Рисунок 34\)](#page-41-1).

<span id="page-40-1"></span>Рисунок 33. Выбор пункта **Машиночитаемые доверенности** в контекстном меню **Учетная запись**

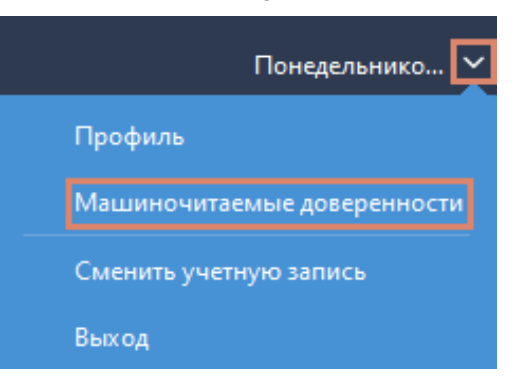

 $\mathbf{i}$ 

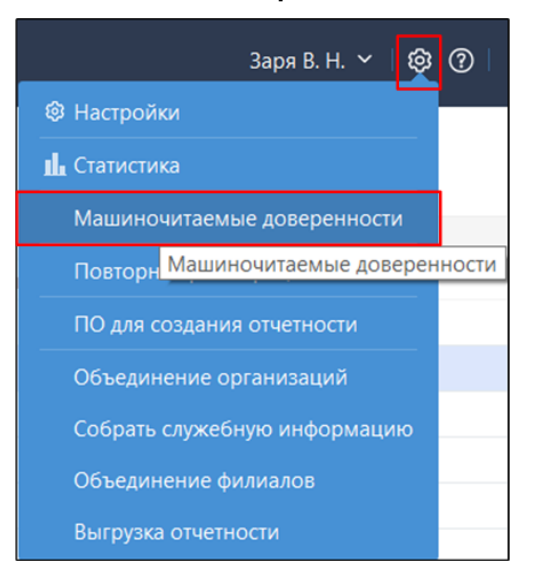

<span id="page-41-1"></span>Рисунок 34. Выбор пункта **Машиночитаемые доверенности** в контекстном меню **Настройки**

2. В окне **Доверенности МЧД** нажмите **Доверенность ФНС** [\(Рисунок 35\)](#page-41-0).

<span id="page-41-0"></span>Рисунок 35. Выбор создания и добавления машиночитаемой доверенности для ФНС

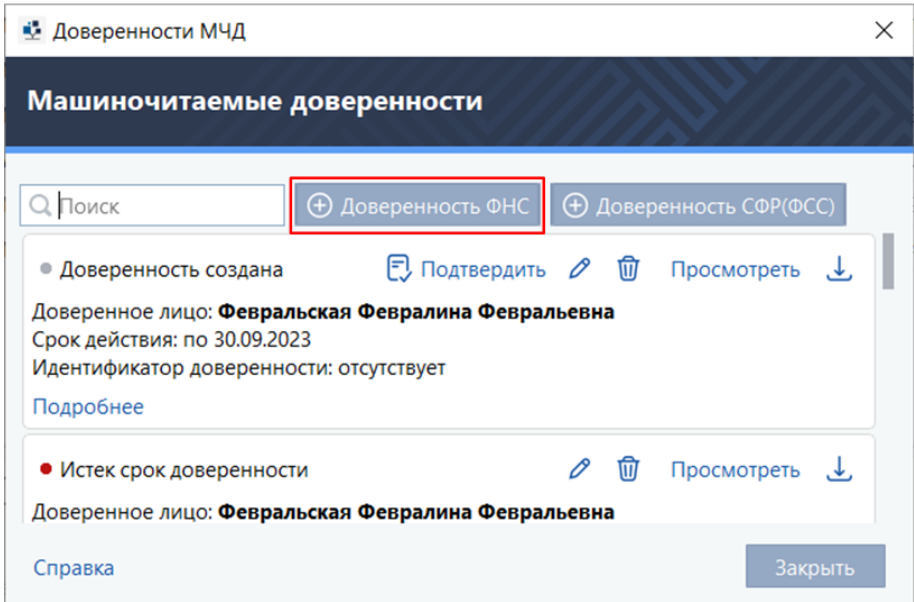

3. Выберите способ добавления доверенности [\(Рисунок 36\)](#page-42-0):

3.1. Для создания доверенности вручную:

- 1) Выберите **Заполнить доверенность вручную** [\(Рисунок 36\)](#page-42-0);
- 2) Нажмите **Продолжить**.
- 3) Выберите доверенное лицо [\(Рисунок 37\)](#page-42-1);
- 4) Нажмите **Заполнить**;
- 5) В открывшемся окне формы доверенности [\(Рисунок 38\)](#page-43-0):
	- Заполните поля доверенности;
	- • Нажмите **Сохранить**.

Будет создана машиночитаемая доверенность в статусе **Создана**.

3.2. Для добавления МЧД, созданной с использованием сервиса ФНС в виде XML-файла

(см[.Рисунок 36\)](#page-42-0):

### 1) Выберите **Добавить доверенность с помощью XML-файла**;

- 2) Нажмите **Выбрать файл**.
- 3) Выберите XML-файл доверенности.

Будет создана машиночитаемая доверенность в статусе **Создана**.

**Примечание** – Для создания XML-файл машиночитаемой доверенности: Ð

1. Зайдите на сервис ФНС по созданию машиночитаемых доверенностей [https://m4d.nalog.ru/](http://www.m4d.nalog.ru/) ;

2. Нажмите **Создание xml-доверенностей**;

3. Заполните поля доверенности и нажмите **Скачать xml-доверенность**.

### 3.3. Для добавления уже имеющейся МЧД, зарегистрированной в ФНС (см. Рисунок 36):

- 1) Выберите **Добавить доверенность по идентификатору**;
- 2) Введите идентификатор доверенности (36 символов);
- 3) Нажмите **Продолжить**.

<span id="page-42-0"></span>Рисунок 36. Окно выбора способа добавления МЧД

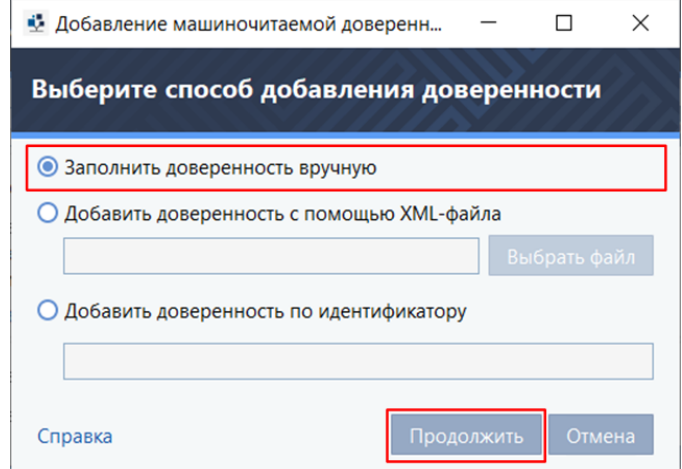

<span id="page-42-1"></span>Рисунок 37. Окно выбора доверенного лица

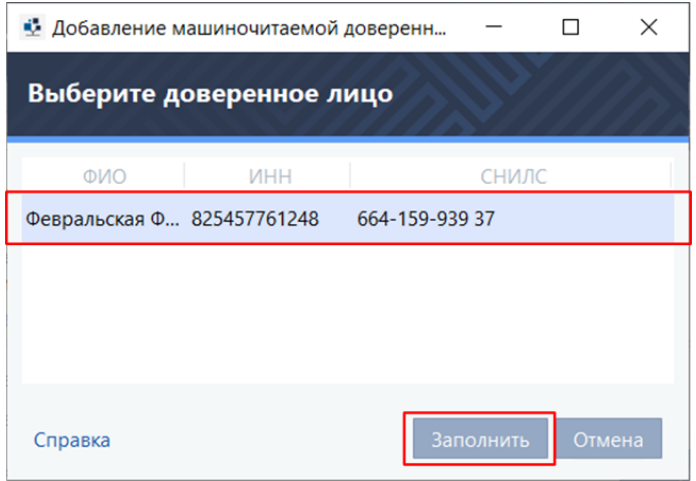

#### <span id="page-43-0"></span>Рисунок 38. Окно формы доверенности

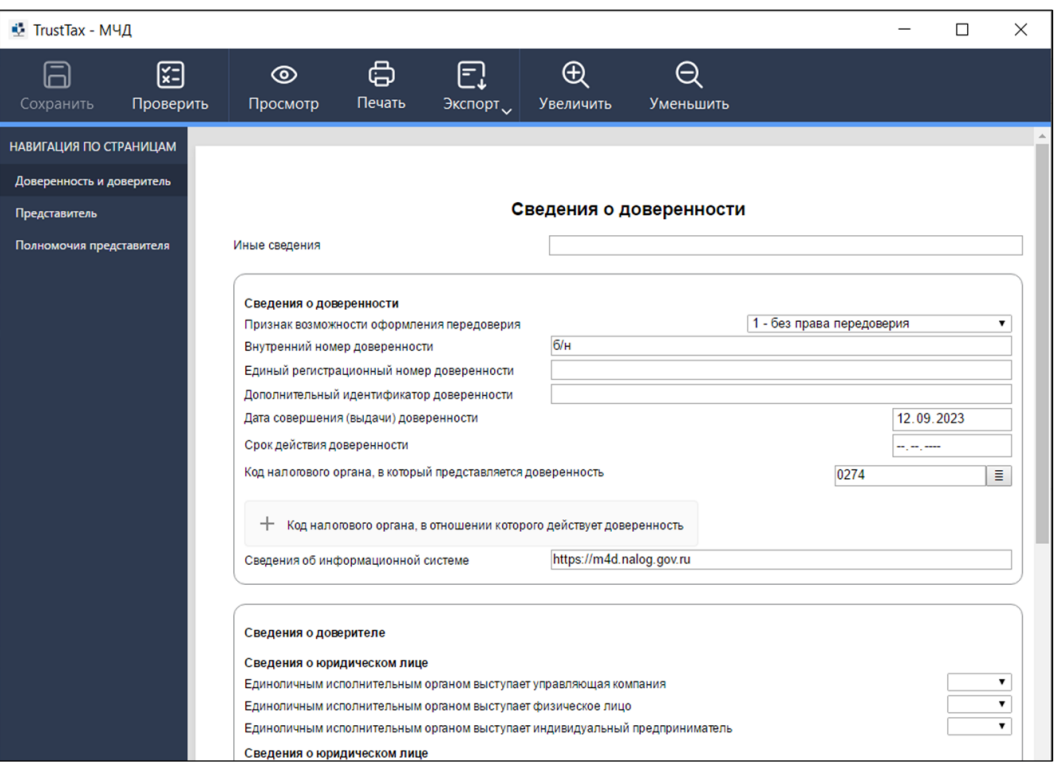

4. Нажмите **Отправить на подтверждение**, для отправки доверенности на подтверждение руководителю.

Статус доверенности будет переведен в статус **Ожидает подтверждения**.

### **3.4.4.2. Создание и добавление машиночитаемой доверенности для СФР(ФСС)**

Для создания или добавления ранее созданной машиночитаемой доверенности для СФР(ФСС):

- 1. Откройте окно **Доверенности МЧД** (см[.Рисунок 35\)](#page-41-0) используя пункт **Машиночитаемые доверенности**.
	- 2. В окне **Доверенности МЧД** нажмите **Доверенность СФР(ФСС)** [\(Рисунок 39\)](#page-44-0).
	- 3. Выберите способ добавления доверенности [\(Рисунок 40\)](#page-44-1):
		- 3.1. Для заполнения доверенности вручную:
			- 1) Выберите **Заполнить доверенность вручную** [\(Рисунок 40\)](#page-44-1);
			- 2) Нажмите **Продолжить**.
			- 3) Выберите доверенное лицо [\(Рисунок 41\)](#page-44-2);
			- 4) Нажмите **Заполнить**;
			- 5) В открывшемся окне формы доверенности [\(Рисунок 42\)](#page-45-0):
				- Заполните поля доверенности;
				- • Нажмите **Сохранить**.

Будет создана машиночитаемая доверенность в статусе **Создана**.

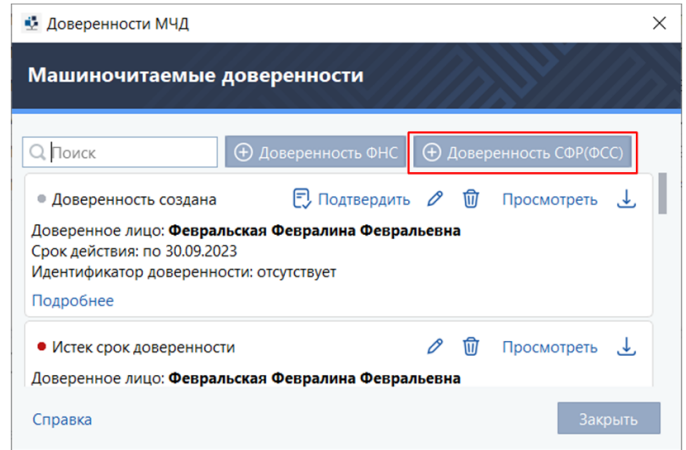

<span id="page-44-0"></span>Рисунок 39. Выбор создания и добавления машиночитаемой доверенности для СФР(ФСС)

### <span id="page-44-1"></span>Рисунок 40. Окно выбора способа добавления доверенности

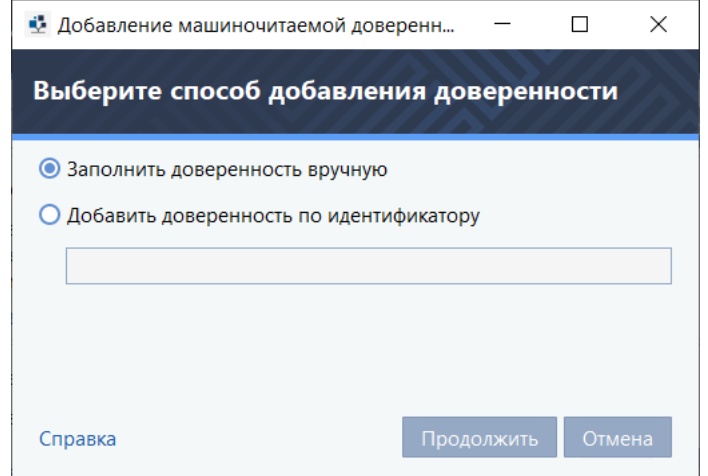

<span id="page-44-2"></span>Рисунок 41. Окно выбора доверенного лица

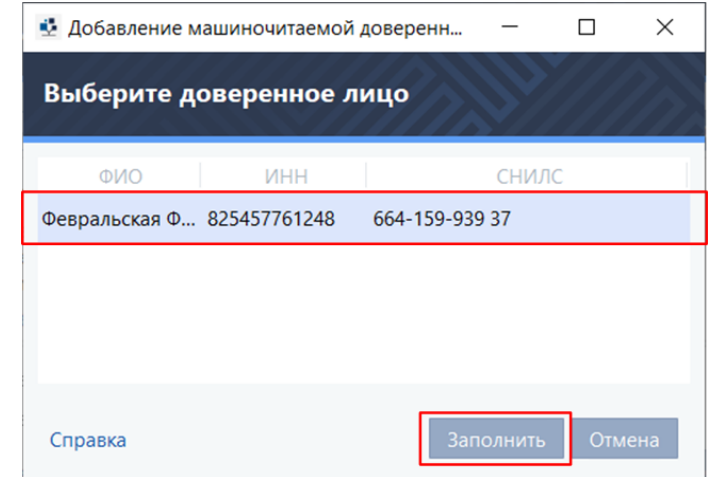

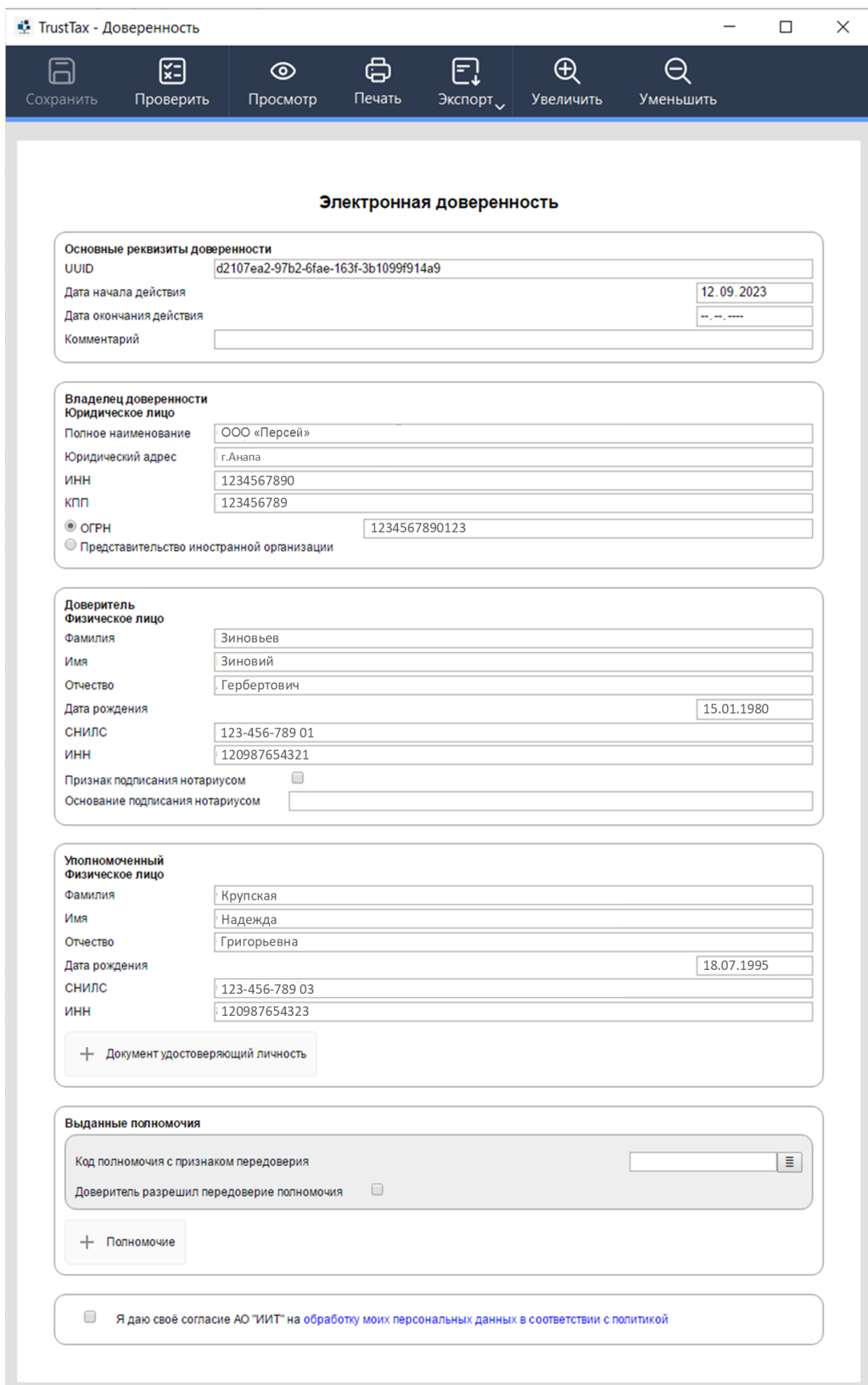

<span id="page-45-0"></span>Рисунок 42. Окно формы доверенности для СФР(ФСС)

3.2. Для добавления уже имеющейся МЧД, зарегистрированной в ФНС (см. Рисунок 40):

1) Выберите **Добавить доверенность по идентификатору**;

2) Введите идентификатор доверенности;

3) Нажмите **Продолжить**.

4. Нажмите **Отправить на подтверждение**, для отправки доверенности на подтверждение руководителю.

Статус доверенности будет переведен в статус **Ожидает подтверждения**.

### **3.4.4.3. Подтверждение машиночитаемой доверенности руководителем**

Для подтверждения машиночитаемой доверенности:

1. В главном окне программы на панели инструментов щелкните значок  $\bullet$ .

2. В появившемся меню выберите пункт **Машиночитаемые доверенности**.

3. В окне **Доверенности МЧД** в поле с необходимой доверенностью нажмите **Подтвердить**  [\(Рисунок 43\)](#page-46-0).

<span id="page-46-0"></span>Рисунок 43. Подтверждение машиночитаемой доверенности

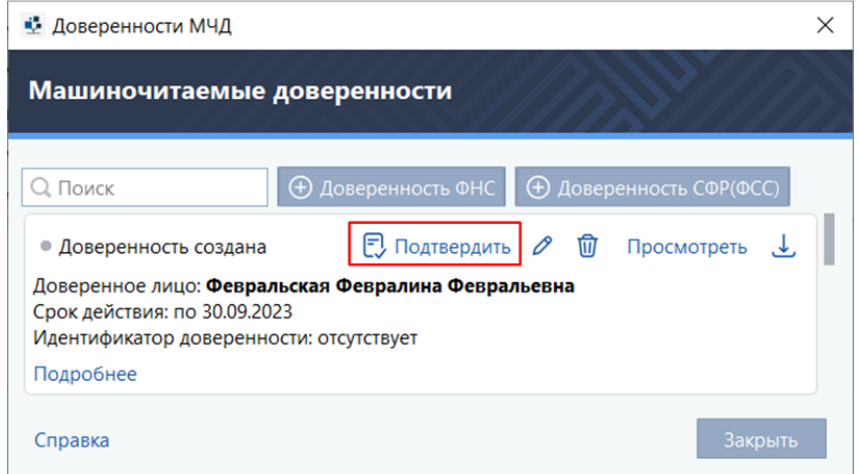

Программа TrustTax подпишет файл доверенности сертификатом пользователя и отправит файл доверенности и файл подписи в сервис учета машиночитаемых доверенностей, а доверенность перейдет в статус **Отправлена**.

После получения ответа от сервиса учета:

1. Если доверенность успешно зарегистрирована, программа TrustTax изменит статус доверенности на **Активна**.

2. Если сервис вернул ошибку, программа TrustTax изменит статус доверенности на **Ошибка отправки**.

### **3.4.4.4. Отзыв машиночитаемой доверенности**

#### **Внимание!**

Отзывать машиночитаемые доверенности может только руководитель компании.

Для отзыва машиночитаемой доверенности:

1. В главном окне программы на панели инструментов щелкните значок  $\odot$ 

2. В появившемся меню выберите пункт **Машиночитаемые доверенности**.

3. В окне **Доверенности МЧД** в поле с необходимой доверенностью нажмите **Отозвать доверенность** [\(Рисунок 44\)](#page-47-0).

<span id="page-47-0"></span>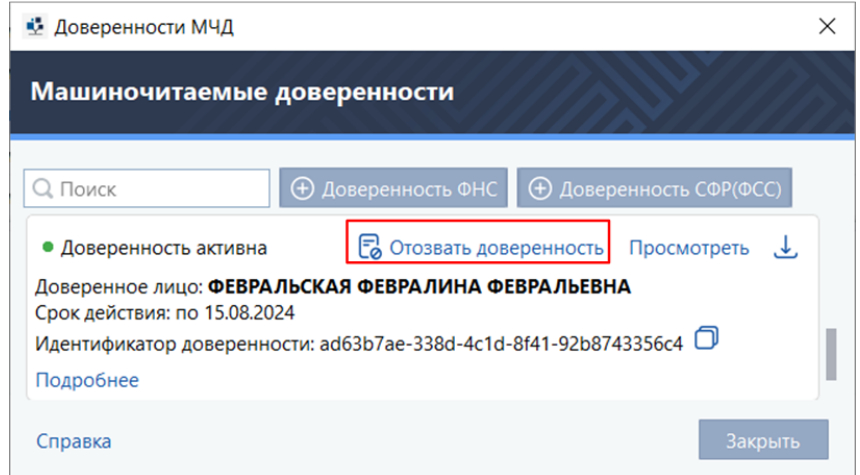

4. В окне **Заявление** об отзыве доверенности заполните необходимые поля и нажмите **Сохранить**  (см[.Рисунок 46\)](#page-48-0).

5. В окне подтверждения отправки заявления на отзыв доверенности нажмите **Отправить** [\(Рисунок](#page-47-1)  [45\)](#page-47-1).

<span id="page-47-1"></span>Рисунок 45. Окно подтверждения отправки заявления на отзыв доверенности

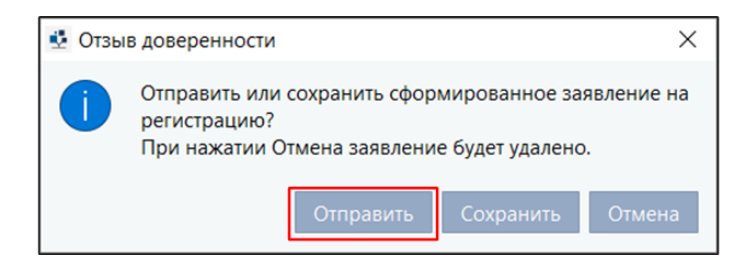

Программа TrustTax подпишет заявление сертификатом пользователя и отправит файл заявления и файл подписи в сервис учета машиночитаемых доверенностей. Заявление на отзыв перейдет в статус **Отправлено**.

После получения ответа от сервиса учета:

1. Если заявление успешно принято, программа TrustTax изменит статус доверенности на **Отозвана**.

2. Если сервис вернул ошибку, программа TrustTax изменит статус заявления на **Ошибка отправки**, статус доверенности при этом остается без изменений (т.е. **Активна**).

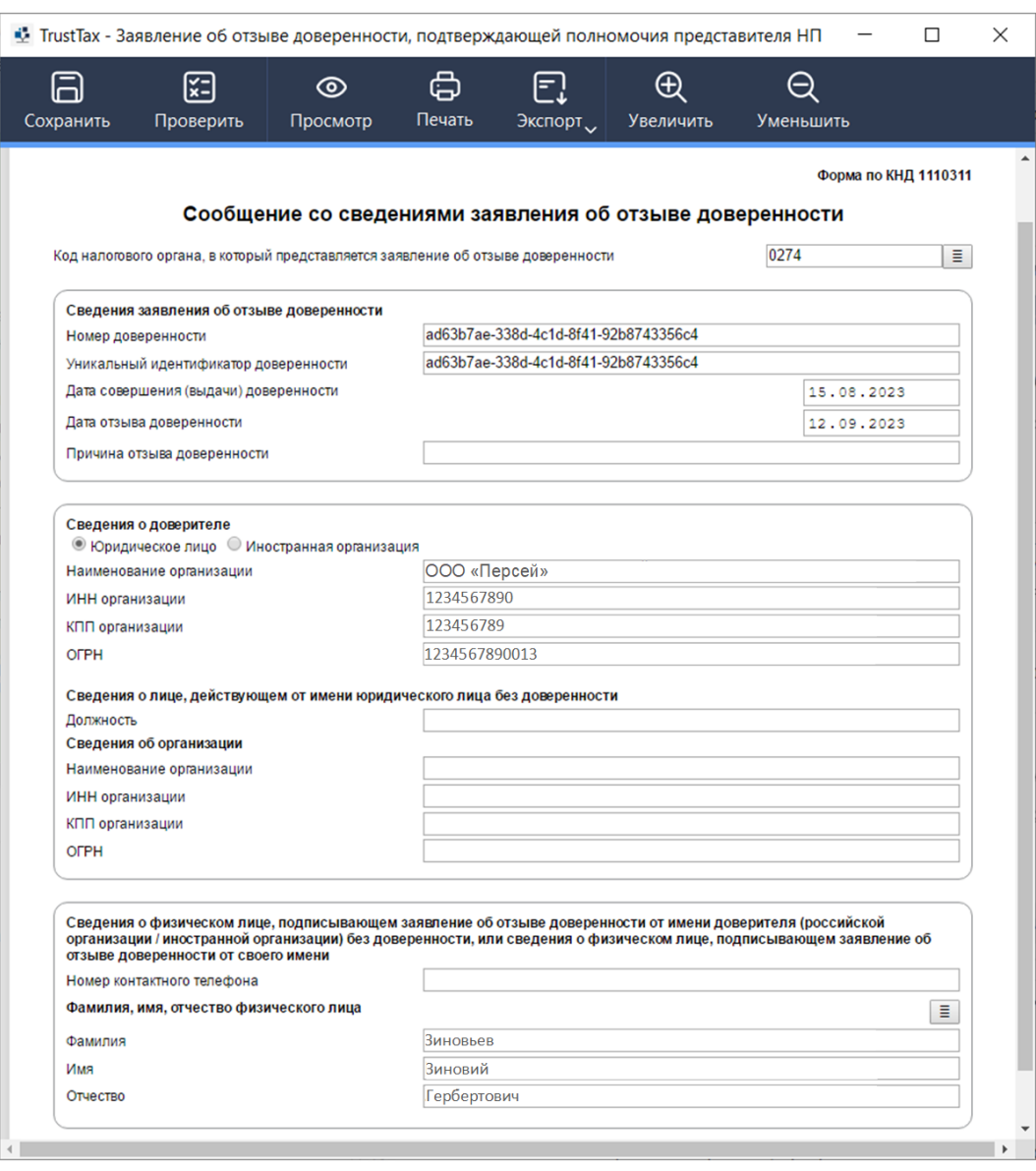

## <span id="page-48-0"></span>Рисунок 46. Форма заявления об отзыве доверенности

### <span id="page-49-1"></span>**3.4.5. Интерфейс программы TrustTax**

Внешний вид окна программы TrustTax представлен на [рисунке 47.](#page-49-0)

Đ

**Примечание** – Отображение элементов интерфейса зависит от настроек программы и ваших прав доступа (см. [Настройка прав доступа пользователей к возможностям программы\)](#page-24-0).

#### <span id="page-49-0"></span>Рисунок 47. Интерфейс программы TrustTax в режиме **Почта** В<br>В TrustTax [ОБЩЕСТВО С ОГРАНИЧЕННОЙ ОТВЕТСТВІ **OCTLIO "FARMOUMS"**  $\overset{\frown}{\mathbb{D}}$  $\mathbb{E}_{\mathbf{z}}$  $\sum_{\text{PiucbN}}$ 0  $\mathcal{C}$  $\overline{\mathbb{E}}$  $2000B HV$ രം<br>ര ⊪X R СЭДО  $\mathbf{C}$  **HOROCTM** рд∪<br>Создать∨ ⊝ Загрузить<sup>,</sup> **В** Календарь .<br>Дата получения вдания: Весь период Ш $\ast$  Тип уведомления: Все  $\ast$  Статус: Все  $\ast$  Q Поиск по уведом... m ООО "ГАРМОН... ■ Заявление ... 10.08.2023 12:12 10.08.2023 12:13 Заря В. Н.  $\Box$  Заря В. Н. **B** B paбore 000 "ГАРМО... → Запрос стр... 08.08.2023 16... 08.08.2023 16...  $\Box$  3aps B. H. **3aps B. H.** • Завершено с ошибкой **ED** Apxws ООО "ГАРМОН... • Заявление ... 08.08.2023 16:29 08.08.2023 16:29  $\Box$  3aps B. H. Заря В. Н. 12.09.2023 18:20 • Отправлено гос. органу -<br>M Корзина ериетик в соотниками светниками соответство система с 1988.<br>Заря В. Н. СОО "ГАРМОН... ■ Сведения о... 08.08.2023 16:29 08.08.2023 16:29 2 Заря В. Н. 07.09.2023 13:58 / Завершено (D) *McTopus* **EL** BXOARLUM Свеления о застрахованном лице  $\frac{1}{2}$  Tpe  $\bullet$  $\begin{array}{c} \hline \mathbf{O} & \mathbf{O} \end{array}$  $\bullet$ GB <sub>Прив.</sub> – собщение – Доставка – Отправка – Результат<br>2 sedo\_fb83d5e2-535c-4ec5-9ce8-a0310ce1ebb0\_3101253258\_20230808\_152926\_result.xm  $9.0m$ —<br>общение успешно обработано *M Корзина* .<br>DИО: Заря Виктор Николаевич СНИЛС: 469-509-797 57 тилс. 409-309-797-37<br>па рождения: 12.12.2000 **П** Отчетность (б) письма

Цифрами на рисунке обозначены:

1. **Элемент Компания** (см. [Элемент «Компания»\)](#page-51-0), содержит информацию об организации, от имени которой подается отчет.

Если вы работаете в режиме УП (см. [Режим уполномоченного представителя \(УП\)\)](#page-10-0), то при нажатии на элемент **Компания** раскрывается список организаций, за которые вы можете сдавать отчетность.

2. **Панель Навигации** [\(Рисунок 48\)](#page-50-0)

В зависимости от настроек программы и ваших прав доступа на панели навигации находятся:

1) Раздел **ЭДО с контрагентами** (см. [Интеграция с системой TrustDoc\)](#page-171-0), содержащий документы из системы TrustDoc.

2) Раздел **Новости** (см. [Получение входящих писем от оператора ЭДО\)](#page-188-0), отображающий информационные сообщения от оператора ЭДО.

3) Раздел **Календарь** (см. [Элемент «Календарь»\)](#page-53-0), отображающий информацию о сроках сдачи отчетов по разным направлениям.

В программе TrustTax вы можете выбрать один из режимов интерфейса: **Почта** и **Сортировка по направлениям**.

1) Режим **Почта** позволяет вам просматривать информацию, сгруппированную по типам документов: отчеты и запросы, почта, черновики.

2) Режим **Сортировка по направлениям** позволяет вам просматривать почтовые сообщения и формализованные документы, сгруппированные по следующим направлениям сдачи отчетности: **ФНС, СФР(ФСС), Росстат, СФР(ПФР), ЦБР и ФСРАР**, а также выполнять операции с помощью следующих пунктов:

• Черновики  $\Box$  – черновики документов, созданные с помощью мастера создания отчетов;

• Архив  $\boxed{\bullet}$  – отчеты, запросы и требования, помещенные в архив;

• Корзина  $\blacksquare$  – удаленные письма и документы.

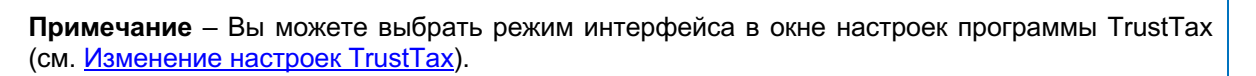

<span id="page-50-0"></span>Рисунок 48. Панель навигации в режиме интерфейса **Сортировка по направлениям**

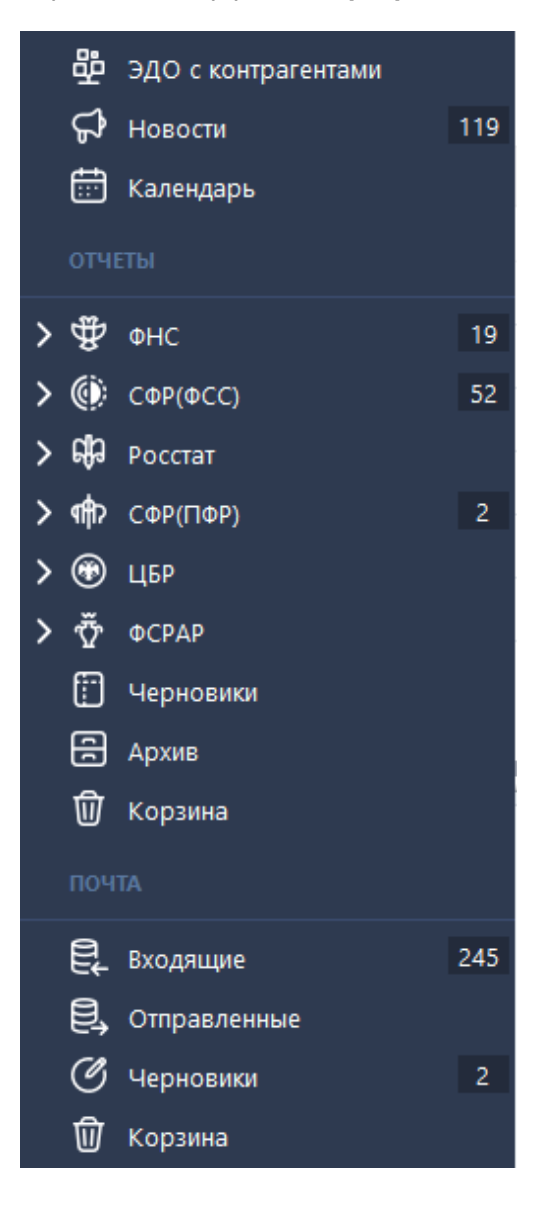

### 3. **Панель инструментов**.

Ð

- 4. **Имя вашей учетной записи** в программе TrustTax.
- 5. **Значок оповещений о событиях программы**.

Информирует пользователя:

- об ошибках;
- об окончании срока действия доверенностей, направлений;
- об автоматическом переносе документов в архив;
- о доступности сервера TrustTax.

### 6. **Панель информации**.

Содержит информацию о документе, выбранном на панели просмотра.

При выборе на панели просмотра документа, на панели информации отображаются:

1) Этапы передачи выбранного документа в контролирующий орган (см. [Просмотр состояний](#page-88-0)  [документооборота\)](#page-88-0).

### **TrustTax. Руководство пользователя**

2) Ссылка **История**. Предназначена для просмотра истории документа (см. [Просмотр истории](#page-156-0)  [документа\)](#page-156-0).

3) Кнопки для работы с документом.

Если на панели просмотра выбрано письмо, то на панели информации отображаются данные выбранного письма (адрес, прикрепленные файлы, текст письма).

### 7. **Панель просмотра**.

Отображает список документов из подраздела, выбранного на панели навигации. Для сортировки содержимого списка, нажмите заголовок столбца, по которому вы хотите выполнить сортировку.

### <span id="page-51-0"></span>**3.4.5.1. Элемент «Компания»**

Элемент **Компания** отображает наименование организации, от которой будет направлена отчетность в государственный контролирующий орган.

В зависимости от режима работы программы (см. [Режимы работы TrustTax\)](#page-9-0), с помощью данного элемента вы можете:

• в режиме собственной бухгалтерии – редактировать реквизиты вашей организации (см. [Заполнение данных о своей организации\)](#page-30-0);

• в режиме УП – регистрировать обслуживаемые организации (см. Настройка взаимодействия [в режиме УП\)](#page-144-0);

• регистрировать филиалы своей компании.

В режиме УП при нажатии на элемент **Компания** открывается окно со списком организаций, находящихся на обслуживании уполномоченной организации, за которые она может сдавать отчетность [\(Рисунок 49\)](#page-51-1):

#### <span id="page-51-1"></span>Рисунок 49. Элемент **Компания**

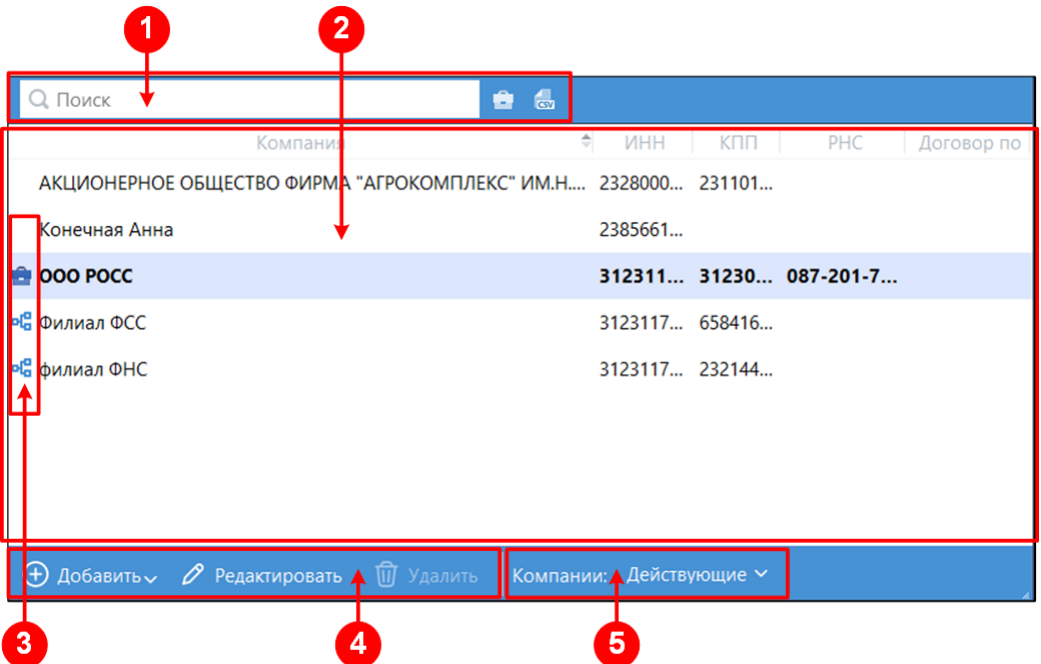

Цифрами на рисунке обозначены:

#### **1. Строка поиска**

Содержит окно **Поиск,** для ввода данных при выполнении поиска по названию или фрагменту названия организации, а также кнопки:

1) Кнопка **Выбрать основную компанию** , которая позволяет выбрать основную компанию для сдачи отчетности;

2) Кнопка **Сохранить список компаний в файл** , которая позволяет сохранять список компаний с их атрибутами (наименование, ИНН, КПП, ОГРН, ОКПО, РНС, срок действия доверенности в ФНС до) в файл формата CSV.

### **2. Поле просмотра списка организаций**

В данном поле отображаются сведения об организациях в виде списка.

Для удобства работы со списком организаций в поле предусмотрена возможность:

1) Отсортировать содержимое панели просмотра, щелкнув заголовок нужного столбца.

2) Скрыть наименее информативные для вас столбцы, щелкнув правой кнопкой мыши по названию столбца.

#### **3. Статус организации**

Данный элемент предназначен для отображения статуса организации:

1) – основная организация для сдачи отчетности или головная организация (если у организации есть филиалы).

2) <sup>від</sup> филиал (если у организации есть доверители в режиме УП (см. **Режим** [уполномоченного представителя \(УП\)\)](#page-10-0)).

### **4. Панель инструментов**

Содержит инструменты, необходимые для работы со списком организаций:

1)  $\bigoplus$  – для добавления новой организации или филиала в список обслуживаемых организаций.

2)  $2^{7}$  – для редактирования информации об организации.

3)  $\boxed{0}$  – для удаления организации из списка обслуживаемых организаций.

4)  $\blacktriangleright$  – для восстановления организации в списке обслуживаемых организаций, если ранее она была удалена. Этот инструмент отображается только при выборе в меню **Компании**  варианта **Удаленные**.

#### **5. Меню Компании**

Предназначено для управления перечнем организаций, отображаемым в поле просмотра:

1) **Действующие** – содержит список всех действующих организаций.

2) **В работе** – содержит список организаций, по которым осуществляется электронный документооборот.

3) **Удаленные** – содержит список организаций, удаленных из списка **Действующие**.

### <span id="page-53-0"></span>**3.4.5.2. Элемент «Календарь»**

Элемент **Календарь** отображает **Календарь бухгалтера**, где вы можете быстро найти информацию о сроках сдачи отчетности по разным направлениям [\(Рисунок 50\)](#page-53-1).

Календарь бухгалтера предназначен для обеспечения отслеживания событий и позволяет:

1. Просматривать информацию о сроках сдачи отчетности за весь год или по месяцам (см. [Просмотр событий в календаре бухгалтера\)](#page-84-0);

2. Настраивать отображение отчетов в календаре в соответствии со схемой налогообложения и типом организации (см. [Настройка отображения событий в календаре бухгалтера\)](#page-83-0);

3. Исходя из сроков сдачи отчетности, создавать и отправлять отчеты в контролирующие органы.

#### <span id="page-53-1"></span>Рисунок 50. Элемент **Календарь**

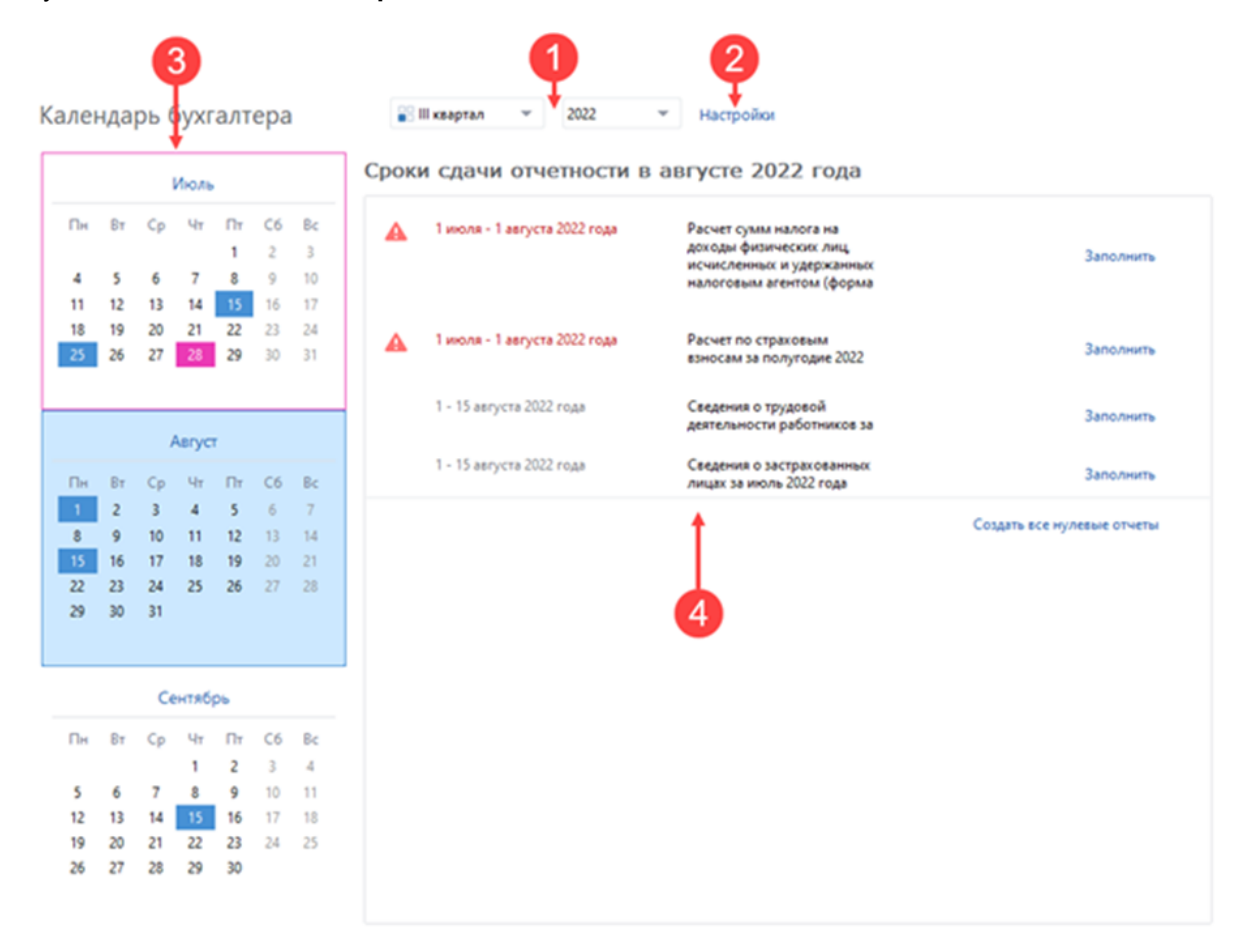

Цифрами на рисунке обозначены:

### **1. Выбранный период**

Содержит поле выбора периода времени, за который будут показаны события, заведенные в календарь,

#### **2. Ссылка Настройки**

Позволяет выбрать события, которые будут отображаться в календаре бухгалтера.

#### **3. Календарь бухгалтера**

Отображает календарь за выбранный период времени. Для просмотра информации о сроках сдачи отчетности в месяце, выберите и нажмите на него в календаре.

#### **4. Поле просмотра информации**

Обеспечивает отображение информации о сроках сдачи отчетности за выбранный период времени или месяц.

### <span id="page-54-2"></span>**3.5. Запуск и завершение работы**

Для запуска программы:

1. В меню **Пуск** выберите **Все программы > IITrust> TrustTax** [\(Рисунок 51\)](#page-54-0).

<span id="page-54-0"></span>Рисунок 51. Вид значка программы в меню Пуск

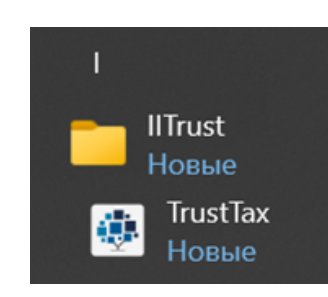

- 2. Выполните вход в программу в зависимости от способа аутентификации:
	- 1) Для входа в программу с помощью имени учетной записи и пароля в поле **Имя пользователя** введите имя учетной записи [\(Рисунок 52\)](#page-54-1).

<span id="page-54-1"></span>Рисунок 52. Окно входа в программу

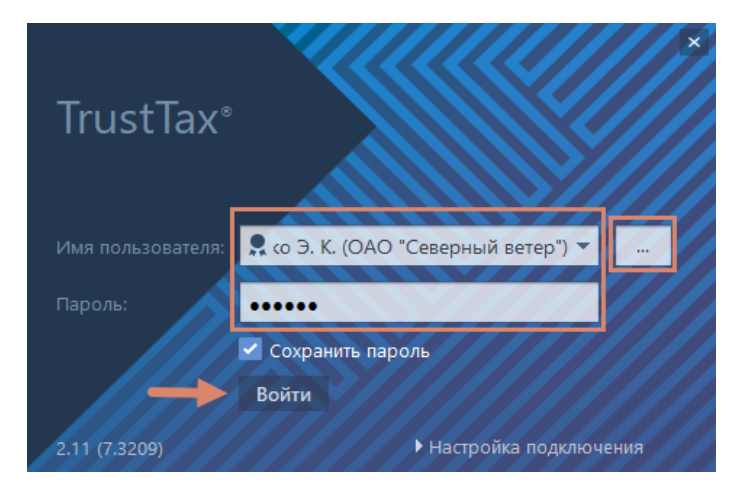

2) Для входа в программу с помощью сертификата, справа от поля **Имя пользователя** нажмите кнопку  $\Box$  В появившемся окне выберите сертификат пользователя, с помощью которого вы хотите авторизоваться в программе [\(Рисунок 53\)](#page-55-0).

<span id="page-55-0"></span>Рисунок 53. Выбор сертификата

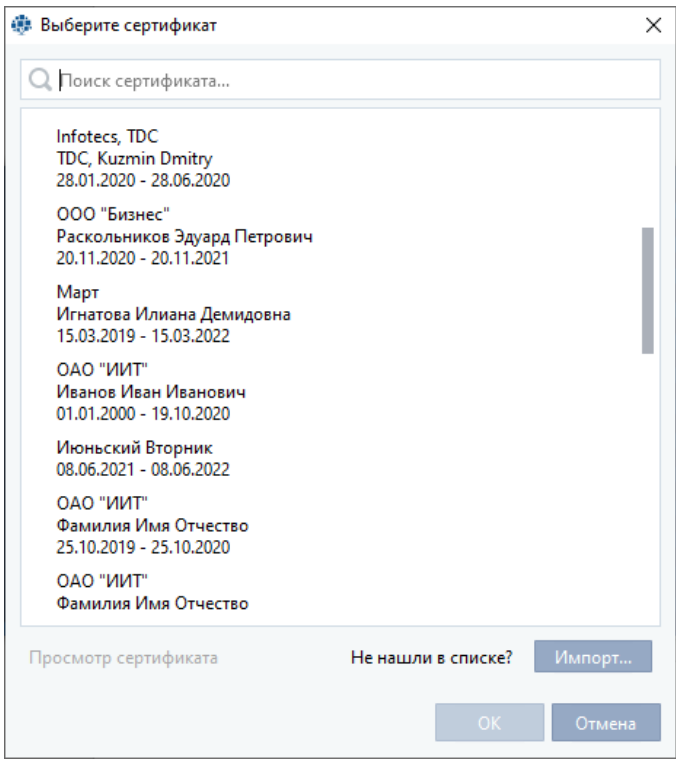

Если сертификат не был установлен в хранилище операционной системы, нажмите кнопку **Импорт**  и в открывшемся окне укажите путь к нужному сертификату [\(Рисунок 54\)](#page-55-1).

<span id="page-55-1"></span>Рисунок 54. Импорт сертификата

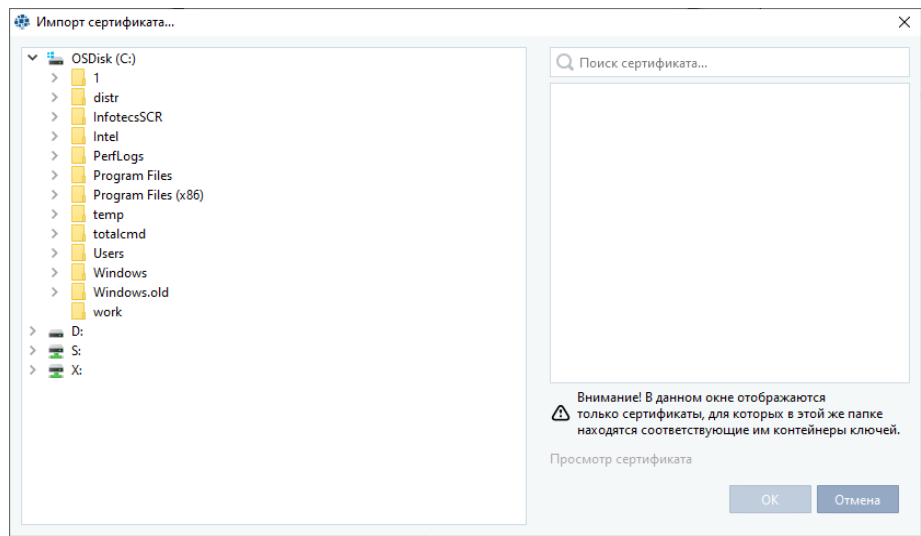

Для просмотра сертификата:

- •  нажмите ссылку **Просмотр сертификата**;
- •  нажмите кнопку **ОК**.

### **Примечание** – Действительные сертификаты имеют значки

#### 3. Выполните одно из действий:

1) Если вход в программу осуществляется с помощью имени учетной записи и пароля, в поле **Пароль** введите пароль к учетной записи;

2) Если контейнер ключей вашей учетной записи находится в локальной папке, в поле **Пароль**  введите пароль к контейнеру ключей;

3) Если контейнер ключей находится на внешнем устройстве, подключите внешнее устройство к компьютеру и в поле **Пароль** введите ПИН-код внешнего устройства.

4. Если вы хотите, чтобы при следующем входе в программу пароль не запрашивался, установите флажок **Сохранить пароль**.

#### **Внимание!**

Сохранение пароля для входа в программу ведет к снижению уровня безопасности.

#### 5. Нажмите кнопку **Войти**.

Откроется [главное окно программы.](#page-49-1)

Для завершения работы с программой TrustTax:

- 1) В правом верхнем углу окна TrustTax нажмите кнопку **Закрыть** .
- 2) Нажмите сочетание клавиш **Alt+F4**.
- 3) На панели инструментов справа от имени пользователя нажмите кнопку
- 4) В открывшемся меню выберите пункт **Выход** [\(Рисунок 55\)](#page-56-0).

<span id="page-56-0"></span>Рисунок 55. Выход из программы

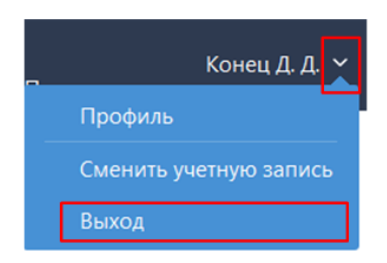

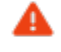

#### **Внимание!**

Если во время выхода из программы происходит синхронизация данных с сервером, то документы, находящиеся на стадии отправки, могут быть не переданы контролирующим органам.

### **3.6. Настройка оповещений о важных событиях TrustTax**

Вы можете просматривать информацию о важных событиях в окне программы TrustTax на [панели](#page-189-0)  [оповещений](#page-189-0) или получать эту информацию в виде бесплатных SMS-сообщений или электронных писем.

Для настройки оповещения по SMS и электронной почте:

- 1. На панели инструментов щелкните значок
- 2.  В открывшемся меню выберите пункт **Настройки**.
- 3.  В окне **Настройки**:
	- 3.1.  Перейдите в раздел **Оповещения** [\(Рисунок 56\)](#page-57-0).
	- 3.2.  Укажите, как вы хотите получать оповещения:
		- 1) Для получения оповещений по SMS:
			- • установите флажок **Оповещать по SMS**;

#### **TrustTax. Руководство пользователя**

- укажите телефонный номер, на который будет отправляться SMS;
- укажите время, в которое будет отправляться SMS.

**Примечание** – Часовой пояс для указанного вами времени берется из системных настроек вашего компьютера.

- 2) Для получения оповещений по электронной почте:
	- • установите флажок **Оповещать по e-mail**;
		- укажите нужный адрес.
- 3.3.  Отметьте конкретные типы оповещений, которые вы хотите получать.
- 3.4.  Нажмите кнопку **Подключить услугу**.

<span id="page-57-0"></span>Рисунок 56. Настройка оповещений о событиях в программе

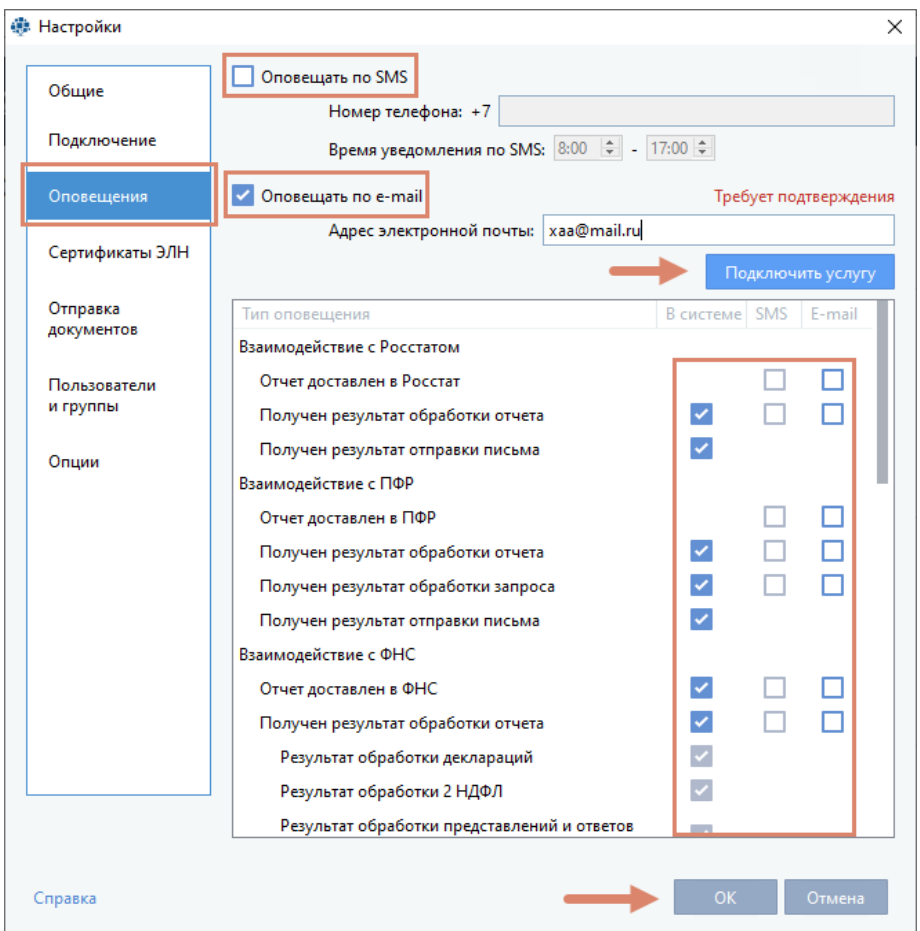

3.5. Дождитесь кодов подтверждения, которые необходимы для завершения настройки оповещений.

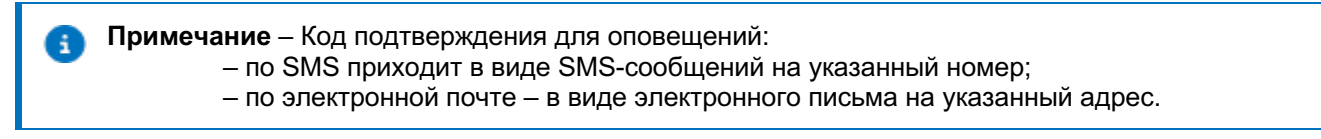

### 4. В окне **Настройки** нажмите **OK**.

Настройка оповещений будет завершена.

### **3.7. Проверка наличия на сервере новой информации**

Программа периодически проверяет наличие на сервере специализированного оператора связи следующей информации, предназначенной для вас:

- информации о ваших правах доступа к возможностям программы;
- информации об этапах передачи документов (отчетов, запросов, формализованных документов, писем) в государственные контролирующие органы;
- писем из контролирующих органов.

Если соединения с сервером отсутствует (например, при временном отсутствии подключения к Интернету), информация, предназначенная для вас, хранится на сервере специализированного оператора связи и будет передана вам сразу после восстановления соединения. Соединение с сервером осуществляется автоматически при запуске программы, а его проверка выполняется периодически в процессе работы.

Вы можете выполнить соединение с сервером вручную, нажав на панели инструментов кнопку **Синхронизация** .

### **3.8. Обновление версии программы**

Программа TrustTax автоматически проверяет наличие обновлений.

При выходе новой версии программы, вы увидите сообщение с предложением выполнить обновление.

Обновление может быть рекомендуемым или обязательным.

По умолчанию при обновлении программы TrustTax скачиваются только файлы, которые были изменены в новой версии по сравнению с установленной версией. Для обновления всех файлов (полное обновление) снимите флажок **Разрешить частичное обновление ПО** в настройках программы TrustTax (см. [Изменение настроек TrustTax](#page-169-0)).

При обнаружении программой TrustTax обновления, вы получили соответствующее уведомление (см. [Рисунок 57](#page-58-0) и [Рисунок 58\)](#page-58-1).

<span id="page-58-0"></span>Рисунок 57. Обязательное обновление программы

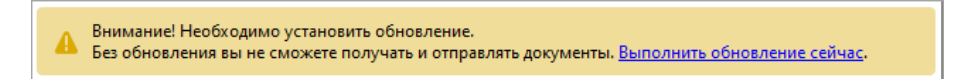

<span id="page-58-1"></span>Рисунок 58. Необязательное обновление программы

Доступна новая версия программы. Выполнить обновление сейчас

В окне уведомления нажмите **Выполнить обновление сейчас,** после чего:

1. Окно уведомления будет закрыто.

2. Будет открыто окно **Доступно обновление программы** [\(Рисунок 59\)](#page-59-0), в котором вы можете начать либо отложить процедуру установки обновления:

1) Для установки обновления нажмите кнопку **Установить**.

2) Для отказа от установки обновления нажмите кнопку **Отложить**.

#### **Внимание!**

Работа в программе будет невозможна после начала процесса установки обновления до его окончания.

#### <span id="page-59-0"></span>Рисунок 59. Рекомендуемое обновление программы

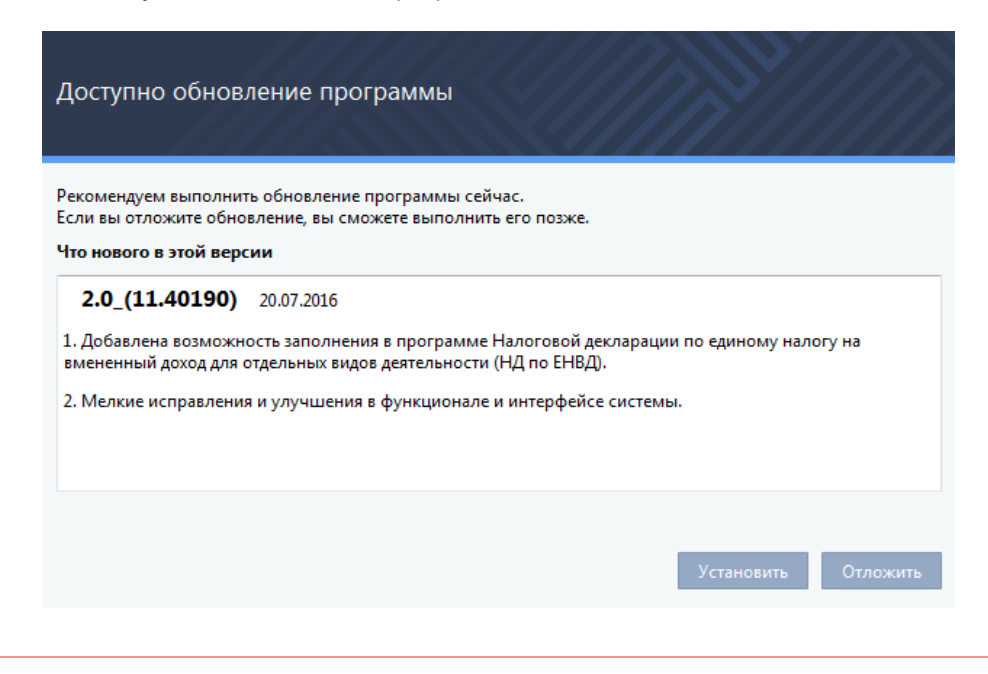

#### **Внимание!**

Если вы откажитесь от установки обязательного обновления, то прекращается синхронизация с сервером и вы не сможете получать и отправлять отчеты.

Вы сможете выполнить установку рекомендуемого обновления позже, запустив проверку наличия обновления вручную. Для этого

- 1. На панели инструментов щелкните значок
- 2. В появившемся меню выберите пункт **Проверить обновление** [\(Рисунок 60\)](#page-59-1).

<span id="page-59-1"></span>Рисунок 60. Проверка обновления

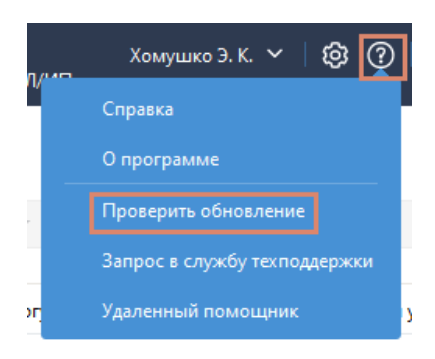

Если в процессе частичного обновления возникла ошибка, будет выполнено полное обновление программы.

Если в процессе полного обновления возникла ошибка, мастер установки завершит работу и отменит установленное обновление. В этом случае обратитесь в службу технической поддержки (см. [Обратная связь](#page-6-0)).

### **3.9. Обновление версии криптопровайдера ViPNet CSP**

При установке или обновлении программа TrustTax автоматически проверяет версию криптопровайдера ViPNet CSP, установленную на вашем компьютере. Если версия ViPNet CSP не соответствует требованиям программы, вы увидите сообщение с предложением обновить ViPNet CSP [\(Рисунок 61\)](#page-60-0).

<span id="page-60-0"></span>Рисунок 61. Уведомление о необходимости обновить криптопровайдер ViPNet CSP

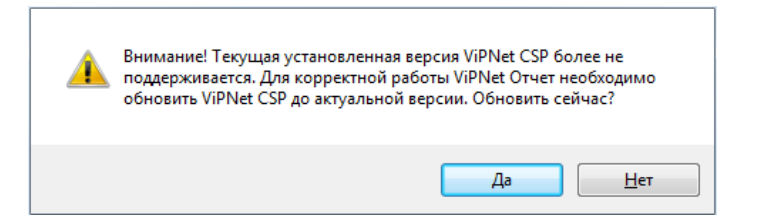

В этом случае выполните одно из действий:

- 1. Для установки обновления криптопровайдера нажмите **Да**.
- 2. Для отказа от установки нажмите **Нет**.

**Примечание** – При согласии обновления криптопровайдера, после завершения загрузки будет запущена установка ViPNet CSP. После завершения установки ViPNet CSP будет запущена установка TrustTax. Следуйте указаниям мастера.

### **Внимание!**

Мы не гарантируем правильную работу TrustTax, если на вашем компьютере не установлена версия ViPNet CSP, соответствующая требованиям программы.

### **3.10. Обновление прав пользователя**

Пользователи программы TrustTax могут иметь разный уровень доступа к возможностям программы. Если администратор программы изменил ваши права доступа, вы увидите соответствующее сообщение [\(Рисунок 62\)](#page-60-1).

<span id="page-60-1"></span>Рисунок 62. Сообщение об обновлении прав пользователя

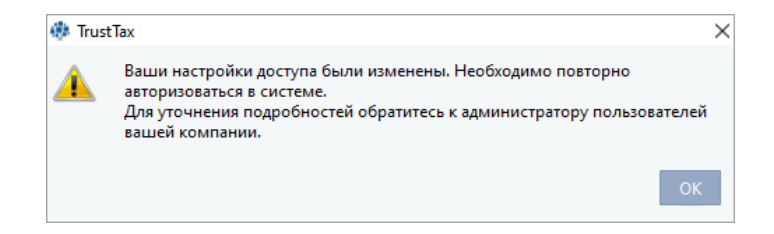

В этом случае закройте сообщение, нажав кнопку **ОК**. Повторно войдите в программу (см. [Запуск и завершение работы](#page-54-2)).

## **4. Подготовка отчетности**

### **4.1. Создание отчета**

В программе TrustTax вы можете сформировать отчет любым из следующих способов:

• импортировать подготовленный заранее файл отчета в формате XML (см. Создание отчета [на основании XML-файла](#page-61-0));

**Примечание** – Подробно о создании отчета с помощью сторонних программ см. в разделе [«Использование программ сторонних производителей при подготовке и проверке отчетов».](#page-81-0)

• с помощью готовых шаблонов, поставляемых вместе с программой (см. [Создание отчета на](#page-64-0)  [основании шаблонов](#page-64-0));

• загрузить PDF-файл отчета (см. [Создание отчета на основании PDF-файла](#page-69-0));

**Примечание** – Только для отчетности, направляемой в ЦБР.

• копированием аналогичного отчета за предыдущие периоды (см. Создание отчета [копированием\)](#page-71-0).

Для подготовки нулевой отчетности вы можете использовать специальные формы нулевой отчетности (см. [Создание нулевого отчета](#page-73-0)). В этом случае вам не потребуется заполнять данные в шаблонах отчетных форм вручную.

### <span id="page-61-0"></span>**4.1.1. Создание отчета на основании XML-файла**

Для создания отчета с использованием заранее подготовленного файла в формате XML:

1. В окне TrustTax нажмите кнопку **Новый отчет D** > **Новый отчет** (*Рисунок 63*).

<span id="page-61-1"></span>Рисунок 63. Создание нового отчета

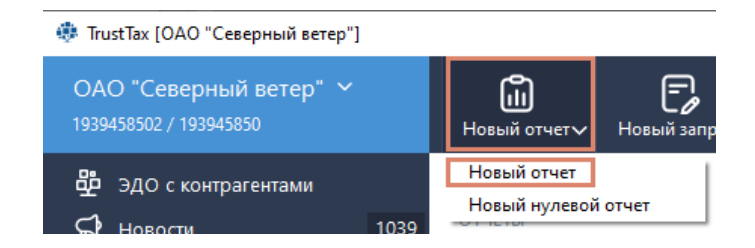

#### 2. В окне **Создание отчетов**:

£.

- 2.1. Нажмите кнопку **Загрузить**.
- 2.2. Выберите файл отчета.
- 2.3. Нажмите кнопку **Открыть** или перетащите файл из проводника Windows.

**Примечание** – Вы можете загрузить любое количество файлов отчетов.

2.4. Проверьте правильность автоматического определения программой формы отчета, компании, за которую сдается отчетность, и контролирующей организации, в которую сдается отчетность [\(Рисунок 64\)](#page-62-0):

1) Если вместо наименования компании отображается надпись **Компания не определена**, добавьте организацию, за которую вы сдаете отчетность, в список обслуживаемых организации (см. [Настройка взаимодействия в режиме УП\)](#page-144-0).

2) Если данные об отчете определены программой неправильно, проверьте, насколько корректно подготовлены выбранные файлы. При необходимости удалите

файлы из списка с помощью кнопки и добавьте корректно сформированные файлы отчета и вложений.

**Примечание** – Некоторые отчеты можно отредактировать в программе TrustTax. Для этого нажмите кнопку рядом с нужным отчетом, в открывшемся окне внесите правки и сохраните файл отчета.

<span id="page-62-0"></span>Рисунок 64. Добавление и автоматическое определение файлов отчета

A

H.

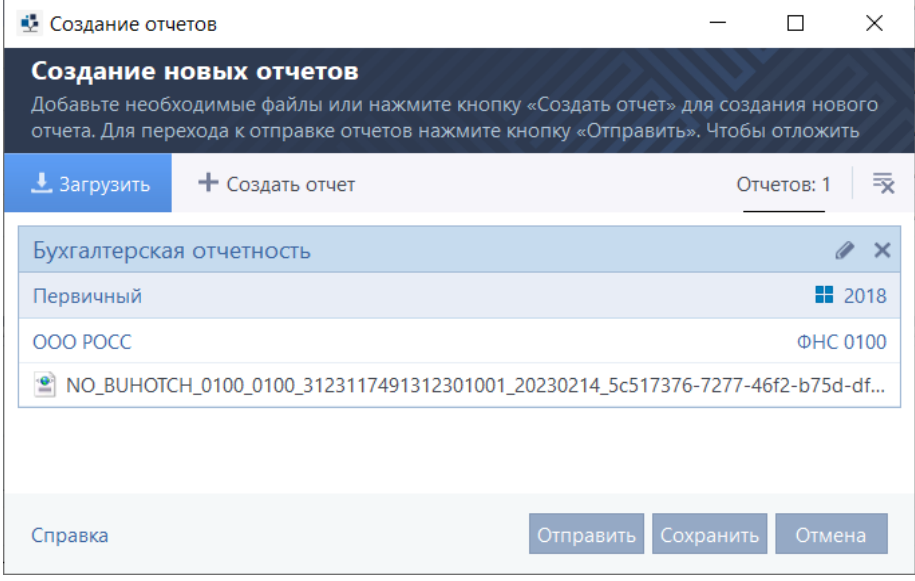

**Примечание** – Если на вашем компьютере установлены программы дополнительной проверки отчетов в ПФР CheckXML и (или) CheckXml-UFA (см. [Использование программы](#page-82-0)  [дополнительной проверки отчетов в ПФР\)](#page-82-0) или в настройках задана автоматическая проверка создаваемого отчета в ПФР (см. [Изменение настроек TrustTax\)](#page-169-0), такая проверка будет произведена.

2.5. Укажите подразделение контролирующего органа, в которое передается отчетность (см. [Рисунок 65\)](#page-63-0):

1) Нажмите наименование подразделения или ссылку **Направление не определено**.

2) В открывшемся меню выберите нужное подразделение.

2.6. Выполните настройку отправки отчета:

1) Для направления отчетов ФНС в Росстат:

• нажмите наименование отделения ФНС рядом с выбранным отчетом;

• Выберите из списка отделение Росстата, в которое хотите направить отчет.

2) Для проверку в декларации по налогу на добавленную стоимость корректности указанных реквизитов компании с помощью сервиса проверки контрагента ФНС [https://npchk.nalog.ru:](https://npchk.nalog.ru/)

- нажмите значок в рядом с выбранным файлом;
- • дождитесь результата проверки:

I) при наличии ошибок или предупреждений рядом с файлом отчета появится значок $\bigoplus$ 

II) нажмите значок  $\bullet$  (при его появлении) для ознакомления с информацией об ошибках или предупреждением.

• Создание отчетов  $\Box$ X Создание новых отчетов Добавьте необходимые файлы или нажмите кнопку «Создать отчет» для создания нового отчета. Для перехода к отправке отчетов нажмите кнопку «Отправить». Чтобы отложить • Загрузить + Создать отчет Отчетов:  $1$   $\overline{\overline{x}}$ Расчет сумм налога на доходы физических лиц, исчисленных и удерж... / \* Первичный ₩ 2022 OOO POCC **OHC 0100** Отправить в Росстат <sup>9</sup> NO\_NDFL6.2\_0100\_0100\_3123117491312301001\_20230 Тестовый контур ЦЕМПОС Справка Сохранить

2.7. Если вы индивидуальный предприниматель и импортируете отчет РСВ-2 или СЗВ-М с новым регистрационным номером в СФР(ПФР), вы можете автоматически сохранить этот номер в программе для своей организации. Для этого в окне уведомления [\(Рисунок 66\)](#page-63-0) нажмите **Да**.

<span id="page-63-0"></span>Рисунок 66. Добавление нового регистрационного номера в СФР(ПФР) для индивидуального предпринимателя

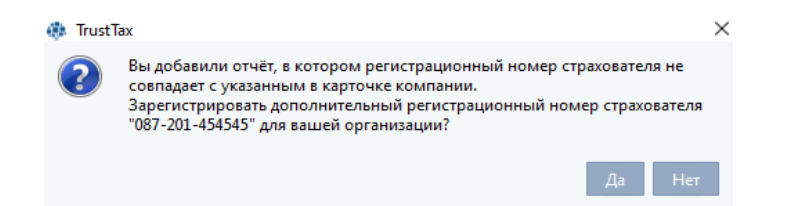

**Примечание** – После подтверждения регистрации нового номера в списке организаций для A вас будет создана еще одна организация с новым регистрационным номером в СФР(ПФР). Вы можете работать с новой организацией так же как с филиалом:

• редактировать данные организации (см. Редактирование данных филиала);

• удалять и восстанавливать удаленную организацию (см. Удаление и восстановление удаленного филиала).

3. Сохраните или отправьте импортированный отчет, нажав соответствующую кнопку (см. [Отправка](#page-87-0)  [отчета](#page-87-0)).

#### Рисунок 65. Выбор направления сдачи отчетности

### <span id="page-64-0"></span>**4.1.2. Создание отчета на основании шаблонов**

Для создания отчета на основании встроенных в программу шаблонов:

1. В окне TrustTax выполните одно из действий:

1.1. На панели навигации выберите раздел **Отчеты > Черновики** или **Черновики > Отчетность** (в зависимости от режима интерфейса).

1.2. На панели просмотра нажмите кнопку **Создать новый отчет** [\(Рисунок 67\)](#page-64-1).

<span id="page-64-1"></span>Рисунок 67. Создание нового отчета

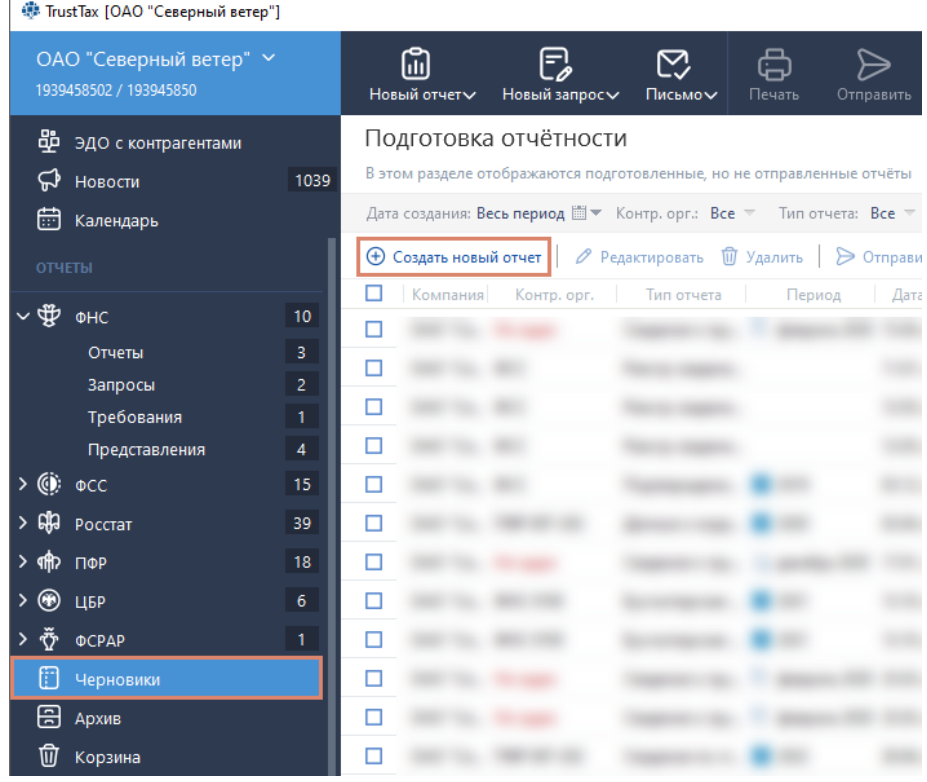

1.3. На панели инструментов нажмите кнопку **Новый отчет Detail Arist Arist Contrary Prosers**.

1.4. В открывшемся окне **Создание отчетов** нажмите кнопку **Создать отчет**. 2. Появится окно мастера создания отчетов. На первой странице мастера щелкните нужное направление сдачи отчетности [\(Рисунок 68\)](#page-65-0).

3. На странице **Выберите отчетный период** щелкните нужный период [\(Рисунок 69\)](#page-65-1).

### <span id="page-65-0"></span>Рисунок 68. Выбор направления при создании отчета

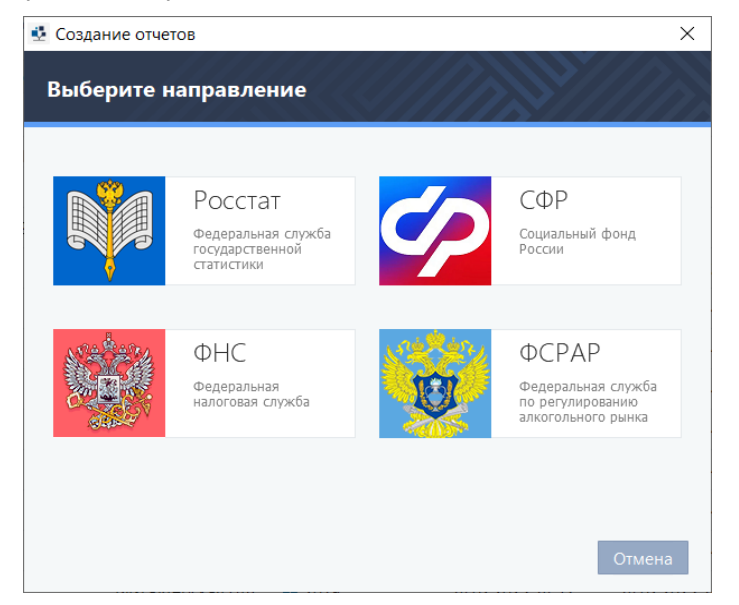

Рисунок 69. Выбор отчетного периода при создании отчета

<span id="page-65-1"></span>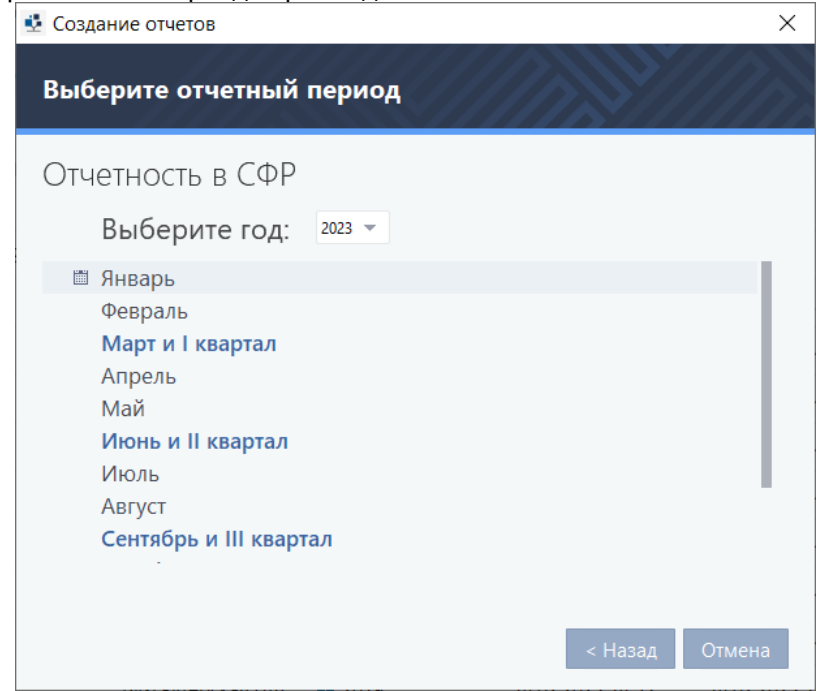

4. На странице **Выберите форму отчета** для заполнения дважды щелкните нужный шаблон отчета (<u>Рисунок 70</u>), либо нажмите редактировать **. Появится окно с выбранным шаблоном** [\(Рисунок 71\)](#page-66-1).

#### <span id="page-66-0"></span>Рисунок 70. Окно выбора формы отчета для заполнения

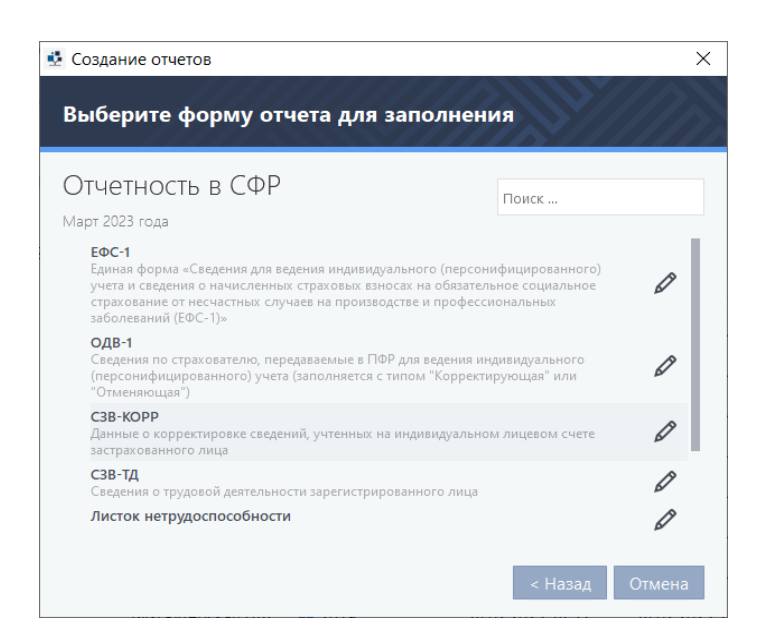

Рисунок 71. Шаблон (форма) отчета для заполнения

<span id="page-66-1"></span>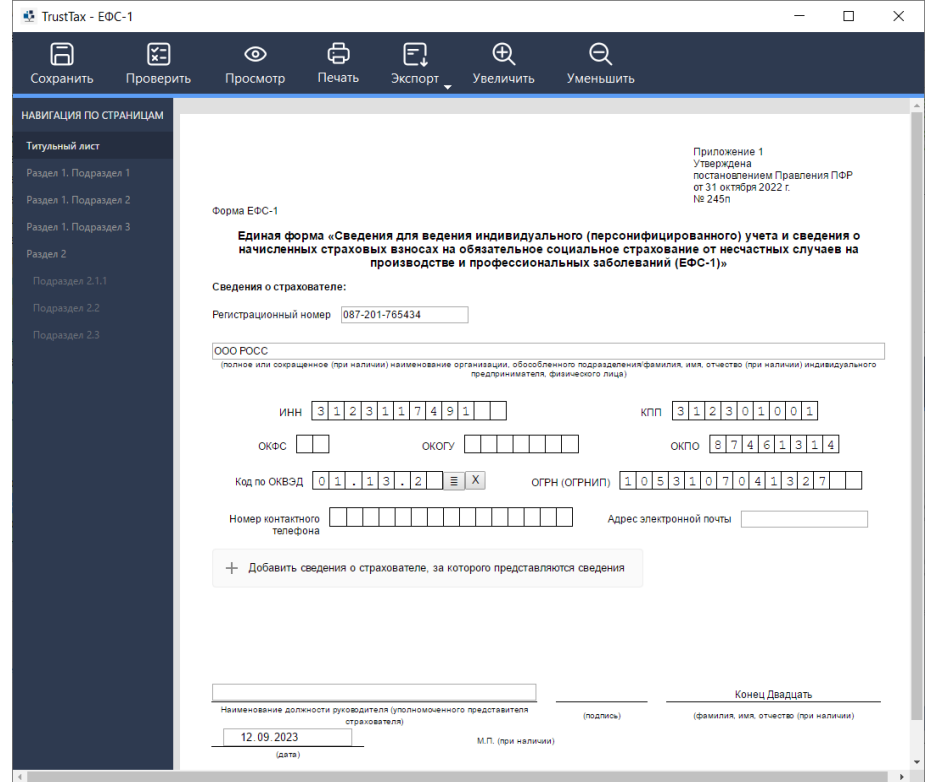

5. Если в карточке компании недостаточно обязательных реквизитов для создания отчета, появится сообщение об этом. Заполните недостающие реквизиты или пропустите этот шаг и перейдите к заполнению отчета, нажав кнопку **Нет**.

Для заполнения в карточке компании недостающих данных при создании отчета:

#### **TrustTax. Руководство пользователя**

1) В окне сообщения нажмите кнопку **Указать**.

2) В открывшемся окне карточки компании в полях, отмеченных значком , введите недостающие реквизиты и нажмите кнопку **ОК**. В результате откроется отчет с заполненными реквизитами.

6. Заполните шаблон. Некоторые поля (например, ИНН) будут автоматически заполнены данными текущей организации. Для перемещения между страницами используйте панель навигации.

Для проверки заполненности всех обязательных полей, нажмите кнопку **Проверить** . Недостающие данные будут отмечены красной рамкой [\(Рисунок 72\)](#page-67-0).

# <span id="page-67-0"></span>Рисунок 72. Проверка отчета

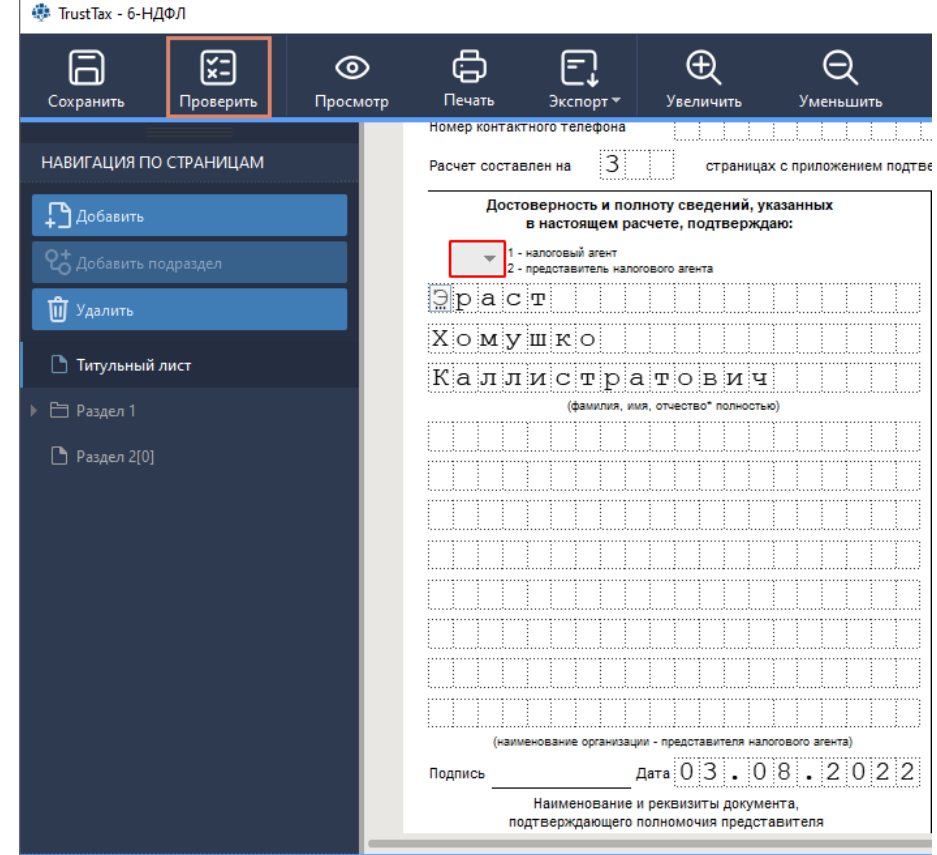

7. При необходимости добавьте к отчетам отсканированные документы в виде вложений:

7.1. С помощью кнопки  $\Box$  добавить добавьте в отчет страницу «Приложения».

7.2. На странице «Приложения» в списке **Источник** выберите один из вариантов: **Сканер/TIFF, Сканер/JPG, Сканер/PNG**.

7.3. Нажмите кнопку **Добавить**.

7.4. В открывшемся окне выберите сканер, который будет использоваться для получения изображения, и нажмите кнопку **Выбрать**.

7.5. Дождитесь, пока документ будет отсканирован. Полученный в итоге файл будет прикреплен к отчету.

8. После заполнения шаблона с помощью панели инструментов вы можете выполнить следующее:

8.1. Для сохранения полученного отчета нажмите кнопку **Сохранить** . Если мастер создания отчетов был запущен из окна **Создание отчетов**, то отчет будет автоматически добавлен в список файлов, готовых к отправке;

8.2. Для экспорта отчета в форматы PDF или XML нажмите кнопку Экспорт **Или** выберите нужный формат;

#### **TrustTax. Руководство пользователя**

8.3. Для просмотра отчета нажмите кнопку **Просмотр** ;

8.4. Для распечатывания отчета нажмите кнопку **Печать** ;

8.5. Для проверки корректности заполнения шаблона отчета нажмите кнопку **Проверить** . Будут выполнены следующие типы проверок:

1) Форматно-логическая проверка – проверка формата ввода данных в поля. Если формат заполнения полей отличается от ожидаемого (например, если тип поля дата, но в него введено числовое значение), то вы увидите сообщение об ошибке (Рисунок  $73$ 

2) Проверка взаимосвязанных полей отчета – проверка того, что данные, введенные в поля отчета, не противоречат друг другу. Например, если в два разных поля должны быть введены цифры, а в третье – сумма этих цифр, но введенные значения отличаются от ожидаемых, то на панели **Результат проверки** вы увидите сообщение об ошибке.

Выявленные в ходе проверки несоответствия классифицируются как ошибка **или** предупреждение  $\triangle$  [\(Рисунок 74\)](#page-69-1).

<span id="page-68-0"></span>Рисунок 73. Пример результата проверки отчета СЗВ-ТД

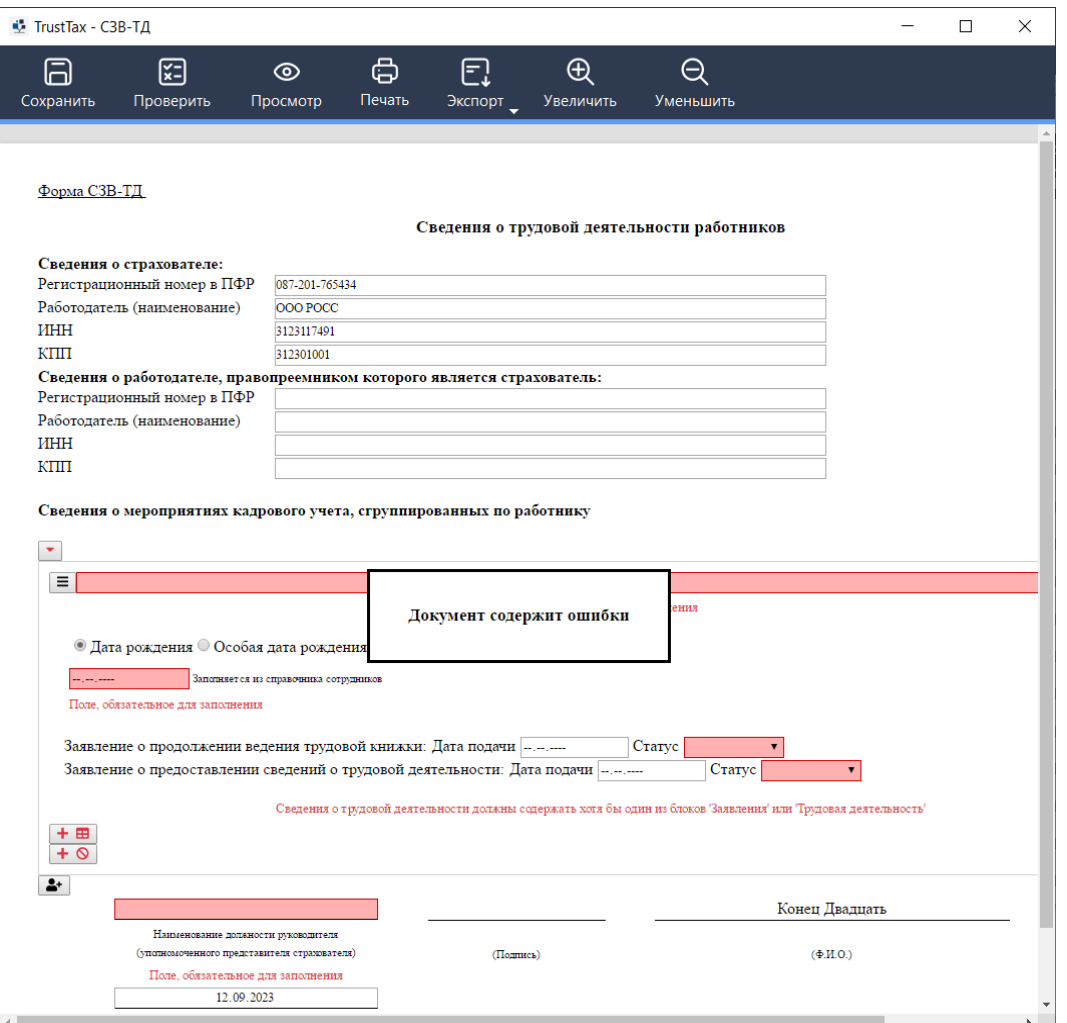

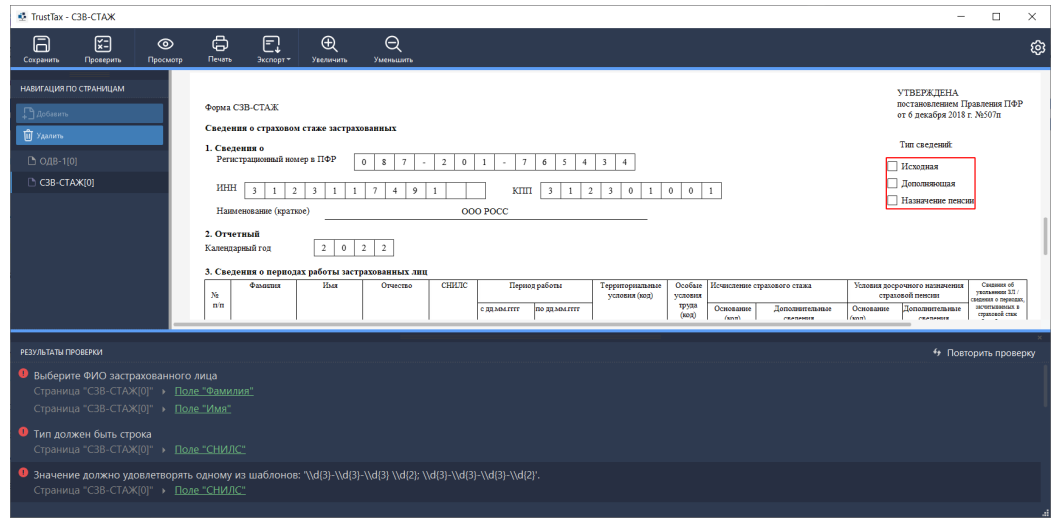

После закрытия окна создания отчета программа автоматически проверяет корректность заполнения шаблона. В случае найденных предупреждений или ошибок вы получите соответствующее информационное сообщение [\(Рисунок 75\)](#page-69-2).

<span id="page-69-2"></span>Рисунок 75. Предупреждение об обнаружении несоответствия при заполнении шаблона отчета

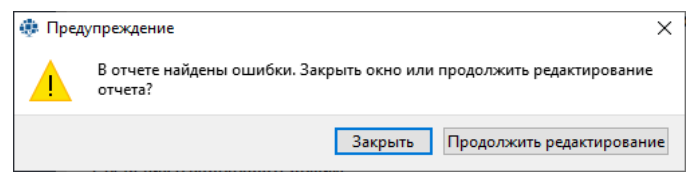

9. После создания нового отчета сохраните или отправьте его (см[.Отправка отчета\)](#page-87-0) нажав соответствующую кнопку. При необходимости отредактируйте отчет перед отправкой.

### <span id="page-69-0"></span>**4.1.3. Создание отчета на основании PDF-файла**

<span id="page-69-1"></span>Рисунок 74. Пример результата проверки отчета СЗВ-СТАЖ

**Примечание** – Создание отчета при помощи PDF-файла доступно только для отчета ЦБР по форме 1-ПИ.

Для создания отчета на основании файла в формате PDF загрузите его в программу TrustTax одним из двух способов:

#### **Способ 1. Используя мастер создания отчетности**

1) В окне TrustTax на панели инструментов нажмите кнопку **Новый отчет** > **Новый отчет**.

2) В открывшемся окне **Создание отчетов** нажмите кнопку **Создать отчет**.

3) На первой странице мастера создания отчетов щелкните направление ЦБР [\(Рисунок 76\)](#page-70-0).

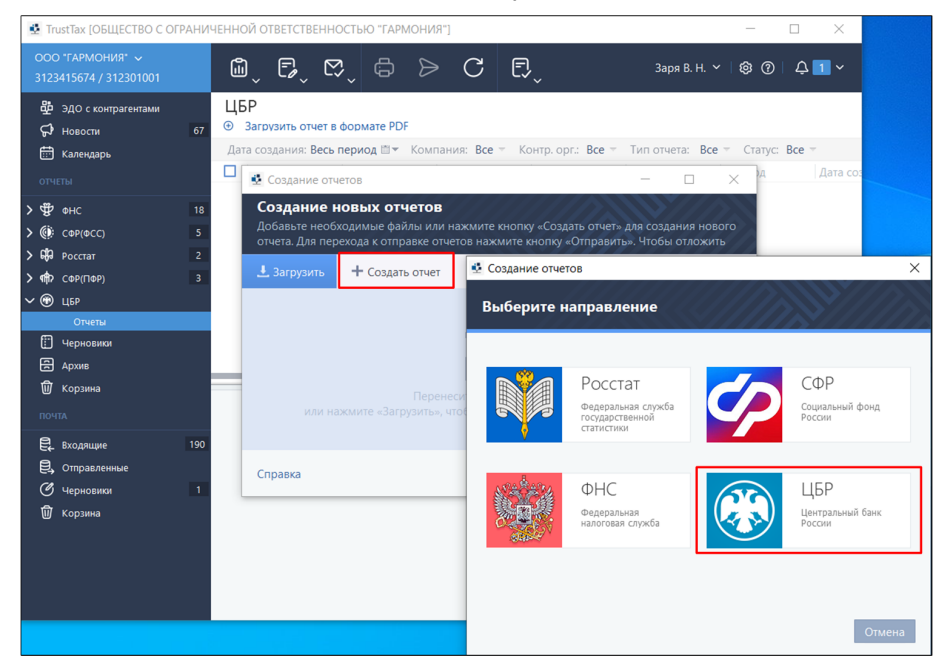

#### <span id="page-70-0"></span>Рисунок 76. Создание нового отчета на основе PDF-файла

- 4) На странице **Выберите отчетный период** щелкните нужный период. 5) На странице **Выберите форму отчета**:
	- для заполнения щелкните значок ";
	- выберите PDF-файл отчета;
	- нажмите кнопку **Открыть** (**Рисунок 77**).

<span id="page-70-1"></span>Рисунок 77. Импорт PDF-файла отчета через мастера создания отчетности

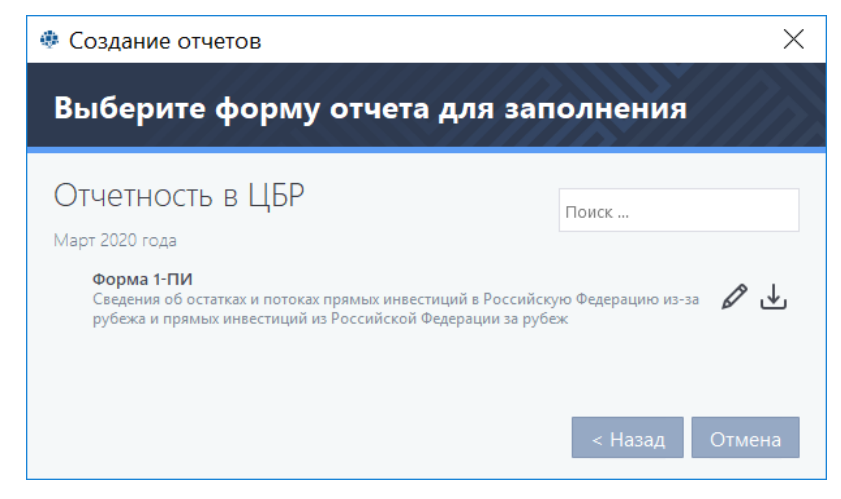

#### **Способ 2. Используя раздел отчетов ЦБР**

1) В окне TrustTax на панели навигации выберите раздел **ЦБР > Отчеты**.

2) На панели инструментов раздела нажмите кнопку **Загрузить отчет в формате PDF** [\(Рисунок 78\)](#page-71-1).

**Примечание** – Кнопка **Загрузить отчет в формате PDF** активна для всех компаний с подключенным направлением ЦБР, кроме ИП.

÷

- • нажмите кнопку **Выбрать PDF-файл**;
- выберите файл отчета:
- • нажмите кнопку **Открыть**.

<span id="page-71-1"></span>Рисунок 78. Импорт PDF-файла отчета через раздел отчетов ЦБР

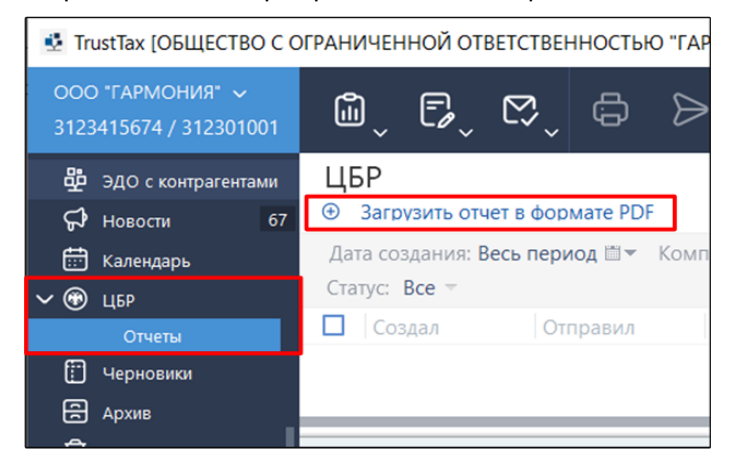

После создания нового отчета сохраните его или [отправьте](#page-87-0) нажав соответствующую кнопку.

### <span id="page-71-0"></span>**4.1.4. Создание отчета копированием**

В программе TrustTax можно создавать новые отчеты копированием аналогичных отчетов за предыдущие периоды. Вы можете скопировать следующие типы отчетов:

- 1. При взаимодействии с ФНС:
	- 6-НДФЛ (КНД 1151099);
	- Бух отчетность (КНД 0710099);
	- НД по ЕНВД (КНД 1152016);
	- НД по ЕСХН (КНД 1151059);
	- НД по УСН (КНД 1152017);
	- НД по земельному налогу (КНД 1153005).
	- НД по налогу на имущество (КНД 1152026).
	- НД по налогу на прибыль (КНД 1151006);
	- НД по транспортному налогу (КНД 1152004);
	- •  РСВ (КНД 1151111);
	- Сведения о среднесписочной численности сотрудников (КНД 1110018);
	- Упрощенная бух отчетность (КНД 0710096);
	- Налоговый расчет по авансовому платежу (КНД 1152028);
	- •  2-НДФЛ (КНД 1151078).
- 2. При взаимодействии с СФР(ФСС):
	- $·$  4-ФСС.
- 3. При взаимодействии с СФР(ПФР):
	- •  СЗВ-М;
	- $C3B-CTax.$
- 4. При взаимодействии с Росстатом:
	- $\Pi$ -4 (более 15 человек);
	- П-4 (менее 15 человек).

Вы можете скопировать отчет в любом статусе из папок **В подготовке** и **В работе и Архив**.

Для копирования отчета:

- 1. Выберите отчет.
- 2. Щелкните на выбранном отчете правой кнопкой мыши.
- 3. В контекстном меню выберите пункт **Копировать в другой отчетный период** [\(Рисунок 79\)](#page-72-0).

### **TrustTax. Руководство пользователя**
Рисунок 79. Выбор пункта в контекстном меню

| ФHС<br><b>ОТЧЕТЫ</b>                                                                                                    |                                                |                               |
|----------------------------------------------------------------------------------------------------|------------------------------------------------|-------------------------------|
| Дата создания: Весь период ■▼ Компания: Все ▼<br>Контр. орг.: Все $\overline{\phantom{a}}$ Тип отчета: Все $\overline{\phantom{a}}$<br>Стату<br>Корректировка: Все - |                                                |                               |
| п<br>Создал                                                                                                    | Контр. орг.<br>Отправил<br>Компания            | Тип отчета<br>Период          |
| Конец Д. Д.                                                                                                    | OOO POCC<br><b>OHC 0100</b>                    | Бухгалтерская  • 2018         |
| Конец Д. Д.                                                                                                    | История документа                              | Бухгалтерская  • 2019         |
| Конец Д. Д.                                                                                                    | Удалить<br>Перенести в архив                   | Расчет сумм на <b>11</b> 2022 |
| Конец Д. Д.                                                                                                    | Перенести в корзину                            | Расчет сумм на • 2022         |
| Конец Д. Д.                                                                                                    | Восстановить                                   | Расчет сумм на <b>••</b> 2022 |
| Конец Д. Д.                                                                                                    | Отправить в Росстат                            | Расчет сумм на • 2022         |
|                                                                                                    | Экспорт документооборота                       |                               |
|                                                                                                    | Экспорт документооборота для банка             |                               |
|                                                                                                    | Создать корректировку                          |                               |
| Бухгалтерская                                                                                                    | Отправить аудиторское заключение               |                               |
| Копировать в другой отчетный период                                                                                                    |                                                |                               |
|                                                                                                    | Отправить<br>Лоставка<br>Результат<br>Отправка | 6<br>Результат                |

4. В окне **Копирование отчета** в списках выберите отчетный период, в который вы хотите скопировать исходный отчет [\(Рисунок 80\)](#page-72-0).

<span id="page-72-0"></span>Рисунок 80. Окно **Копирование отчета**

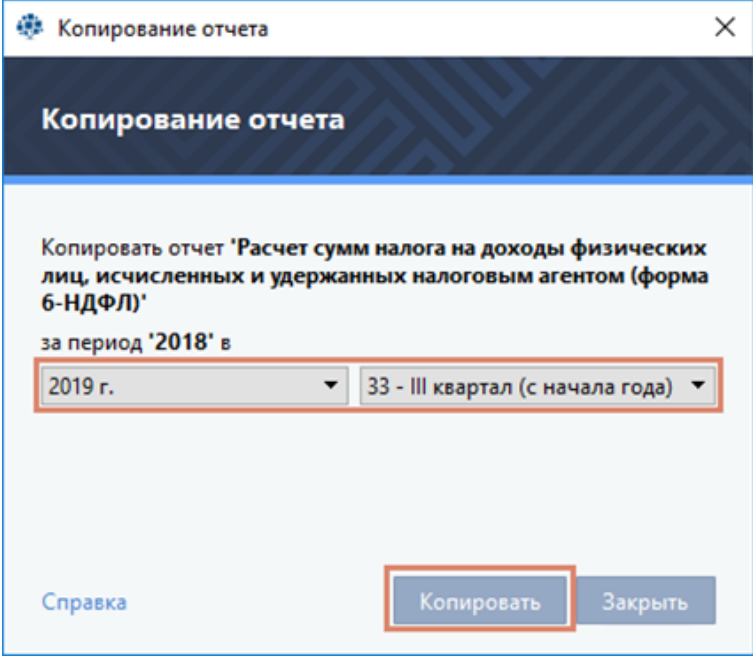

**Примечание** – Вы можете скопировать отчет в периоды текущего, предыдущего и следующего года, в которых поддерживается версия исходного отчета.

5. Нажмите кнопку **Копировать**.

8

6. После создания нового отчета отредактируйте его при необходимости, сохраните или отправьте (см. [Отправка отчета\)](#page-87-0), нажав соответствующую кнопку.

# <span id="page-73-1"></span>**4.2. Создание нулевого отчета**

Нулевой отчет – это документ, в котором большая часть расчетных показателей равна нулю.

Пользователь указывает лишь некоторые сведения, а программа TrustTax автоматически заполняет остальные данные и формирует отчет. Формирование и отправка нулевой отчетности доступна как для своей организации, так и в режиме УП.

Вы можете формировать и отправлять в контролирующие органы следующие нулевые отчеты:

- 1. Налоговая декларация по УСН.
- 2. Расчет по страховым взносам.
- 3. СЗВ-М (только за 2021 и 2022 года).
- 4. СЗВ-СТАЖ.
- 5. Подтверждение ОВЭД (только за 2021 и 2022 года).
- $6.4 \Phi CC$ .

7. 6-НДФЛ.

8. 3-НДФЛ.

n.

ă.

9. Налоговая декларация по НДС.

10. Налоговая декларация по налогу на прибыль.

- 11. Бухгалтерская (финансовая) отчетность.
- 12. Сведения о численности и заработной плате работников (Форма П-4).
- 13. Персонифицированные сведения о физических лицах.

**Внимание!**  Перед началом работы с нулевой отчетностью включите отображение соответствующей функции в программе (см. [Изменение настроек TrustTax\)](#page-169-0).

Для создания нулевого отчета:

1. В главном окне программы [\(Рисунок 81\)](#page-73-0);

- 1.1. На панели инструментов нажмите кнопку **Новый отчет**.
- 1.2. В появившемся меню выберите пункт **Новый нулевой отчет**.

Будет открыто окно мастера создания отчетов.

<span id="page-73-0"></span>Рисунок 81. Создание нулевого отчета

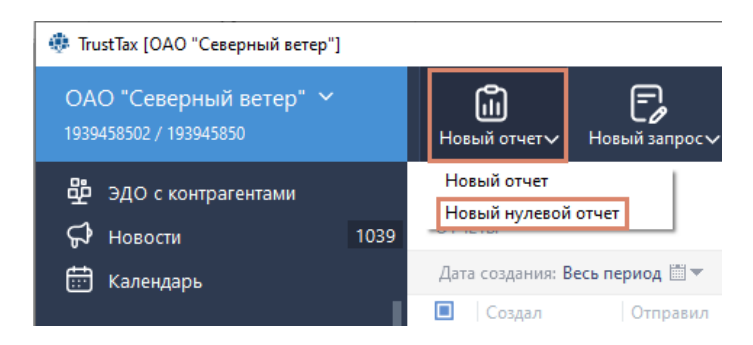

**Примечание** – Вы можете отслеживать сроки сдачи нулевой отчетности, а также i. формировать соответствующие отчеты с помощью календаря бухгалтера (см. [Просмотр](#page-84-0)  [событий в календаре бухгалтера\)](#page-84-0).

2. На странице **Выберите отчетный период** окна мастера создания отчетов выберите соответствующий период сдачи отчетности.

**Примечание** – Список доступных отчетов зависит от организационно-правовой формы организации, схемы налогообложения и наличия в организации работников (данные указаны в настройках вашей организации (см. [Заполнение данных о своей организации\)](#page-30-0)).

### 3. На странице **Выберите форму отчета** (см. [Рисунок 82\)](#page-74-0):

3.1. Если нулевая отчетность сдается по ликвидации или реорганизации, установите соответствующий флажок.

3.2. Для формирования определенного нулевой отчет выберите его название в общем списке доступных отчетов и перейдите к [пункту 4](#page-75-0) настоящего раздела.

3.3. Для формирования всех нулевых отчетов нажмите кнопку **Сформировать все отчеты** и перейдите к [пункту 5](#page-79-0) настоящего раздела.

3.4. Для формирования отчета на основании встроенных в программу шаблонов установите флажки **Имеются остатки на счетах на начало периода**, **Велась деятельность в этом году** или **Были выплаты сотрудникам в этом году** и выберите нужный отчет. Подробнее см. в главе [Создание отчета на основании шаблонов.](#page-64-0)

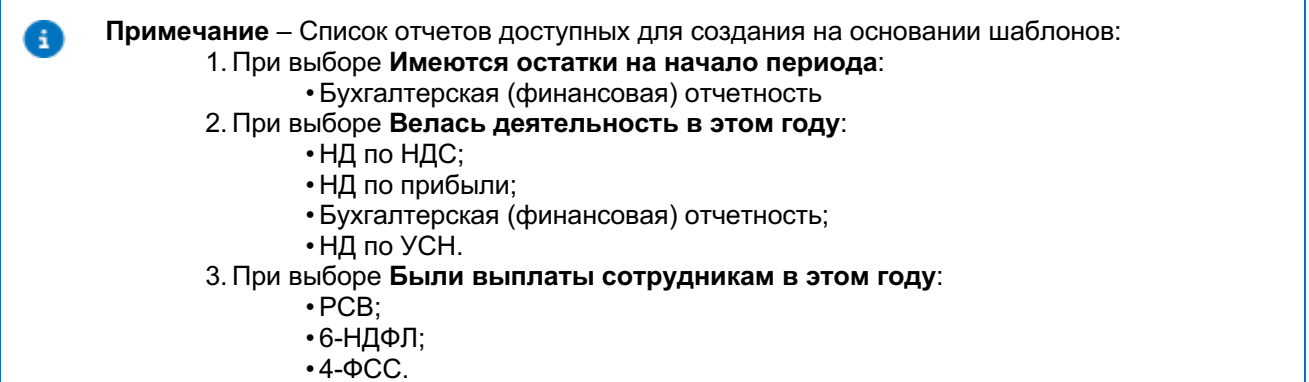

#### <span id="page-74-0"></span>Рисунок 82. Выбор формы отчета

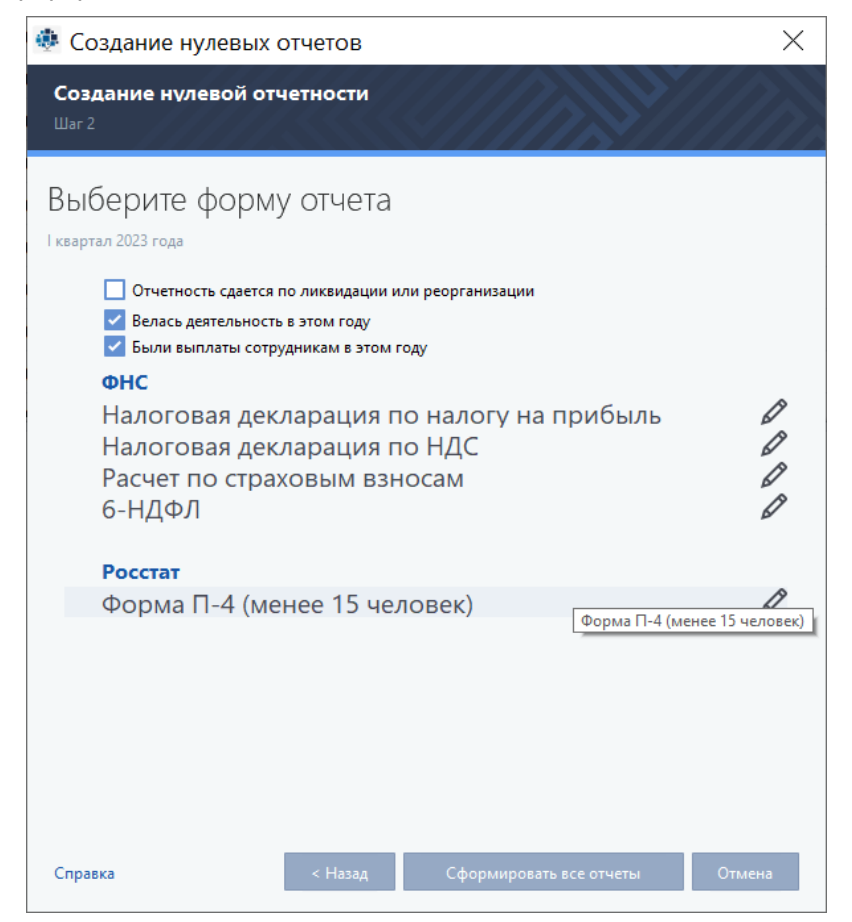

<span id="page-75-0"></span>4. Если вы формируете определенный нулевой отчет, на открывшейся странице укажите необходимую информацию в зависимости от выбранного отчета:

4.1. Для отчета «Налоговая декларация по УСН»:

- 1) Выберите:
	- объект налогообложения;
	- признак налогоплательщика;
	- ставку налога:
	- код по месту нахождения учета;
	- особый код отчетного периода.

2) Введите номер корректировки.

4.2. Для отчета «Расчет страховых взносов» [\(Рисунок 83\)](#page-75-1):

- 1) В списке **Код по месту нахождения учета** выберите подходящее значение.
- 2) В поле **Среднесписочная численность** введите количество сотрудников.
- 3) В поле **Номер корректировки** введите соответствующий номер.

**Примечание** – Если указано значение больше нуля, в группе **Данные директора** и в форме A **РСВ Раздел 3. Данные сотрудника** отобразится флаг **Признак аннулирования сведений о застрахованном лице** (для отчетов за период начиная с 1 квартала 2020 года). Для аннулирования ранее отправленных сведений о директоре или сотруднике активируйте указанный флаг.

#### **Внимание!**

А

Если необходимые для формирования отчета сведения не указаны в настройках вашей организации, программа отобразит окно ввода недостающей информации (см. [Заполнение](#page-30-0)  [данных о своей организации\)](#page-30-0). Для перехода к формированию отчета заполните все поля,

отмеченные значком .

<span id="page-75-1"></span>Рисунок 83. Создание нулевого отчета «Расчет страховых взносов»

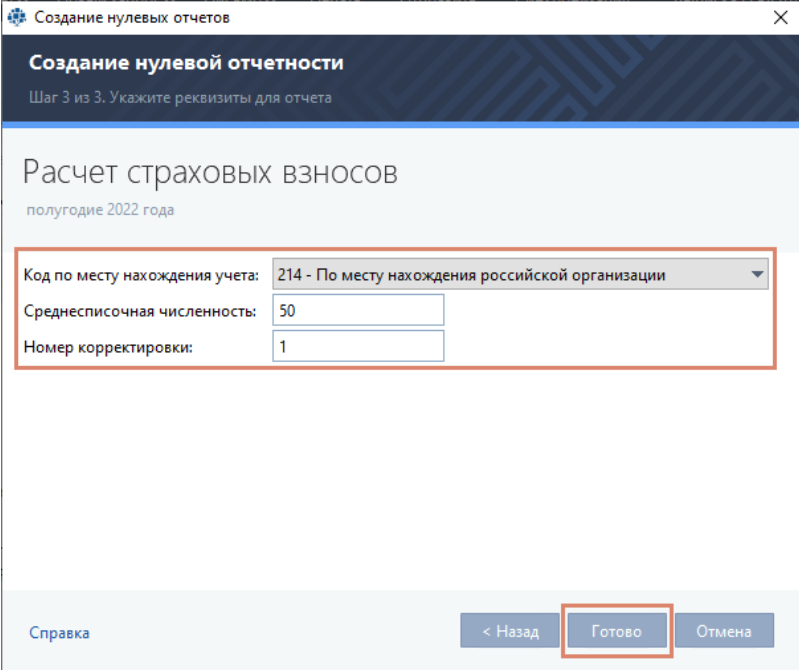

4) Если вы формируете расчет с учетом сотрудников (в настройках вашей организации в списке **Наличие работников** указано значение **Есть работники**), укажите сведения о сотрудниках. Для этого в группе **Данные сотрудников** для

раздела 3 нажмите кнопку **Добавить**. В открывшемся окне укажите необходимую информацию о сотруднике или выберите сотрудника из справочника и нажмите кнопку **ОК**. Сведения о сотруднике будут добавлены в табличную часть окна.

5) Если вы формируете расчет для крестьянского (фермерского) хозяйства, укажите данные о его работниках. Для этого в группе **Данные членов КФХ** нажмите кнопку **Добавить**. В открывшемся окне укажите информацию о работнике или выберите работника из справочника и нажмите кнопку **ОК**. Сведения о работнике будут добавлены в табличную часть окна.

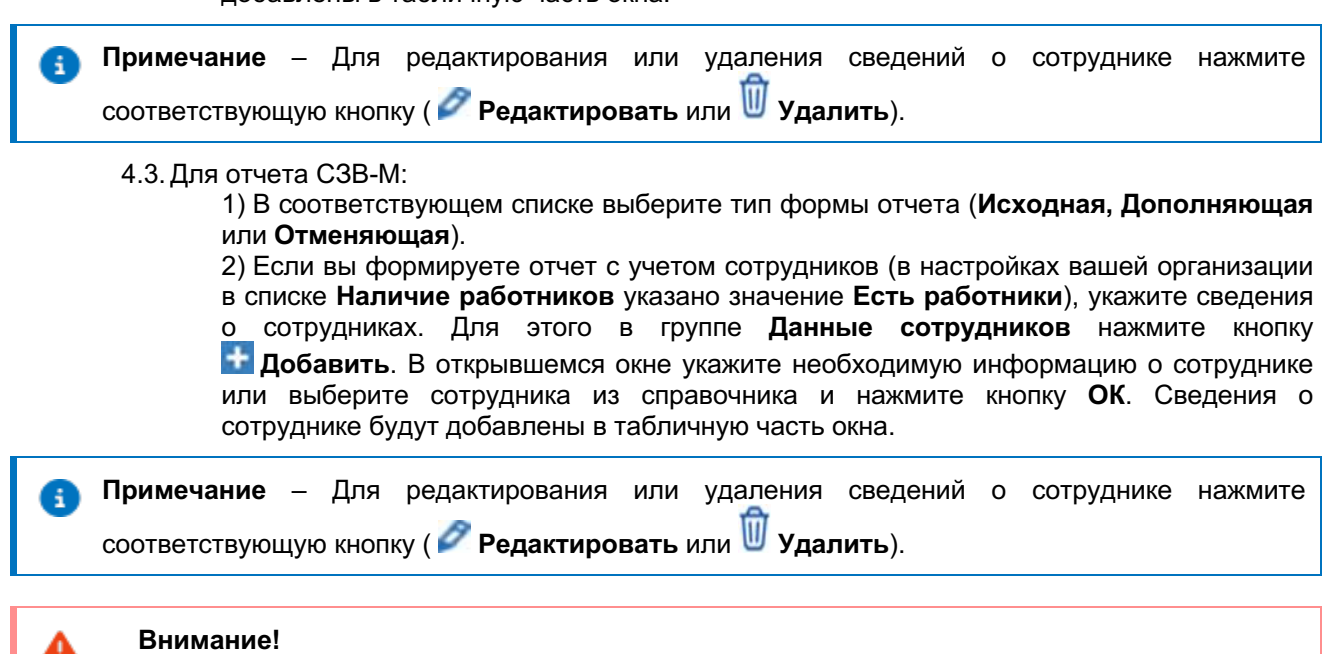

С 2023 года вместо нулевого отчета СЗВ-М будет формироваться отчет «Персонифицированные сведения о физических лицах». Формирование нулевого отчета СЗВ-М за 2021 и 2022 года остается доступным.

4.4. Для отчета СЗВ-СТАЖ:

1) Выберите тип сведений (**Исходная** или **Дополняющая**).

2) Если с директором вашей организации заключен трудовой договор (в настройках вашей организации во вкладке **Данные руководителя** установлен флажок **С директором заключен трудовой договор**), укажите должность руководителя организации.

3) Если вы формируете расчет без учета сотрудников (в настройках вашей организации в списке **Наличие работников** указано значение **Нет работников**) и с директором вашей организации заключен трудовой договор (в настройках вашей организации во вкладке **Данные руководителя** установлен флажок **С директором заключен трудовой договор**), укажите необходимую информацию о руководителе организации.

4) Если вы формируете расчет с учетом сотрудников (в настройках вашей организации в списке **Наличие работников** указано значение **Есть работники**), укажите сведения о сотрудниках. Для этого в группе **Данные сотрудников** нажмите

кнопку **Добавить. В открывшемся окне укажите необходимую информацию о** сотруднике или выберите сотрудника из справочника и нажмите кнопку **ОК**. Сведения о сотруднике будут добавлены в табличную часть окна.

**Примечание** – Для редактирования или удаления сведений о сотруднике нажмите соответствующую кнопку ( **Редактировать** или **Удалить**).

4.5. Для отчета «Подтверждение ОВЭД» (**Рисунок 84**):

1) В списке **ОКВЭД** выберите соответствующее значение;

2) Укажите дату и место регистрации компании, дату начала хозяйственной деятельности;

3) Заполните вручную или выбором из справочника сотрудников данные главного бухгалтера;

4) Укажите среднесписочную численность работников (за год);

5) При необходимости установите флажки **Государственное (муниципальное) учреждение** и **Некоммерческая организация**, в соответствующее поле введите текст пояснительной записки.

<span id="page-77-0"></span>Рисунок 84. Создание нулевого отчета «Подтверждение ОВЭД»

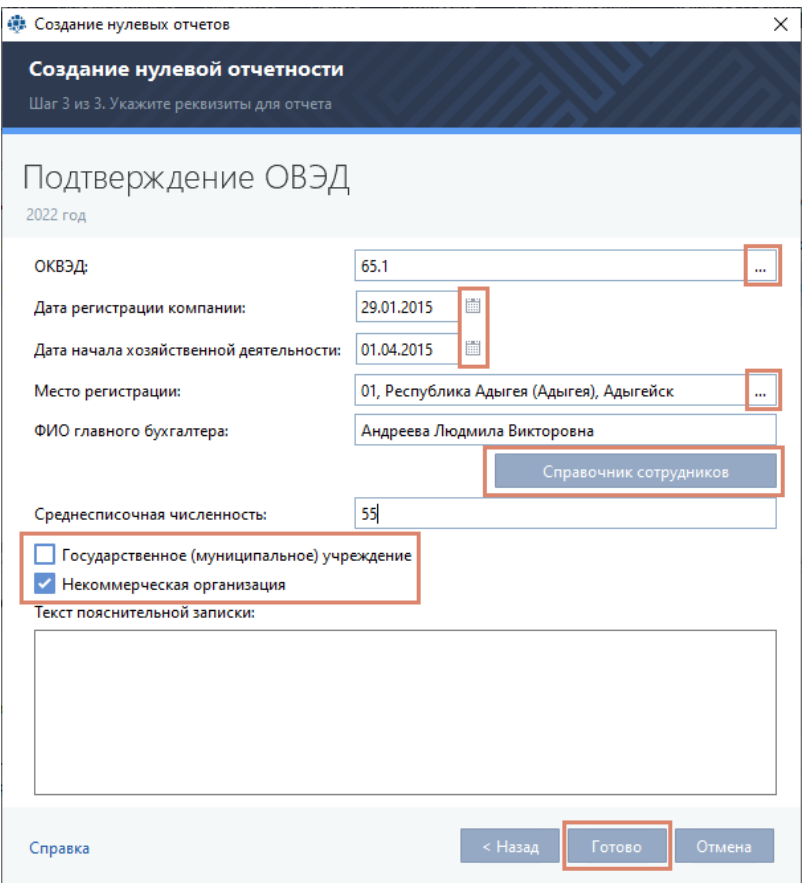

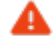

#### **Внимание!**

С 2023 года вместо нулевого отчета «Подтверждение ОВЭД» будет формироваться отчет «Персонифицированные сведения о физических лицах». Формирование нулевого отчета «Подтверждение ОВЭД» за 2021 и 2022 года остается доступным.

4.6. Для отчета 4-ФСС укажите среднесписочную численность сотрудников, численность физических лиц, в пользу которых производятся выплаты и иные вознаграждения, размер страхового тарифа и номер корректировки [\(Рисунок 85\)](#page-78-0).

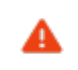

# **Внимание!**

С 2023 года данный вид нулевого отчета формироваться больше не будет .

#### <span id="page-78-0"></span>Рисунок 85. Создание нулевого отчета «Расчет 4-ФСС»

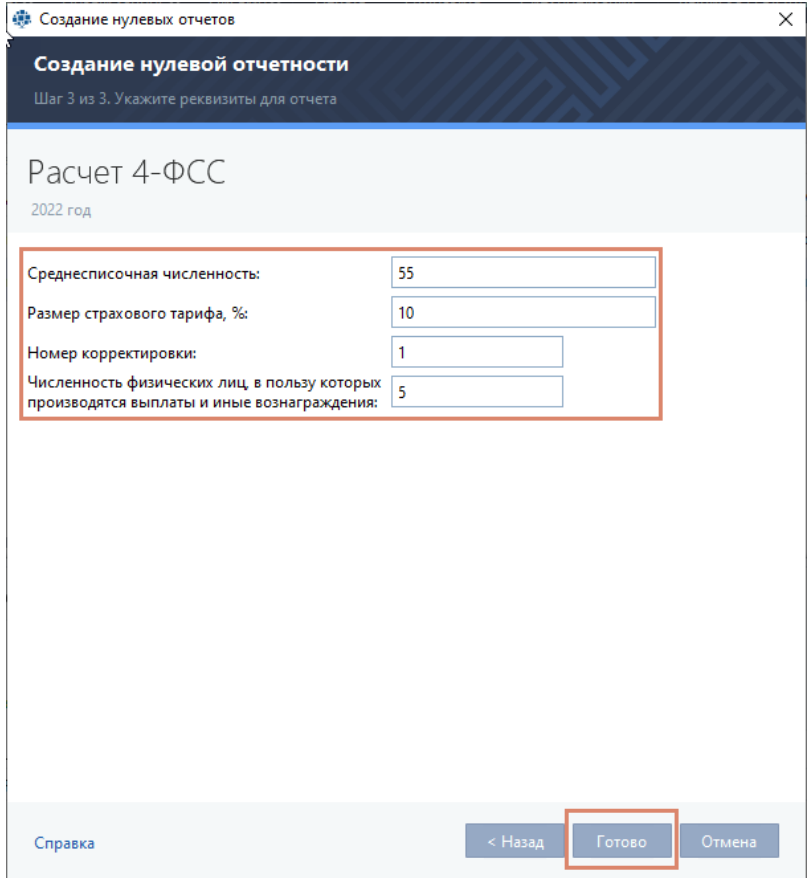

4.7. Для отчета 6-НДФЛ выберите ставку налога (%) и код по месту нахождения учета организации. Затем введите номер корректировки.

4.8. Для отчета 3-НДФЛ:

1) Укажите ставку налога (%), вид дохода, код категории и статус налогоплательщика. 2) Введите номер корректировки.

**Примечание** – В XML-файле отчета указывается код отчетного периода. Если отчет сдается по ликвидации, то для параметра **Период** указывается значение **86**, иначе – **34**.

4.9. Для отчета «Налоговая декларация по НДС» выберите код по месту нахождения учета, а затем в соответствующем поле введите номер корректировки.

4.10. Для отчета «Налоговая декларация по налогу на прибыль» выберите код по месту нахождения учета организации, а затем введите номер корректировки.

4.11. Для отчета «Бухгалтерская (финансовая) отчетность»:

1) Укажите дату регистрации и место нахождения компании, размер уставного капитала и номер корректировки.

2) Выберите код отчетного периода.

3) В группе Внесен укажите вклад уставного капитала в денежных средствах, товарах и материалах, нематериальных активах.

**Примечание** – Если бухгалтерская отчетность сдается по ликвидации или реорганизации, то поле **Код отчетного периода** недоступно для редактирования, по умолчанию будет указано значение **90**.

Для отчета «Сведения о численности и заработной плате работников (Форма П-4)» укажите данные лица, ответственного за составление отчета: ФИО, должность, телефон и e-mail.

4.12. Для отчета «Персонифицированные сведения о физических лицах» [\(Рисунок 86\)](#page-79-1):

- 1) В списке **Код отчетного периода** выберите необходимое значение.
- 2) В поле **Номер корректировки** введите соответствующий номер.
- 3) В списке **Код по месту нахождения учета** выберите необходимое значение.

<span id="page-79-1"></span>Рисунок 86. Создание нулевого отчета «Персонифицированные сведения о физических лицах»

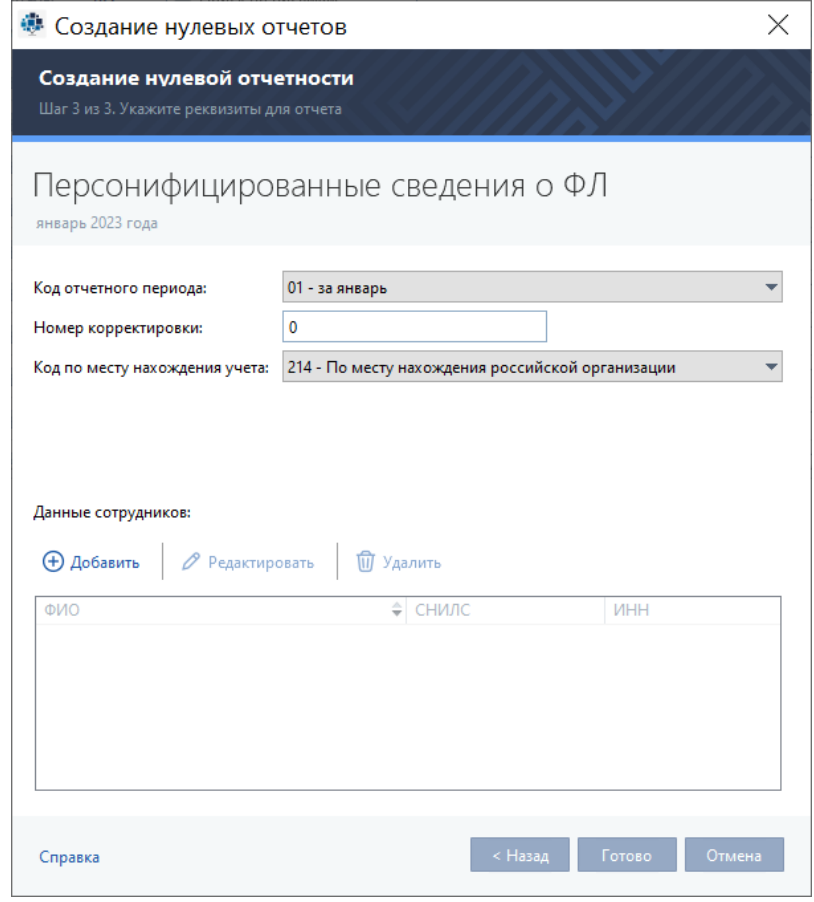

4) Если вы формируете отчет с учетом сотрудников (в настройках вашей организации в списке **Наличие работников** указано значение **Есть работники**)

• Укажите сведения о сотрудниках:

- I) В группе **Данные сотрудников** нажмите кнопку **Добавить**.
- 

II) В открывшемся окне укажите необходимую информацию о сотруднике или выберите сотрудника из справочника

III) Нажмите кнопку **ОК**.

Сведения о сотруднике будут добавлены в табличную часть окна.

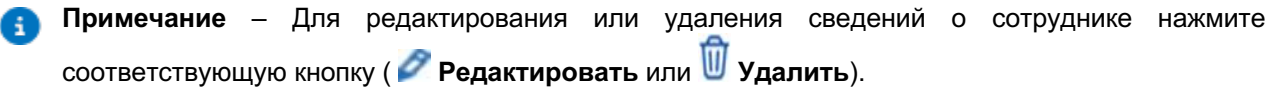

<span id="page-79-0"></span>5.  Если вы формируете все нулевые отчеты, последовательно укажите требующуюся информацию для каждого отчета, как это указано в [пункте 4 н](#page-75-0)астоящего раздела. Для перехода к следующему отчету используйте кнопку **Далее**. После указания информации для каждого отчета нажмите кнопку **Готово**.

**Примечание** – Если хотя бы один из отчетов сформировывается на основании встроенных в программу шаблонов, то программа предложит последовательно заполнить необходимые формы отчетности (см. [Создание отчета на основании шаблонов\)](#page-64-0).

6. Для сохранения или отправки (см. **[Отправка отчета\)](#page-87-0) сформированного отчета нажмите** соответствующую кнопку.

### **4.3. Изменение и удаление черновика отчета**

Подготовленный, но еще не отправленный отчет вы можете изменить или удалить. Для этого:

1. В окне программы TrustTax на панели навигации выберите раздел **Отчеты > Черновики или Черновики > Отчетность** (в зависимости от режима интерфейса).

2. Для изменения отчета:

1) На панели просмотра выберите нужный отчет;

2) Нажмите кнопку **Редактировать** [\(Рисунок 87\)](#page-80-0).

Будет открыто окно, аналогичное окну используемому при создании отчета.

<span id="page-80-0"></span>Рисунок 87. Редактирование черновика отчета

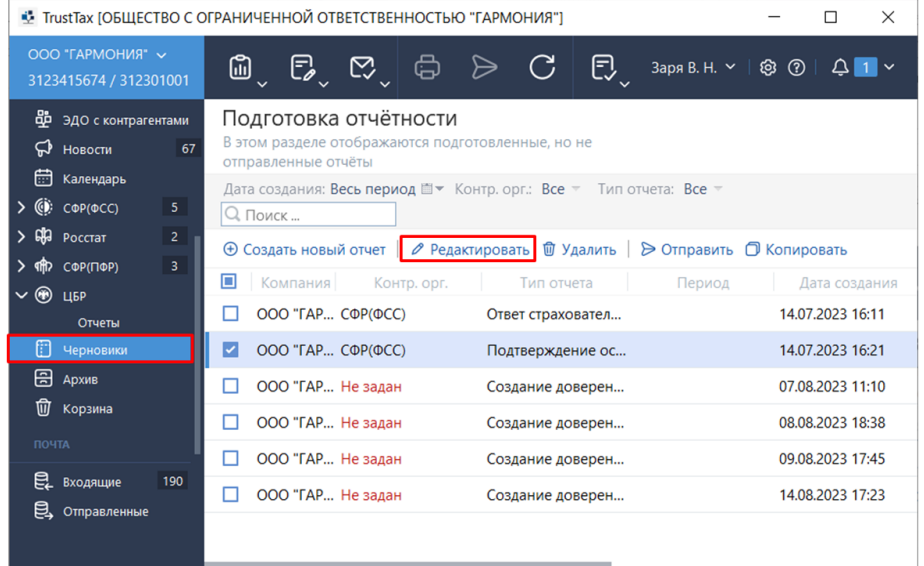

3) В открывшемся окне:

• внесите необходимые изменения в отчет;

•  нажмите кнопку **Сохранить**.

**Примечание** – При открытии черновика отчета, созданного в программе из шаблона, данные из карточки компании автоматически обновляются.

3. Для удаления отчета:

1) На панели просмотра выберите нужный отчет;

2) Нажмите кнопку **Удалить** [\(Рисунок 88\)](#page-81-0).

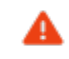

**Внимание!**

Отчет будет удален безвозвратно!

#### <span id="page-81-0"></span>Рисунок 88. Удаление черновика отчета

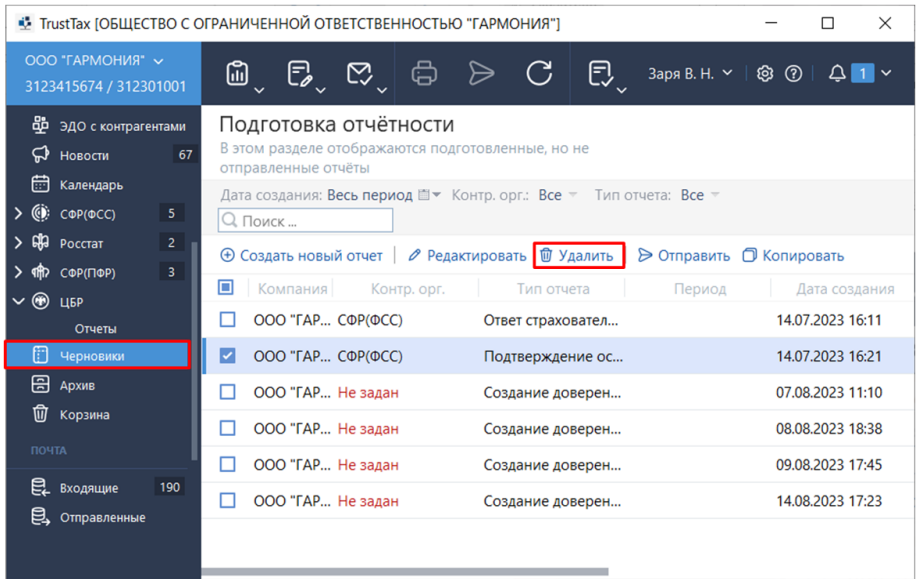

### **4.4. Использование программ сторонних производителей при создании отчетов**

В программе TrustTax вы можете использовать отчеты, созданные в специализированном ПО. Для установки специализированного ПО для создания отчетов:

- 1. На панели инструментов щелкните значок
- 2. В появившемся меню выберите пункт **ПО для создания отчетности** [\(Рисунок 89\)](#page-81-1).

<span id="page-81-1"></span>Рисунок 89. Выбор стороннего ПО для создания отчетности

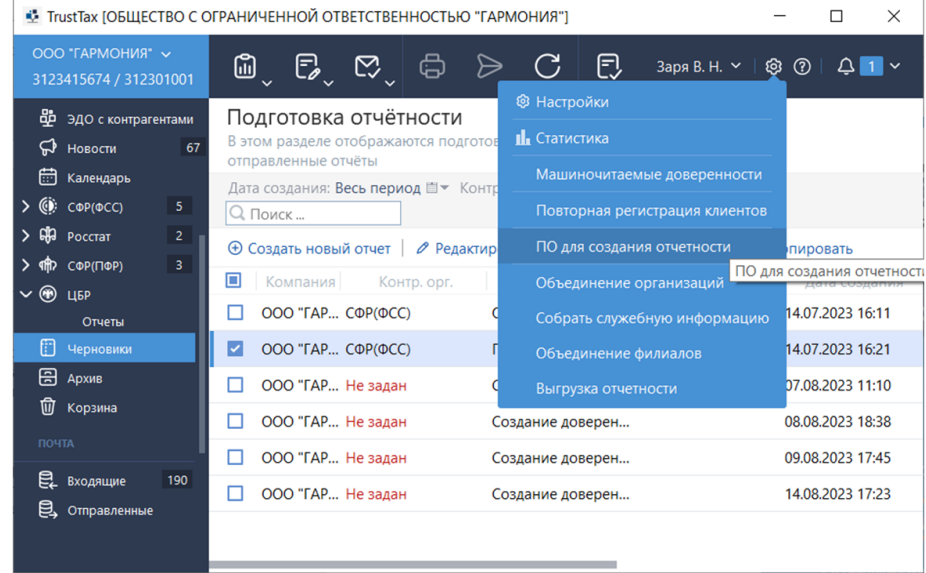

3. В окне **Программное обеспечение для создания отчетности** [\(Рисунок 90\)](#page-82-0) выберите специализированное ПО, которое необходимо установить:

3.1. Для перехода на страницу описания специализированного ПО для формирования отчетов в СФР(ПФР) щелкните ссылку **Программа "Spu\_orb".**

3.2. Для перехода на страницу описания специализированного ПО для формирования отчетов

в ФНС щелкните ссылку **Налогоплательщик ЮЛ**.

3.3. Для перехода на страницу описания специализированного ПО для формирования отчетов в Росстат щелкните ссылку **Росстат. Web-сбор. Оффлайн-модуль**.

3.4. Для перехода на страницу описания специализированного ПО для формирования отчетов в СФР(ФСС) щелкните ссылку **[АРМ Подготовки расчетов для СФР](https://lk.fss.ru/eln.html)**.

- 4. На странице описания ПО ознакомьтесь с информацией.
- 5. Скачайте и установите специализированное ПО.

<span id="page-82-0"></span>Рисунок 90. Выбор стороннего ПО для создания отчетности

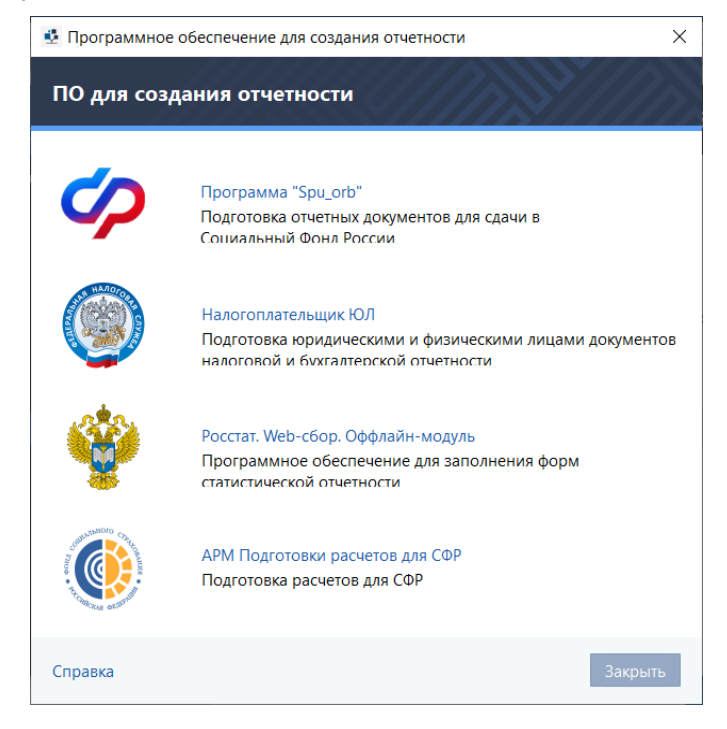

# **4.5. Использование программы дополнительной проверки отчетов в СФР(ПФР)**

При создании и внесении исправлений в отчет в СФР(ПФР) (см. [Сдача отчетности\)](#page-87-1) вы можете осуществлять дополнительную проверку отчета на наличие ошибок. Для этого используйте **программу CheckPFR**.

**Примечание** – Если программа CheckPFR установлена на вашем компьютере, то при создании отчета в СФР(ПФР) будет осуществляться автоматическая проверка созданного отчета на наличие ошибок. При наличии ошибок или предупреждений у вас будет возможность отказаться от создания отчета и исправить ошибки.

Для установки программы CheckPFR:

- 1. Загрузите [установочные файлы программы CheckPFR.](https://pfr.gov.ru/branches/bashkortostan/info/~0/1423)
- 2. Установите программу CheckPFR используя стандартные параметры установки.
- 3. После завершения установки программ запустите программу CheckPFR.
- 4. Дождитесь завершения автоматических процедур первого запуска.
- 5. Закройте программу.

# **5. Работа с календарем бухгалтера**

# **5.1. Настройка отображения событий в календаре бухгалтера**

При первом запуске программы TrustTax и при последующем использовании календаря бухгалтера вы можете настроить фильтры отображения событий в календаре (например, настроить отображение сроков сдачи только определенных отчетов по одному направлению).

Для настройки фильтров отображения событий в календаре бухгалтера [\(Рисунок 91\)](#page-83-0):

1. В главном окне программы нажмите элемент **Календарь бухгалтера**.

Если вы переходите к календарю бухгалтера в первый раз после установки программы TrustTax, окно **Выбор отчетов** для отображения откроется автоматически. Если вы уже пользовались календарем бухгалтера, то в окне календаря щелкните ссылку **Настройки**.

2. В окне **Выбор отчетов** для отображения в списке **Тип налогообложения** выберите систему налогообложения, для которой будут отображаться сроки сдачи отчетности.

3. В списке **Тип организации** выберите тип вашей организации.

В результате в окне **Выбор отчетов для отображения** будут выбраны типы отчетов, которые рекомендуется сдавать при выбранных системе налогообложения и типе организации.

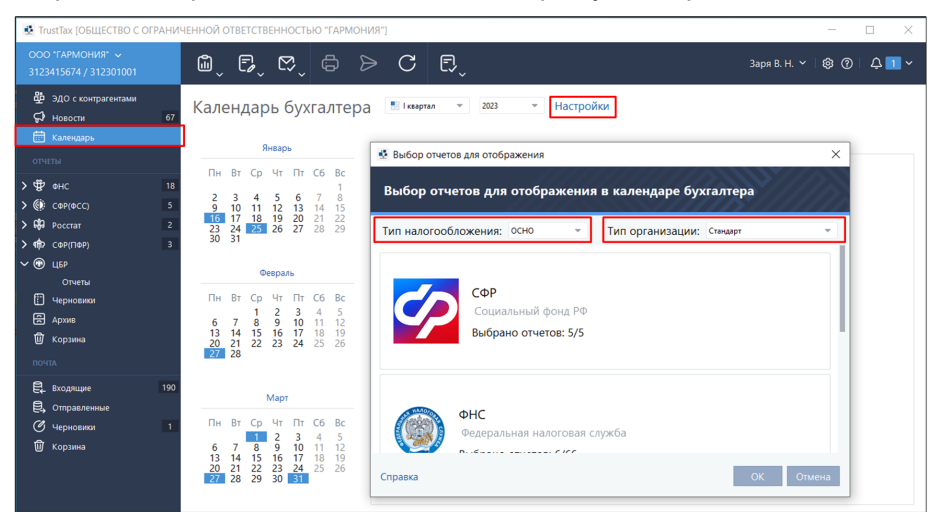

<span id="page-83-0"></span>Рисунок 91. Настройка отображения событий в календаре бухгалтера

4. При необходимости измените список отображаемых отчетов [\(Рисунок 92\)](#page-84-1):

4.1. Выберите одно из направлений, для которого хотите изменить список отображаемых отчетов.

4.2. На открывшейся странице установите флажки рядом с теми отчетами, которые

необходимо отображать в календаре бухгалтера. Также вы можете щелкнуть одну из ссылок:

1) Если вы хотите выбрать все доступные отчеты по выбранному направлению, щелкните ссылку **Выбрать все**.

2) Если вы хотите выбрать только отчеты, обязательные к сдаче при заданных системе налогообложения и типе организации, щелкните ссылку **Выбрать рекомендуемые**.

3) Если вы не хотите, чтобы в календаре бухгалтера отображались отчеты по выбранному направлению, щелкните ссылку **Снять выбор**.

4.3. По завершении выбора отчетов нажмите кнопку **OK**.

**Примечание** – Отчеты, рекомендуемые к сдаче, отмечены значками .

<span id="page-84-1"></span>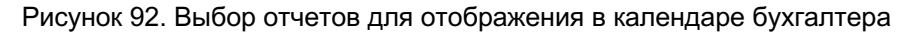

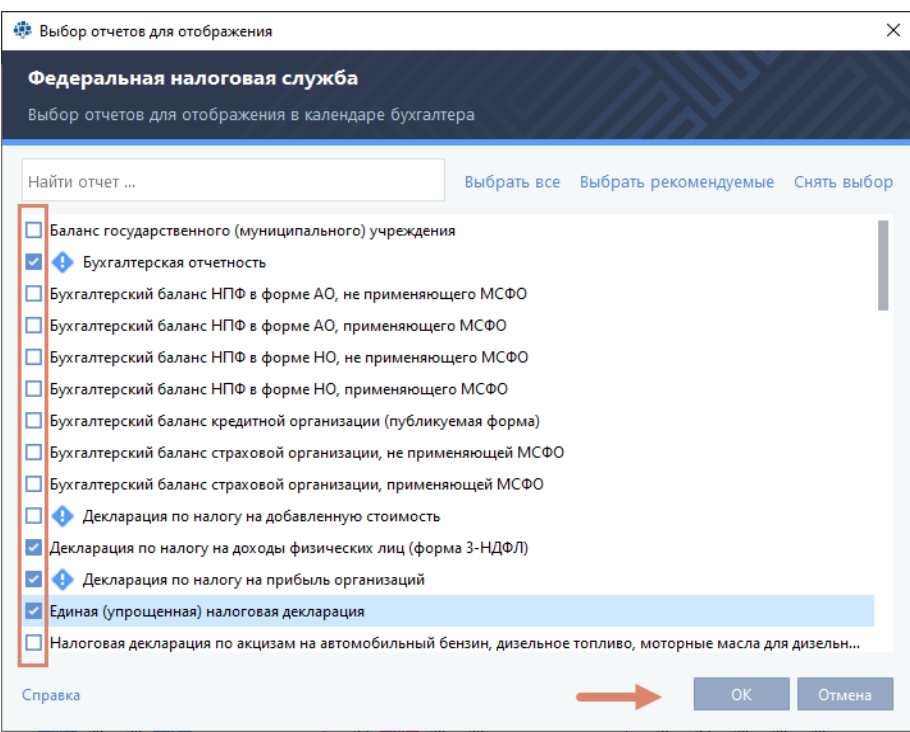

5. По завершении настройки отображения событий в календаре бухгалтера нажмите кнопку **OK**.

# <span id="page-84-0"></span>**5.2. Просмотр событий в календаре бухгалтера**

В календаре бухгалтера вы можете просматривать информацию о сроках сдачи отчетности по разным направлениям.

Для просмотра событий в календаре бухгалтера [\(Рисунок 93\)](#page-84-2).

1. В главном окне программы нажмите элемент **Календарь бухгалтера.** Будет открыто окно календаря, содержащего отметки о событиях за текущий год.

<span id="page-84-2"></span>Рисунок 93. Просмотр событий в календаре бухгалтера

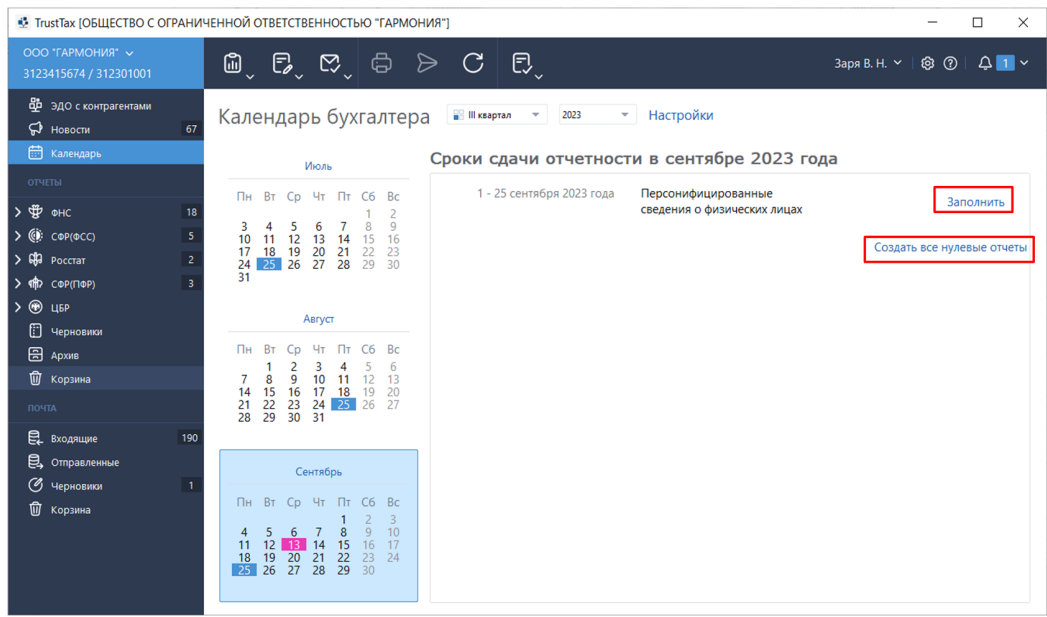

2. Для просмотра подробной информации о событиях за один из месяцев нажмите его в календаре. Будет открыта страница календаря, содержащая события за выбранный месяц и список отчетов со сроками их сдачи.

**Примечание** – Обязательные события, для которых скоро закончится срок сдачи, отмечены 51 значками .

3. Выполните одно из действий:

3.1. Для просмотра информации о процессе сдачи созданного отчета в контролирующий орган дважды щелкните строку этого отчета. Для перехода к выбранному отчету на появившейся панели нажмите кнопку .

3.2. Для создания отчета в строке этого отчета нажмите кнопку **Заполнить**. При этом откроется окно создания отчетов или готовый шаблон соответствующего отчета, если он есть в системе.

3.3. Для создания всех нулевых отчетов за выбранный период нажмите кнопку **Создать все нулевые отчеты** и следуйте указаниям, приведенным в [пункте 5](#page-79-0) раздела [Создание нулевого](#page-73-1)  [отчета.](#page-73-1)

# **6. Взаимодействие с государственными контролирующими органами**

# **6.1. Виды взаимодействия**

С помощью программы TrustTax вы можете взаимодействовать с контролирующими органами:

1. Управлять сдачей отчетности в ПФР, СФР(ФНС), СФР(ФСС), ЦБР и Росстат:

1.1. Отправлять отчеты (см. [Отправка отчета\)](#page-87-0).

1.2. Отслеживать статус отправленных отчетов (см. [Просмотр состояний документооборота\)](#page-88-0).

1.3. Отправлять исправленные отчеты (см. Внесение исправлений и повторная отправка [отчета\)](#page-90-0).

2. Взаимодействие с СФР(ФСС):

2.1. Заполнять листки нетрудоспособности (см. Создание реестра сведений для выплаты [пособий и заполнение листков нетрудоспособности\)](#page-97-0).

2.2. Создавать реестры сведений для выплаты пособий.

2.3. Подтверждать основной вид экономической деятельности (см. [Подтверждение ОВЭД\)](#page-108-0).

2.4. Получать уведомления о сотрудниках компании от сервиса социального электронного документооборота (см. [Настройка уведомлений СФР\(ФСС\) СЭДО\)](#page-114-0).

3. Формировать запросы в СФР(ПФР):

3.1. Запрос на уточнение платежей (см. [Уточнение платежей\)](#page-126-0).

3.2. Запрос на получение сведений об отнесении гражданина к категории граждан предпенсионного возраста (см. Сведения об отнесении гражданина к категории граждан [предпенсионного возраста\)](#page-128-0).

4. Формировать запросы в ФНС на получение (см. [Создание запросов в ФНС\)](#page-124-0):

4.1. Справки по перечню налоговых деклараций (расчетов) и бухгалтерской отчетности.

4.2. Акта сверки принадлежности сумм денежных средств, перечисленных и (или) признаваемых в качестве единого налогового платежа, либо сумм денежных средств, перечисленных не в качестве единого налогового платежа

4.3. Справки об исполнении обязанности по уплате налогов, сборов, пеней, штрафов, процентов.

4.4. Справки о принадлежности сумм денежных средств, перечисленных в качестве единого налогового платежа налогоплательщика, плательщика сбора, плательщика страховых взносов или налогового агента.

4.5. Справки о наличии по состоянию на дату формирования справки положительного, отрицательного или нулевого сальдо единого налогового счета налогоплательщика, плательщика сбора или налогового агента.

# 5. Обмениваться с контролирующими органами письмами и электронными документами:

5.1. Отправлять в ФНС, Росстат или СФР(ПФР) письма произвольного формата (см. Создание [и отправка письма\)](#page-129-0).

5.2. Отправлять в СФР(ПФР) макет пенсионного дела (см. [Отправка макета пенсионного дела\)](#page-131-0).

5.3. Отправлять в СФР(ПФР) заявление о назначении, перерасчете и выплате пенсии (см. [Отправка заявления о назначении, перерасчете и выплате пенсии\)](#page-133-0).

5.4. Получать из СФР(ПФР) информацию о привлечении к ответственности компании в сфере обязательного пенсионного страхования (см. [Получение и просмотр документов о](#page-134-0)  [привлечении к ответственности\)](#page-134-0).

5.5. Отправлять ответы на требования из ФНС (см. [Переписка с ФНС\)](#page-135-0).

# <span id="page-87-1"></span>**6.2. Сдача отчетности**

# <span id="page-87-0"></span>**6.2.1. Отправка отчета**

#### **Внимание!**

Датой предоставления отчетности в контролирующий орган считается дата получения отчета в контролирующем органе.

Рекомендуется отправлять отчетность в контролирующий орган заблаговременно.

Для отправки отчета в контролирующий орган: 1. Подготовьте отчет одним из доступных способов (см. [Создание отчета\)](#page-61-0).

**Примечание** – Для создания нулевого отчета используйте специальные формы создания Đ нулевых отчетов (см. [Создание нулевого отчета\)](#page-73-1).

2. Для отправки отчета сразу после создания нажмите кнопку **Отправить** [\(Рисунок 94\)](#page-87-2).

<span id="page-87-2"></span>Рисунок 94. Отправка сформированного отчета после его создания

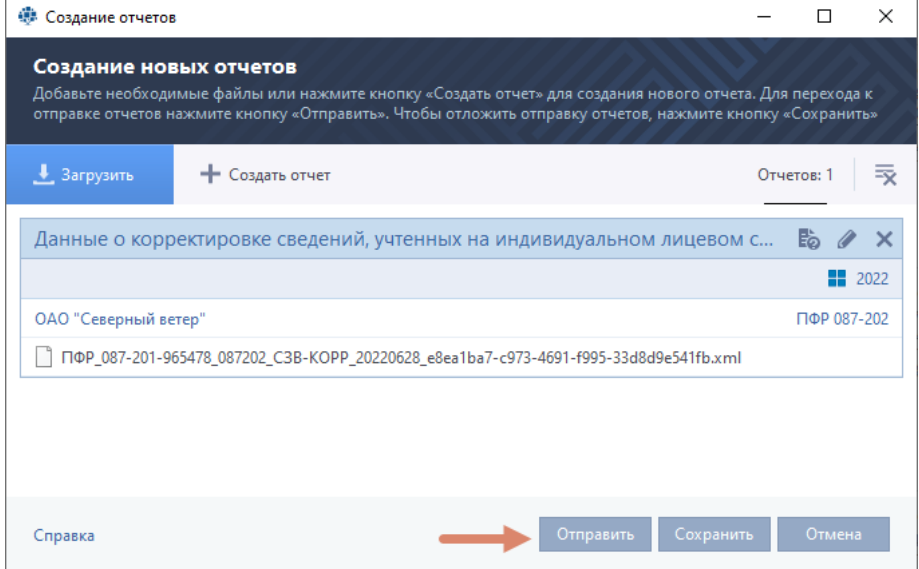

3. Для отправки отчета, созданного заранее:

3.1. В режиме интерфейса **Показывать документы по направлениям**, выберите раздел **Отчеты >** направление **> Отчеты**, щелкните отчет правой кнопкой мыши и выберите пункт **Отправить...** .

3.2. В режиме интерфейса **Почта**, перейдите в раздел **Отчеты и запросы > В подготовке**, щелкните отчет правой кнопкой мыши и выберите пункт **Отправить...** [\(Рисунок 95\)](#page-88-1).

# 4. В окне **Отправка документов**:

4.1. Установите флажок **Я подтверждаю, что документы готовы к отправке**.

4.2. Нажмите кнопку **Подписать и отправить**.

При возникновении ошибок в окне **Отправка документов** появится оповещение (см. [Устранение](#page-183-0)  [ошибок, возникающих при отправке документов\)](#page-183-0).

5. В окне **Пароль к закрытому ключу** в поле **Пароль** введите пароль к контейнеру ключей или ПИН-код внешнего устройства (в зависимости от места хранения вашего контейнера ключей). Отчет будет заверен электронной подписью и отправлен в контролирующую организацию.

6. Убедитесь, что отчет успешно доставлен в контролирующую организацию и принят.

Просмотреть все события, связанные с отправкой отчета можно в его истории (см. [Просмотр](#page-156-0)  [истории документа\)](#page-156-0).

### <span id="page-88-1"></span>Рисунок 95. Отправка сформированного отчета

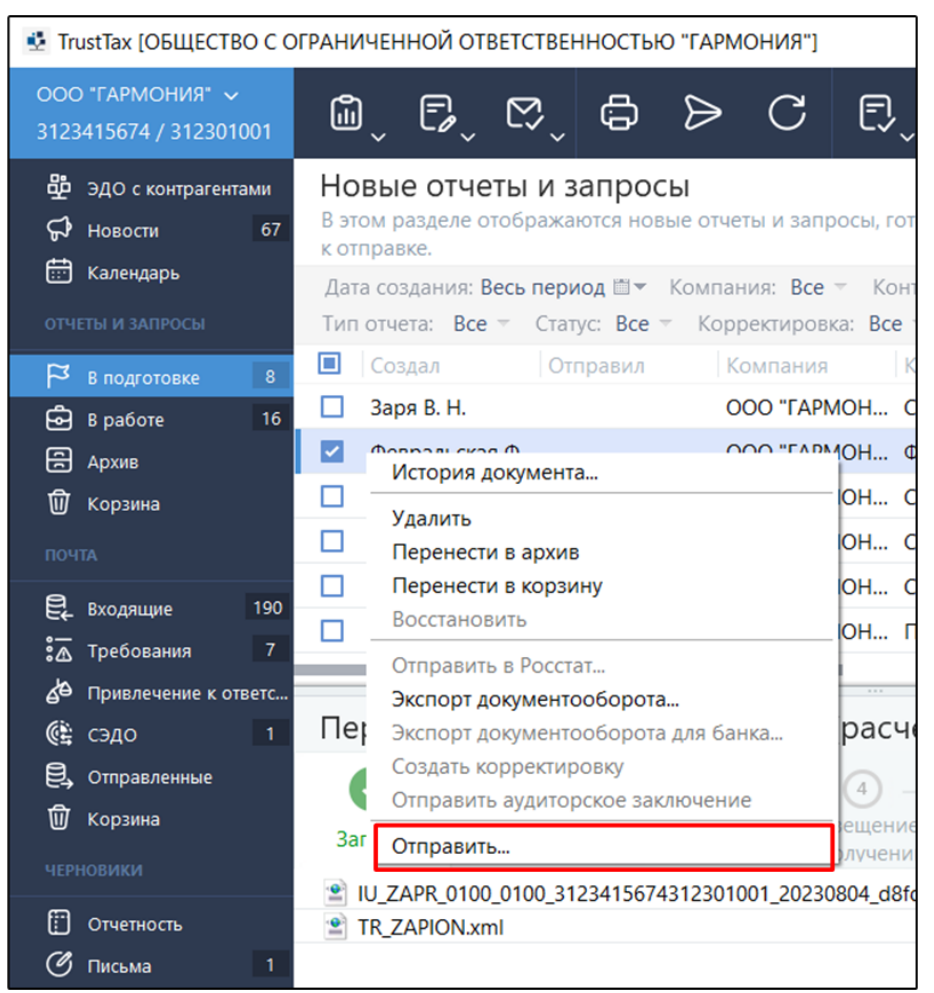

### <span id="page-88-0"></span>**6.2.2. Просмотр состояний документооборота**

Программа TrustTax позволяет вам отслеживать этапы передачи в контролирующие органы. При выборе отчета на панели просмотра этапы его сдачи отображаются на панели информации

(см. [Интерфейс программы TrustTax\)](#page-49-0).

Если этап пройден успешно, он будет отмечен значком , если неуспешно – значком Этапы, через которые отчет еще не прошел, будут неактивны.

При сдаче в контролирующие органы отчет может пройти следующие этапы:

#### 1. **Отчет** или **Запрос**.

Если отчет или запрос находится в разделе **В подготовке**, он готов к отправке, если в разделе **В работе** – отправлен на сервер специализированного оператора связи.

#### 2. **Доставка оператору ЭДО**.

Получена квитанция о том, что отчет доставлен на сервер специализированного оператора связи.

3. **Отправка в СФР(ФСС) (ФНС, СФР(ПФР), Росстат** или **ЦБ** в зависимости от получателя отчета). Получена квитанция о том, что отчет отправлен в контролирующий орган.

4. **Извещение** о получении или **Подтверждение получения**.

Получена квитанция о том, что отчет или запрос доставлен в контролирующий орган.

### 5. **Результат приема.**

Получено уведомление о приеме отчета или запроса, об отказе от приема отчета.

#### 6. **Протокол** или **Ответ.**

Из контролирующего органа получен протокол входного контроля (для отчета) либо ответ (для

#### **TrustTax. Руководство пользователя**

запроса).

Протокол входного контроля содержит результаты проверки предоставленных сведений и может быть положительным (отчетность принята или принята частично) или отрицательным (при проверке отчетности найдены ошибки). При получении протокола входного контроля программа автоматически отправляет соответствующее подтверждение в контролирующий орган. Замечания контролирующего органа к вашему отчету содержатся в файле вложения.

Если вы не получили однозначно положительный ответ из контролирующего органа, выполните одно из действий:

1. Если ваш отчет принят частично (на панели информации статус протокола выделен оранжевым цветом с пометкой **Отчет принят частично**) [\(Рисунок 96\)](#page-89-0):

1) Выполните корректировку;

2) Отправьте исправленный отчет.

<span id="page-89-0"></span>Рисунок 96. Отображение на панели информации протокола **Отчет принят частично**

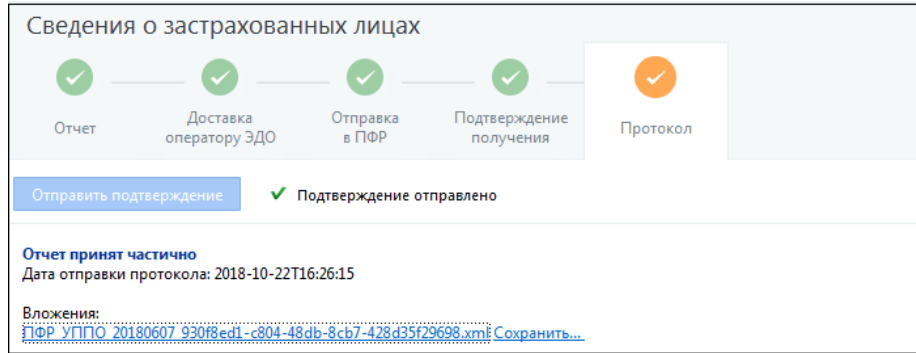

2. Если ваш отчет не принят контролирующим органом:

- 1) Создайте новый отчет.
- 2) Внесите в него исправления.
- 3) Отправьте исправленный отчет.

Подробнее см. раздел [Внесение исправлений и повторная отправка отчета.](#page-90-0)

Информация об этапах передачи отчетов обновляется программой сразу при появлении изменений в документообороте [\(Рисунок 97\)](#page-89-1).

Вы можете также выполнить обновление вручную с помощью кнопки **Синхронизация** на панели инструментов.

<span id="page-89-1"></span>Рисунок 97. Просмотр состояний электронного документооборота

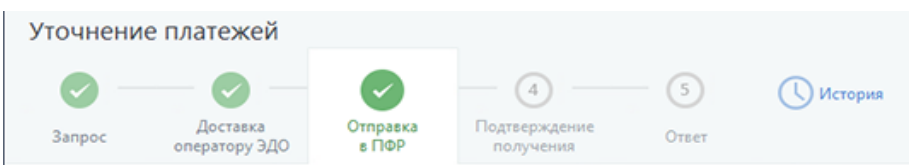

**90**

## <span id="page-90-0"></span>**6.2.3. Внесение исправлений и повторная отправка отчета**

Если отчет не был принят в контролирующем органе или вы хотите отправить исправленный вариант отчета, принятого ранее, вам необходимо создать новый отчет и отправить его. После отправки убедитесь, что отчет успешно доставлен в контролирующий орган и принят.

Подробнее см. раздел [Просмотр состояний документооборота.](#page-88-0)

**Примечание** – Для следующих отчетов в ФНС вы можете создавать корректировку на основе исходного документа (см. [Создание корректировок\)](#page-90-1).

В таком случае вам не надо заполнять форму отчета полностью вручную, а достаточно изменить сведения в исходном документе.

Вы можете просмотреть все события, связанные с отправкой отчета, в его истории (см. Просмотр [истории документа\)](#page-156-0).

# <span id="page-90-1"></span>**6.2.4. Создание корректировок**

Программа TrustTax позволяет создавать и отправлять в контролирующие органы исправленные отчеты – корректировки. Если в документе вашей организации обнаружены недостоверные сведения, вам необходимо создать и отправить в контролирующий орган корректировку.

Вы можете создать корректировку следующими способами:

1. Как новый документ (см. [Внесение исправлений и повторная отправка отчета\)](#page-90-0).

2. На основе существующего документа (в таком случае вам не надо заполнять форму отчета полностью вручную, а достаточно изменить сведения в исходном документе).

Корректировку на основе существующего документа можно создать для отчетов следующих типов: 1. При взаимодействии с СФР(ФСС):

- $\cdot$  4- $\Phi$ CC.
- 2. При взаимодействии с ФНС:
	- $\cdot$  6-НДФЛ;
	- • Бухгалтерская (финансовая) отчетность;
	- Налоговая декларация по ЕНВД;
	- Налоговая декларация по ЕСХН;
	- Налоговая декларация по УСН;
	- Налоговая декларация по земельному налогу;
	- Налоговая декларация по налогу на имущество;
	- Налоговая декларация по налогу на прибыль;
	- Налоговая декларация по транспортному налогу;
	- $\cdot$  PCB:
	- • Упрощенная бухгалтерская отчетность;
	- • Налоговый расчет по авансовому платежу;
	- 2-НДФЛ.

Для создания корректировки на основе существующего документа:

1. На панели просмотра щелкните нужный отчет правой кнопкой мыши и в контекстном меню выберите пункт **Создать корректировку**.

2. При необходимости в окне **Выбор версии шаблона** выберите версию шаблона, на основе которого будет создан отчет. Затем нажмите кнопку **ОК**.

3. В окне отчета внесите необходимые изменения. Для этого следуйте указаниям раздела [Создание отчета.](#page-61-0)

После сохранения отчет будет доступен на панели навигации в разделе **Отчеты > Черновики или Черновики > Отчетность** (в зависимости от режима интерфейса).

4. Для отправки корректировки в контролирующий орган:

4.1. На панели навигации выберите раздел выберите раздел **Отчеты > Черновики или Черновики > Отчетность** (в зависимости от режима интерфейса).

4.2. На панели просмотра выберите нужный отчет.

4.3. На панели инструментов нажмите кнопку **Отправить >**.

4.4. В окне **Создание отчетов** нажмите кнопку **Отправить**.

4.6. Нажмите кнопку **Подписать и отправить**.

При возникновении ошибок в окне **Отправка документов** появится соответствующее уведомление (см. [Устранение ошибок, возникающих при отправке документов\).](#page-183-0)

4.7. В окне **Пароль к закрытому ключу**, в зависимости от места хранения вашего контейнера ключей, в поле **Пароль** введите пароль к контейнеру ключей или ПИН-код внешнего устройства.

Отчет будет заверен электронной подписью и отправлен в контролирующий орган.

**Примечание** – Если в окне входа в программу установлен флажок **Сохранить парол**ь, окно ввода пароля не появится, при отправке будет автоматически использоваться сохраненный пароль к контейнеру ключей (если вход по учетной записи, то пароль сохраняется при добавлении сертификата в настройках (см. [Перенос контейнера ключей в локальную папку и](#page-17-0)  [установка сертификата в системное хранилище\)](#page-17-0)).

4.8. Убедитесь, что отчет успешно доставлен в контролирующий орган и принят (см. Просмотр [состояний документооборота\)](#page-88-0).

Вы можете просмотреть все события, связанные с отправкой отчета, в его истории (см. Просмотр [истории документа\)](#page-156-0).

# **6.2.5. Создание и отправка отменяемого отчета СЗВ-ТД**

В отчете СЗВ-ТД может быть несколько записей о трудовой деятельности разных работников (прием, перевод, увольнение). При необходимости вы можете отменить одно или несколько упомянутых в отчете мероприятий, создав на основании этого отчета отменяемый СЗВ-ТД.

**Примечание** – Отменяемый отчет СЗВ-ТД может быть создан на основании отчета в любом Ð статусе и находящегося в любом разделе программы (в том числе, **Архив** и **Корзина**).

Для создания и отправки отменяемого отчета СЗВ-ТД (см. [Рисунок 98\)](#page-92-0):

1. На панели просмотра щелкните правой кнопкой мыши отчет СЗВ-ТД, в котором необходимо отменить мероприятие.

2. В открывшемся контекстном меню выберите пункт **Создать отменяемый СЗВ-ТД**.

3. В шаблоне отчета внесите необходимые изменения, нажмите кнопку **Сохранить** и закройте окно.

### 4. В окне **Создание отчетов**:

4.1. Если вы хотите сразу перейти к отправке отчета, нажмите кнопку **Отправить**.

4.2. Если вы хотите отправить отчет позже, нажмите кнопку **Сохранить**. В этом случае для отправки отчета:

1) В режиме «Почта»

- • перейдите в раздел **Отчеты и запросы > В подготовке;**
- щелкните отчет правой кнопкой мыши;
- • выберите пункт **Отправить....**
- 2) В режиме «По направлениям»
	- • перейдите в раздел **ПФР > Отчеты**;
	- щелкните отчет правой кнопкой мыши;
	- • выберите пункт **Отправить....**

# 5. В окне **Отправка документов**:

# 5.1. Установите флажок **Я подтверждаю, что документы готовы к отправке**.

### 5.2. Нажмите кнопку **Подписать и отправить**.

При возникновении ошибок в окне **Отправка документов** появится оповещение (см. [Устранение ошибок, возникающих при отправке документов\)](#page-183-0).

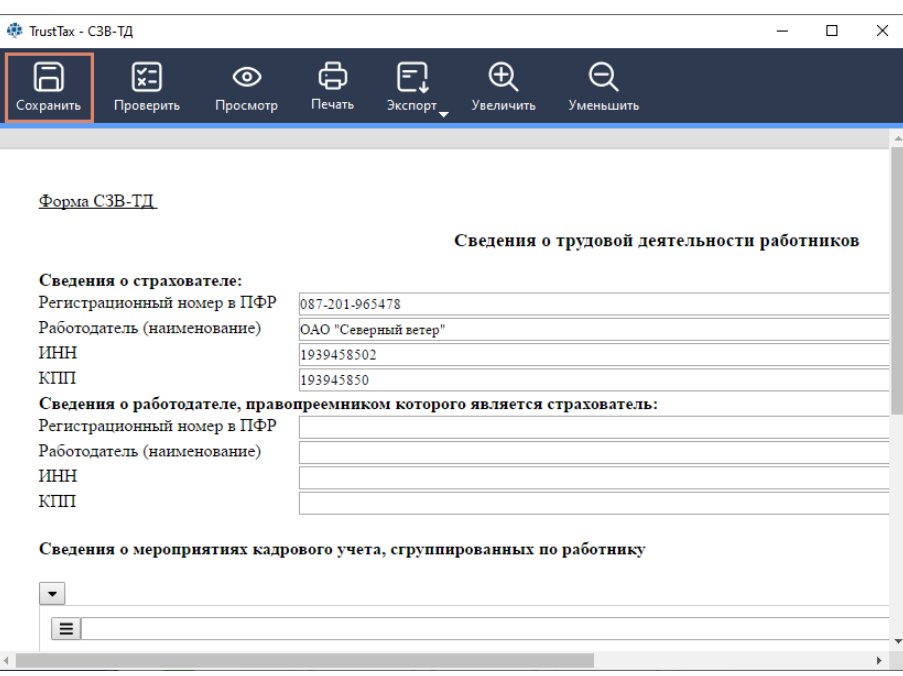

<span id="page-92-0"></span>Рисунок 98. Создание отменяемого отчета СЗВ-ТД

6. В окне **Пароль к закрытому ключу** в поле **Пароль** введите пароль к контейнеру ключей или ПИН-код внешнего устройства (в зависимости от места хранения вашего контейнера ключей).

Отменяемый СЗВ-ТД будет заверен электронной подписью и отправлен в контролирующую организацию.

# **6.3. Взаимодействие с СФР(ФСС)**

#### **6.3.1. Заполнение листков нетрудоспособности**

С помощью программы TrustTax вы можете получать из СФР(ФСС) листки нетрудоспособности сотрудников организации в электронном виде. Для этого выполните следующие действия:

1. Откройте окно программы.

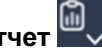

2. На панели инструментов выберите **Новый отчет** . Будет запущен мастер создания отчетов и открыто первое окно **Создание новых отчетов**.

- 3. В мастере создания отчетов:
	- 3.1. В окне **Создание новых отчетов** нажмите кнопку **Создать отчет.**

**Примечание** – Если вы используете режим интерфейса «По направлениям», то на панели Ð навигации выберите раздел **ФСС > Листки нетрудоспособности** и на панели просмотра нажмите кнопку **Создать ЭЛН**. Откроется окно **Запрос данных электронного листка нетрудоспособности**, следуйте указаниям данного раздела, начиная с [пункта 6.](#page-94-0)

3.2. В окне **Выберите направление** выберите направление сдачи отчетности **СФР** [\(Рисунок](#page-93-0)  [99\)](#page-93-0).

# <span id="page-93-0"></span>Рисунок 99. Создание отчета СФР

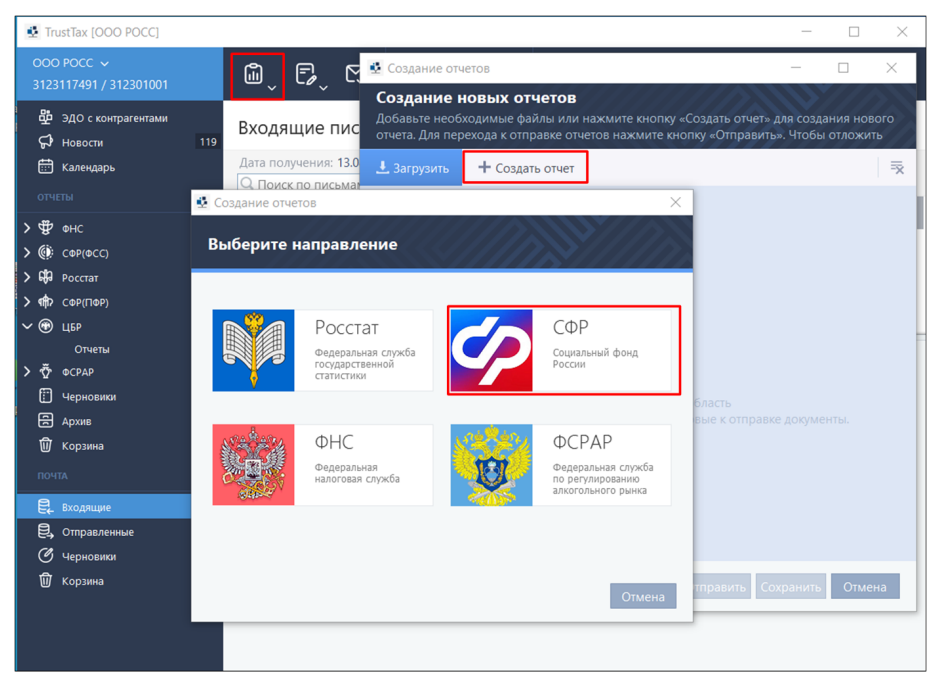

3.3. В открывшемся окне **Выберите отчетный период** выберите любой период [\(Рисунок 100\)](#page-93-1).

<span id="page-93-1"></span>Рисунок 100. Окно **Выберите отчетный период**

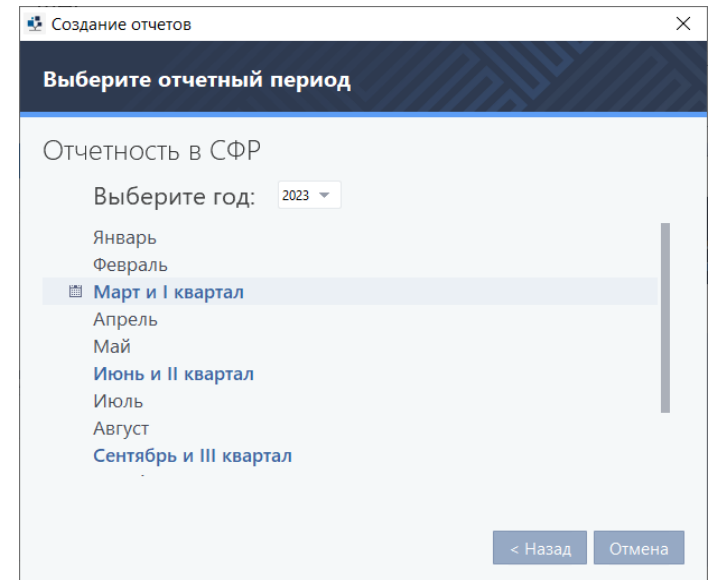

3.4. В окне открывшемся **Выберите форму отчета для заполнения** дважды щелкните левой кнопкой мыши на отчетности **Листок нетрудоспособности** [\(Рисунок 101\)](#page-94-1).

### <span id="page-94-1"></span>Рисунок 101. Создание листка нетрудоспособности

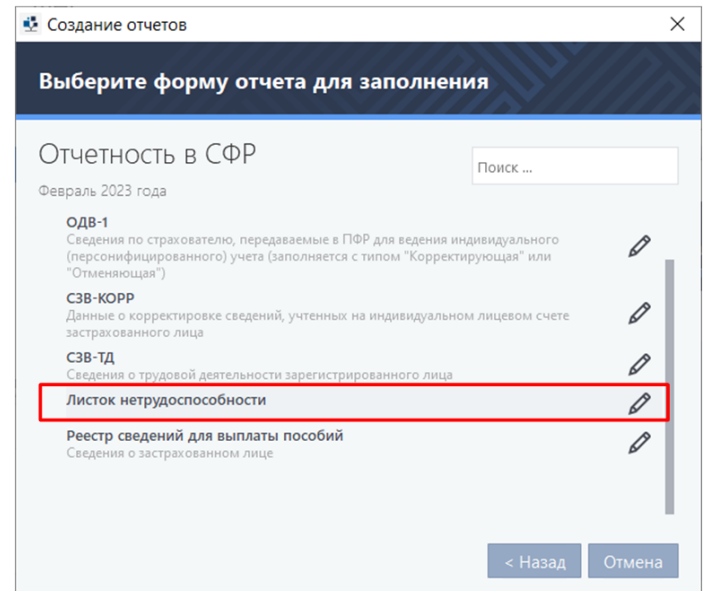

- <span id="page-94-0"></span>4. В открывшемся окне **Запрос данных электронного листка нетрудоспособности** [\(Рисунок 103\)](#page-95-0): 4.1. Укажите сведения о сотруднике (ФИО, СНИЛС и № ЭЛН), что можно сделать двумя
	- способами:

1) Ввод данных сотрудника самостоятельно:

- нажмите **В** строке ФИО;
- в открывшемся окне введите ФИО сотрудника [\(Рисунок 102\)](#page-94-2);

 $\mathbf{m}$ 

- • нажмите **Сохранить.** Форма ввода ФИО будет закрыта;
- введите СНИЛС и №ЭЛН сотрудника (**Рисунок 103**).

<span id="page-94-2"></span>Рисунок 102. Окно ввода ФИО сотрудника

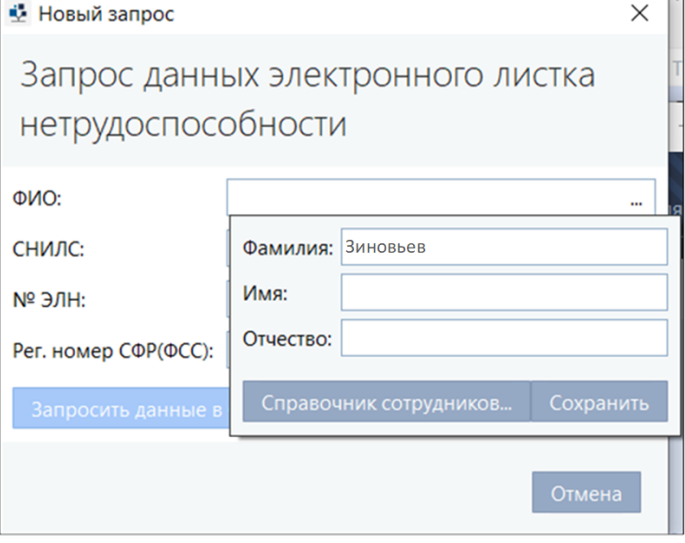

# <span id="page-95-0"></span>Рисунок 103. Окно **Запрос данных электронного листка нетрудоспособности**

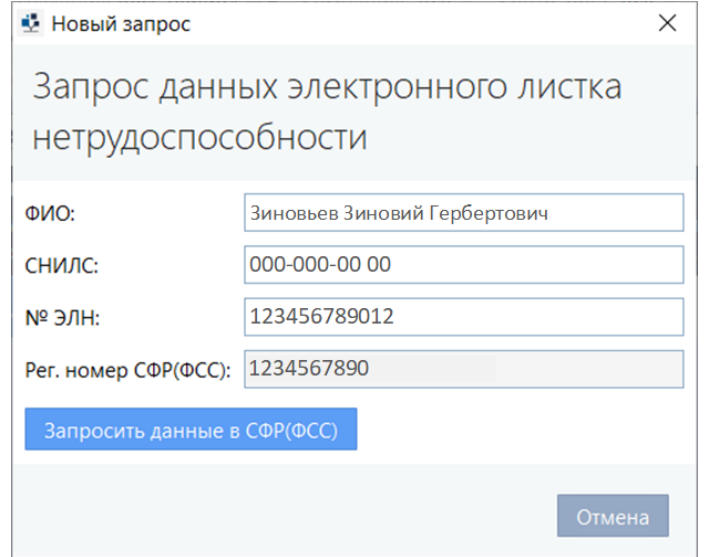

2) Выбор сотрудника из справочника:

• нажмите **В** строке ФИО;

• в открывшемся окне введите ФИО сотрудника [\(Рисунок 102\)](#page-94-2) нажмите кнопку **Справочник сотрудников...**;

• в открывшемся окне Выбор сотрудников из справочника (**Рисунок 104**) выберите сотрудника из списка;

• нажмите **Выбор**. В форму окна **Запрос данных электронного листка нетрудоспособности** будут вставлены ФИО и СНИЛС сотрудника; • введите **№ЭЛН**.

<span id="page-95-1"></span>Рисунок 104. Окно **Выбор сотрудников из справочника**

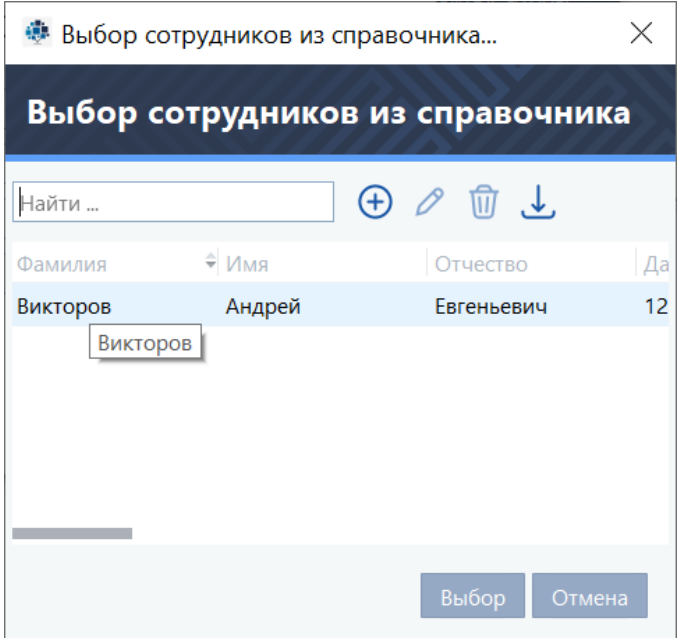

4.2. Нажмите кнопку **Запросить данные в СФР(ФСС)**; Будет открыто окно **Листок нетрудоспособности** [\(Рисунок 105\)](#page-96-0)**.**

<span id="page-96-0"></span>Рисунок 105. Окно **Листок нетрудоспособности**

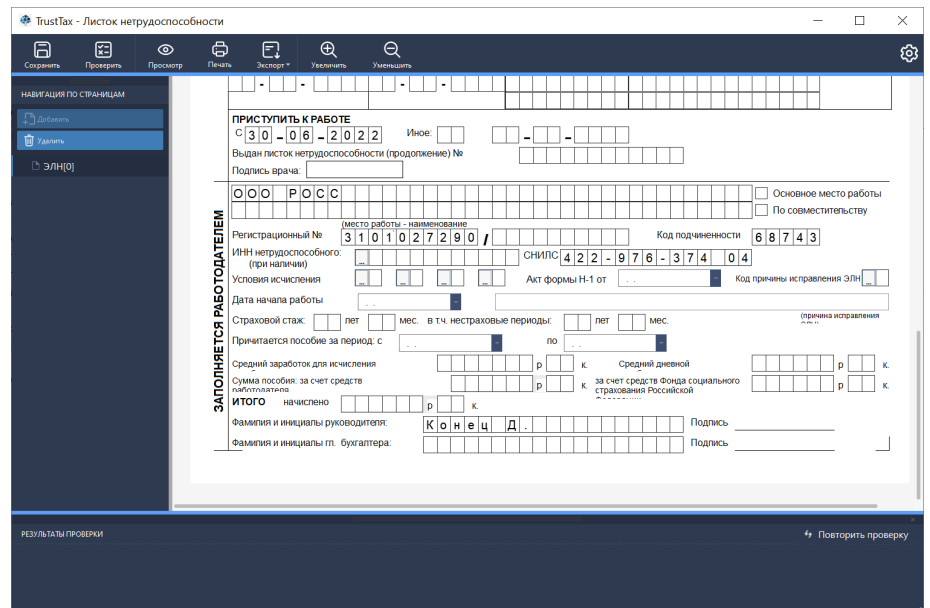

4.3. Выберите раздел, который заполняется работодателем;

4.4. Заполните листок нетрудоспособности;

4.5. Сохраните изменения нажав кнопку  $\Box$ , расположенную в строке инструментов; 4.6. Закройте окно.

Заполненный листок нетрудоспособности будет показан в окне **Создание отчетов** [\(Рисунок 106\)](#page-96-1).

<span id="page-96-1"></span>Рисунок 106. Окно **Создание новых отчетов** с добавленным листком нетрудоспособности

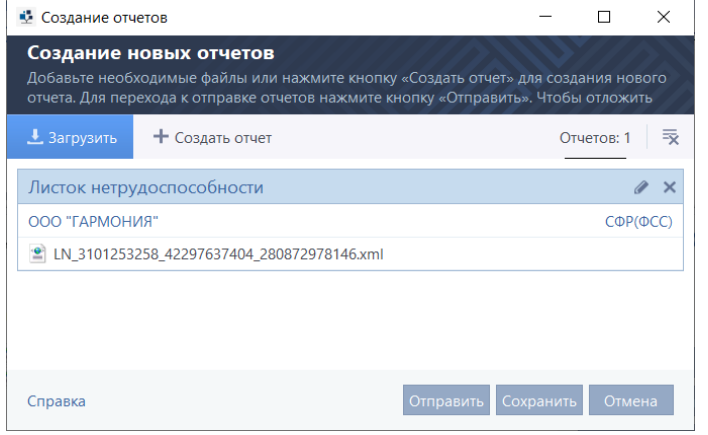

# <span id="page-97-0"></span>**6.3.2. Создание реестра сведений для выплаты пособий и заполнение листков нетрудоспособности**

С помощью программы TrustTax вы можете:

1. Создавать и передавать в СФР(ФСС) реестры документов, необходимых для выплаты пособий сотрудникам организации за счет СФР(ФСС).

2. Получать из СФР(ФСС) листки нетрудоспособности сотрудников организации в электронном виде.

Для этого выполните следующие действия:

1. В главном окне программы на панели инструментов нажмите кнопку **Новый отчет** .

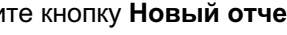

2. В открывшемся окне **Создание отчетов** нажмите кнопку **Создать отчет**. Будет открыто окно мастера создания отчетов.

**Примечание** – Если вы используете режим интерфейса «По направлениям», то на панели A) навигации выберите раздел **СФР(ФСС)> Листки нетрудоспособности** и на панели просмотра нажмите кнопку **Создать реестр для выплаты пособий**. Откроется окно **Создание реестра сведений для выплаты пособий**, следуйте указаниям данного раздела, начиная с [пункта 5.](#page-98-0)

3. На первой странице мастера выберите направление сдачи отчетности **СФР** [\(Рисунок 107\)](#page-97-1).

<span id="page-97-1"></span>Рисунок 107. Выбор направления **СФР** для создания отчета

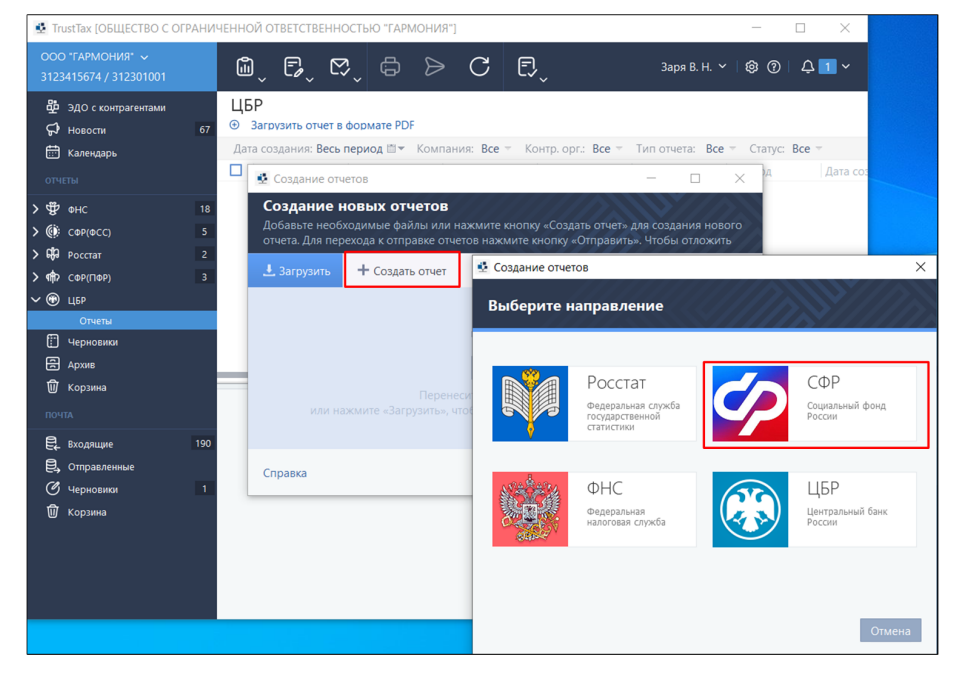

4. На странице **Выберите отчетный период** выберите текущий период.

Будет открыта страница добавления необходимых форм отчетности к заполнению [\(Рисунок 108\)](#page-98-1). 5. На открывшейся странице дважды щелкните ссылку **Реестр сведений для выплаты пособий**. <span id="page-98-1"></span>Рисунок 108. Создание реестра сведений для выплаты пособий

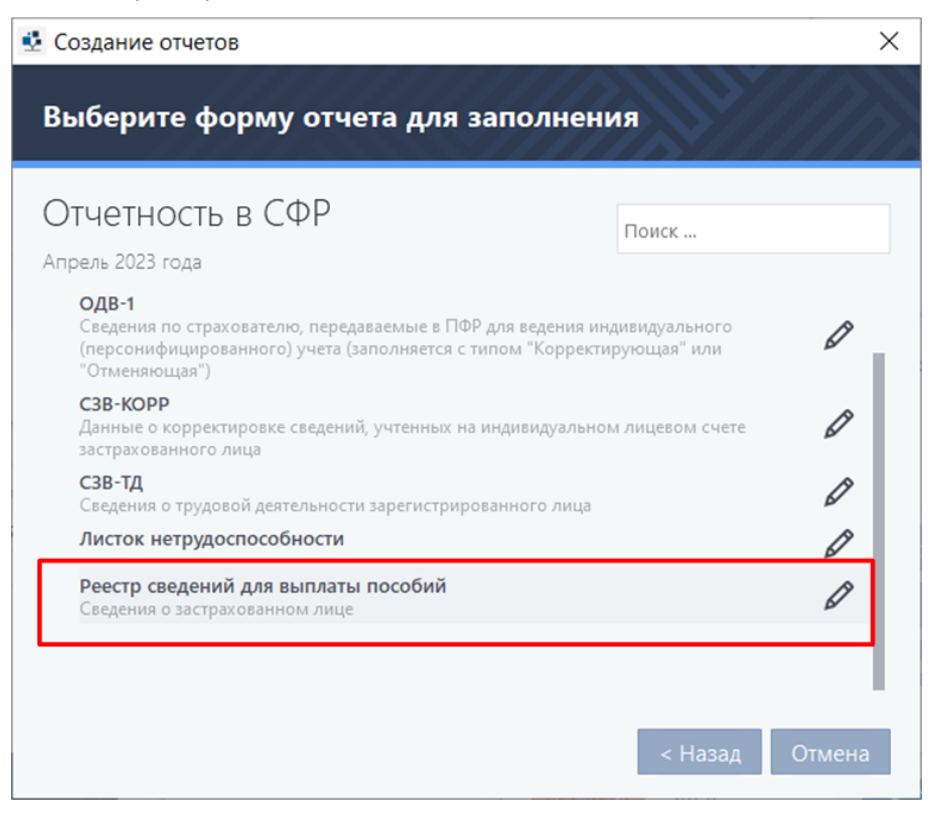

Будет открыто окно добавления данных составителя реестра.

<span id="page-98-0"></span>6. В окне **Данные составителя реестра** укажите следующую информацию:

6.1. В поле **ФИО** нажмите кнопку . Будет открыта панель ввода ФИО сотрудника.

6.2. Введите фамилию, имя и отчество сотрудника.

6.3. Нажмите кнопку **Сохранить**.

6.4. Укажите адрес электронной почты и телефон в соответствующих полях.

6.5. При необходимости сохранения данных о составителе реестра установите соответствующий флажок.

В дальнейшем при создании нового реестра поля в группе **Данные составителя реестра** будут заполняться автоматически.

6.6. Нажмите кнопку **ОК**.

Будет открыто окно создания реестра сведений для выплаты пособий [\(Рисунок 109\)](#page-99-0).

7. Во вкладке **Реквизиты** открывшегося окна проверьте корректность данных страхователя и лица, ответственного за составление реестра.

**Примечание** – Данные страхователя берутся из параметров организации. Если вы обнаружили ÷. ошибки в указанных данных, внесите изменения (см. [Заполнение данных о своей организации\)](#page-30-0).

8. Во вкладке **Заявления**:

1) Нажмите кнопку **Добавить заявление.** Будет открыто окно выбора способа создания заявления.

2) Выберите способ создания заявления:

• При выборе **На основе листка нетрудоспособности** выполните действия в соответствии с [пунктом 8.](#page-99-1)

• При выборе **Без листка нетрудоспособности** выполните действия в соответствии с [пунктом 9.](#page-100-0)

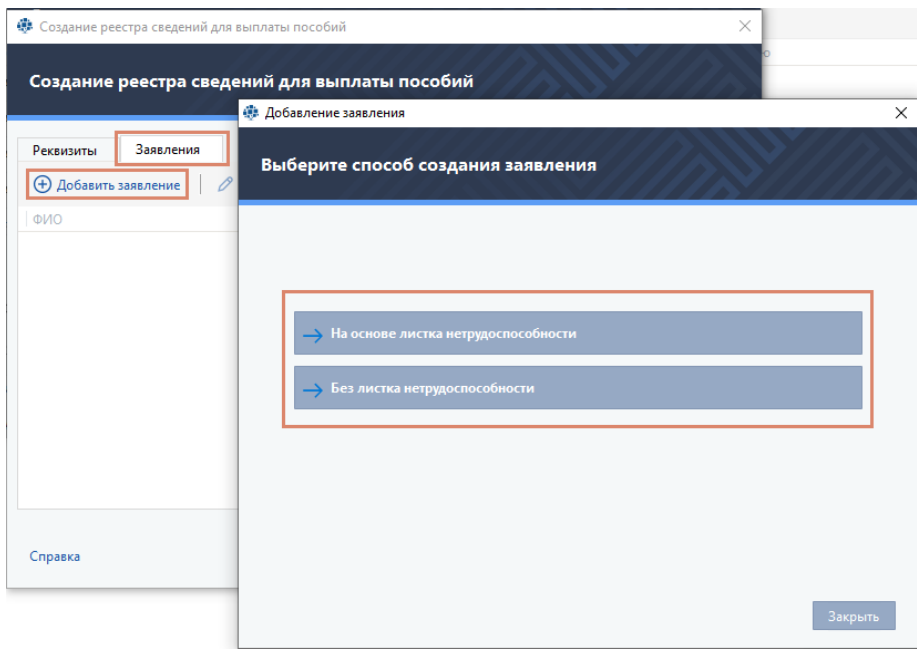

<span id="page-99-0"></span>Рисунок 109. Выбор способа создания заявления

<span id="page-99-1"></span>9. При необходимости добавить в реестр заявление для выплаты пособий без листка нетрудоспособности:

### 9.1. Нажмите **На основе листка нетрудоспособности**.

9.2. Выберите способ задания данных листка создания нетрудоспособности (см. [Рисунок 109\)](#page-99-0):

- 1) Для запроса листка нетрудоспособности из СФР(ФСС) (см. [Рисунок 110\)](#page-100-1):
	- • щелкните ссылку **Загрузить данные из СФР(ФСС)**;
	- • нажмите кнопку **Добавить**;
	- выберите сотрудника из справочника;
	- • нажмите кнопку **Редактировать**;

• в окне **Добавление ЭЛН** в поле **№ ЭЛН** укажите номер листка нетрудоспособности;

- • нажмите кнопку **ОК**;
- • нажмите кнопку **Запросить данные в СФР(ФСС)**;
- • дождитесь данных;
- • нажмите кнопку **Добавить заявление**.
- 2) Для загрузки файла с листком нетрудоспособности с вашего компьютера:
	- • щелкните ссылку **Загрузить из файла**;
	- • нажмите кнопку **Загрузить**;
	- выберите необходимый файл;
	- • нажмите кнопку **Открыть**;
	- • нажмите кнопку **Заполнить заявление**.
- 3) Для выбора листка нетрудоспособности среди ранее полученных из СФР(ФСС):
	- • щелкните ссылку **Выбрать из имеющихся**;
	- выберите листок нетрудоспособности из списка;
	- • нажмите кнопку **Заполнить заявление**.

**Совет.** Для упрощения навигации по списку листков нетрудоспособности используйте поле поиска. Вы можете найти необходимый документ по ФИО и СНИЛС сотрудника или номеру ЭЛН.

# <span id="page-100-1"></span>Рисунок 110. Добавление ЭЛН

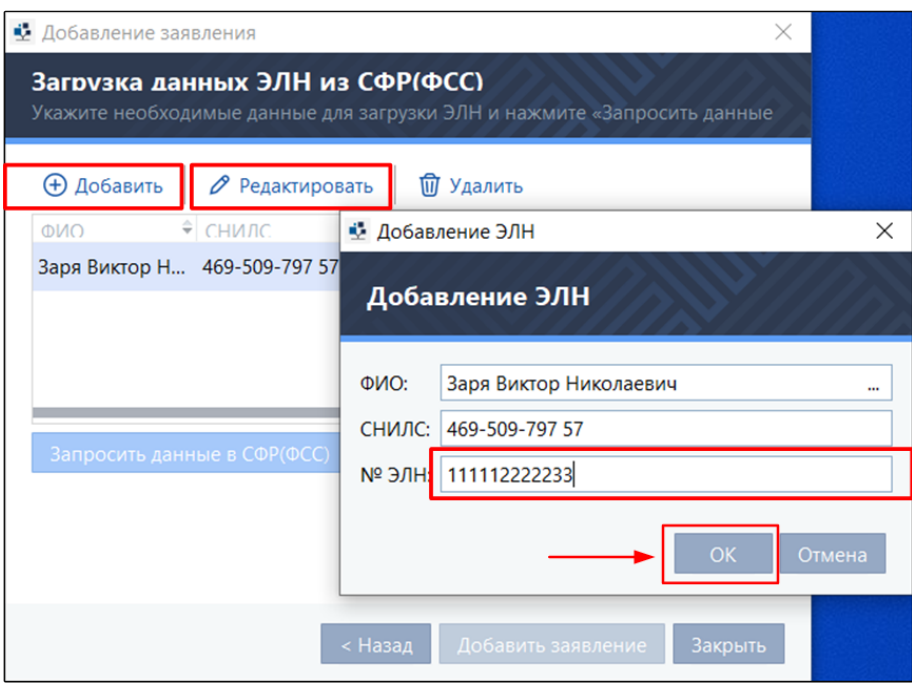

- 4) Для заполнения листка нетрудоспособности самостоятельно:
	- щелкните ссылку Бумажный ЭЛН;
	- • в списке **Вид пособия** выберите причину выплаты пособия:
		- **1**  Нетрудоспособность.
		- **2**  Беременность и роды.
		- **6**  Проф. травма, болезнь.
	- • нажмите кнопку **Справочник сотрудников**;
	- в открывшемся окне выберите сотрудника;
	- • нажмите кнопку **Выбор**.
- 9.3. Перейдите к [пункту 10.](#page-100-2)
- <span id="page-100-0"></span>10. Для добавления в реестр заявления для выплаты пособий без листка нетрудоспособности: 10.1. Нажмите **Без листка нетрудоспособности**. Будет открыто окно ввода данных заявления

[\(Рисунок 111\)](#page-101-0);

10.2. В списке **Вид пособия** выберите причину выплаты пособия:

- **3**  Ранние сроки беременности;
- **4**  Рождение ребенка;
- **5**  Уход за ребенком.
- 10.3. Нажмите кнопку **Справочник сотрудников**;
- 10.4. В открывшемся окне выберите нужного сотрудника.
- 10.5. Нажмите кнопку **Выбор**.
- 10.6. Нажмите кнопку **Заполнить заявление**.
- <span id="page-100-2"></span>11. Заполните и сохраните заявление. Для этого:
	- 11.1. Нажмите кнопку **Верхнем левом углу окна заполнения заявления**;
	- 11.2. Закройте окно.

Заявление будет добавлено в реестр сведений для выплаты пособий.

#### <span id="page-101-0"></span>Рисунок 111. Добавление заявления

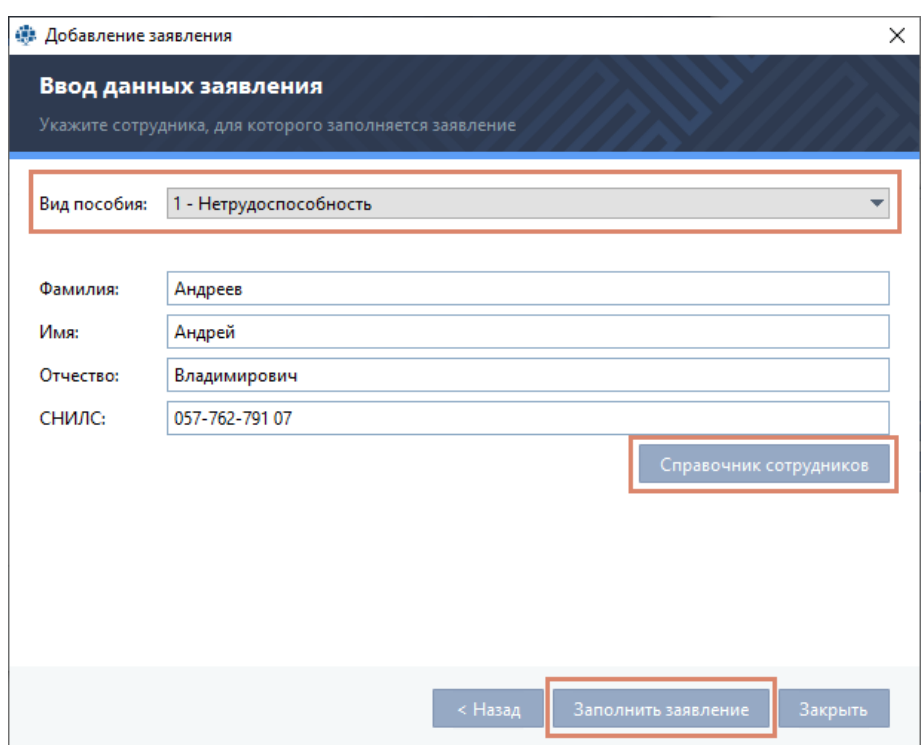

- 12. Отправьте реестр сведений для выплаты пособий в СФР(ФСС):
	- 12.1. Нажмите кнопку **Отправить**.
	- 12.2. В окне **Список отправляемых документов**:
		- 1) Установите флажок **Я подтверждаю, что документы готовы к отправке**;
		- 2) Нажмите кнопку **Подписать и отправить.**

При возникновении ошибок в окне **Отправка документов** появится соответствующее оповещение (см. [Устранение ошибок, возникающих при отправке документов\)](#page-183-0).

### **6.3.3. Создание сведений о застрахованном лице**

С помощью программы TrustTax вы можете отправлять в СФР(ФСС) сведения о застрахованных сотрудниках компании.

Вы можете создать сведения о застрахованном лице с помощью программы TrustTax или загрузить Хml-файл с данными, созданный в стороннем ПО.

1. Для создания сведения о застрахованном лице с помощью программы TrustTax:

1.1. В главном окне программы на панели навигации в разделе **Почта** нажмите **СЭДО** [\(Рисунок](#page-102-0)  [112\)](#page-102-0).

**Примечание** – Если вы используете режим интерфейса **По направлениям**, то на панели навигации выберите раздел **СФР(ФСС) > СЭДО** [\(Рисунок 113\)](#page-102-1).

- 1.2. На панели просмотра:
	- 1) Нажмите кнопку **Создать**;
	- 2) В выпадающем списке выберите **Сведения о застрахованном лице**.

<span id="page-102-0"></span>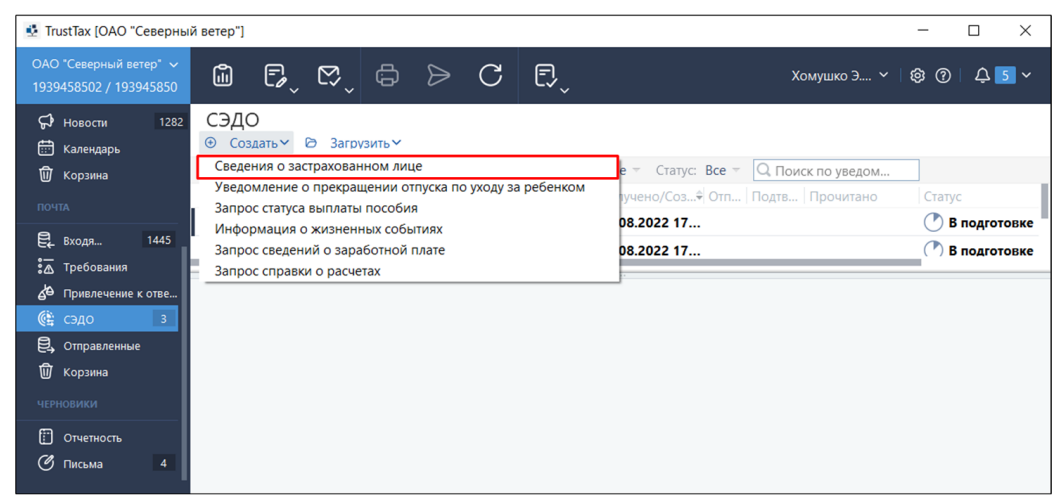

Рисунок 112. Создание сведений о застрахованном лице в режиме интерфейса Почта

<span id="page-102-1"></span>Рисунок 113. Создание сведений о застрахованном лице в режиме интерфейса **По направлениям**

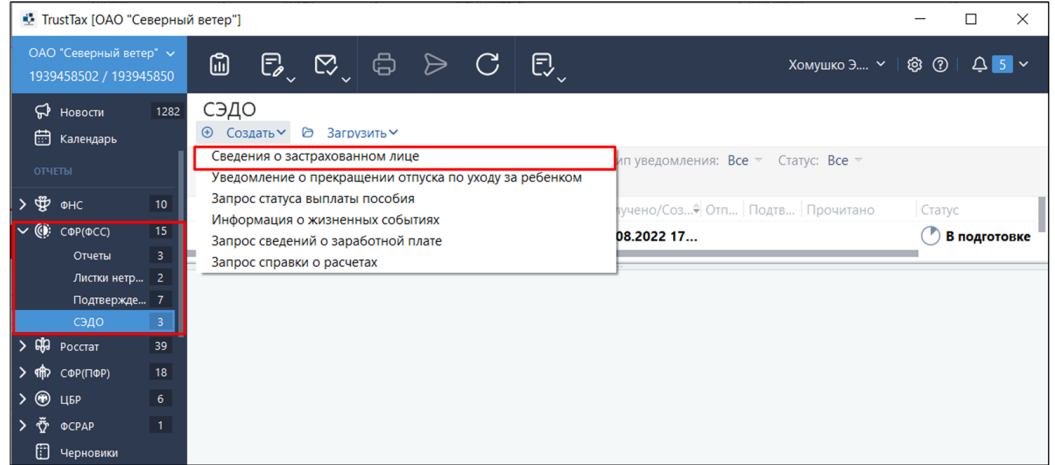

- 1.3. В открывшейся странице добавления данных застрахованного лица (см. [Рисунок 114\)](#page-103-0): 1) Укажите данные застрахованного лица
	- Вручную.
	- Из справочника:
		- I) нажмите кнопку **Справочник сотрудников**;
		- II) выберите сотрудника.

Данные из справочника сотрудников будут автоматически подставлены в поля документа.

- 2) Проверьте данные сотрудника. При необходимости:
	- Укажите дополнительные данные.
	- Внесите изменения в данные.

**Примечание** – Для указания адреса регистрации по справочнику ФИАС нажмите кнопку **Заполнить адрес.**

> 3) Установите флажок **Отправить сведения после создания** для автоматической отправки сведений в СФР(ФСС).

- 4) Нажмите кнопку **ОК**.
- 1.4. Выберите созданный документ и на панели инструментов нажмите кнопку **Отправить**.

### 1.5. В окне **Отправка документов**:

1) Установите флажок **Я подтверждаю, что документы готовы к отправке**;

2) Нажмите кнопку **Подписать и отправить**.

При возникновении ошибок в окне **Отправка документов** появится соответствующее уведомление (см. [Устранение ошибок, возникающих при отправке документов\)](#page-183-0).

#### <span id="page-103-0"></span>Рисунок 114. Заполнение сведений о застрахованном лице

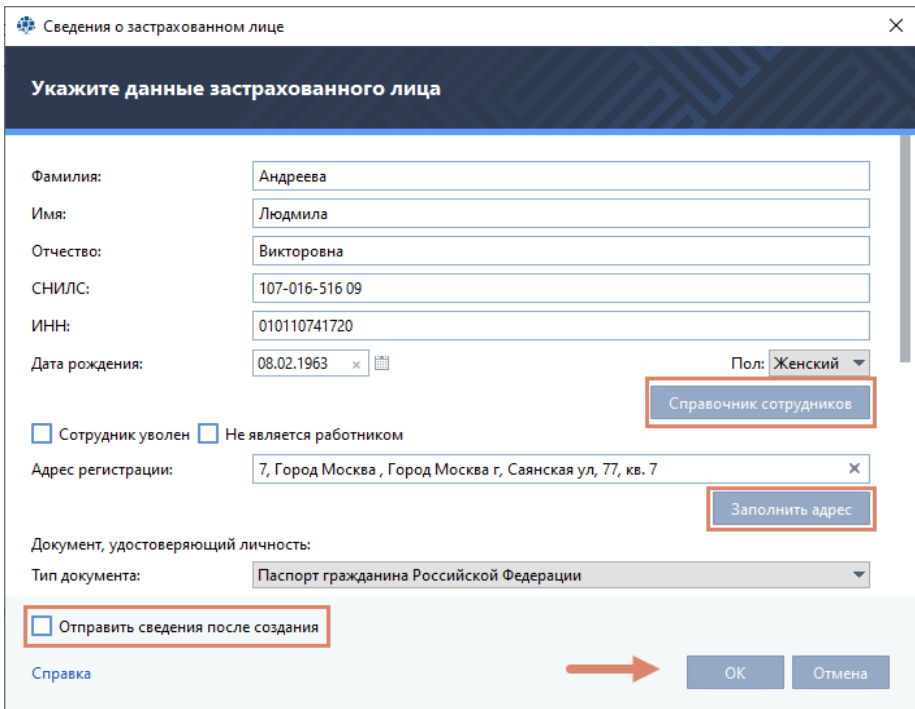

- 2. Для загрузки Хml-файла со сведениями о застрахованном лице, созданном в стороннем ПО:
	- 2.1. В главном окне программы на панели навигации в разделе **Почта** нажмите **СЭДО.**
	- 2.2. На панели просмотра:
		- 1) Нажмите кнопку **Загрузить**;
		- 2) В выпадающем списке выберите **Сведения о застрахованном лице** [\(Рисунок 115\)](#page-104-0).

3) Выберите Хml-файл со сведениями о застрахованном лице, созданный в стороннем ПО;

- 4) Нажмите кнопку **Открыть**.
- 2.3. В окне **Информация** нажмите кнопку **ОК**.
- 2.4. Выберите созданный документ и на панели инструментов нажмите кнопку **Отправить**.
- 2.5. В окне **Отправка документов**:
	- 1) Установите флажок **Я подтверждаю, что документы готовы к отправке**.
	- 2) Нажмите кнопку **Подписать и отправить**.

При возникновении ошибок в окне **Отправка документов** появится уведомление (см. [Устранение ошибок, возникающих при отправке документов\)](#page-183-0).

## <span id="page-104-0"></span>Рисунок 115. Загрузка файла, созданного в стороннем ПО

Статус отправленных сведений можно посмотреть в карточке компании, во вкладке **Сотрудники**  (см. [Заполнение данных о своей организации\)](#page-30-0).

### **6.3.4. Создание уведомления о прекращении отпуска по уходу за ребенком**

С помощью программы TrustTax вы можете отправлять в СФР(ФСС) уведомления о прекращении оснований для выплаты пособия по уходу за ребенком.

Для этого выполните следующие действия:

1. В главном окне программы на панели навигации в разделе **Почта** нажмите **СЭДО**.

**Примечание** – Если вы используете режим интерфейса **По направлениям**, то на панели навигации выберите раздел **СФР(ФСС) > СЭДО** (см[.Рисунок 113\)](#page-102-1).

#### 2. На панели просмотра:

1) Нажмите кнопку **Создать**.

2) В выпадающем списке выберите **Уведомление о прекращении отпуска по уходу за ребенком** [\(Рисунок 116\)](#page-105-0).

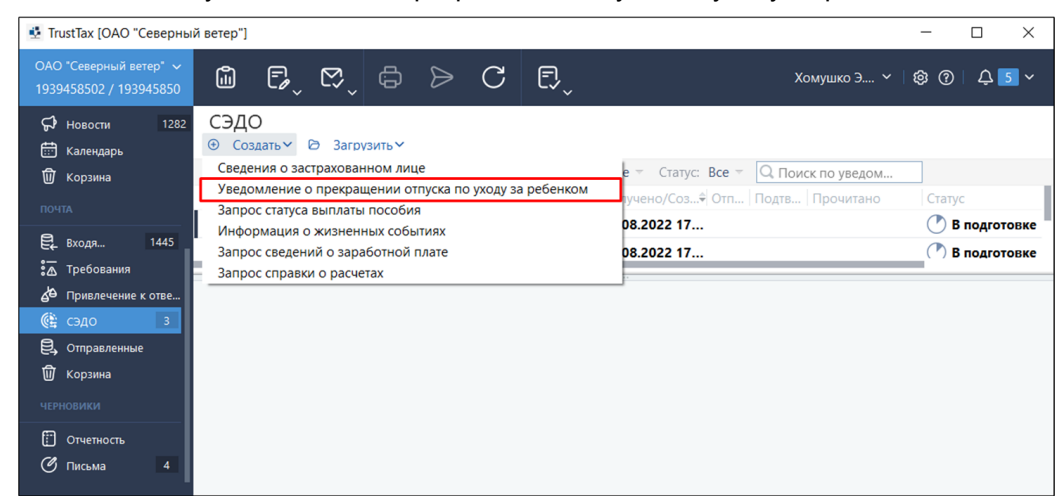

<span id="page-105-0"></span>Рисунок 116. Создание уведомления о прекращении отпуска по уходу за ребенком

Будет открыта страница добавления данных уведомления.

3. В окне открывшейся страницы [\(Рисунок 117\)](#page-106-0):

- 3.1. Укажите данные лица
	- 1) Вручную.
	- 2) Из справочника:
		- • нажмите кнопку **Справочник сотрудников**;
		- выберите сотрудника.

Данные из справочника сотрудников будут автоматически подставлены в поля документа.

- 3.2.  Проверьте данные сотрудника. При необходимости:
	- 1) Укажите дополнительные данные.
	- 2) Внесите изменения в данные.

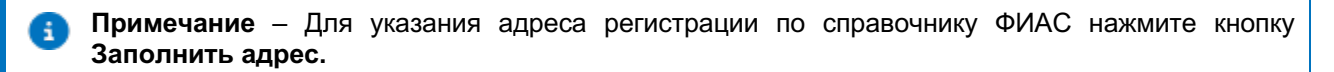

3.3. Укажите данные приказа страхователя в соответствующих полях.

4.  В окне **Данные составителя** укажите следующую информацию:

4.1. В поле **ФИО** нажмите кнопку . Будет открыта панель ввода ФИО сотрудника.

4.2. Введите фамилию, имя и отчество сотрудника.

4.3. Нажмите кнопку **Сохранить**.

4.4. Укажите адрес электронной почты и телефон в соответствующих полях.

5. Установите флажок **Отправить уведомление после создания** для автоматической отправки документа в СФР(ФСС).

6. Нажмите кнопку **ОК**.

7. Выберите созданное уведомление.

8. Нажмите кнопку **Отправить** на панели инструментов.

9. В окне **Отправка документов** установите флажок **Я подтверждаю, что документы готовы к отправке**.

10. Нажмите кнопку **Подписать и отправить**.

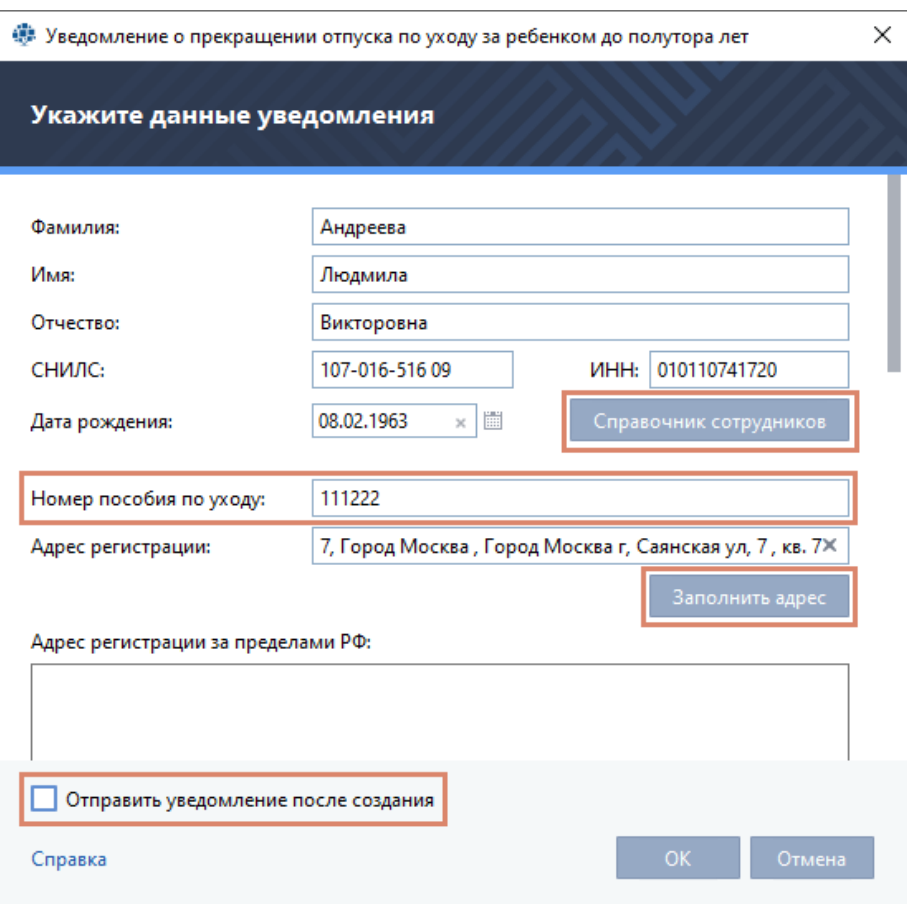

<span id="page-106-0"></span>Рисунок 117. Заполнение данных уведомления

При возникновении ошибок в окне **Отправка документов** появится уведомление (см. [Устранение](#page-183-0)  [ошибок, возникающих при отправке документов\)](#page-183-0).

### **6.3.5. Создание запроса статуса выплаты пособия**

С помощью программы TrustTax вы можете запрашивать в СФР(ФСС) статус выплаты пособия по временной нетрудоспособности и материнству.

1. Для этого выполните следующие действия:

В главном окне программы на панели навигации в разделе **Почта** нажмите **СЭДО.**

**Примечание** – Если вы используете режим интерфейса **По направлениям**, то на панели Ð навигации выберите раздел **СФР(ФСС) > СЭДО** (см[.Рисунок 113\)](#page-102-1).

#### 2. На панели просмотра:

2.1. Нажмите кнопку **Создать**.

2.2. В выпадающем списке выберите **Запрос статуса выплаты пособия** [\(Рисунок 118\)](#page-107-0).

# 3. В окне **Запрос статуса выплаты пособия**:

3.1. Укажите номер реестра или номер файла реестра.

3.2. Установите флажок **Отправить запрос после создания** для автоматической отправки документа в СФР(ФСС).

3.3. Нажмите кнопку **ОК**.

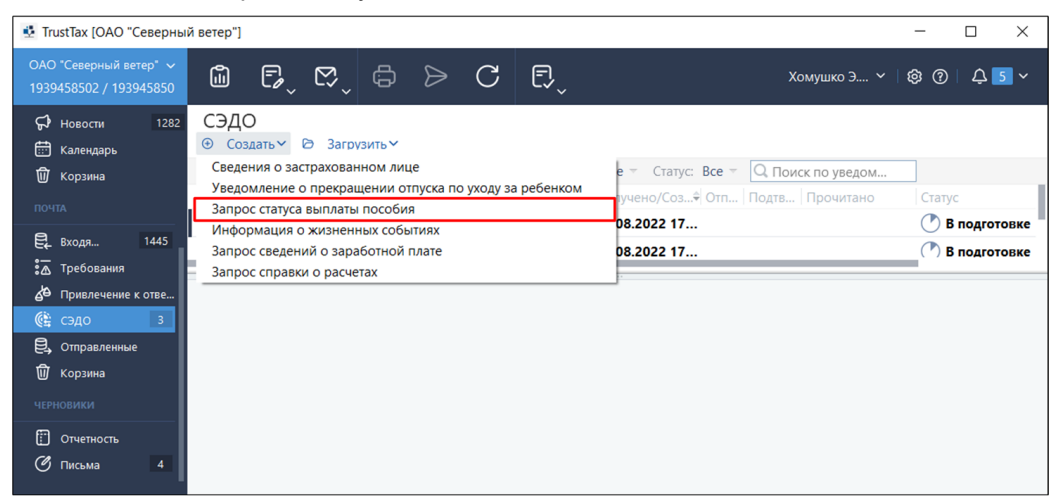

<span id="page-107-0"></span>Рисунок 118. Создание запроса статуса выплаты пособия

4. Выберите созданный документ и на панели инструментов нажмите кнопку **Отправить**.

- 5. В окне **Отправка документов**:
	- 5.1. Установите флажок **Я подтверждаю, что документы готовы к отправке**.
	- 5.2. Нажмите кнопку **Подписать и отправить**.

При возникновении ошибок в окне **Отправка документов** появится уведомление (см. [Устранение](#page-183-0)  [ошибок, возникающих при отправке документов\)](#page-183-0).

# **6.3.6. Создание информации о жизненных событиях для проактивной выплаты**

С помощью программы TrustTax вы можете инициировать создание процесса для проактивной выплаты, направив в СФР(ФСС) информацию о жизненных событиях.

Для этого выполните следующие действия:

1. В главном окне программы на панели навигации в разделе **Почта** нажмите **СЭДО**.

**Примечание** – Если вы используете режим интерфейса **По направлениям**, то на панели Ð навигации выберите раздел **СФР(ФСС) > СЭДО** (см[.Рисунок 113\)](#page-102-1).

2. На панели просмотра нажмите кнопку **Создать** и далее в выпадающем списке выберите **Информация о жизненных событиях** [\(Рисунок 119\)](#page-108-1).

3. В окне **Информация о жизненных событиях** выберите тип события и заполните поля запроса.

- 4. Укажите данные лица:
	- 4.1. Вручную;

4.2. Из справочника:

- 1) нажмите кнопку **Справочник сотрудников**;
- 2) выберите сотрудника.
- Данные из справочника сотрудников будут автоматически подставлены в поля документа.

5. Установите флажок **Отправить информацию после создания** для автоматической отправки документа в СФР(ФСС).

6. Нажмите кнопку **ОК**.

7. Выберите созданный документ и на панели инструментов нажмите кнопку **Отправить**.

8. В окне **Отправка документов** установите флажок **Я подтверждаю, что документы готовы к отправке**.

9. Нажмите кнопку **Подписать и отправить**.
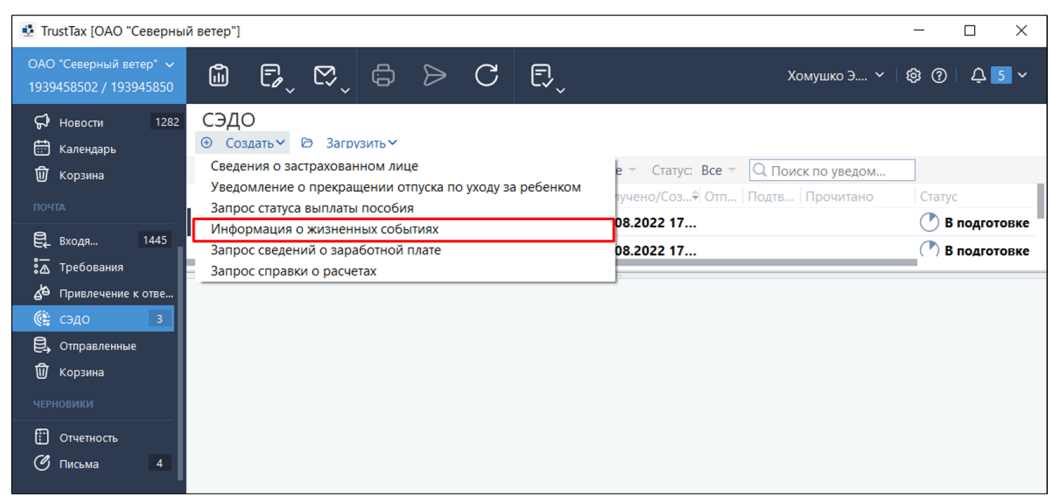

Рисунок 119. Создание информации о жизненных событиях

При возникновении ошибок в окне **Отправка документов** появится уведомление (см. [Устранение](#page-183-0)  [ошибок, возникающих при отправке документов\)](#page-183-0).

# **6.3.7. Подтверждение ОВЭД**

С помощью программы TrustTax вы можете создавать и отправлять в СФР(ФСС) документы для подтверждения основного вида экономической деятельности – «Заявление о подтверждении ОВЭД» и «Справку-подтверждение ОВЭД».

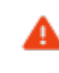

#### **Внимание!**

Создание и отправка в СФР(ФСС) документов для подтверждения ОВЭД доступны только для юридических лиц.

Для подтверждения в СФР(ФСС) основного вида экономической деятельности:

- 1. В окне TrustTax на панели инструментов нажмите кнопку **Новый отчет** .
- 2. Создайте новый отчет (см. [Рисунок 120\)](#page-109-0):
	- 2.1. Для создания отчета на основе файла в формате XML:
		- 1) В окне **Создание новых отчетов** нажмите кнопку **Загрузить**.

2) Выберите файл для загрузки (см. [Создание отчета на основании XML-файла\)](#page-61-0).

**Примечание** – Вы можете загрузить XML-файл, сформированный в 1С или в программе i. TrustTax.

В процессе загрузки файла из 1С программа переименовывает его и автоматически преобразует во внутренний формат.

2.2. Для создания отчета на основе встроенных шаблонов:

- 1) В окне **Создание новых отчетов** нажмите кнопку **Создать отчет**.
- 2) В открывшемся окне мастера:
	- • на странице мастера выберите направление сдачи отчетности **СФР**;

• на странице **Выберите отчетный период** выберите период, за который сдается отчетность;

• на странице выбора формы отчета для заполнения дважды щелкните отчетность **ПОВЭД**.

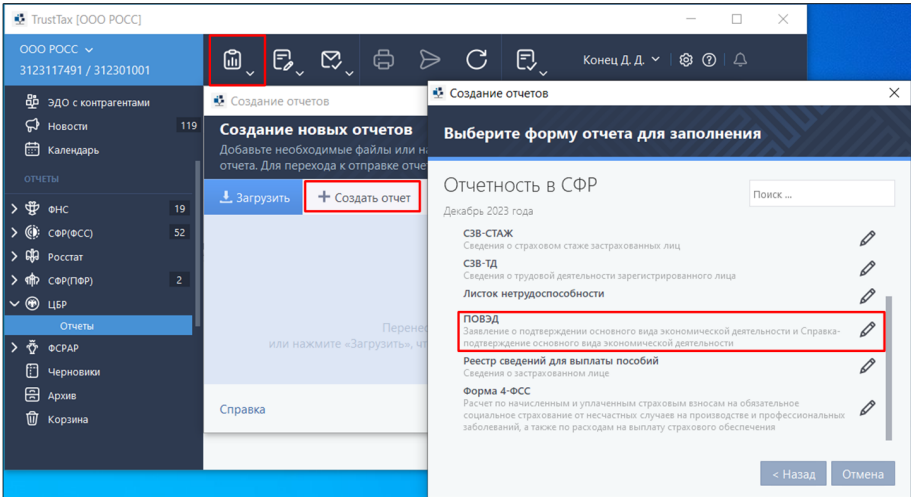

#### <span id="page-109-0"></span>Рисунок 120. Создание документов для подтверждения ОВЭД

- 3) В открывшемся окне **Подтверждение ОВЭД** (см. [Рисунок 121\)](#page-109-1):
	- отредактируйте шаблоны заявления и справки для подтверждения ОВЭД;
	- • укажите недостающую информацию;
	- • нажмите кнопку **Проверить** для проверки корректности заполнения документа.

#### <span id="page-109-1"></span>Рисунок 121. Заполнение шаблона для подтверждения ОВЭД

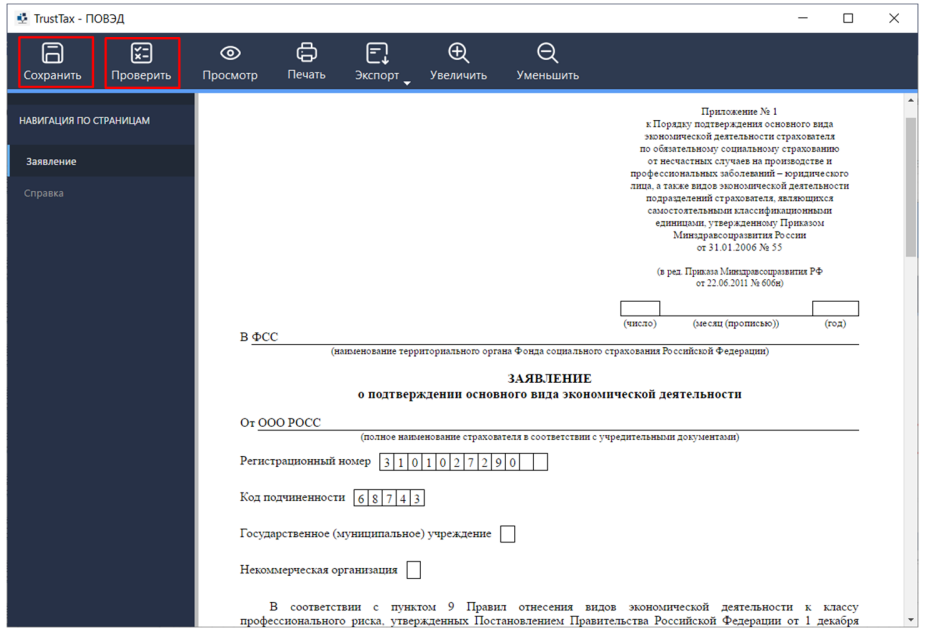

- 2.3. Сохраните документ:
	- 1) Нажмите кнопку **Верхнем левом углу окна заполнения заявления** (см. **Рисунок** [121\)](#page-109-1).

```
2) Закройте окно.
```
Созданный документ для подтверждения ОВЭД отобразится в окне **Создание новых отчетов**.

**Примечание** – Также документы будут сохранены в разделе **Отчеты > Черновики** или **Черновики > Отчетность** (в зависимости от режима интерфейса), откуда их можно отредактировать и отправить в СФР(ФСС).

3. Отправьте документы в СФР(ФСС):

A.

3.1. Нажмите кнопку **Отправить**.

3.2. В окне **Список отправляемых документов** установите флажок **Я подтверждаю, что документы готовы к отправке**.

3.3. Нажмите кнопку **Подписать и отправить**.

При возникновении ошибок в окне **Отправка документов** появится соответствующее уведомление (см. [Устранение ошибок, возникающих при отправке документов\)](#page-183-0).

# **6.3.8. Отправка ответа на запрос проверки, подтверждения, корректировки сведений проактивной выплаты страхового обеспечения**

С помощью программы TrustTax вы можете отправлять в СЭДО ответы на запросы проверки, подтверждения, корректировки сведений проактивной выплаты страхового обеспечения.

1. Для отправки в ФСС СЭДО ответов:

1.1. В главном окне программы на панели навигации в разделе **Почта** нажмите **СЭДО**.

**Примечание** – Если вы используете режим интерфейса **По направлениям**, то на панели навигации выберите раздел **СФР(ФСС) > СЭДО** (см. [Рисунок 113\)](#page-102-0).

1.2. На панели просмотра выберите необходимый запрос из **СЭДО** [\(Рисунок 122\)](#page-110-0).

1.3. Нажмите кнопку **Подтвердить**.

Будет открыта страница с шаблоном **Проактивное назначение пособий** предварительно наполненным данными из сообщения **СЭДО**.

<span id="page-110-0"></span>Рисунок 122. Кнопки **Подтвердить** и **Отказать** для отправки ответа на запрос из **СЭДО**

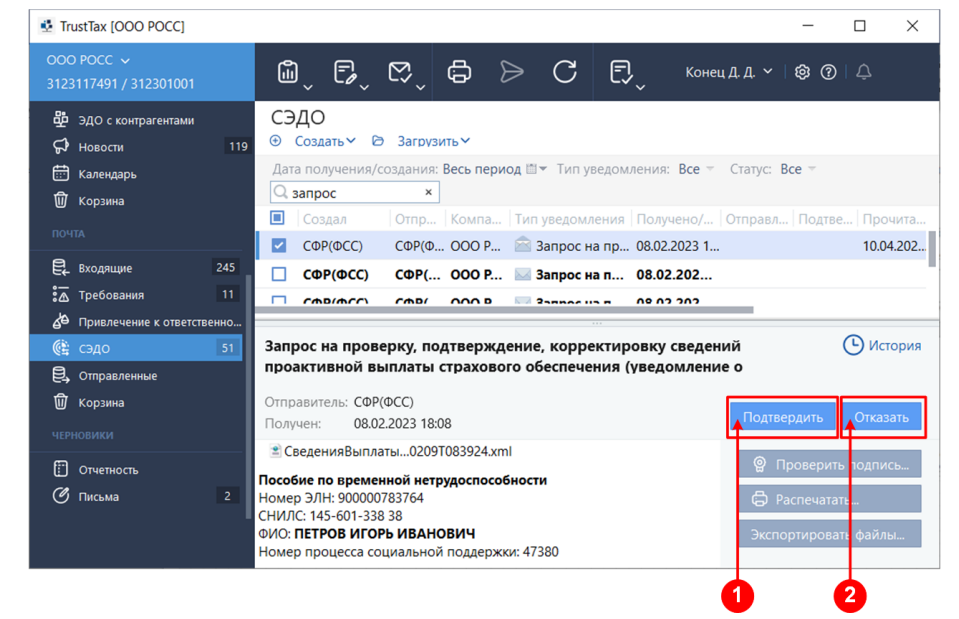

Цифрами на рисунке обозначены:

#### **1. Кнопка Подтвердить**

Предназначена для отправки подтверждения сведений проактивной выплаты страхового обеспечения по запросу, полученному из **СЭДО**.

**2. Кнопка Отказать**

Предназначена для отправки отказа в проактивной выплаты страхового обеспечения по запросу полученному из **СЭДО**, с последующим указанием причины (см. [Рисунок 123\)](#page-111-0).

- 1.4. Заполните (дополните) шаблон:
	- 1) Введите необходимые данные.
	- 2) Нажмите кнопку **Сохранить**.
	- 3) Закройте документ.
- 1.5. Отправьте документы:

A

1) В окне **Отправка документов** установите флажок **Я подтверждаю, что документы готовы к отправке**.

2) Нажмите кнопку **Подписать и отправить**.

При возникновении ошибок в окне **Отправка документов** появится соответствующее уведомление (см. [Устранение ошибок, возникающих при отправке документов\)](#page-183-0).

После отправки подтверждения статус запроса изменится на **Отправлено подтверждение**.

Для просмотра последнего созданного ответа нажмите кнопку **Перейти к последнему ответу**.

**Примечание** – Ответ СФР(ФСС) приходит в отдельном сообщении типа **Уведомление о статусе выплаты пособия** и отображается в разделе **СЭДО.**

<span id="page-111-0"></span>Рисунок 123. Отказ в назначении социальной поддержки

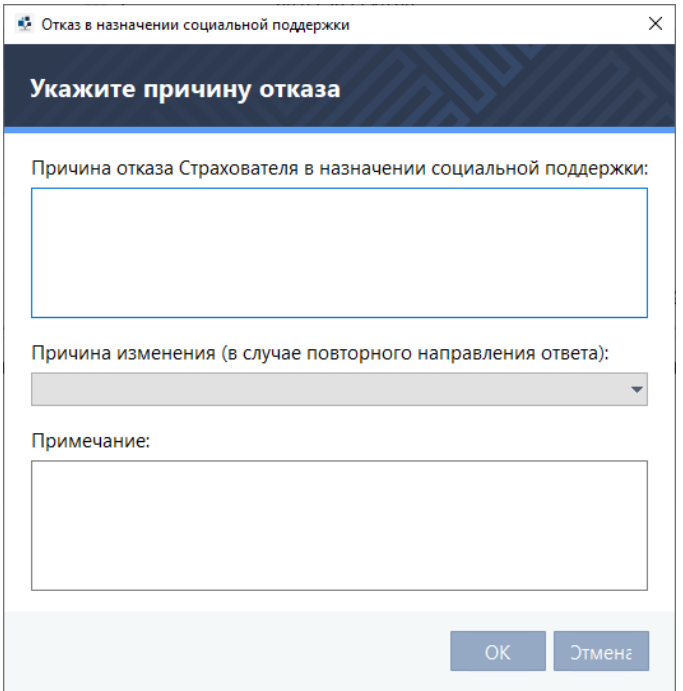

2. Для отказа в назначении пособия:

2.1. В главном окне программы на панели навигации в разделе **Почта** нажмите **СЭДО**.

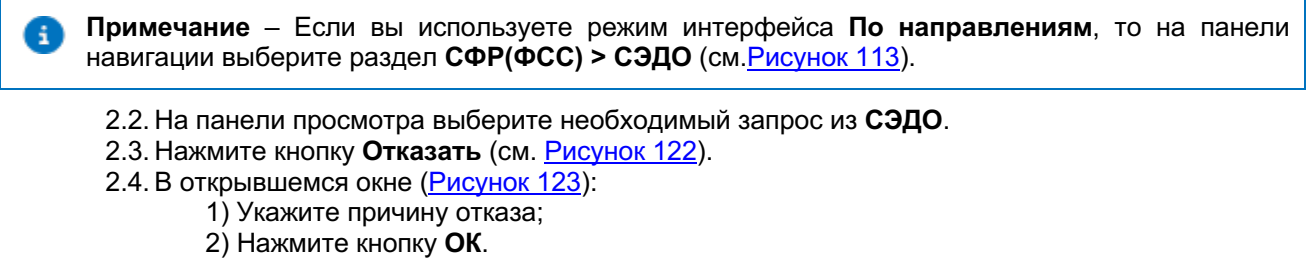

- 2.5. Отправьте отказ:
	- 1) В окне **Отправка документов** установите флажок **Я подтверждаю, что**

#### **документы готовы к отправке**;

#### 2) Нажмите кнопку **Подписать и отправить**.

При возникновении ошибок в окне **Отправка документов** появится соответствующее уведомление (см. [Устранение ошибок, возникающих при отправке документов\)](#page-183-0).

После отправки ответа статус запроса изменится на **Отправлен отказ**.

Для просмотра последнего созданного ответа нажмите кнопку **Перейти к последнему ответу**.

# **6.3.9. Отправка ответа на требование о представлении документов по камеральной или выездной проверке**

С помощью программы TrustTax вы можете отправлять в СЭДО ответы на требования СФР(ФСС) о представлении документов по камеральной или выездной проверке.

Для отправки ответа:

1. В главном окне программы на панели навигации в разделе **Почта** нажмите **СЭДО**.

**Примечание** – Если вы используете режим интерфейса **По направлениям**, то на панели навигации выберите раздел **СФР(ФСС) > СЭДО** (см[.Рисунок 113\)](#page-102-0).

2. На панели просмотра выберите необходимое требование в статусе **Отправлено подтверждение** или **Подтверждено**.

3. Нажмите кнопку **Ответить** [\(Рисунок 124\)](#page-112-0).

<span id="page-112-0"></span>Рисунок 124. Ответ на требование СФР(ФСС)

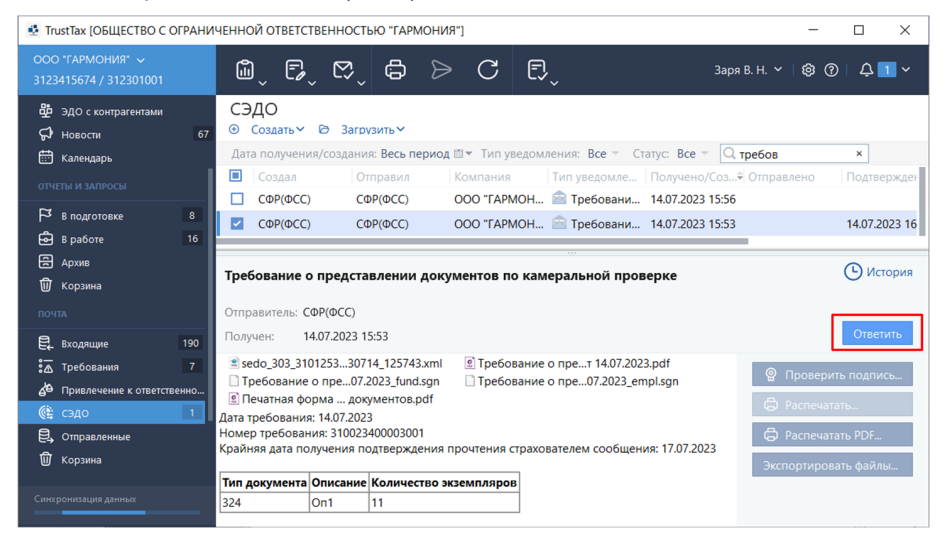

Будет открыта форма **Представление документов** (см[.Рисунок 125\)](#page-113-0).

- 4. Добавьте файлы в комплект передаваемых документов:
	- 4.1. Нажмите кнопку **Добавить документ**.
	- 4.2.  В открывшемся окне (см. [Рисунок 126\)](#page-113-1):
		- • укажите необходимые данные;
		- выберите файл загружаемого документа.
	- 4.3.  Приложите сопроводительное письмо (при необходимости).
	- 4.4.  Нажмите кнопку **ОК**.

**Примечание** – При необходимости добавить в комплект документов другие файлы, используйте кнопку **Добавить документ** (см. [Рисунок 125\)](#page-113-0).

5. Отправьте ответ или сохраните его черновик:

5.1. Для отправки сформированного комплекта документов в СФР(ФСС) сразу нажмите кнопку

**Отправить** .

5.2. Для отправки сформированного комплекта документов в СФР(ФСС) позже, нажмите кнопку **Сохранить черновик**.

5.3. Для отправки ранее сохраненного комплекта документов в СФР(ФСС):

1) Выберите сохраненный черновик на панели просмотра.

2) Нажмите кнопку **Отправить** на панели инструментов.

**Примечание** – Созданный комплект документов будет сохранен и отображаться в разделе **Черновики > Отчетность** или **Почта > Черновики** (в зависимости от режима интерфейса).

<span id="page-113-0"></span>Рисунок 125. Окно **Представление документов СФР(ФСС)**

i.

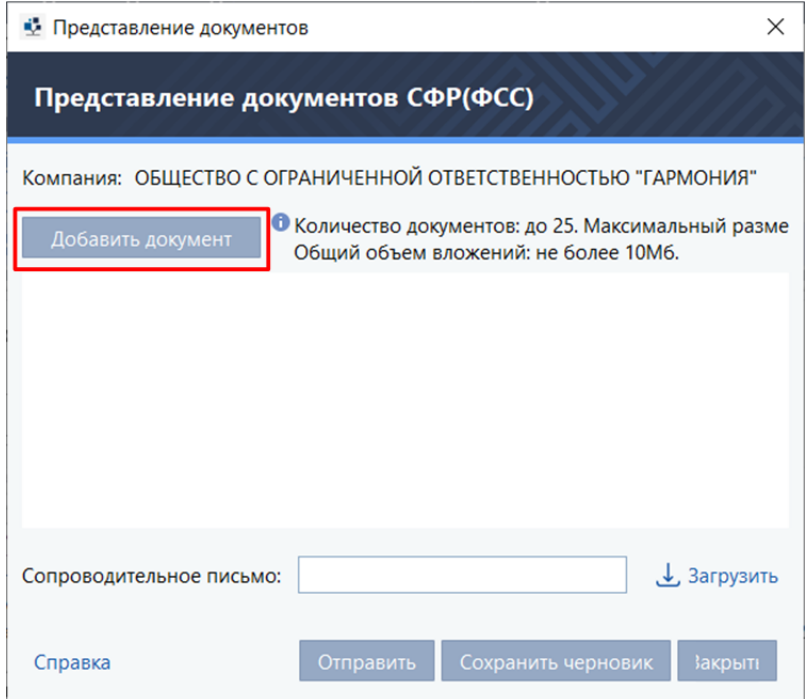

<span id="page-113-1"></span>Рисунок 126. Добавление документа в ответ на требование СФР(ФСС)

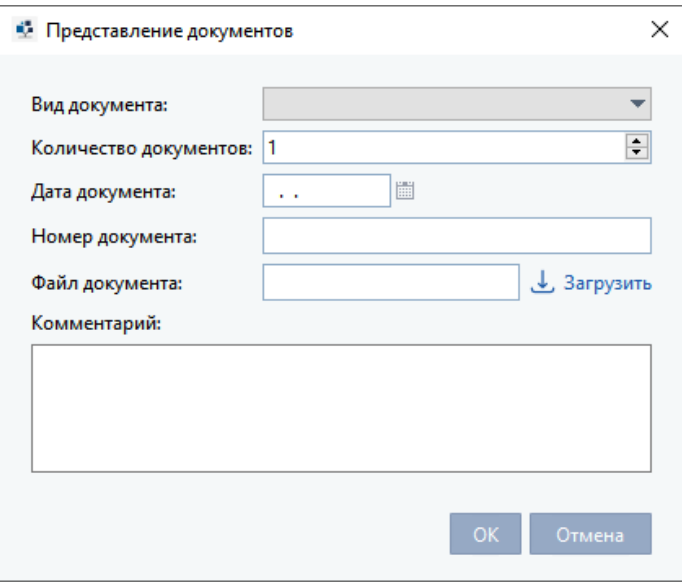

# **6.3.10. Настройка уведомлений СФР(ФСС) СЭДО**

# **1. Общие сведения**

Вы можете отправлять и получать из СФР(ФСС) СЭДО следующие сообщения:

1.1. Сообщения по сведениям о застрахованных лицах:

- Сведения о застрахованном лице;
- • Результат регистрации сведений о застрахованном лице;
- Информация о несоответствии сведений о застрахованном лице.

1.2. Уведомление об изменении статуса электронных листков нетрудоспособности при их оформлении в поликлиниках.

1.3. Сообщения по проактивным выплатам:

• Запрос на проверку, подтверждение, корректировку сведений проактивной выплаты страхового обеспечения / уведомление о наступлении страхового случая;

• Ответ на запрос проверки, подтверждения, корректировки сведений проактивной выплаты страхового обеспечения;

• Результат обработки ответа на запрос проверки, подтверждения, корректировки сведений проактивной выплаты страхового обеспечения;

- Уведомление о статусе выплаты пособия.
- 1.4. Сообщения по отпуску по уходу за ребенком:
	- Уведомление о прекращении отпуска по уходу за ребенком до полутора лет;
	- • Результат обработки уведомления о прекращении отпуска по уходу за ребенком до полутора лет.
- 1.5. Сообщения по статусам выплаты пособия:
	- • Запрос статуса выплаты пособия по временной нетрудоспособности и материнству;

• Ответ на запрос статуса выплаты пособия по временной нетрудоспособности и материнству.

- 1.6. Сообщения по информации о жизненных событиях
	- Сведения о жизненных событиях застрахованного лица;
	- • Результат обработки информации о жизненных событиях застрахованного лица.
- 1.7. Документы по камеральной проверке:
	- Акт камеральной проверки;
	- • Решение о привлечении к ответственности по результатам камеральной проверки;

• Решение об отказе в привлечении к ответственности по результатам камеральной проверки;

• Требование о представлении документов по камеральной проверке;

• Ответ страхователя на запрос документов по камеральной проверке;

• Уведомление о приеме (отказе в приеме) территориальным органом Фонда документов по камеральной проверке;

• Решение о возмещении излишне понесенных расходов по результатам камеральной проверки.

- 1.8. Документы по выездной проверке:
	- Акт выездной проверки;
	- • Решение о привлечении к ответственности по результатам выездной проверки;

• Решение об отказе в привлечении к ответственности по результатам выездной проверки;

• Требование о представлении документов по выездной проверке;

• Ответ страхователя на запрос документов по выездной проверке;

• Уведомление о приеме (отказе в приеме) территориальным органом Фонда документов по выездной проверке;

• Решение о возмещении излишне понесенных расходов по результатам выездной проверки.

1.9. Документы по взысканию

- • Требование об уплате недоимки по страховым взносам, пеней и штрафов;
- Решение о взыскании;
- • Требование о возмещении излишне понесенных расходов.

Настройка подписки доступна после добавления направления СФР(ФСС) в карточке компании (см. [Заполнение данных о своей организации\)](#page-30-0).

#### **2. Настройка оповещений об уведомлениях**

В программе TrustTax все оповещения включены по умолчанию.

В случае если оповещения не приходят, настройте получение оповещений:

- 1. На панели инструментов щелкните значок  $\odot$
- 2. Выберите пункт **Настройки**.
- 3. В окне **Настройки** [\(Рисунок 127\)](#page-115-0):
	- 3.1. Выберите раздел **Оповещения**.

3.2. В таблице **Тип оповещения** в группе **Взаимодействие с СФР(ФСС)** установите флажки **Получен результат обработки отчета, Получено извещение ПВСО** и **Получено сообщение СЭДО**.

3.3. Нажмите кнопку **OK**.

Оповещения отображаются в группе **Документооборот** (см. [Просмотр оповещений\)](#page-189-0).

<span id="page-115-0"></span>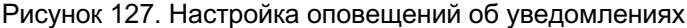

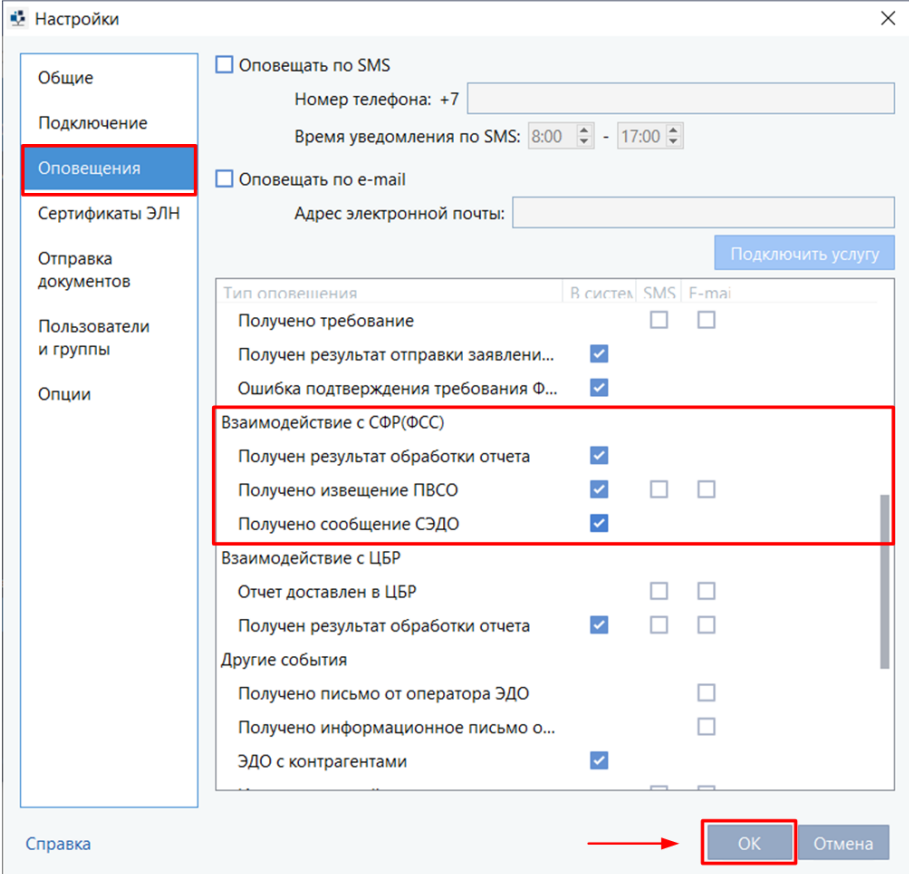

# **6.3.11. Просмотр и работа с уведомлениями СФР(ФСС) СЭДО**

- Уведомления из СФР(ФСС) СЭДО отображаются:
- 1. В режиме «По направлениям» в разделе **СФР(ФСС)> СЭДО**.
- 2. В режиме «Почта» в разделе **Почта > СЭДО** [\(Рисунок 128\)](#page-116-0).

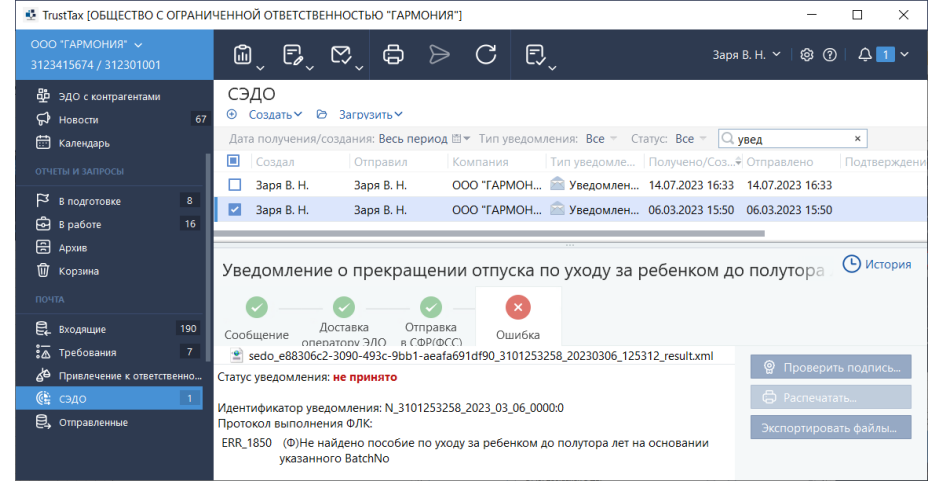

<span id="page-116-0"></span>Рисунок 128. Отображение уведомлений в режиме интерфейса **Почта**

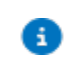

**Примечание** – Раздел доступен для пользователей с привилегией Сообщения СЭДО и листки нетрудоспособности (см. [Создание и редактирование групп пользователей\)](#page-26-0).

1. Для подтверждения получения извещения ПВСО:

1.1. На панели просмотра выберите уведомление;

1.2. Нажмите кнопку **Подтвердить**.

2. Для перехода к реестру СФР(ФСС), к которому относится извещение о прямых выплатах страхового обеспечения:

2.1. На панели просмотра выберите извещение о прямых выплатах страхового обеспечения;

2.2. Нажмите кнопку **Перейти к реестру** [\(Рисунок 129\)](#page-116-1).

<span id="page-116-1"></span>Рисунок 129. Переход к реестру СФР(ФСС)

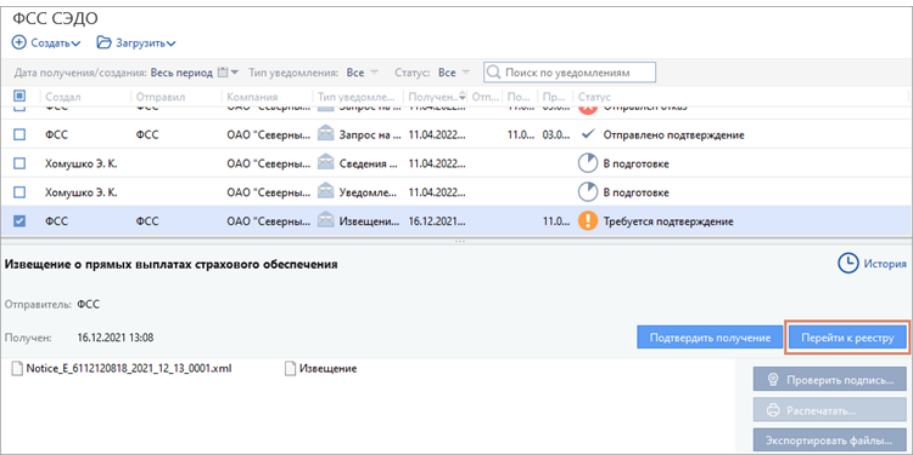

3. При получении из СФР(ФСС) уведомления типа **Уведомление об изменении ЭЛН**, выполните следующие действия (см. [Рисунок 130\)](#page-117-0):

3.1. На панели просмотра выберите уведомление.

3.2. Нажмите **Перейти к ЭЛН**, чтобы перейти к ЭЛН, в котором произошли изменения.

**117**

3.3. Нажмите **Создать ЭЛН**, чтобы создать ЭЛН на основе данных из уведомления.

3.4. Внесите необходимые изменения в документ и нажмите кнопку **Сохранить**.

<span id="page-117-0"></span>Рисунок 130. Уведомление об изменении ЭЛН

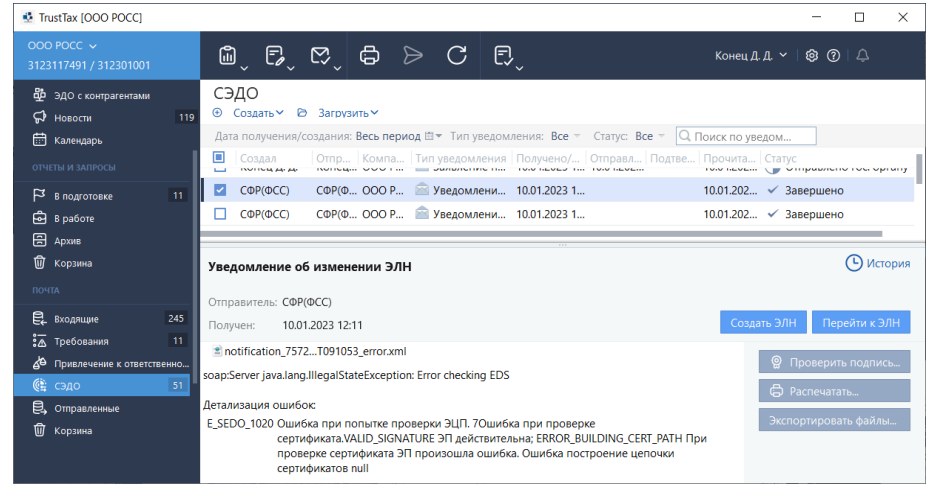

# **6.3.12. Создание запроса на получение справки о расчетах**

С помощью программы TrustTax вы можете отправлять в СФР(ФСС) СЭДО запросы на получение справки о расчетах.

Для подготовки и отправки запроса:

- 1. В главном окне программы на панели навигации в разделе **Почта** нажмите **СЭДО**;
- 2. На панели просмотра:
	- 2.1. Нажмите кнопку **Создать**;
		- 2.2. В выпадающем списке выберите **Запрос справки о расчетах** [\(Рисунок 131\)](#page-117-1).

<span id="page-117-1"></span>Рисунок 131. Создание запроса на получение справки о расчетах

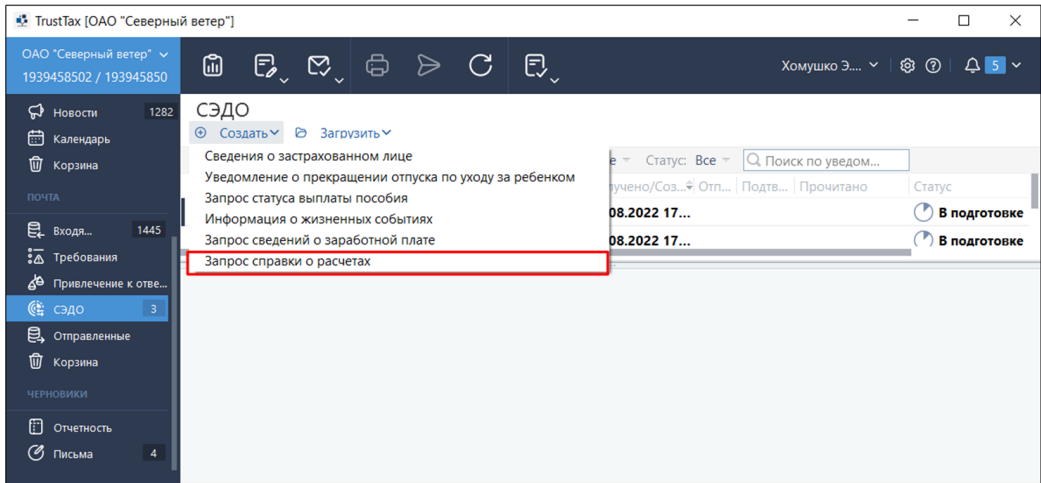

- 3. В открывшемся окне **Укажите данные для запроса** [\(Рисунок 132\)](#page-118-0):
	- 3.1. Укажите дату, на которую будет сформирована справка;
	- 3.2. Установите флажок в чекбоксе **Отправить запрос после создания** (при необходимости);
	- 3.3. Нажмите **ОК**.

# <span id="page-118-0"></span>Рисунок 132. Окно **Укажите данные для запроса**

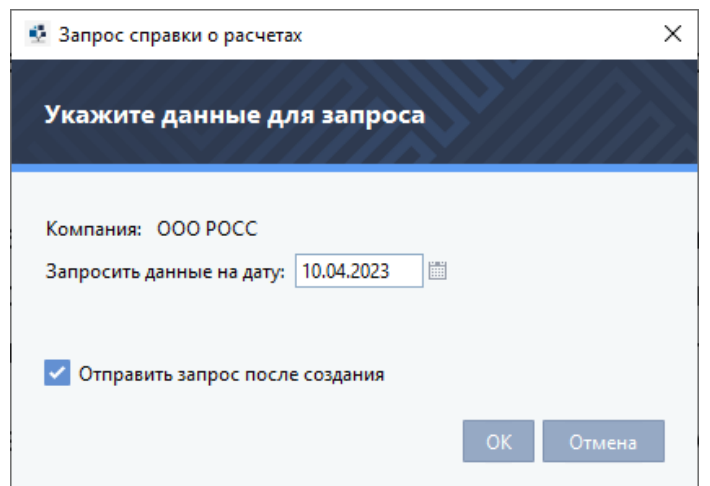

3.4. В открывшемся окне **Список отправляемых документов** [\(Рисунок 133\)](#page-118-1):

1) Установите флажок в чекбоксе **Я подтверждаю, что документы готовы к отправке**;

2) Нажмите **Подписать и отправить**.

<span id="page-118-1"></span>Рисунок 133. Отправка запроса

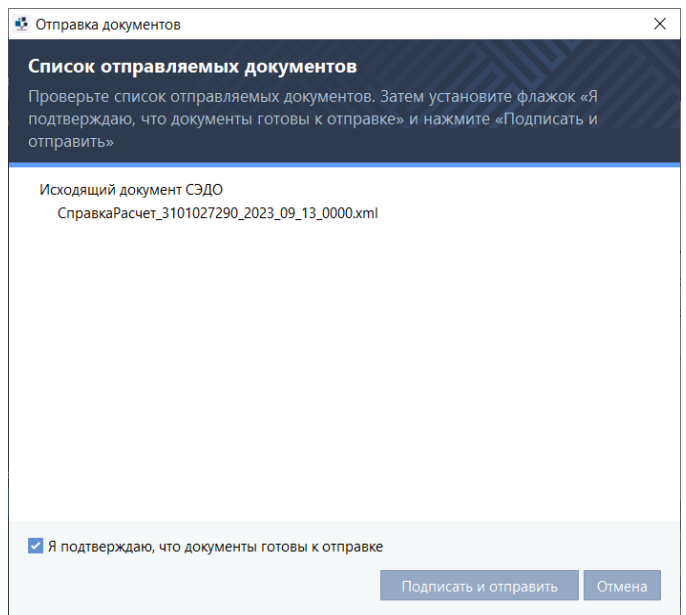

4. Убедитесь, что запрос успешно доставлен в ФСС и принят [\(Рисунок 134\)](#page-119-0). Подробнее см. раздел [Просмотр состояний документооборота.](#page-88-0)

#### TrustTax [OOO POCC]  $\Box$  $\times$ **DOO POCC**  $\text{m}_{\text{\tiny{L}}}$  $E_{\ell}$  $\mathbb{Z}$ ₿  $\triangleright$  C 日 Конец Д. Д. ≻ | © ⊙ | △ СЭДО  $\overline{60}$  340 c KONTDAFONTAMM ⊕ Создать У → Загрузить У  $\bigoplus$  Hoboctw  $119$ Дата получения/создания: Весь период ■▼ Тип уведомления: Все ▼ Статус: Все ▼ **П** Календарь Q Поиск по уведом... ■ Создал | Отпр... Компа... Тип уведомления Получ № В подготовке □ Конец Д. Д. Конец... ООО Р... • Заявление на формирование справки о расчетах 10.04.20  $\mathbf{G}$  R  $\mathbf{n}$ aботе ■ Конец Д. Д. Конец... ООО Р... • Заявление на формирование справки о расчетах  $10.04.2$ **Apxws И** Конец Д. Д. Конец... ООО Р... В Заявление на формирование справки о расчетах  $13.09.2$ ПП Корзина **• История** Заявление на формирование справки о расчетах  $\mathbf{P}$ . **RYO 4911140**  $245$  $\bullet$   $\bullet$  $\overline{11}$  $\bullet$  $-$  (4)  $\frac{1}{6}$  Trefiorarus Доставка Отправка ДА Привлечение к ответственно. Сообщение доставка **Отправка** Результат **©≧** сэдо Дата отправки: 13.09.2023 21:52:40 Е, Отправленные **10** Корзина

#### <span id="page-119-0"></span>Рисунок 134. Статус о прохождении запроса

#### **6.3.13. Создание запросов о заработной плате застрахованного лица**

С помощью программы TrustTax вы можете отправлять в СФР(ФСС) СЭДО запросы на получение сведений о заработной плате застрахованного лица.

Для подготовки и отправки запроса:

- 1. В главном окне программы на панели навигации в разделе **Почта** нажмите **СЭДО**.
- 2. На панели просмотра:
	- 2.1. Нажмите кнопку **Создать**.
	- 2.2. В выпадающем списке выберите **Запрос сведений о заработной плате** [\(Рисунок 135\)](#page-119-1).

<span id="page-119-1"></span>Рисунок 135. Создание запроса на получение сведений о заработной плате застрахованного лица

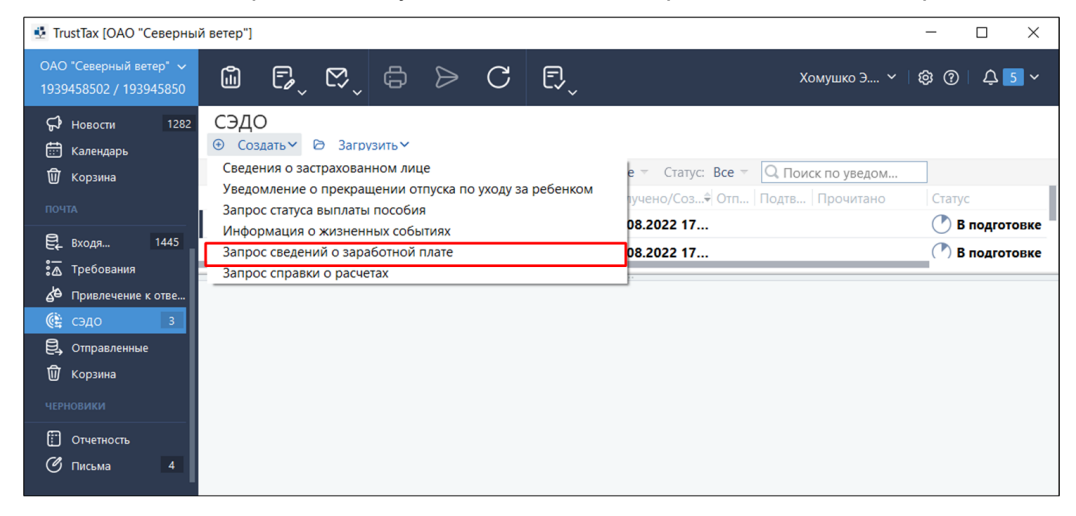

#### 3. В открывшемся окне **Укажите данные для запроса** [\(Рисунок 136\)](#page-120-0):

3.1. Укажите данные застрахованного лица;

- 3.2. Выберите вид договора установив флажки в соответствующих строках;
- 3.3. Укажите запрашиваемый период;

3.4. Подтвердите наличие согласия застрахованного лица о направлении запроса сведений о заработной плате, для чего установите флажок в чек боксе соответствующей строки;

**Примечание** – При не подтверждении наличие согласия застрахованного лица о направлении запроса на сведений о заработной плате будет показано соответствующее предупреждение [\(Рисунок 137\)](#page-121-0).

3.5. Установите флажок в чекбоксе **Отправить запрос после создания** (при необходимости); 3.6. Нажмите **ОК**.

<span id="page-120-0"></span>Рисунок 136. Создание запроса на получение сведений о заработной плате застрахованного лица

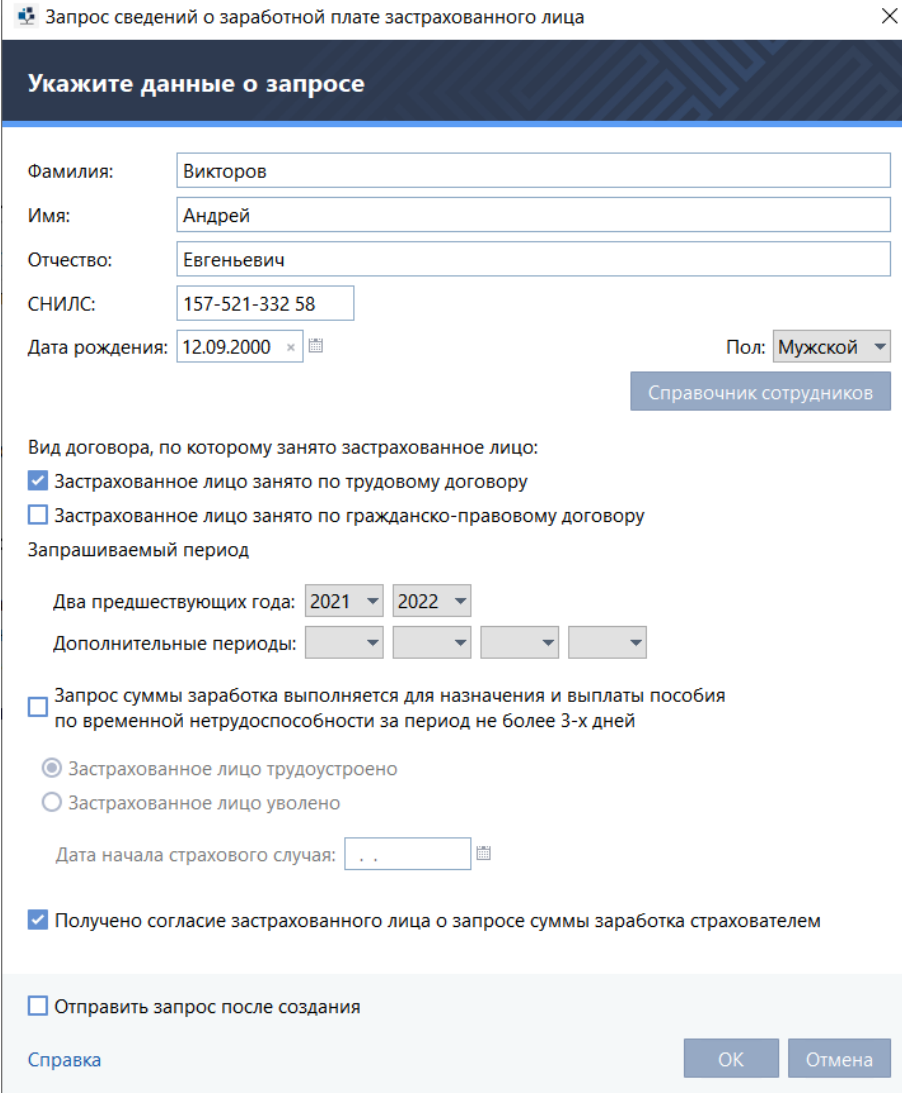

Ð

<span id="page-121-0"></span>Рисунок 137. Окно предупреждения о необходимости получения согласия застрахованного лица на получение сведений о заработной плате

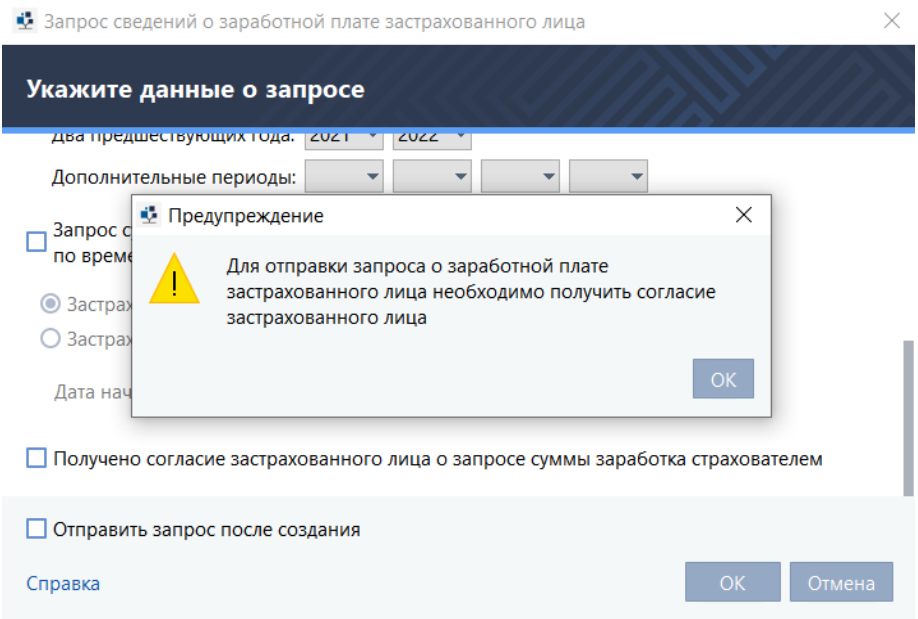

В списке запросов появятся сведения о запросе и его статусе [\(Рисунок 138\)](#page-121-1).

<span id="page-121-1"></span>Рисунок 138. Сведения о запросе и его статусе

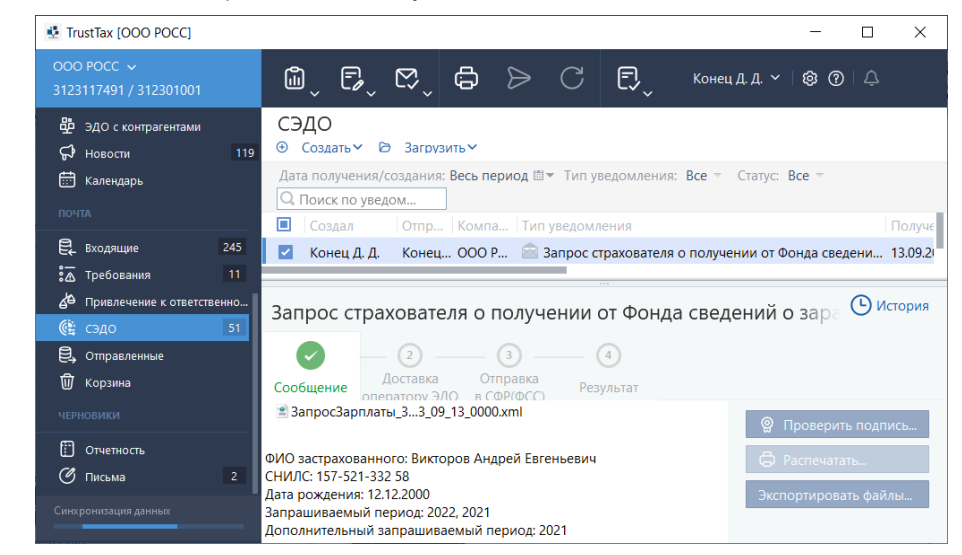

После отправки запроса и при верно заданных данных, будет получен ответ от СФР(ФСС), содержащий необходимые сведения.

# **6.3.14. Удаление сообщений СФР(ФСС) СЭДО**

Программа TrustTax позволяет осуществлять удаление сообщений СФР(ФСС) СЭДО, находящихся в списке.

Функция удаления доступна пользователю, являющемуся руководителем компании.

Для удаления сообщений СФР(ФСС) СЭДО из списка:

1. Войдите в программу TrustTax;

- 2. В главном окне программы на панели навигации в разделе **Почта** нажмите **СЭДО**;
- 3. В открывшемся списке сообщений:
	- 3.1. Выберите одно или несколько сообщений;
	- 3.2. Нажмите правую кнопку мыши;
	- 3.3. В открывшемся меню [\(Рисунок 139\)](#page-122-0) выберите **Удалить** или **Переместить в корзину**.

#### <span id="page-122-0"></span>Рисунок 139. Удаление из списка не отправленного сообщения СЭДО

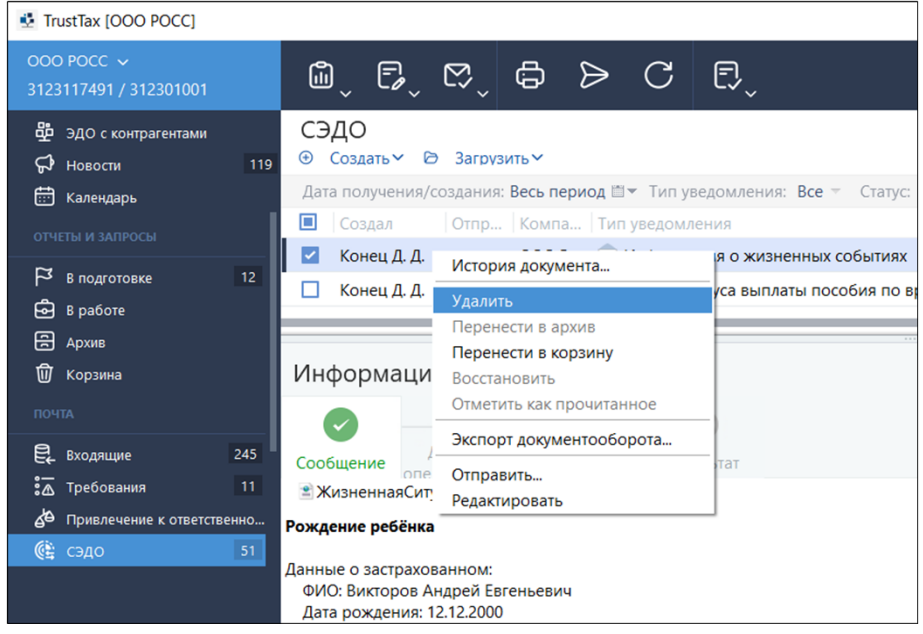

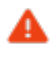

#### **Внимание!**

Удаление возможно только вновь созданных и не отправленных сообщений. Все остальные сообщения могут быть только перемещены из списка в корзину.

Выбранные сообщения будут удалены либо перемещены в корзину.

**Примечание** – При множественном выборе не отправленных и отправленных сообщений будет доступно только перемещение в корзину [\(Рисунок 140\)](#page-123-0). Пункт **Удаление** будет не активен.

<span id="page-123-0"></span>Рисунок 140. Удаление из списка не отправленных и отправленных сообщений (перемещение в корзину)

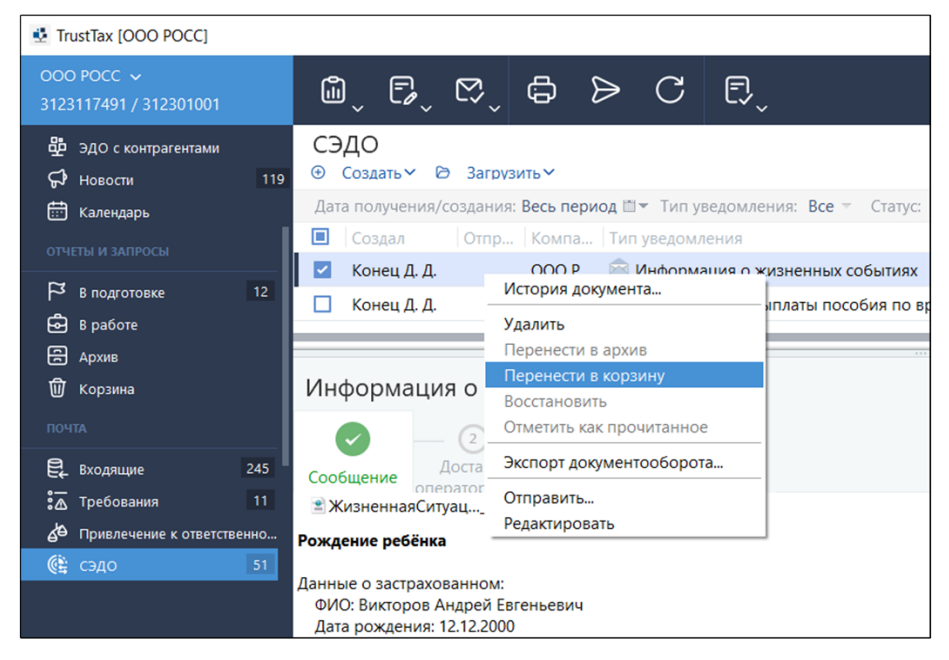

# **6.4. Отправка отчетов в СФР(ПФР) ЭДОК**

В программе TrustTax реализована возможность отправки отчетов через портал СФР(ПФР) ЭДОК. Перечень отчетов СФР(ПФР), которые вы можете отправить через портал СФР(ПФР) ЭДОК, указан в [таблице 4.](#page-123-1)

<span id="page-123-1"></span>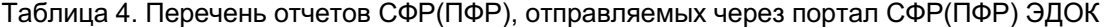

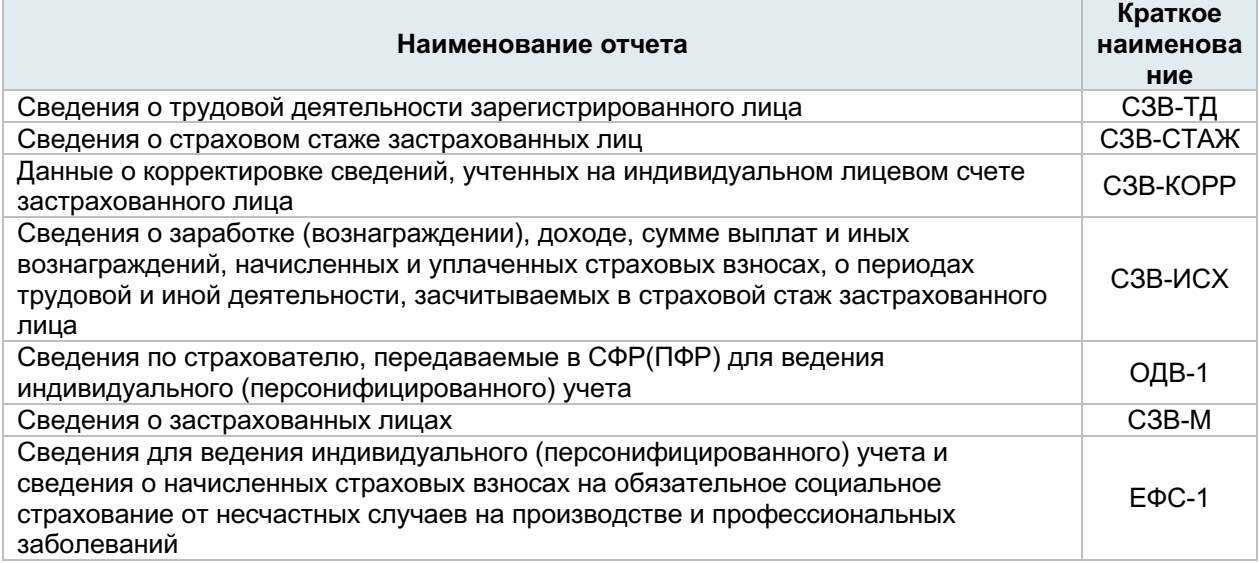

При отправке отчетов СФР(ПФР) через портал СФР(ПФР) ЭДОК, в том числе при автоматической отправке, осуществляются все необходимые проверки, аналогичные проверкам при отправке СЗВ-ТД. Если хотя бы одна из проверок не будет пройдена, то отчеты отправлены не будут, а пользователю поступит оповещение "Документ <Наименование документа> не может быть отправлен: необходимо направить в СФР(ПФР) заявление о подключении к ЭДО с СФР(ПФР)". При нажатии на оповещение будет выполнен переход к соответствующему документу.

Для отправки отчетов:

1. Подключитесь к ЭДО СФР(ПФР) (при необходимости):

1.1. Заполните карточку организации.

1.2. Отправьте заявление на подключение к электронному документообороту СФР(ПФР). Подробнее см. раздел [Заполнение данных о своей организации.](#page-30-0)

1.3. Дождитесь подтверждения. Отслеживать этапы прохождения заявлений можно в карточке компании во вкладке **Направления сдачи отчетности**.

2.  Проверьте наличие разрешения на отправку отчетов:

2.1. Если заявление на подключение подавалось ранее, то проверьте его статус (см. Просмотр [состояний документооборота\)](#page-88-0). При статусе **Принято СФР(ПФР)** отправка отчетов разрешена. 2.2. Если заявление о подключении не подавалось (статус **Принято СФР(ПФР)** отсутствует) или имеется заявление на отключение в статусе **Принято СФР(ПФР)** с датой позже любого из имеющихся заявлений о подключении, то отправка отчетов запрещена.

#### **Примечания:** 8

1. При отсутствии разрешения пользователю поступит предупреждение: "Перед отправкой документа <Тип отправляемого документа> необходимо направить в СФР(ПФР) заявление о подключении к электронному документообороту с СФР(ПФР). В ином случае отчет может быть не принят государственным органом. Все равно отправить / Отмена".

2. При выборе **Все равно отправить** отчет быть отправлен в СФР(ПФР), но при этом его рассмотрение может быть отклонено.

Порядок создания отчетов, изменения, удаления и отправки аналогичен порядку, указанному в разделах [Заполнение данных о своей организации,](#page-30-0) [Подготовка отчетности](#page-61-1) и [Сдача отчетности.](#page-87-0)

# **6.5. Создание запросов в ФНС**

#### **Внимание!**

Срок обработки запроса в ФНС составляет 1 день с момента его получения.

Вы можете запросить в ФНС один из следующих документов:

1. Перечень налоговых деклараций (расчетов) и бухгалтерской отчетности.

2. Акт сверки принадлежности сумм денежных средств, перечисленных и (или) признаваемых в качестве единого налогового платежа, либо сумм денежных средств, перечисленных не в качестве единого налогового платежа.

3. Справка об исполнении обязанности по уплате налогов, сборов, пеней, штрафов, процентов.

4. Справка о принадлежности сумм денежных средств, перечисленных в качестве единого налогового платежа налогоплательщика, плательщика сбора, плательщика страховых взносов или налогового агента.

5. Справка о наличии по состоянию на дату формирования справки положительного, отрицательного или нулевого сальдо единого налогового счета налогоплательщика, плательщика

сбора или налогового агента.

Для создания запроса в ФНС на получение необходимого документа:

В окне TrustTax на панели инструментов нажмите кнопку **Новый запрос** .

1. В открывшемся меню выберите пункт **В ФНС** [\(Рисунок 141\)](#page-124-0).

<span id="page-124-0"></span>Рисунок 141. Создание запроса в ФНС

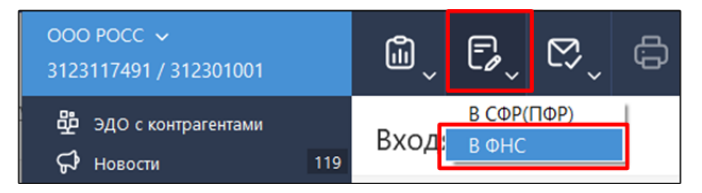

2. В окне **Создание нового запроса в ФНС** [\(Рисунок 142\)](#page-125-0): 2.1. В списке **Получатель** выберите нужное отделение ФНС.

**Примечание** – Для запроса был сформирован для всех филиалов организации, имеющих Ð разные КПП, РНС, ОКПО необходимо установить флажок **Запрос** для всех обособленных подразделений организации.

2.2. В списке **Вид запроса** выберите запрашиваемый документ (см. [Рисунок 143\)](#page-126-0).

2.3. В списке **Формат ответа** выберите формат файла ответа – RTF, XML или PDF.

- 2.4. Укажите дополнительные данные (при необходимости):
	- 1) Дату начала и окончания периода, по которому запрашивается документ;
	- 2) Список КБК, по которым необходимо запросить данные.

2.5. Установите флажок **Отправить запрос после создания** при необходимости отправить запрос сразу после создания.

2.6. Для завершения создания запроса нажмите кнопку **ОК**.

**Примечание** – Если при создании запроса вы установили флажок **Отправить запрос после создания**, отправка запроса будет выполнена автоматически сразу после нажатия кнопки **ОК**.

#### <span id="page-125-0"></span>Рисунок 142. Вид окна **Создание нового запроса в ФНС**

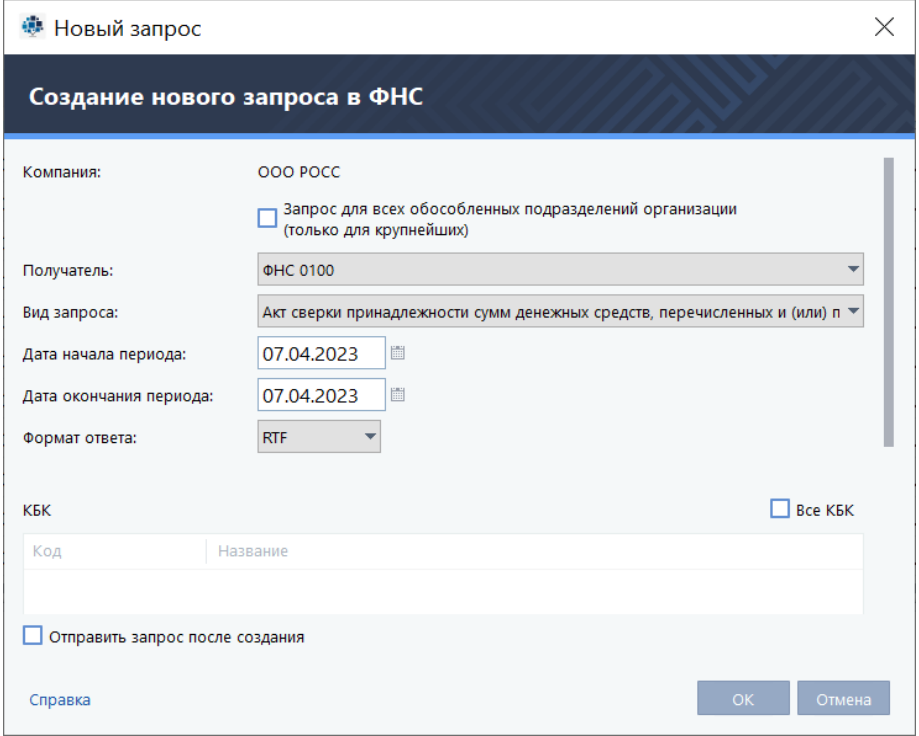

H)

ă.

**Примечание** – Структура окна **Создание нового запроса в ФНС** зависит от вида выбранного документа и может отличаться от структуры показанной на [рисунке 142.](#page-125-0)

- 3. Для отправки запроса вручную:
	- 3.1. В разделе **Отчеты и запросы > В подготовке** выберите данный запрос.
	- 3.2. Нажмите кнопку **Отправить**.

3.3. В окне **Отправка документов** установите флажок **Я подтверждаю, что документы готовы к отправке**.

3.4. Нажмите кнопку **Подписать и отправить**.

При возникновении ошибок в окне **Отправка документов** появится соответствующее оповещение (см. [Устранение ошибок, возникающих при отправке документов\)](#page-183-0).

3.5. В окне **Пароль к закрытому ключу** в поле **Пароль** введите пароль к контейнеру ключей или ПИН-код внешнего устройства (в зависимости от места хранения вашего контейнера ключей).

Запрос будет заверен электронной подписью и отправлен в ФНС.

4. Убедитесь, что запрос успешно доставлен в ФНС и принят. Подробнее см. раздел Просмотр [состояний документооборота.](#page-88-0)

<span id="page-126-0"></span>Рисунок 143. Выбор вида запроса

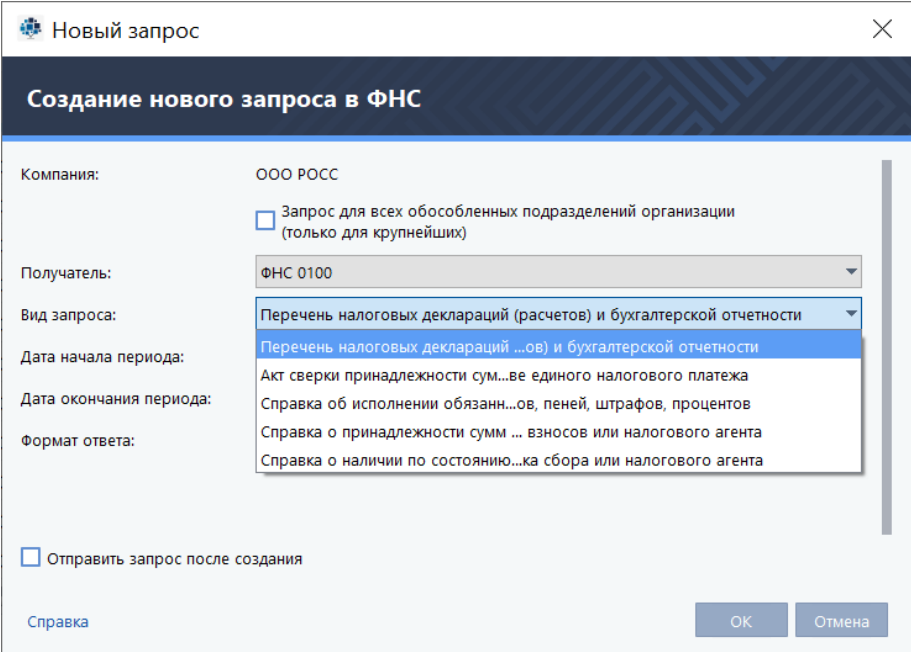

Вы можете просмотреть все события, связанные с отправкой запроса, в его истории (см. Просмотр [истории документа\)](#page-156-0).

# **6.6. Создание запросов в СФР(ПФР)**

#### **Внимание!**

Срок обработки запроса в СФР(ПФР) составляет 9 дней с момента его получения.

# **6.6.1. Уточнение платежей**

Для проверки правильности и полноты взносов вашей или обслуживаемой вами организации в ПФР вы можете запросить уточнение платежей по страховым взносам.

Это позволит вам убедиться в том, что платежи произведены без ошибок.

При обнаружении ошибок вы сможете своевременно внести недостающие платежи и избежать штрафов.

Для запроса уточнения платежей по страховым взносам:

1. В окне TrustTax на панели инструментов нажмите кнопку **Новый запрос** 

2. В открывшемся меню выберите пункт **В СФР(ПФР)** [\(Рисунок 144\)](#page-127-0).

<span id="page-127-0"></span>Рисунок 144. Создание запроса в СФР(ПФР)

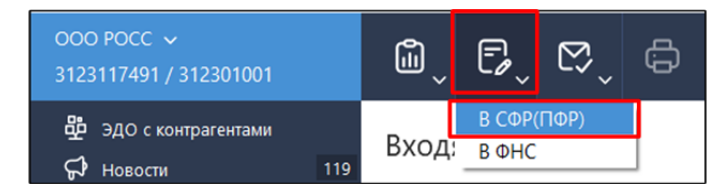

3. В окне **Новый запрос** (см. [Рисунок 145\)](#page-127-1):

3.1. В списке **Вид запроса** выберите **Уточнение платежей**.

3.2. В списке **Получатель** выберите отделение СФР(ПФР), в которое будет направлен запрос. 3.3. В группе **Запросить данные** выберите за какое время вы хотите получить сведения о платежах:

- 1) на дату:
	- • укажите дату;
- 2) за период:
	- • установите флажок **за период**;
	- укажите начало и конец периода.
- 3.4. Установите флажок **Отправить запрос после создания** (при необходимости).
- 3.5. Нажмите кнопку **ОК**.

<span id="page-127-1"></span>Рисунок 145. Создание запроса в СФР(ПФР) на уточнение платежей

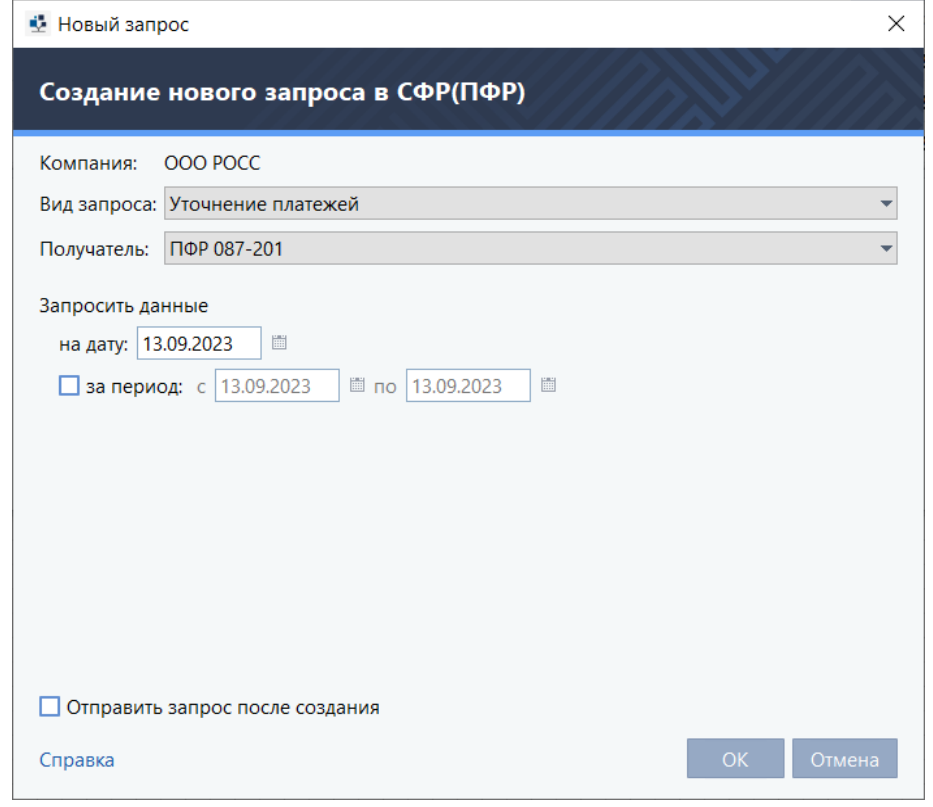

**Примечание** – Если при создании запроса вы установили флажок **Отправить запрос после создания**, отправка запроса будет выполнена автоматически сразу после нажатия кнопки **ОК**.

4. Для отправки запроса вручную:

i.

4.1. В разделе **Отчеты и запросы > В подготовке** выберите данный запрос.

4.2. Нажмите кнопку **Отправить**.

4.3. В окне **Отправка документов** установите флажок **Я подтверждаю, что документы готовы к отправке**.

4.4. Нажмите кнопку **Подписать и отправить**.

При возникновении ошибок в окне **Отправка документов** появится соответствующее оповещение (см. [Устранение ошибок, возникающих при отправке документов\)](#page-183-0).

4.5. В окне **Пароль к закрытому ключу** в поле **Пароль** введите пароль к контейнеру ключей или ПИН-код внешнего устройства (в зависимости от места хранения вашего контейнера ключей).

Запрос будет заверен электронной подписью и отправлен в ПФР.

5. Убедитесь, что запрос успешно доставлен в ПФР и принят. Подробнее см. раздел [Просмотр](#page-88-0)  [состояний документооборота.](#page-88-0)

Вы можете просмотреть все события, связанные с отправкой запроса, в его истории (см. [Просмотр](#page-156-0)  [истории документа\)](#page-156-0).

# **6.6.2. Сведения об отнесении гражданина к категории граждан предпенсионного возраста**

В связи с внесением в ТК РФ статьи о гарантиях работникам при прохождении диспансеризации (ФЗ №353 от 03.10.2018) вам может потребоваться уточнение сведений об отнесении работников к категории граждан предпенсионного возраста в ПФР.

Для запроса уточнения платежей по страховым взносам:

- 1. В окне TrustTax на панели инструментов нажмите кнопку **Новый запрос** .
- 2. В открывшемся меню выберите пункт **В СФР(ПФР)** [\(Рисунок 144\)](#page-127-0).
- 3. В окне **Новый запрос** [\(Рисунок 146\)](#page-129-0):

3.1. В списке **Вид запроса** выберите **Сведения об отнесении гражданина к категории граждан предпенсионного возраста**;

3.2. В списке **Получатель** выберите отделение ПФР, в которое будет направлен запрос;

3.3. В списке **Орган** выберите орган, для предоставления в который запрашиваются сведения;

3.4. В поле **Номер** укажите порядковый номер запроса за текущий день;

3.5. В группе **Данные работников** добавьте работников, сведения о которых запрашиваются. Для этого выполните одно из двух действий:

1) Для ввода данных работника вручную нажмите кнопку **Добавить** и в открывшемся

окне укажите фамилию, имя, отчество, дату рождения и СНИЛС работника;

2) Для выбора работника из справочника нажмите кнопку **Добавить** из справочника.

4. Установите флажок **Отправить запрос после создания** при необходимости отправить запрос сразу после создания.

5. Для завершения создания запроса нажмите кнопку **ОК**.

**Примечание** – Если при создании запроса вы установили флажок **Отправить запрос после создания**, отправка запроса будет выполнена автоматически сразу после нажатия кнопки **ОК**.

#### 6. Для отправки запроса вручную:

6.1. В разделе **Отчеты и запросы > В подготовке** выберите данный запрос;

6.2. Нажмите кнопку **Отправить**;

6.3. В окне **Отправка документов** установите флажок **Я подтверждаю, что документы готовы к отправке**;

6.4. Нажмите кнопку **Подписать и отправить**;

При возникновении ошибок в окне **Отправка документов** появится соответствующее оповещение (см. [Устранение ошибок, возникающих при отправке документов\)](#page-183-0).

6.5. В окне **Пароль к закрытому ключу** в поле **Пароль** введите пароль к контейнеру ключей или ПИН-код внешнего устройства (в зависимости от места хранения вашего контейнера ключей).

Запрос будет заверен электронной подписью и отправлен в ФНС.

7. Убедитесь, что запрос успешно доставлен в ФНС и принят. Подробнее см. раздел [Просмотр](#page-88-0)  [состояний документооборота.](#page-88-0)

<span id="page-129-0"></span>Рисунок 146. Запрос сведений об отнесении работника к категории граждан предпенсионного возраста

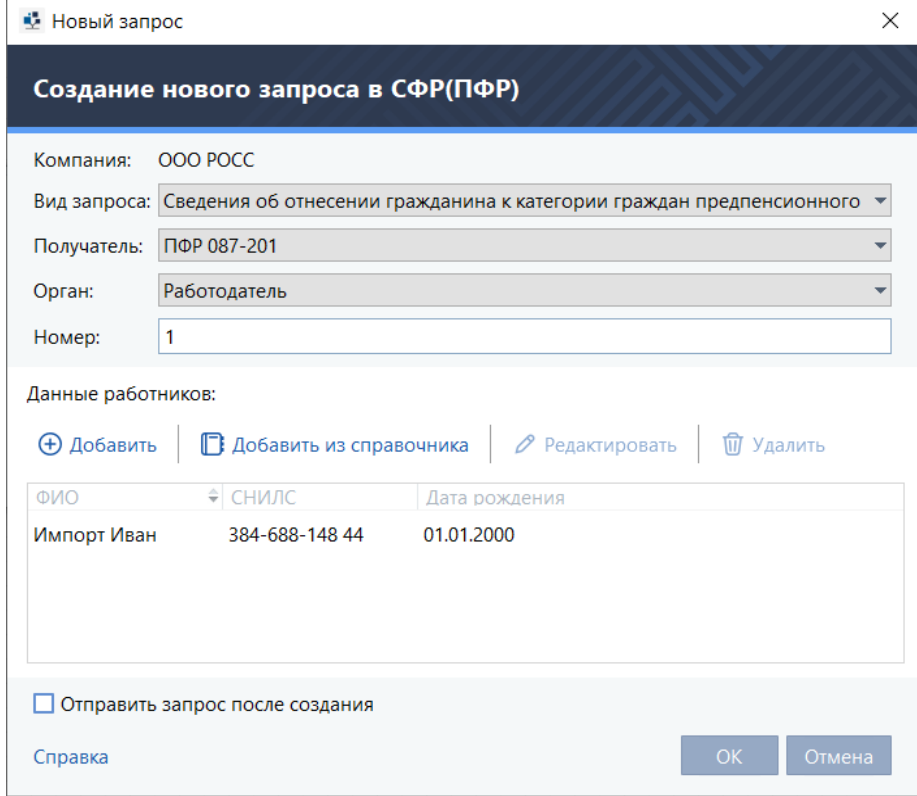

Вы можете просмотреть все события, связанные с отправкой запроса, в его истории (см. Просмотр [истории документа\)](#page-156-0).

#### **6.7. Переписка с контролирующими органами**

Иногда бывает нужно обменяться с государственным органом информацией за рамками сдачи отчетности или выполнения запроса, например – передать запрошенную у вас дополнительную информацию.

С помощью программы TrustTax вы можете обмениваться с СФР(ПФР), ФНС и Росстатом письмами и документами.

#### **6.7.1. Создание и отправка письма**

1. В окне TrustTax на панели инструментов нажмите кнопку Письмо  $\mathbb{R}$ .

2. В открывшемся меню выберите контролирующий орган (ФНС, Росстат или СФР(ПФР)) [\(Рисунок](#page-129-1)  [147\)](#page-129-1).

<span id="page-129-1"></span>Рисунок 147. Создание запроса в контролирующие органы

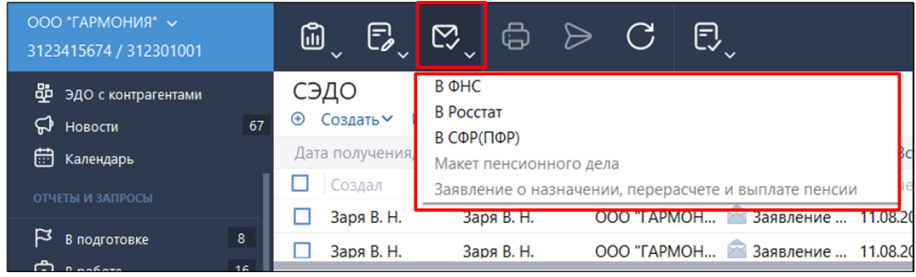

### 3. В окне **Исходящее письмо** [\(Рисунок 148\)](#page-130-0):

- 3.1. В меню **Получатель** выберите нужное отделение контролирующего органа.
- 3.2. В поле **Тема** укажите тему письма.
- 3.3. В теле письма введите текст письма.

3.4. При необходимости приложить файл нажмите кнопку **Вложить файл** . Будет открыто окно выбора файла, в котором:

- 1) Выберите нужный файл.
- 2) Нажмите кнопку **Открыть**.

**Примечание** – При отправке писем в ФНС размер отдельного файла вложения не должен превышать 5 Мбайт, а общий размер файлов – 5 Мбайт. Максимальное количество файлов во вложении – 2500 шт.

#### <span id="page-130-0"></span>Рисунок 148. Окно **Исходящее письмо**

ă.

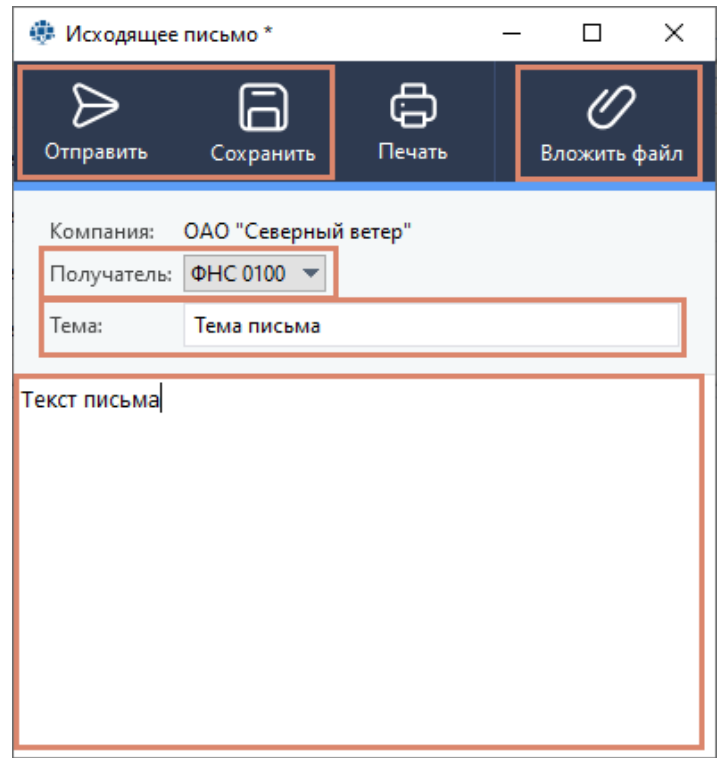

- 4.  После завершения создания письма, в окне **Исходящее письмо**:
	- 4.1.  Нажмите кнопку:
		- 1) **Отправить** для немедленной отправки письма.
		- 2) **Сохранить <b>•** если вы хотите отправить письмо позже.

Письмо будет сохранено в разделе **Черновики > Письма** или **Почта > Черновики** (в зависимости от режима интерфейса).

4.2. В окне **Отправка документов** установите флажок **Я подтверждаю, что документы готовы к отправке**.

#### 4.3. Нажмите кнопку **Подписать и отправить**.

При возникновении ошибок в окне **Отправка документов** появится соответствующее оповещение (см. [Устранение ошибок, возникающих при отправке документов\)](#page-183-0).

4.4. В окне **Пароль к закрытому ключу** в поле **Пароль** введите пароль к контейнеру ключей или ПИН-код внешнего устройства.

Письмо будет заверено электронной подписью и отправлено в контролирующий орган. Отправленное письмо появится в списке писем в разделе **Отправленные**.

**Примечание** – Если в окне входа в программу установлен флажок **Сохранить пароль**, окно H. ввода пароля не появится, а при отправке будет автоматически использоваться сохраненный пароль к контейнеру ключей.

После отправки письма вы можете проверить его доставку в контролирующий орган. Для этого: 1. В списке отправленных писем выберите нужное письмо.

2. На панели информации щелкните ссылку **История**.

3. В открывшемся окне **История документа** найдите информацию о событии (отправке письма) в списке.

**Примечание** – После доставки письма в контролирующий орган в окне История документа (см. [Просмотр истории документа](#page-156-0)) в списке событий появится соответствующая запись.

#### **6.7.2. Получение и просмотр входящих писем**

Для просмотра входящего письма:

1. В окне TrustTax на панели навигации выберите раздел **Входящие**.

На панели просмотра появится список всех входящих писем [\(Рисунок 149\)](#page-131-0), в котором непрочитанные письма будут выделены жирным шрифтом.

2. Обновите список входящих писем, для чего на панели инструментов нажмите кнопку

# **Синхронизация** .

3. Выберите в списке нужное письмо. Содержание письма будет отображено на панели информации.

#### <span id="page-131-0"></span>Рисунок 149. Список входящих писем

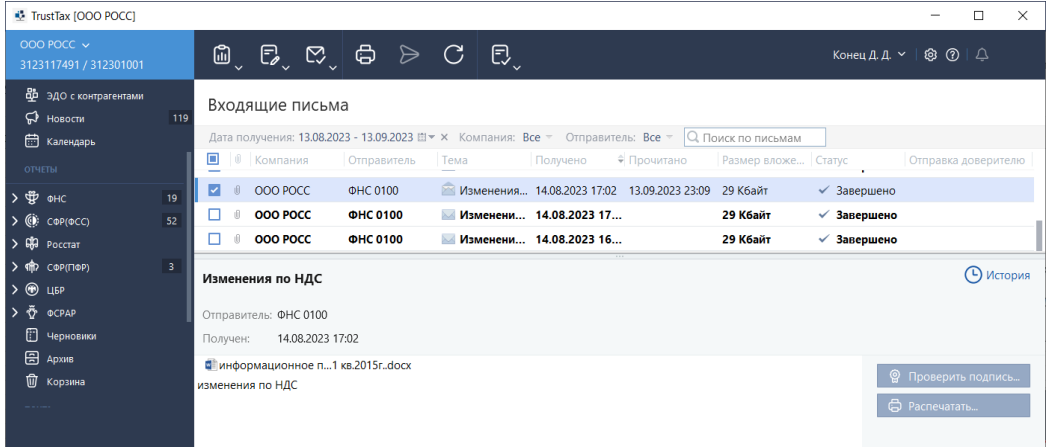

### **6.7.3. Переписка с СФР(ПФР)**

#### **6.7.3.1. Отправка макета пенсионного дела**

С помощью программы TrustTax вы можете создавать и отправлять в СФР(ПФР) в электронном виде макеты пенсионных дел сотрудников организации, на основе которых им будет установлена пенсия. Макеты пенсионных дел создаются в программе TrustTax в виде писем, которые затем направляются в СФР(ПФР). Все необходимые документы добавляются к письмам в виде вложений.

Для отправки макета пенсионного дела сотрудника в СФР(ПФР):

- 1. В окне TrustTax на панели инструментов нажмите кнопку **Письмо**
- 2. В открывшемся меню выберите **Макет пенсионного дела** [\(Рисунок 150\)](#page-132-0).
- 3. В окне **Исходящее письмо** [\(Рисунок 151\)](#page-132-1):
	- 3.1. В меню **Получатель** выберите нужное отделение СФР(ПФР).

3.2. В поле **УПФР по месту проживания** укажите код управления СФР(ПФР) по месту проживания сотрудника.

- 3.3. В соответствующих полях укажите СНИЛС сотрудника и дату его выхода на пенсию.
- 3.4. В списке **Вид стажа** выберите вид стажа сотрудника: **Общий** или **Льготный**.

3.5. При необходимости приложить сканированные документы, нажмите кнопку **Вложить файл** . Будет открыто окно выбора файла, в котором:

- 1) выберите нужный файл;
	- 2) нажмите кнопку **Открыть**.
- 3.6. При необходимости укажите комментарий.

<span id="page-132-0"></span>Рисунок 150. Создание макета пенсионного дела

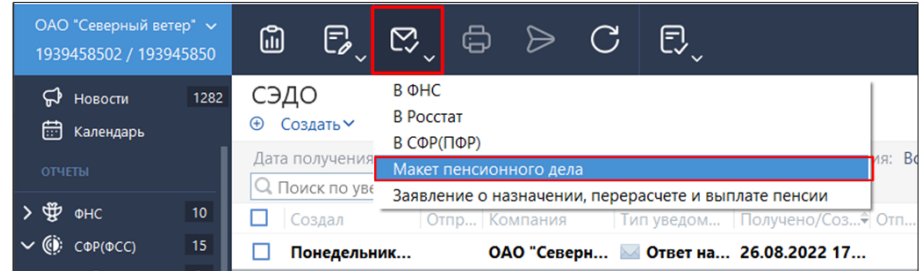

<span id="page-132-1"></span>Рисунок 151. Отправка макета пенсионного дела в СФР(ПФР)

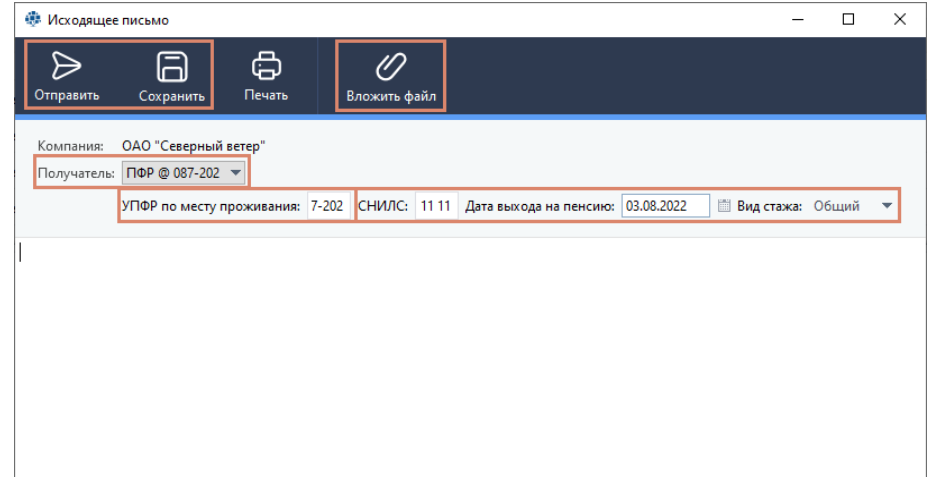

- 4. После завершения создания письма, в окне **Исходящее письмо**:
	- 4.1.  Нажмите кнопку:
		- 1) **Отправить** для немедленной отправки письма;
		- 2) Сохранить  **если вы хотите отправить письмо позже.**
		- Письмо будет сохранено в разделе **Черновики > Письма** или **Почта > Черновики** (в зависимости от режима интерфейса).

4.2. В окне **Отправка документов** установите флажок **Я подтверждаю, что документы готовы к отправке**.

#### 4.3. Нажмите кнопку **Подписать и отправить**.

4.4. В окне **Пароль к закрытому ключу** в поле **Пароль** введите пароль к контейнеру ключей или ПИН-код внешнего устройства.

Письмо будет заверено электронной подписью и отправлено в ПФР. Отправленное письмо появится в списке писем в разделе **Отправленные**.

**Примечание** – Если в окне входа в программу установлен флажок **Сохранить пароль**, окно

ввода пароля не появится, при отправке будет автоматически использоваться сохраненный пароль к контейнеру ключей.

После отправки письма вы можете проверить его доставку в контролирующий орган. Для этого: 1. В списке отправленных писем выберите нужное письмо.

2. На панели информации щелкните ссылку **История**.

3. В открывшемся окне **История документа** найдите информацию о событии (отправке письма) в списке.

**Примечание** – После доставки письма в контролирующий орган в окне История документа (см. [Просмотр истории документа\)](#page-156-0) в списке событий появится соответствующая запись.

# **6.7.3.2. Отправка заявления о назначении, перерасчете и выплате пенсии**

С помощью программы TrustTax вы можете создавать и отправлять в СФР(ПФР) в электронном виде заявления о назначении, перерасчете и выплате пенсии для сотрудников организации. После передачи такого заявления в СФР(ПФР) сотруднику будет предоставляться пенсия.

Заявления о назначении, перерасчете и выплате пенсии создаются в программе TrustTax в виде писем, которые затем направляются в СФР(ПФР). Все необходимые документы добавляются к письмам в виде вложений.

Для отправки заявления в СФР(ПФР):

1. В окне TrustTax на панели инструментов нажмите кнопку Письмо  $\mathbb{R}$ .

2. В открывшемся меню выберите **Заявление о назначении, перерасчете и выплате пенсии** [\(Рисунок 152\)](#page-133-0).

<span id="page-133-0"></span>Рисунок 152. Создание заявления о назначении, перерасчете и выплате пенсии

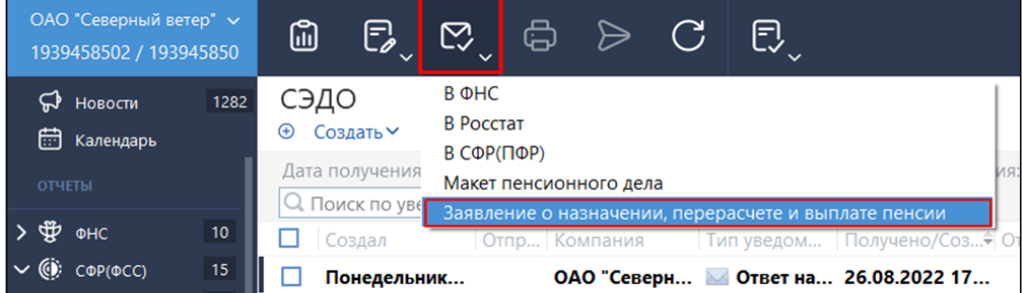

#### 3. В окне **Исходящее письмо**:

3.1. В меню **Получатель** выберите нужное отделение СФР(ПФР).

3.2. В поле **УПФР по месту проживания** укажите код управления СФР(ПФР) по месту проживания сотрудника.

- 3.3. В соответствующих полях укажите СНИЛС сотрудника и дату его выхода на пенсию.
- 3.4. В списке **Вид стажа** выберите вид стажа сотрудника: **Общий** или **Льготный**.

3.5. При необходимости приложить сканированные документы, нажмите кнопку **Вложить** 

**файл** . Будет открыто окно выбора файла, в котором:

1) выберите нужный файл; 2) нажмите кнопку **Открыть**.

**Примечание** – Суммарный объем вложений не должен превышать 10 Мбайт.

3.6. При необходимости укажите комментарий.

#### 4. После завершения создания письма, в окне **Исходящее письмо**:

- 4.1.  Нажмите кнопку:
	- 1) **Отправить** для немедленной отправки письма.

2) **Сохранить <b>•** если вы хотите отправить письмо позже.

Письмо будет сохранено в разделе **Черновики > Письма** или **Почта > Черновики** (в зависимости от режима интерфейса).

4.2. В окне **Отправка документов** установите флажок **Я подтверждаю, что документы готовы к отправке**.

4.3. Нажмите кнопку **Подписать и отправить**.

При возникновении ошибок в окне **Отправка документов** появится соответствующее оповещение (см. [Устранение ошибок, возникающих при отправке документов\)](#page-183-0).

4.4. В окне **Пароль к закрытому ключу** в поле **Пароль** введите пароль к контейнеру ключей или ПИН-код внешнего устройства.

Письмо будет заверено электронной подписью и отправлено в СФР(ПФР). Отправленное письмо появится в списке писем в разделе **Отправленные**.

**Примечание** – Если в окне входа в программу установлен флажок **Сохранить пароль**, окно R) ввода пароля не появится, при отправке будет автоматически использоваться сохраненный пароль к контейнеру ключей.

После отправки письма вы можете проверить его доставку в контролирующий орган. Для этого: 1. В списке отправленных писем выберите нужное письмо.

2. На панели информации щелкните ссылку **История**.

3. В открывшемся окне **История документа** найдите информацию о событии (отправке письма) в списке.

**Примечание** – После доставки письма в контролирующий орган в окне **История документа** (см. [Просмотр истории документа\)](#page-156-0) в списке событий появится соответствующая запись.

#### **6.7.3.3. Получение и просмотр документов о привлечении к ответственности**

В соответствии с законодательством РФ, СФР(ПФР) проводит проверку компаний для выявления правонарушений в сфере обязательного пенсионного страхования.

С помощью программы TrustTax вы можете получать из СФР(ПФР) информацию о своих правонарушениях и о правонарушениях доверителя.

Для уведомления о правонарушениях используются следующие документы (в скобках указано наименование документа в соответствии с Постановлением Правления ПФ РФ от 11.01.2018 №3п):

1. Акт о выявлении правонарушения («Акт о выявлении правонарушения в сфере законодательства Российской Федерации об индивидуальном (персонифицированном) учете в системе обязательного пенсионного страхования»).

2. Решение о привлечении к ответственности («Решение о привлечении страхователя к ответственности за совершение правонарушения в сфере законодательства Российской Федерации об индивидуальном (персонифицированном) учете в системе обязательного пенсионного страхования»).

3. Решение об отказе в привлечении к ответственности («Решение об отказе в привлечении страхователя к ответственности за совершение правонарушения в сфере законодательства Российской Федерации об индивидуальном (персонифицированном) учете в системе обязательного пенсионного страхования»).

4. Требование об уплате финансовых санкций («Требование об уплате финансовых санкций за совершение правонарушения в сфере законодательства Российской Федерации об индивидуальном (персонифицированном) учете в системе обязательного пенсионного страхования»).

5. Уведомление об устранении ошибок («Уведомление об устранении ошибок и (или) несоответствий между представленными страхователем сведениями и сведениями, имеющимися у Пенсионного фонда Российской Федерации»).

#### **Для просмотра письма с документом о нарушении, полученного из СФР(ПФР):**

1. В окне программы TrustTax на панели навигации выберите раздел **Привлечение к ответственности**.

2. На панели просмотра появится список входящих писем, в котором непрочитанные письма будут выделены жирным шрифтом.

3. Для обновления списка входящих писем нажмите кнопку **Синхронизация** на панели инструментов.

4. Выберите нужное письмо в списке. Содержание письма будет отображено на панели информации.

5. Для проверки электронной подписи письма, заверенного электронной подписью ПФР, нажмите кнопку **Проверить подпись** (см. [Проверка подписей и сертификатов, связанных с](#page-160-0)  [этапами передачи документа\)](#page-160-0).

6. Для распечатывания полученного письма нажмите кнопку **Печать** (см. [Печать документа\)](#page-164-0).

7. Для сохранения полученного письма на компьютере:

7.1. Нажмите кнопку **Экспортировать файлы**;

7.2. Укажите папку на жестком диске;

7.3. Нажмите кнопку ОК (см. [Экспорт документа\)](#page-161-0).

8. Для просмотра всех событий, связанных с получением письма, щелкните ссылку **История**  (см. [Просмотр истории документа\)](#page-156-0).

# **6.7.4. Переписка с ФНС**

# **6.7.4.1. Отправка формализованного документа**

При проведении налоговых проверок ФНС может направить в организацию требование о предоставлении документов. Если вы не готовы предоставить документы в установленный срок, вы можете отправить в налоговый орган уведомление с запросом на продление срока сдачи.

Для отправки в ФНС ответа на требование (с отказом или пакетом формализованных документов): 1. В окне TrustTax на панели навигации выберите раздел **Почта > Требования** или **Отчеты > ФНС** 

**> Требования** (в зависимости от выбранного режима интерфейса).

2. На панели просмотра выберите письмо с требованием от ФНС, на которое хотите сформировать ответ.

**Совет**. Для быстрого поиска нужного требования вы можете отфильтровать список по дате получения письма, компании-получателю и отправителю письма. Для задания необходимого значения фильтра щелкните соответствующий значок стрелки и выберите значение из списка .

**Примечание** – Если вы выбрали требование о представлении пояснений к налоговой декларации, следуйте указаниям раздела **Отправка ответа** на требование о представлении пояснений к налоговой декларации по налогу на добавленную стоимость.

3. На панели информации отобразится содержимое письма с требованиями. Выполните одно из действий:

3.1. Для отказа от представления документов в ФНС нажмите кнопку **Отказать**. В этом случае больше никакие действия не потребуются.

3.2. Для подтверждения намерения отправить запрашиваемые документы в ФНС нажмите кнопку **Подтвердить**.

**Примечание** – Вы можете просмотреть статус отправки подтверждения или отказа на панели информации. При необходимости отправьте подтверждение или отказ повторно.

4. Для перехода к отправке документов в ФНС выполните одно из действий:

4.1. На панели информации нажмите кнопку **Представить документы**. При этом в открывшемся окне **Представление документов** в списке **Имя файла требования** вы сможете выбрать нужный файл требований.

4.2. На панели информации рядом с нужным файлом требования щелкните ссылку **Ответить**. При этом в открывшемся окне **Представление документов** нельзя будет изменить выбранный файл требований (см. [Рисунок 153\)](#page-136-0).

5. Добавьте файлы в комплект передаваемых документов (см. [Рисунок 154\)](#page-136-1):

5.1. Нажмите кнопку **Добавить документы**.

5.2. В открывшемся окне укажите формат файлов, которые вы собираетесь добавить:

1) XML-файлы;

2) файлы сканированных изображений документов.

5.3. В окне **Добавление документов** с помощью кнопки **Добавить документы** добавьте в комплект документов файлы и нажмите кнопку **Далее**.

5.4. Введите параметры документа и нажмите кнопку **Далее**.

При необходимости с помощью кнопки **Добавить документы** добавьте в комплект документов другие файлы.

<span id="page-136-0"></span>Рисунок 153. Переход к отправке документов в ФНС

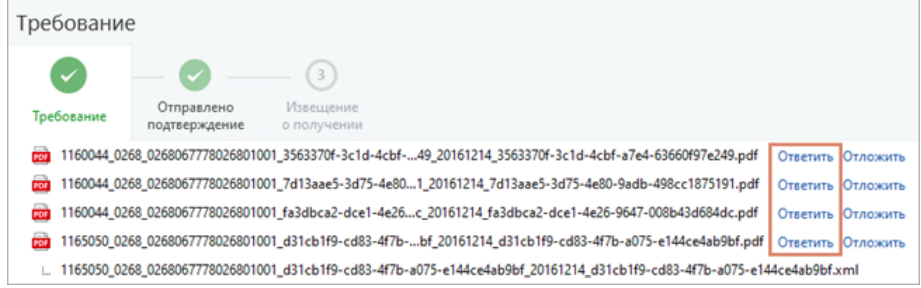

#### <span id="page-136-1"></span>Рисунок 154. Предоставление документов в ФНС

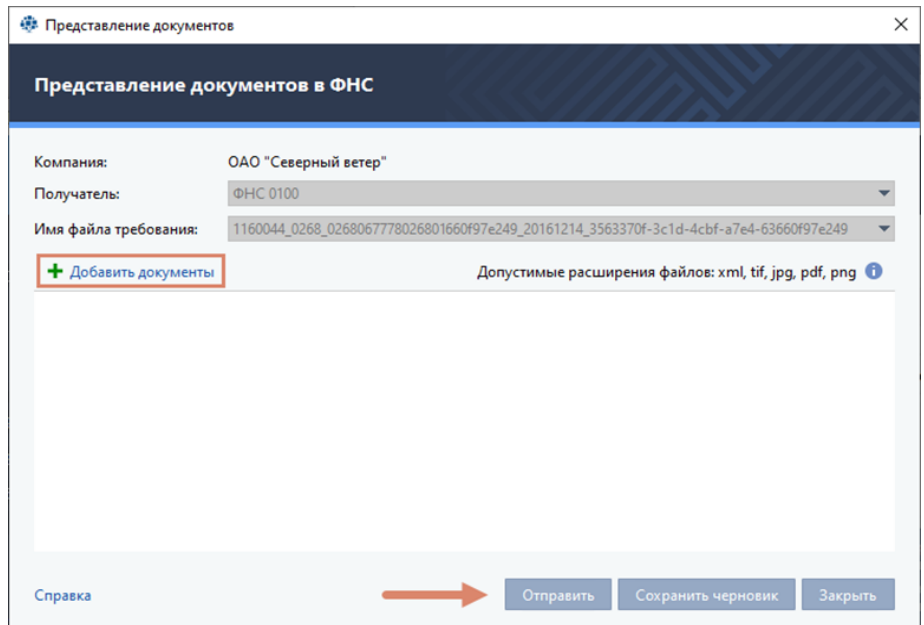

6. После того как все необходимые документы добавлены, выполните одно из действий:

6.1. Если вы хотите отправить сформированный комплект документов в ФНС сразу, нажмите кнопку **Отправить**.

6.2. Если вы хотите отправить комплект документов в ФНС позже:

1) Нажмите кнопку **Сохранить черновик**. Комплект документов будет сохранен в разделе **Черновики > Отчетность** или **Почта > Черновики** (в зависимости от режима интерфейса).

2) Для отправки сохраненного комплекта документов в ФНС:

- выберите его на панели просмотра;
	- нажмите кнопку **Отправить на панели инструментов.**

**Примечание** - Вы можете отредактировать ответ на пункт требования ФНС и весь формализованный документ до момента отправки. Для этого на панели просмотра выберите необходимый ответ, щелкните его правой кнопкой мыши и выберите пункт **Редактировать**.

Информация об отправленном ответе на каждое требование будет отображена на панели информации рядом с соответствующим файлом требований.

Для просмотра подробной информации об отправленном ответе щелкните ссылку **Просмотреть**  рядом с нужным файлом требований. Будет открыто окно **Ответ на требование** [\(Рисунок 155\)](#page-137-0).

<span id="page-137-0"></span>Рисунок 155. Просмотр информации о представленных документах по требованию ФНС

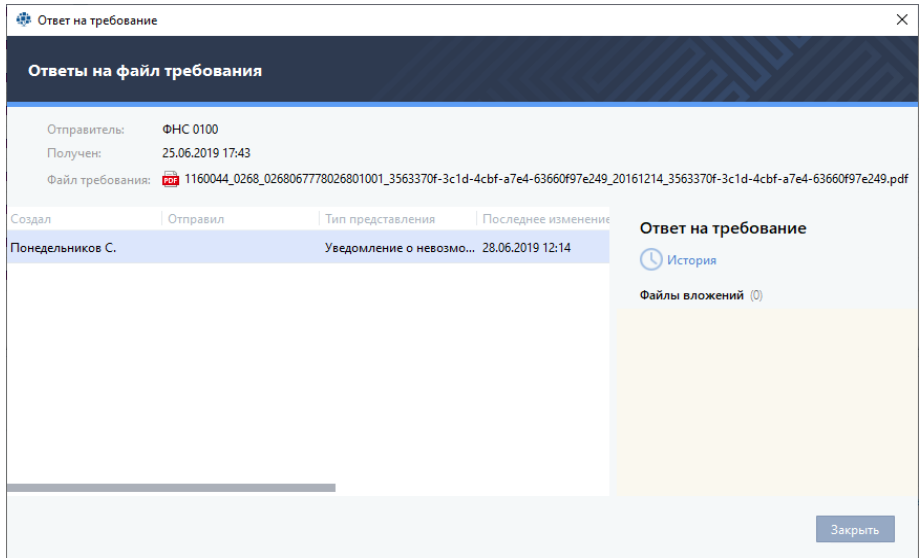

# **6.7.4.2. Отправка уведомления о невозможности представить документы в установленный срок**

Если вы не готовы представить документы на требование ФНС в установленный срок, вы можете отправить в налоговый орган соответствующее уведомление.

Для отправки уведомления:

1. В главном окне программы на панели навигации выберите раздел **Почта > Требования** или **Отчеты > ФНС > Требования** (в зависимости от выбранного режима интерфейса).

2. На панели просмотра выберите письмо с требованием от ФНС о представлении документов.

**Совет**. Для быстрого поиска нужного требования вы можете отфильтровать список по дате получения письма, компании-получателю и отправителю письма. Для задания необходимого значения фильтра щелкните соответствующий значок стрелки и выберите из списка значение.

3. На панели информации отобразится содержимое письма с требованием. Если вы еще не подтвердили свое намерение отправить запрашиваемые документы в ФНС (требование имеет статус **Требуется подтвердить или отказать**), нажмите кнопку **Подтвердить**.

4. Для создания уведомления о невозможности представить документы, на панели информации рядом с нужным файлом щелкните ссылку **Отложить**. При этом в открывшемся окне **Уведомление о невозможности представления в установленные сроки документов (информации)** нельзя будет изменить выбранный файл требований.

5. В окне **Уведомление о невозможности представления в установленные сроки документов (информации)** укажите необходимые сведения:

5.1. Введите номер и дату требования о представлении документов в соответствующих полях. 5.2. Укажите перечень документов и причину, по которой они не могут быть представлены в ФНС в установленный срок. Для этого выполните следующие действия:

1) Щелкните ссылку **Добавить сведения**. Откроется мастер **Добавление сведений**, следуйте его указаниям.

2) Выберите причину непредставления запрашиваемых документов в установленный срок на странице **Указание причины** окна **Добавление сведений** [\(Рисунок 156\)](#page-138-0).

3) В соответствующих полях укажите данные для обоснования выбранной причины.

4) Нажмите кнопку **Далее**.

<span id="page-138-0"></span>Рисунок 156. Указание причины непредставления документов в срок

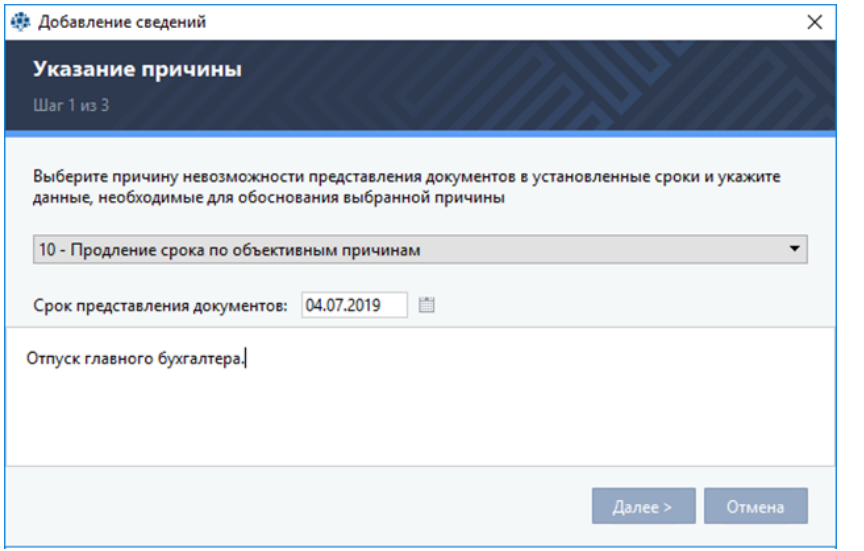

5) На странице **Информация о документах** щелкните ссылку **Добавить документ**.

6) Укажите данные документа, который не может быть представлен в ФНС в установленный срок (см. [Рисунок 157\)](#page-139-0). Для этого в соответствующем поле введите данные документа (наименование, реквизиты, другие индивидуальные признаки) и укажите порядковые номера документа:

• для указания всех номеров документа установите флажок **Все документы**;

• для указания конкретных номеров документа нажмите кнопку **Добавить** В таблицу **Порядковые номера** будет добавлена строка для ввода номера документа.

• введите в строку порядковый номер документа в формате «N.XX» (где  $N$ порядковый номер документа в создаваемой таблице, а XX – порядковый номер документа в требовании) и нажмите клавишу **Enter**;

• порядковый номер документа появится в строке таблицы;

• добавьте все необходимые номера с помощью кнопки **П Добавить**.

**Примечание** – Для удаления введенного номера документа выберите строку с документом в таблице и нажмите кнопку **Удалить**.

> • установите флажок **Раздел «2) Информация»** для отображения данных в разделе «Информация» печатной формы;

> • нажмите кнопку **Добавить**. Документ будет добавлен в список документов, которые невозможно представить в ФНС в установленный срок;

- добавьте данные каждого документа, который невозможно представить, в
- список с помощью кнопки **Добавить документ;**
- • нажмите кнопку **Далее**.

<span id="page-139-0"></span>Рисунок 157. Указание документов, которые не могут быть представлены в срок

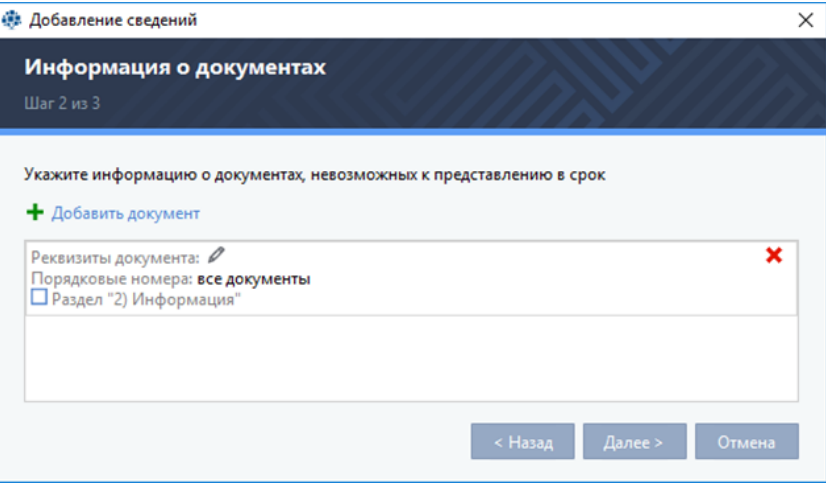

7) На странице **Подтверждающие документы** [\(Рисунок 158\)](#page-139-1) приложите при необходимости документы, которые подтверждают обоснованность причины непредставления документов в ФНС в установленный срок (например, приказ об отпуске или больничный лист главного бухгалтера). Для этого:

- нажмите кнопку **Г Добавить файл**;
- в локальной папке выберите нужный файл;
- • нажмите кнопку **Открыть**.

• добавьте остальные необходимые документы используя кнопку <sup>+</sup> Добавить **файл**.

<span id="page-139-1"></span>Рисунок 158. Добавление документов, подтверждающих обоснованность причины непредставления документов в срок

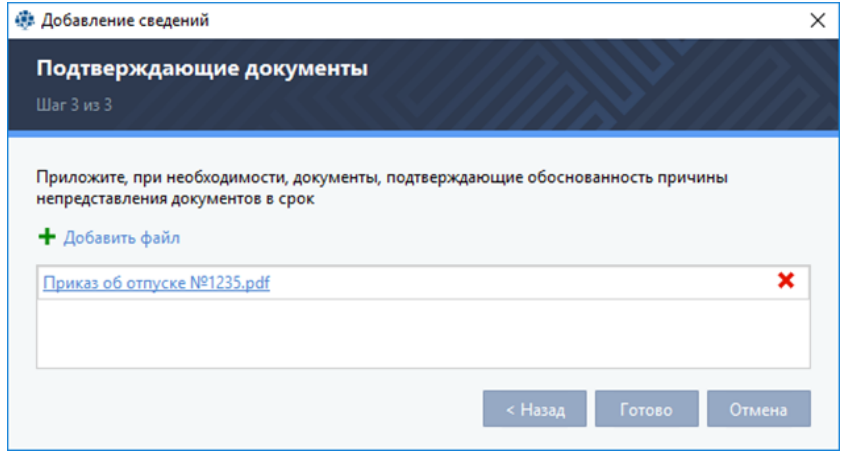

**Примечание** - Размер отдельного файла вложения не должен превышать 60 Мбайт, а общий Ð размер файлов – 72 Мбайт. Максимальное количество файлов во вложении – 2500 шт. Для просмотра содержимого прикрепленного документа щелкните его название. Для удаления прикрепленного документа нажмите кнопку **Удалить** в соответствующей строке.

6. Для добавления указанных сведений в окно **Уведомление о невозможности представления в установленные сроки документов (информации)** нажмите кнопку **Готово**.

7. Введите **номер телефона** и **адрес электронной почты** подписанта уведомления в соответствующих полях окна **Уведомление о невозможности представления в установленные** 

#### **сроки документов (информации)** [\(Рисунок 159\)](#page-140-0).

<span id="page-140-0"></span>Рисунок 159. Подготовка уведомления о невозможности представления в установленные сроки документов (информации)

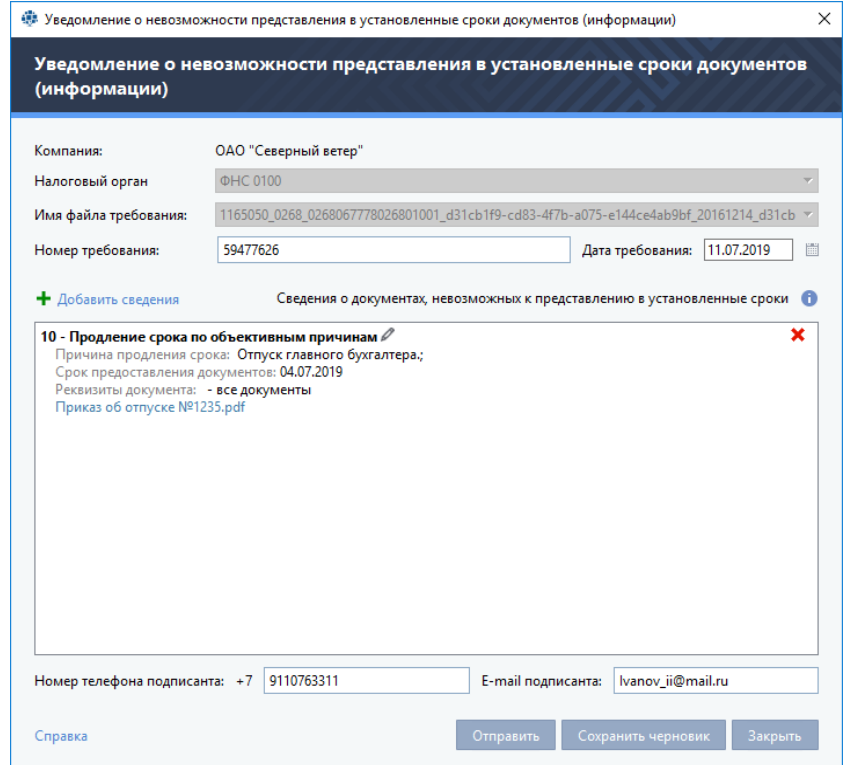

8. После того как все необходимые документы добавлены, выполните одно из действий:

8.1. Если вы хотите отправить сформированный комплект документов в ФНС сразу, нажмите кнопку **Отправить**.

8.2. Если вы хотите отправить комплект документов в ФНС позже:

1) Нажмите кнопку **Сохранить черновик**. Комплект документов будет сохранен в разделе **Черновики > Отчетность** или **Почта > Черновики** (в зависимости от режима интерфейса).

2) Для отправки сохраненного комплекта документов в ФНС:

- выберите его на панели просмотра;
- нажмите кнопку **Отправить > на панели инструментов.**

**Примечание** – Информация об отправленном ответе на каждое требование будет отображена на панели информации рядом с соответствующим файлом требований.

**Совет.** Для распечатывания подготовленного уведомление используйте кнопку **Распечатать**  на панели информации уведомления.

# **6.7.4.3. Отправка ответа на требование о представлении пояснений к налоговой декларации по налогу на добавленную стоимость**

При проведении налоговой проверки в ФНС могут быть выявлены следующие несоответствия:

1. Несоответствия между сведениями об операциях, содержащихся в налоговой декларации по налогу на добавленную стоимость (далее – НД по НДС).

2. Несоответствия между сведениями об операциях, содержащихся в НД по НДС налогоплательщика, и сведениями об указанных операциях в НД по НДС другого налогоплательщика или в журнале учета полученных и выставленных счетов-фактур.

При выявлении несоответствия вы получите из ФНС требование о предоставлении пояснений к НД по НДС.

Для отправки ответа на такое требование:

1. В окне TrustTax на панели навигации выберите раздел **Почта > Требования** или **Отчеты > ФНС > Требования** (в зависимости от выбранного режима интерфейса).

2. На панели просмотра выберите письмо с требованием от ФНС о предоставлении пояснений к налоговой декларации [\(Рисунок 160\)](#page-141-0).

**Совет**. Для быстрого поиска нужного требования вы можете отфильтровать список по дате получения письма, компании-получателю и отправителю письма. Для задания необходимого значения фильтра щелкните соответствующий значок стрелки и выберите из списка значение.

#### <span id="page-141-0"></span>Рисунок 160. Просмотр информации о требованиях ФНС

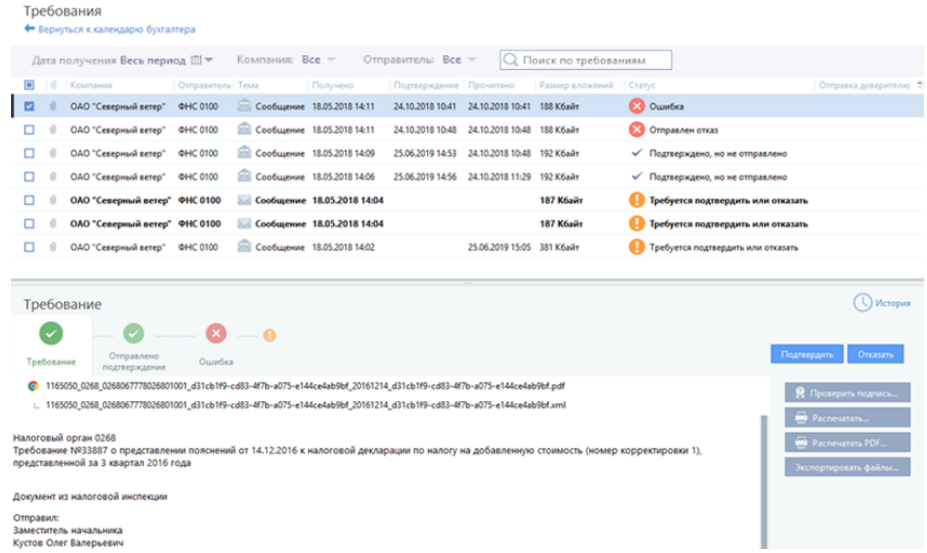

3. На панели информации отобразится содержимое письма с требованием. Выполните одно из действий:

3.1. Если вы не согласны с требованием:

1) Нажмите кнопку **Отказать**.

- В этом случае больше никакие действия не потребуются.
- 3.2. Если вы хотите отправить пояснения в ФНС:

#### 1) Нажмите кнопку **Подтвердить**.

2) Сформируйте ответ на требование.

Статус отправки подтверждения или отказа Вы можете просмотреть на панели информации.

#### **Внимание!**

A

Вы можете ответить на требование о предоставлении пояснений к НД по НДС, если пояснения не влияют на показатели строк 040 и 050 раздела 1 этой декларации. При этом следует учесть, что:

1. Пояснения по показателям разделов 1 – 7 налоговой декларации указываются в виде текстового описания.

2. Пояснения по показателям разделов 8 – 12 налоговой декларации указываются отдельно по каждому разделу.

Если пояснения влияют на показатели строк 040 и 050 раздела 1 НД по НДС, вам необходимо отправить в ФНС уточненную налоговую декларацию.

4. Для формирования ответа на требование:

4.1. На панели информации нажмите кнопку **Представить документы**.

4.2. Откройте ссылку **Ответить**. Будет открыто окно **Ответ на требование по НД** [\(Рисунок](#page-142-0)  [161\)](#page-142-0).

4.3. В окне **Ответ на требование по НД** в соответствующем поле укажите имя файла исходной декларации.

**Примечание** – Вы можете сформировать ответ на требование вручную или загрузить ответ, сформированный в сторонней программе, из XML-файла. Для загрузки готового ответа нажмите кнопку **Загрузить из файла.**

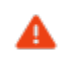

R

#### **Внимание!**

Если ранее вы ввели данные ответа на требование, то при загрузке ответа из файла они будут удалены.

<span id="page-142-0"></span>Рисунок 161. Формирование ответа на требование о предоставлении пояснений к НД по НДС

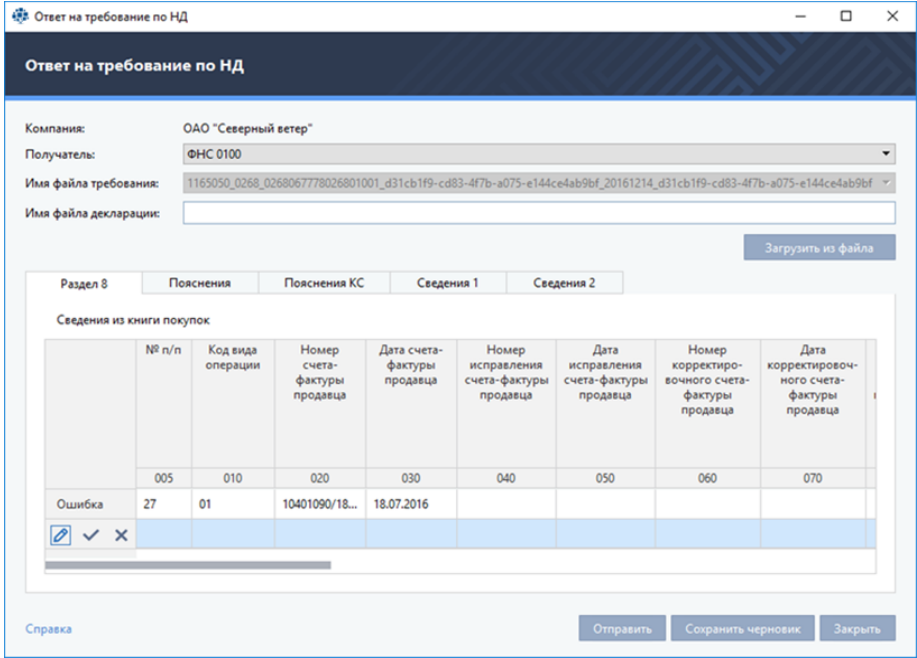

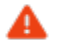

#### **Внимание!**

.

Каждая вкладка окна **Ответ на требование по НД** соответствует разделу декларации, в котором выявлены несоответствия, требующие пояснения.

4.1. Внесите пояснения во всех вкладках окна **Ответ на требование по НД**. Для этого каждой строке выполните одно из действий:

- 1) Для исправления реквизитов счета-фактуры:
	- • в строке выберите соответствующее поле;
	- укажите новое значение.

**Примечание** – По умолчанию в окне **Ответ** на требование по НД все строки доступны для редактирования (подсвечены голубым). Для возврата к редактированию строки нажмите кнопку

2) Если все реквизиты счета-фактуры заполнены верно:

- оставьте строку без изменений;
	- нажмите кнопку
- 3) Если указан ошибочный счет-фактура:
	- удалите строку нажав кнопку
- 5. После подготовки ответа выполните одно из действий:

5.1. Для отправки сформированного комплекта документов в ФНС сразу нажмите кнопку **Отправить**.

- 5.2. Для отправки сформированного комплекта документов в ФНС позже:
	- 1) Нажмите кнопку **Сохранить черновик**.
	- Комплект документов будет сохранен в разделе **Черновики > Отчетность** или **Почта > Черновики** (в зависимости от режима интерфейса).
	- 2) Для отправки сохраненного комплекта документов в ФНС:
		- •  выберите комплект документов на панели просмотра;
		- нажмите кнопку **Отправить > на панели инструментов.**

**Примечание** – Информация об отправленном ответе на каждое требование будет отображена R) на панели информации рядом с соответствующим файлом требований. Для просмотра подробной информации об отправленном ответе щелкните ссылку **Просмотреть** рядом с нужным файлом требований.

#### **6.8. Взаимодействие с контролирующими органами в режиме УП**

Для отправки отчетности в контролирующие органы за другую организацию в режиме УП (см. [Режим уполномоченного представителя \(УП\)](#page-10-0)) зарегистрируйте эту организацию в качестве своей обслуживаемой организации (см. [Настройка взаимодействия в режиме УП](#page-144-0)).

### **6.8.1. Работа в режиме УП при взаимодействии с контролирующими органами**

1. В режиме УП вы можете выполнять следующие взаимодействия с контролирующими органами от имени обслуживаемых организаций:

- 1.1. Управлять сдачей отчетности:
	- 1) Отправлять отчеты (см. [Отправка отчета\)](#page-87-1).

2) При создании отчета автоматически определяется организация, от имени которой сдается отчет. Также при импорте отчета автоматически определяется направление сдачи отчетности. Если у организации зарегистрировано несколько направлений сдачи отчетности, проверьте автоматически выбранное направление и при необходимости его измените.

3) Отслеживать статус отправленных отчетов (см. [Просмотр состояний](#page-88-0)
[документооборота\)](#page-88-0).

4) Если необходимо, отправлять исправленные отчеты (см. [Внесение исправлений и](#page-90-0)  [повторная отправка отчета\)](#page-90-0).

1.2. Отправлять запросы, вести переписку (см. [Переписка с контролирующими органами\)](#page-129-0).

Для указания имени организации, от имени которой вы собираетесь передавать запросы и письма в контролирующие органы:

- • в окне программы TrustTax щелкните элемент **Компания**;
- в открывшемся окне выберите обслуживаемую организацию.

Наименование выбранной организации отобразится в элементе **Компания**.

**Примечание** – Если нужной организации нет в списке, ее нужно зарегистрировать как обслуживаемую вашей организацией (см. [Настройка взаимодействия в режиме УП\)](#page-144-0).

1.3. Получать уведомления СЭДО СФР(ФСС) (см. Подписка на уведомления СФР(ФСС) [СЭДО\)](#page-149-0).

2. Если перед отправкой отчетности или запросов требуется внести изменения в реквизиты организации, выполните указания раздела [Редактирование данных обслуживаемой организации.](#page-148-0)

3. Если требуется удалить организацию из списка обслуживаемых организаций, выполните указания раздела [Удаление и восстановление удаленной ранее обслуживаемой организации.](#page-150-0)

4. Если вы сдаете отчетность за другую организацию в ФНС, то согласно Налоговому кодексу РФ ваши полномочия должны быть подтверждены соответствующей доверенностью. Перед тем как начать работу по отправке отчетности или запросов в ФНС:

4.1. Представьте в ФНС копию доверенности, подтверждающей полномочия вашей организации по представлению отчетности.

**Примечание** – Копия может быть в бумажном или сканированном виде. Сканированную копию вы можете отправить по электронной почте или с помощью программы TrustTax. Бумажную копию вы можете отправить заказным письмом или самостоятельно передать в ФНС.

4.2. Зарегистрируйте обслуживаемую организацию и заполните форму доверенности (см. [Настройка взаимодействия в режиме УП\)](#page-144-0).

**Примечание** – После заполнения, Доверенность будет автоматически отправляться в ФНС вместе с каждым исходящим отчетом или запросом.

### <span id="page-144-0"></span>**6.8.2. Настройка взаимодействия в режиме УП**

Вы можете сдавать отчеты в контролирующие органы в режиме УП за другую организацию, если она находится в списке обслуживаемых вами организаций (см. [Элемент «Компания»\)](#page-51-0).

Для регистрации организации:

В окне программы щелкните элемент **Компания**, затем в появившемся окне нажмите кнопку **Добавить > Компания**.

#### 1. В окне **Компания** во вкладке **Реквизиты** укажите:

1.1. Организационно-правовую форму организации. Для этого с помощью переключателя выберите **Юридическое лицо** или **Индивидуальный предприниматель**.

1.2. Срок в поле **Договор по**, на который заключен договор между УП и подотчетной организации.

1.3. Сведения об организации согласно имеющимся реквизитам.

1.4. Тип и данные документа в группе **Сведения о документе, удостоверяющем личность для индивидуального предпринимателя**.

2. В окне **Компания** во вкладке **Направления сдачи отчетности** [\(Рисунок 162\)](#page-145-0) с помощью переключателя укажите, каким сертификатом подписывать отчеты:

2.1. Своим сертификатом.

2.2. Сертификатом обслуживаемой вами организации:

1) Нажмите кнопку **Выбрать сертификат**;

- 2) В появившемся окне выберите из списка сертификат;
- 3) Нажмите кнопку **ОК**.

#### **TrustTax. Руководство пользователя**

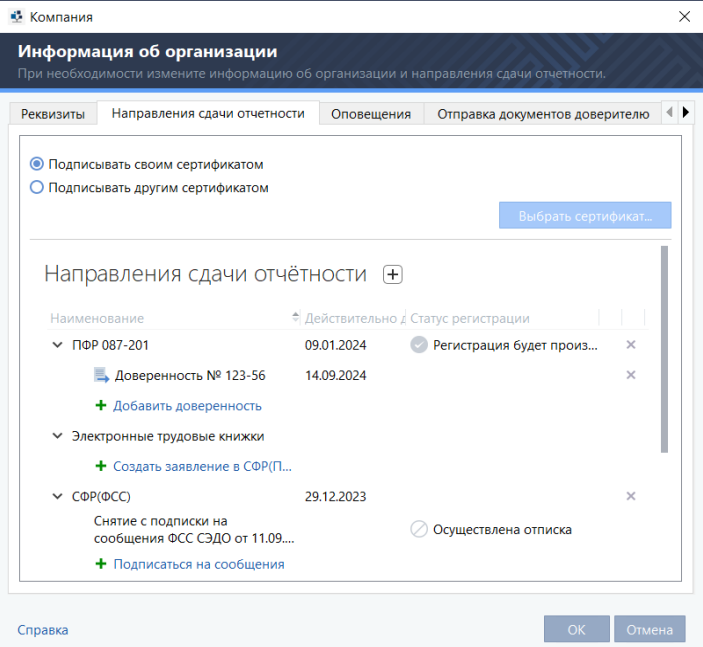

<span id="page-145-0"></span>Рисунок 162. Настройка сдачи отчетности в СФР(ПФР) в режиме УП

- 3. Нажмите кнопку **Добавить направление**.
- 4. В окне **Направления сдачи отчетности**:
	- 4.1. Выберите контролирующий орган.
	- 4.2. Выберите в списке отделение.
	- 4.3. Нажмите кнопку **Выбрать**.

**Примечание** – Для удаления ранее добавленного направления выберите направление в списке и нажмите кнопку **Удалить направление.**

5. Если вы хотите добавить доверенность для взаимодействия с ФНС, СФР(ПФР) или СФР(ФСС),

щелкните ссылку **Добавить доверенность** и в окне **Доверенность** [\(Рисунок 163\)](#page-146-0):

5.1. В поле **Номер доверенности** укажите номер доверенности.

5.2. В полях **Дата выдачи** и **Срок действия** укажите дату выдачи и срок действия доверенности.

**Совет.** Для получения оповещения об окончании доверенности по направлению, настройте соответствующее оповещение (см. [Настройка оповещений о важных событиях TrustTax\)](#page-56-0).

5.3. Во вкладке **Доверенное лицо** укажите данные доверенного лица.

5.4. Во вкладке **Полномочия** укажите полномочия, которые определены для вашей организации по предоставлению отчетности за другую организацию. Для этого установите флажки напротив необходимых полномочий.

**Примечание** - Если для вашей организации определены полные полномочия, достаточно установить флажок **Полные полномочия**.

5.5.  Во вкладке **Удостоверитель** укажите сведения об удостоверителе доверенности [\(Рисунок 164\)](#page-146-1). Для этого с помощью переключателя укажите организационно-правовую форму удостоверителя и заполните необходимые данные.

# <span id="page-146-0"></span>Рисунок 163. Форма доверенности

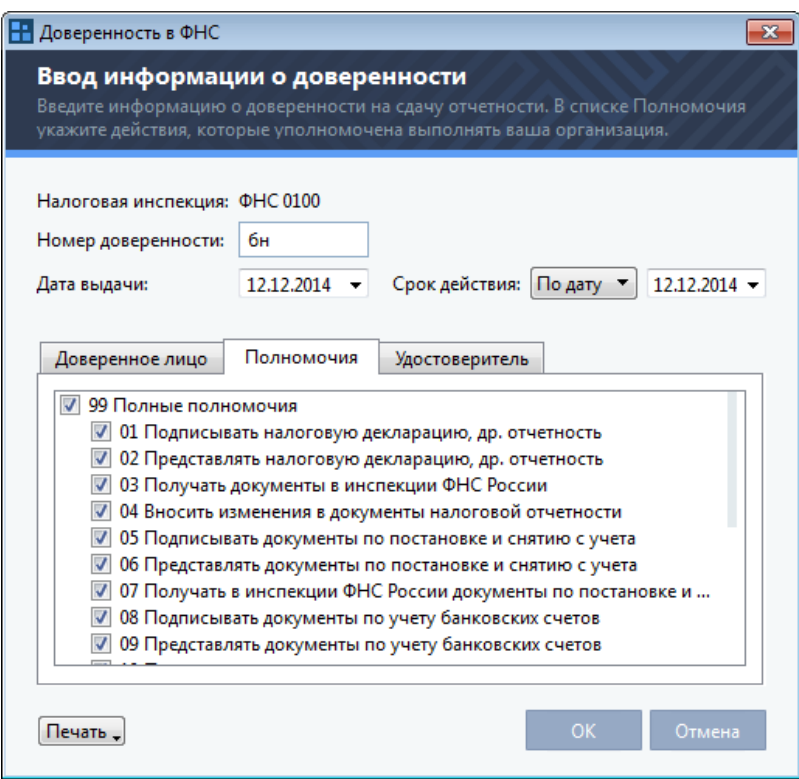

# <span id="page-146-1"></span>Рисунок 164. Сведения об удостоверителе доверенности

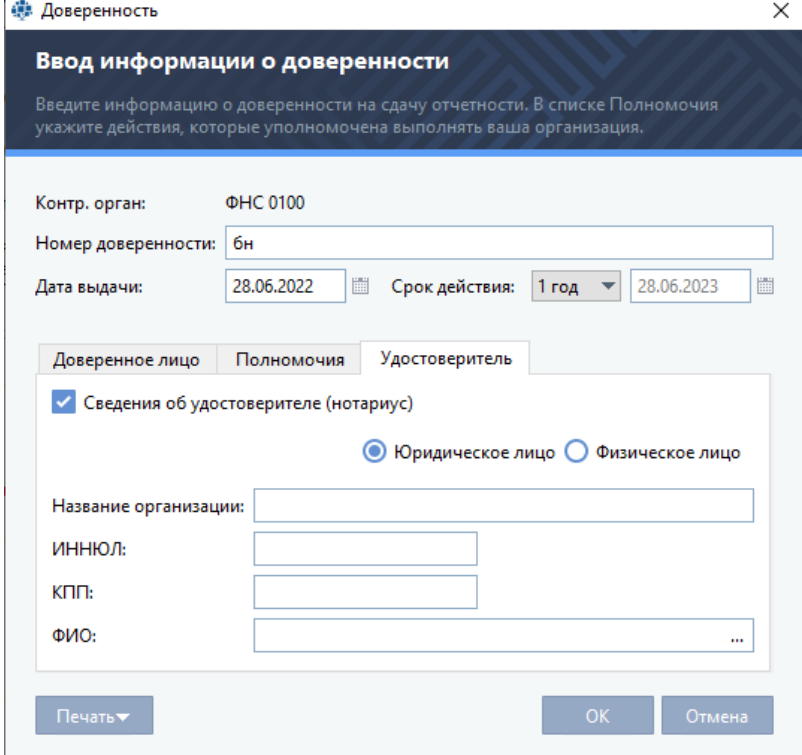

5.6.  Для сохранения введенных данных нажмите кнопку **OK**.

**Примечание** – Доверенность для взаимодействия с СФР(ФСС), вы можете сразу выгрузить на портал Фонда социального страхования РФ. Для этого в левом нижнем углу нажмите кнопку **Загрузить на портал СФР(ФСС)** (доступна только если вы [подключены к порталу\)](#page-30-0), выберите файл доверенности в формате PDF (не более 2 Мбайт) и нажмите **Открыть**. Таким образом, на портал будет добавлена подотчетная компания и выгружена доверенность для нее, в форме доверенности в программе TrustTax появится соответствующая надпись.

6. Если вы хотите получать из СФР(ФСС) СЭДО уведомления о прямых выплатах страхового

обеспечения и об изменении статуса ЭЛН сотрудников компании, щелкните ссылку **Подписаться на сообщения** и в окне **Подписаться на сообщения** нажмите **Да**.

7. При добавлении направления **СФР(ПФР)** для сдачи отчетности, в него автоматически добавляется пункт **Электронные трудовые книжки**, который отвечает за отправку отчета «СЗВ-ТД. Сведения о трудовой деятельности работников». Для настройки сдачи этого вида отчета:

7.1. Сформируйте заявление на подключение к электронному документообороту **СФР(ПФР)**. Для этого:

1) Щелкните ссылку **Создать заявление в СФР(ПФР)**.

2) В списке **Документ** выберите **Заявление на подключение к электронному документообороту СФР(ПФР)**.

3) Заполните сведения о страхователе и данные подписанта.

4) Нажмите кнопку **Отправить**.

7.2. Сформируйте уведомление о предоставлении полномочий представителю. Для этого:

1) Щелкните ссылку **Создать заявление в СФР(ПФР)**.

2) В списке **Документ** выберите **Уведомление о предоставлении полномочий представителю**.

3) Заполните сведения о документе, подтверждающем полномочия, сведения о страхователе и об уполномоченном представителе, данные подписанта.

4) Нажмите кнопку **Сохранить**.

7.3. Передайте документы в СФР(ПФР).

Сформированные уведомления не оправляются в СФР(ПФР). Они сохраняются в базе данных и могут быть при необходимости распечатаны или отправлены по электронной почте из карточки компании. Для этого щелкните документ правой кнопкой мыши и в разделе **Печать** выберите соответствующее действие.

Для отключения возможности сдачи отчета сформируйте заявление на отключение от электронного документооборота СФР(ПФР) и уведомление о прекращении полномочий представителя и передайте документы в СФР(ПФР). Порядок формирования заявления аналогичен порядку, описанному выше.

8. Для получения доверителем оповещений о ходе сдачи отчетности:

## 8.1.  Откройте вкладку **Оповещения**.

8.2. Укажите способ оповещения:

1) Для оповещений по SMS установите флажок **Оповещать по SMS**, укажите телефонный номер и время, в которое доверитель будет получать SMS;

**Примечание** – Часовой пояс для указанного вами времени берется из системных настроек вашего компьютера.

> 2) Для оповещений по электронной почте установите флажок **Оповещать по e-mail** и укажите нужный адрес.

8.3. Нажмите кнопку **Подключить услугу**.

На указанный телефонный номер и (или) электронную почту будет выслан код подтверждения.

8.4. В окне **Подтверждение** введите полученные коды подтверждения, затем нажмите кнопку **OK**.

8.5. Укажите типы оповещений, которые будет получать доверитель.

**Примечание** – Уполномоченный представитель не будет получать оповещения за этого доверителя.

9. Для получения доверителем документов от контролирующего органа на электронную почту:

9.1. Для автоматической отправки документов доверителю [в общих настройках программы](#page-169-0) во вкладке **Отправка документов** установите флажок **Автоматически отправлять документы с данной рабочей станции**.

9.2. Для отправки конкретных типов документов в окне **Компания** во вкладке **Отправка документов доверителю** в поле **Адрес электронной почты** введите адрес электронной почты, установите флажок **Автоматически отправлять документы доверителю**. Затем укажите конкретные типы документов, которые будет получать доверитель.

**Примечание** – Если для доверителя настроена отправка оповещений по электронной почте, то по умолчанию в поле Адрес электронной почты указан адрес из настроек оповещений.

10. Если вы регистрируете юридическое лицо, во вкладке **Данные руководителя** укажите сведения о руководителе организации. Для этого в поле ФИО нажмите кнопку **и в открывшемся** окне укажите фамилию, имя и отчество руководителя, затем нажмите кнопку **Сохранить**.

11. Во вкладке **Сотрудники** укажите список сотрудников организации.

12. Нажмите кнопку **ОК**.

В окне элемента **Компания** на панели просмотра появится добавленная вами организация. При необходимости вы можете изменить информацию об организации.

### <span id="page-148-0"></span>**6.8.3. Редактирование данных обслуживаемой организации**

При изменении данных обслуживаемой организации обновите соответствующую информацию в программе TrustTax:

1. В окне программы TrustTax щелкните элемент **Компания**.

2. В открывшемся окне выберите организацию и на панели инструментов нажмите кнопку

# **Редактировать** [\(Рисунок 165\)](#page-148-1).

<span id="page-148-1"></span>Рисунок 165. Выбор организации из списка

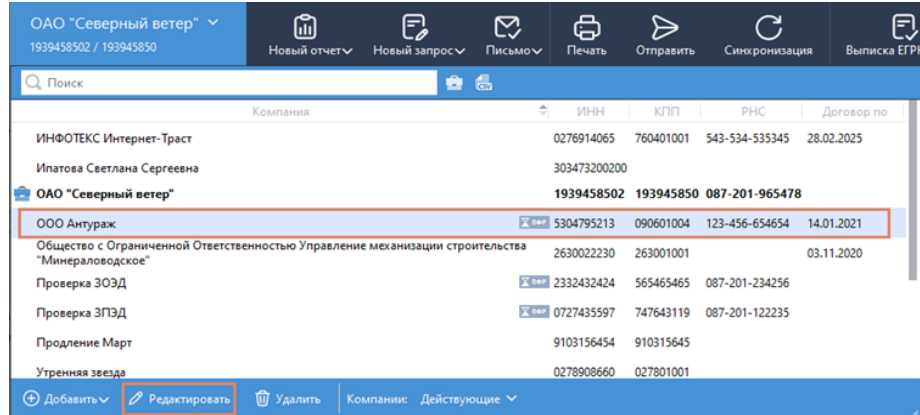

- 3. Отредактируйте данные.
- 4. Нажмите кнопку **ОК**.

# <span id="page-149-0"></span>**6.8.4. Подписка на уведомления СФР(ФСС) СЭДО**

С помощью программы TrustTax вы можете:

1. Получать из СФР(ФСС) СЭДО следующие уведомления о сотрудниках обслуживаемой организации:

1.1. Сообщения по сведениям о застрахованных лицах:

1) Сведения о застрахованном лице;

2) Результат регистрации сведений о застрахованном лице;

3) Информация о несоответствии сведений о застрахованном лице.

1.2. Уведомление об изменении статуса электронных листков нетрудоспособности при их оформлении в поликлиниках.

1.3. Сообщения по проактивным выплатам:

1) Запрос на проверку, подтверждение, корректировку сведений проактивной выплаты страхового обеспечения/уведомление о наступлении страхового случая;

2) Ответ на запрос проверки, подтверждения, корректировки сведений проактивной выплаты страхового обеспечения;

3) Результат обработки ответа на запрос проверки, подтверждения, корректировки сведений проактивной выплаты страхового обеспечения;

4) Уведомление о статусе выплаты пособия.

1.4. Сообщения по отпуску по уходу за ребенком:

1) Уведомление о прекращении отпуска по уходу за ребенком до полутора лет;

2) Результат обработки уведомления о прекращении отпуска по уходу за ребенком до полутора лет.

1.5. Сообщения по статусам выплаты пособия:

1) Запрос статуса выплаты пособия по временной нетрудоспособности и материнству;

2) Ответ на запрос статуса выплаты пособия по временной нетрудоспособности и материнству.

1.6. Сообщения по информации о жизненных событиях:

1) Сведения о жизненных событиях застрахованного лица.

1.7. Результат обработки информации о жизненных событиях застрахованного лица.

<span id="page-149-1"></span>Рисунок 166. Порядок подписки на сообщения СФР(ФСС) СЭДО, с указанием последовательности действий

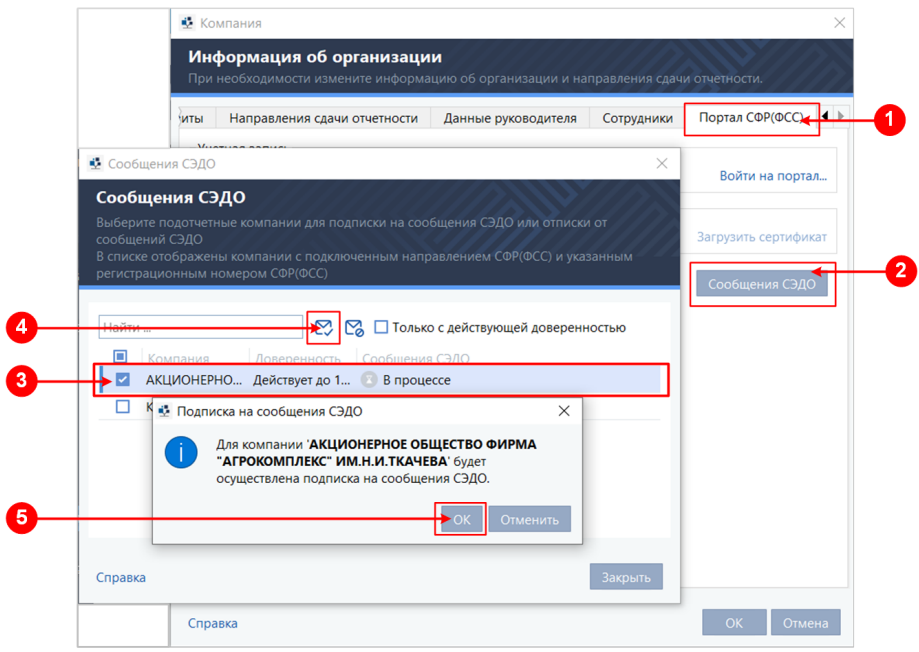

2. Настроить получение уведомлений из СФР(ФСС) СЭДО (см. Рисунок 166) для выбранной организации (см. [Настройка взаимодействия в режиме УП\)](#page-144-0) или для нескольких организации сразу. Для этого:

## **TrustTax. Руководство пользователя**

- 2.1. В главном окне программы:
	- 1) Нажмите элемент **Компания**;
	- 2) Выберите название своей организации;
	- 3) Нажмите **Редактировать**.
- 2.2. Во вкладке **Портал СФР(ФСС)** нажмите кнопку **Сообщения СЭДО**.
- 2.3. Выберите в списке одну или несколько организаций.

2.4. Нажмите <sup>1</sup>

2.5. Нажмите кнопку **OK**.

**Примечание** – В списке отображаются только обслуживаемые организации, имеющие Ð подключенное направление СФР(ФСС) (см. [Настройка взаимодействия в режиме УП\)](#page-144-0) и регистрационный номер СФР(ФСС) в карточке компании (см. [Редактирование данных](#page-148-0)  [обслуживаемой организации\)](#page-148-0).

Для отмены подписки выберите организацию и нажмите .

## <span id="page-150-0"></span>**6.8.5. Удаление и восстановление удаленной ранее обслуживаемой организации**

При удалении из списка обслуживаемых организация перемещается в список удаленных организаций. При необходимости вы можете восстановить организацию в список обслуживаемых.

1. Удаление организации:

1.1. В окне программы TrustTax щелкните элемент **Компания**.

1.2. В открывшемся окне на панели инструментов в списке **Показать компании** выберите **Действующие**.

1.3. В списке выберите организацию.

- 1.4. На панели инструментов окна элемента **Компания** нажмите кнопку **W** Удалить.
- 1.5. Организация будет перенесена в список **Удаленные**.

#### <span id="page-150-1"></span>Рисунок 167. Восстановление удаленной компании

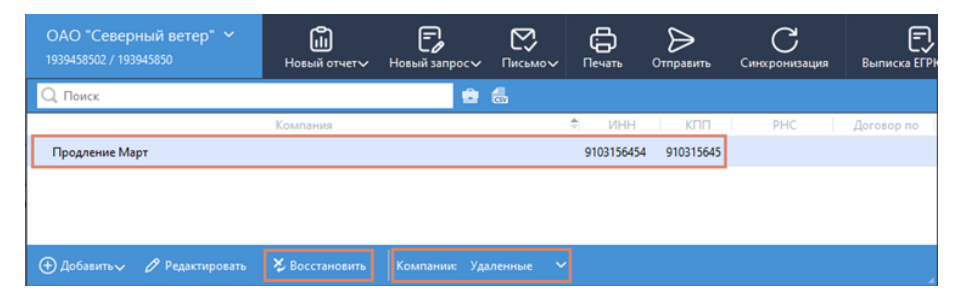

2. Восстановление удаленной организации (см. Рисунок 167):

2.1. В окне программы TrustTax щелкните элемент **Компания**.

2.2. В открывшемся окне на панели инструментов в списке **Показать компании** выберите **Удаленные**.

2.3. В списке выберите нужную организацию.

2.4. На панели инструментов элемента **Компания** нажмите кнопку **Восстановить**. Организация будет перенесена в список **Действующие**.

## **6.8.6. Заполнение данных об организации**

Программа TrustTax обеспечивает работу с государственными контролирующими органами (СФР(ФСС), Росстат, СФР(ПФР), ФНС и ЦБР) от имени других организаций [в режиме УП.](#page-10-0)

Работа от имени другой организации возможна если она зарегистрирована в вашем списке обслуживаемых организаций.

Для добавления организации в список:

1. Откройте окно редактирования данных об организации. Для этого в окне программы щелкните

### **TrustTax. Руководство пользователя**

элемент **Компания**. В появившемся окне нажмите кнопку **Добавить > Компания**.

- 2. Будет открыто окно **Компания**, в котором:
	- 2.1. Во вкладке **Реквизиты**:

1) Укажите организационно-правовую форму организации, для чего используя переключатель выберите **Юридическое лицо** или **Индивидуальный предприниматель**.

2) В поле **Договор по** укажите срок, на который заключен договор между УП и подотчетной организацией.

3) Заполните сведения об организации согласно имеющимся реквизитам.

4) Для индивидуального предпринимателя в группе **Сведения о документе, удостоверяющем личность** укажите тип и данные документа.

5) Для отправки отчетности:

• в транзитное направление ФНС, занимающееся крупнейшими налогоплательщиками установите флажок **Является крупнейшей организацией**;

• напрямую в ФНС снимите флажок **Является крупнейшей организацией**.

2.2. Во вкладке **Направления сдачи отчетности** [\(Рисунок 168\)](#page-151-0):

1) Выберите сертификат, которым будете подписывать отчеты.

**Примечание** – Вы можете подписывать отчеты своим сертификатом или сертификатом обслуживаемой вами организации. В последнем случае нажмите кнопку **Выбрать сертификат**, в появившемся окне выберите в списке нужный сертификат и нажмите кнопку **ОК**.

2) Нажмите кнопку **Добавить направление**.

<span id="page-151-0"></span>Рисунок 168. Окно **Информация об организации**. Выбор сертификата

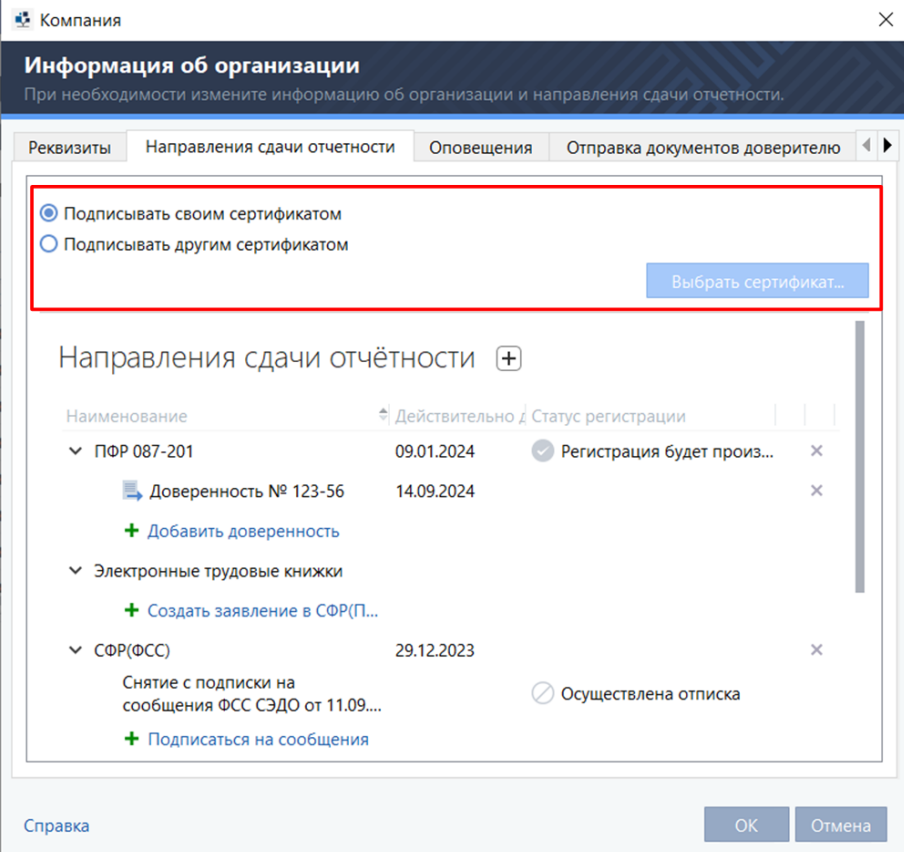

3) В поле **Направления сдачи отчетности**:

• выберите пункт **СФР(ФСС), Росстат, СФР(ПФР), ЦБР, ФНС** или **ФСРАР**;

**TrustTax. Руководство пользователя**

• нажмите **Выбрать**.

<span id="page-152-0"></span>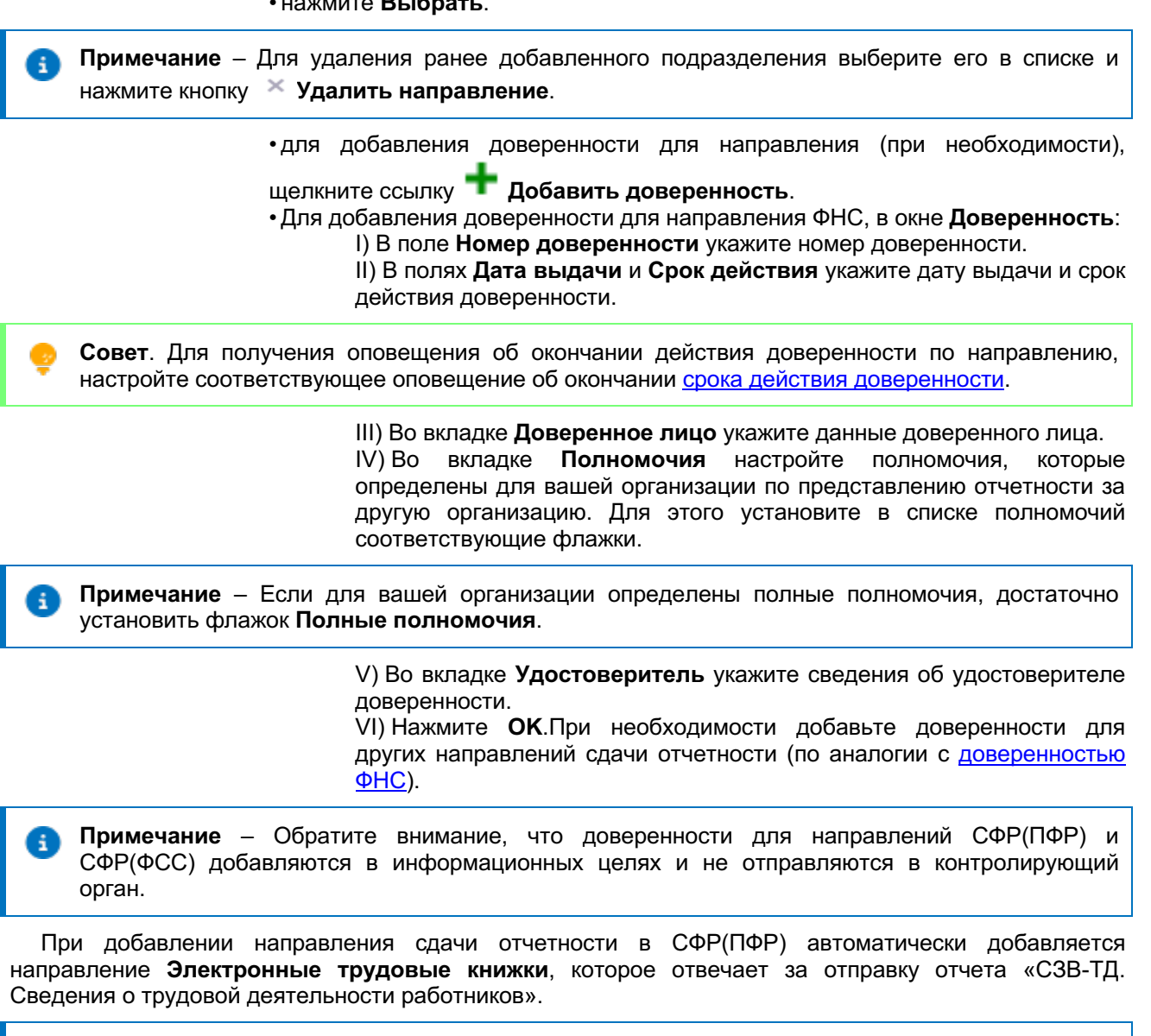

**Примечание** – Кроме отчета «СЗВ-ТД. Сведения о трудовой деятельности работников» в СФР(ПФР) могут быть направлены другие виды отчетов по персонифицированному учету (СЗВ-М, СЗВ-СТАЖ и т. д.). При этом отправка отчетов осуществляется через портал ПФР ЭДОК. Подробнее в разделе [Отправка отчетов в ПФР.](#page-123-0)

3. Для настройки сдачи отчетов в СФР(ПФР) за доверителя:

3.1. Сформируйте заявление на подключение к электронному документообороту СФР(ПФР) и отправьте его в ведомство [\(Рисунок 169\):](#page-153-0)

1) Нажмите **Создать заявление в СФР(ПФР)**;

2) В списке **Документ** выберите **Заявление на подключение к электронному документообороту СФР(ПФР)**;

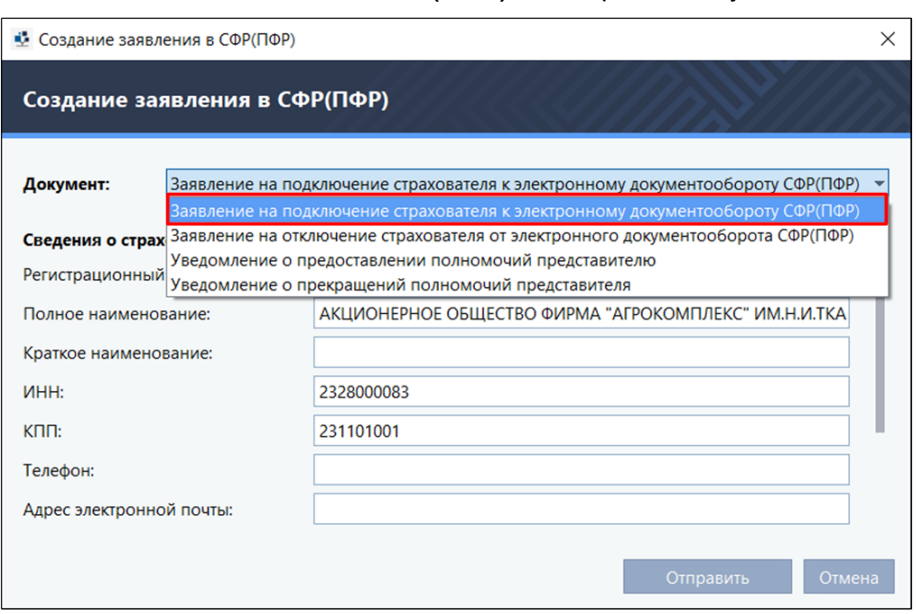

<span id="page-153-0"></span>Рисунок 169. Окно **Создание заявление в СФР(ПФР)** и выбор типа документа

<span id="page-153-1"></span>3) Заполните сведения о страхователе и данные подписанта;

4) Нажмите **Отправить**.

5) В окне **Список отправляемых документов**:

- • проверьте документы для отправки;
	- • установите флажок **Я подтверждаю, что документы готовы к отправке**;
	- • нажмите кнопку **Подписать и отправить**.

6) В окне **Пароль к закрытому ключу** в поле **Пароль** введите пароль к контейнеру ключей или ПИН-код внешнего устройства (в зависимости от места хранения контейнера ключей).

Заявление будет подписано ЭП текущего пользователя или обслуживаемой организации (в зависимости от настроек на  $\frac{3 \text{ uare}}{3}$  и отправлено в СФР(ПФР).

Если в процессе подписания и отправки возникнут проблемы (например, срок действия сертификата для подписи истек), заявление будет удалено и не отправится.

3.2. Сформируйте уведомление о предоставлении полномочий представителю и отправьте его в СФР(ПФР):

1) Щелкните ссылку **Создать заявление в СФР(ПФР)**;

2) В списке **Документ** выберите **Уведомление о предоставлении полномочий представителю**;

3) Заполните сведения:

- о документе, подтверждающем полномочия;
- сведения о страхователе и об уполномоченном представителе;
- данные подписанта.
- 4) Нажмите **Сохранить**.
- 5) Передайте уведомление в СФР(ПФР).

## **Внимание!**

Сформированное уведомление не оправляется в СФР(ПФР) автоматически. Оно сохраняется в базе данных и может быть распечатано или отправлено по электронной почте из карточки компании. Для этого щелкните документ мышкой и в форме **Печать** выберите соответствующее действие.

**Примечание** – Создание заявлений и уведомлений по направлению **СФР(ПФР) Электронные трудовые книжки** доступно:

- для пользователей с действующим сертификатом;
- если указан сертификат обслуживаемой организации;
- при работе в [многопользовательском режиме.](#page-9-0)

Для отключения возможности сдачи отчета «СЗВ-ТД. Сведения о трудовой деятельности работников», аналогичным образом сформируйте заявление на отключение от электронного документооборота ПФР и уведомление о прекращении полномочий представителя и передайте документы в СФР(ПФР). Заявление будет передано в ведомство автоматически, уведомление может быть отправлено в ручном режиме.

4. Для получения доверителем оповещения о ходе сдачи отчетности:

4.1. Откройте вкладку **Оповещения**.

A.

- 4.2. Укажите, каким образом доверитель будет получать оповещения:
	- 1) Для оповещений по SMS:
		- • установите флажок **Оповещать по SMS;**
		- • укажите телефонный номер и время, в которое доверитель будет получать SMS.

**Примечание** – Часовой пояс для указанного вами времени берется из системных настроек вашего компьютера.

2) Для оповещений по электронной почте:

- • установите флажок **Оповещать по e-mail** и укажите необходимый адрес;
- • нажмите кнопку **Подключить услугу**.

На указанные телефонный номер и электронную почту будет выслан код подтверждения.

- 3) В окне **Подтверждение** введите полученный код подтверждения.
- 4) Нажмите **OK**.

4.3. Укажите типы оповещений, которые будет получать доверитель.

**Примечание** – Уполномоченный представитель не будет получать типы оповещений, которые получает доверитель.

5. Для получения доверителем документов от контролирующего органа по электронной почте:

5.1. Для отправки всех документов доверителю в общих настройках программы во вкладке **Отправка документов** установите флажок **Автоматически отправлять документы с данной рабочей станции**.

5.2. Для отправки конкретных типов документов во вкладке **Отправка документов доверителю**:

- 1) В поле **Адрес электронной почты** введите адрес электронной почты;
- 2) Установите флажок **Автоматически отправлять документы доверителю**;
- 3) Укажите конкретные типы документов, которые будет получать доверитель;

**Примечание** – Если для доверителя настроена отправка оповещений по электронной почте, то по умолчанию в поле **Адрес электронной почты** указан адрес из настроек оповещений.

6. Если ваша организация является юридическим лицом:

- 6.1. Во вкладке **Данные руководителя** укажите сведения о руководителе вашей организации:
	- 1) В поле ФИО нажмите кнопку  $\frac{1}{2}$ ;
	- 2) В появившейся форме укажите фамилию, имя и отчество руководителя;
	- 3) Нажмите **Сохранить**.
- 7. Нажмите **ОК**.

÷

**Примечание** – Если при заполнении данных об организации не были заполнены какие-либо поля, обязательные для заполнения, будет выведено соответствующее сообщение. В этом случае добавьте необходимую информацию, затем нажмите кнопку **ОК**.

8. Убедитесь, что в окне элемента **Компания** на панели просмотра появилась добавленная вами организация.

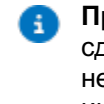

**Примечание** – СФР(ПФР) будет зарегистрирована информация о том, что вы собираетесь сдавать отчетность за данную организацию в режиме УП. Регистрация может занять время до нескольких часов, в течение которого справа от названия компании будет отображаться информационный значок.

При необходимости вы можете изменить информацию об организации.

# **7. Работа с отчетом, запросом, формализованным документом, письмом**

## <span id="page-156-1"></span>**7.1. Просмотр истории документа**

Программа TrustTax позволяет вам всегда быть в курсе того, на каком этапе передачи находится отчет или иной документ, отправленный в контролирующий орган. Передача считается завершенной, если все ее этапы были пройдены.

История документа содержит:

1. Информацию об этапах передачи отчетов, запросов и формализованных документов отображается на панели информации (см. [Интерфейс программы TrustTax\)](#page-49-0). Этапы передачи, которые еще не пройдены, неактивны. Завершенные этапы отмечаются одним из значков:

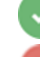

– этап завершен успешно;

– этап завершен неуспешно (ошибка или отказ).

2. Информацию об этапе передачи отчета, запроса или формализованного документа также отображается на панели просмотра в столбце **Статус документооборота**:

- $\bigcirc$  запрос создан и готов к отправке;
- $\mathbb{Z}_{-}$ в процессе отправки;
- $\bigcirc$  доставлен на сервер специализированного оператора связи;
- отправлен в контролирующий орган;
- получен контролирующим органом;

 $\checkmark$  – принят контролирующим органом (отчет, неформализованный документ), получен ответ из контролирующего органа (запрос);

– отклонен контролирующим органом.

3. Информацию об отправке доверителю документов в составе отчета, запроса или формализованного документа отображается на панели просмотра в столбце **Отправка доверителю**:

 $\blacktriangleright$  – отправка документов не выполнялась (для отправки в автоматическом режиме);

– документ или все документы в составе отчета, запроса или формализованного документа успешно отправлены;

– часть документов в составе отчета, запроса или формализованного документа успешно отправлена;

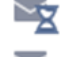

– документ находится в очереди отправки;

– при отправке документа возникла ошибка.

4. Подробную информацию о передаче каждого документа (отчета, запроса, формализованного документа или письма). Для просмотра данной информации:

4.1. На панели навигации выберите раздел, в котором находится нужный документ (**В подготовке, В работе, Архив**).

4.2. На панели просмотра выберите документ.

4.3. Выполните одно из действий:

1) На панели информации щелкните ссылку **История**.

- 2) На панели просмотра [\(Рисунок 170\)](#page-156-0):
	- выберите необходимый документ;
	- щелкните правой клавишей мыши;
	- • в открывшемся меню выберите **История документа...**.

Будет открыто окно **История документа** [\(Рисунок 171\)](#page-157-0).

<span id="page-156-0"></span>Рисунок 170. История документа

| СЭДО<br>(+) Создать $\sqrt{ }$ Загрузить $\sqrt{ }$                                                                                                    |                    |                    |                   |                                                                                                    |                                    |
|----------------------------------------------------------------------------------------------------|--------------------|--------------------|-------------------|----------------------------------------------------------------------------------------------------|------------------------------------|
| Дата получения/создания: Весь период                 Компания:   Все           Тип уведомления:   Все<br>Статус: Все $\overline{\phantom{a}}$<br>Q. Поиск по уведом |                    |                    |                   |                                                                                                    |                                    |
| ⊡                                                                                                    | Создал             | Отправил           | Компания          | Тип уведомле Получено/Соз Э Отправлено                                                                                    |                                    |
| ✓                                                                                                    | Конец Д. Д.        | Конец Д. Д.        | OOO PQ            | История документа                                                                                                    | 22:16<br>13.09.2023 22:17          |
|                                                                                                    | Конец Д. Д.        | Конец Д. Д.        | OOO PC            | Удалить                                                                                                    | 13.09.2023 21:52<br><b>B</b> 21:51 |
|                                                                                                    | СФР(ФСС)           | СФР(ФСС)           | <b>OOO PC</b>     | Перенести в архив                                                                                                    | 23 14                              |
|                                                                                                    | $C\Phi P(\Phi CC)$ | $C\Phi P(\Phi CC)$ | OOO PC            | Перенести в корзину<br>Восстановить<br>Отметить как прочитанное<br>Экспорт документооборота<br>Отправить<br>Редактировать | B 13:02                            |
|                                                                                                    | $C\Phi P(\Phi CC)$ | $C\Phi P(\Phi CC)$ | OOO <sub>PC</sub> |                                                                                                    | B 12:59                            |
|                                                                                                    | CΦP(ΦCC)           | CΦP(ΦCC)           | <b>OOO PC</b>     |                                                                                                    | 23 8:39                            |
|                                                                                                    | СФР(ФСС)           | CΦP(ФCC)           | <b>OOO PC</b>     |                                                                                                    | 23 8:33                            |
|                                                                                                    | $C\Phi P(\Phi CC)$ | COP(OCC)           | <b>OOO PC</b>     |                                                                                                    | 23 8:30                            |

<span id="page-157-0"></span>Рисунок 171. История документа

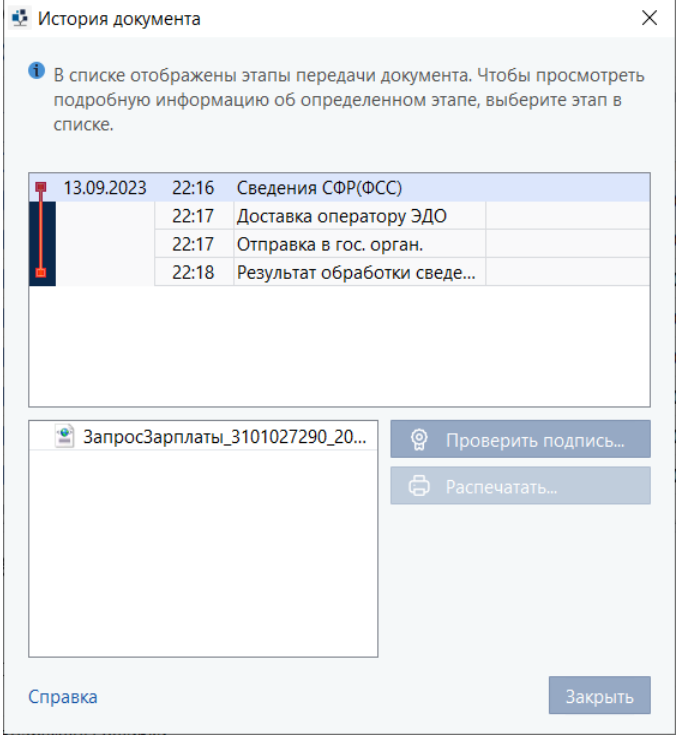

4.4. Ознакомьтесь с интересующей вас информацией:

1) Для просмотра информации о прохождении какого-либо этапа, выберите его в списке. В нижней части окна отобразится подробная информация о выбранном этапе. 2) Если выбранный этап связан с получением программой протокола или квитанции, заверенной электронной подписью, вы можете проверить эту подпись с помощью кнопки **Проверить подпись** (см. [Проверка подписей и сертификатов, связанных с](#page-160-0)  [этапами передачи документа\)](#page-160-0).

3) Для распечатывания информации об этапе, отображенной в нижней части окна нажмите кнопку **Распечатать**.

4.5. После завершения работы с историей документа нажмите кнопку **Закрыть**.

### <span id="page-158-2"></span>**7.2. Отправка документов доверителю**

Программа TrustTax позволяет вам и вашим доверителям всегда быть в курсе того, на каком этапе передачи находится отчет или иной документ, отправленный в контролирующий орган.

При работе в режиме УП (см. [Режим уполномоченного представителя \(УП\)\)](#page-10-0) вы можете отправлять доверителю по электронной почте документы, связанные со сдачей его отчетности на различных этапах или полученные от контролирующего органа.

Отправка документов по электронной почте может выполняться в двух режимах:

#### **1. Автоматически**

Отправка документов доверителю по электронной почте выполняется автоматически при получении квитанции о доставке отчета или запроса оператору ЭДО, а также при получении документов от контролирующего органа. Для автоматической отправки документов доверителю укажите соответствующие настройки программы (см. [Автоматическая отправка документов](#page-158-0)  [доверителю\)](#page-158-0).

### **2. Вручную**

Уполномоченный представитель может выбрать и отправить необходимый документ вручную (см. [Отправка документов доверителю вручную\)](#page-158-1).

### <span id="page-158-0"></span>**7.2.1. Автоматическая отправка документов доверителю**

В программе TrustTax вы можете автоматически отправлять доверителю следующие документы и извещения:

- 1. При взаимодействии с ФНС:
	- квитанция о доставке оператору ЭДО;
	- извещение о получении;
	- извещение о результате приема;
	- извещение об обработке;
	- ответ от контролирующего органа;
	- требование.
- 2. При взаимодействии с СФР(ПФР):
	- квитанция о доставке оператору ЭДО;
	- подтверждение получения;
	- протокол;
	- ответ от контролирующего органа.
- 3. При взаимодействии с Росстатом:
	- квитанция о доставке оператору ЭДО;
	- извещение о получении;
	- извещение о результате приема.
- 4. При взаимодействии с СФР(ФСС):
	- протокол.
- 5. При взаимодействии с ЦБР:
	- квитанция о доставке оператору ЭДО;
	- извещение о получении;
	- извещение о результате приема.
- 6. Входящие письма.

Автоматическая отправка документов доверителям может осуществляться только с одного рабочего места, на котором запущена программа TrustTax.

Для автоматической отправки документов доверителю укажите соответствующие параметры при настройке взаимодействия с контролирующим органом в режиме УП (см. Настройка взаимодействия в [режиме УП\)](#page-144-0).

### <span id="page-158-1"></span>**7.2.2. Отправка документов доверителю вручную**

В программе TrustTax вы можете вручную отправлять доверителю следующие документы и извещения:

- 1. При взаимодействии с ФНС:
	- отправленный отчет;
	- квитанция о доставке оператору ЭДО;
	- извещение о получении;
	- извещение о результате приема;

#### **TrustTax. Руководство пользователя**

- извещение об обработке;
- ответ от контролирующего органа;
- требование.
- 2. При взаимодействии с СФР(ПФР):
	- отправленный отчет;
	- квитанция о доставке оператору ЭДО;
	- подтверждение получения;
	- протокол:
	- ответ от контролирующего органа.
- 3. При взаимодействии с Росстатом:
	- отправленный отчет;
	- квитанция о доставке оператору ЭДО;
	- извещение о получении;
	- извещение о результате приема.
- 4. При взаимодействии с СФР(ФСС):
	- отправленный отчет, реестр или ЭЛН; • протокол.
- 5. При взаимодействии с ЦБР:
	- квитанция о доставке оператору ЭДО;
	- извещение о получении;
	- извещение о результате приема.
- 6. Входящие письма.

Отправка документов доверителям вручную может осуществляться с любого рабочего места.

### **Внимание!**

Перед отправкой документа по электронной почте настройте отправку электронных писем доверителям (см. [Настройка отправки электронных писем доверителям\)](#page-179-0), а также укажите адрес электронной почты доверителя при настройке взаимодействия с контролирующими органами в режиме УП.

Для отправки документа вручную [\(Рисунок 172\)](#page-159-0):

- 1. Выберите документ на панели просмотра.
- 2. Выберите пункт **Отправить доверителю** в контекстном меню документа.
- 3. В окне **Отправка документов доверителю**:
	- 3.1. Установите флажки напротив документов, которые вам необходимо отправить.
	- 3.2. Нажмите кнопку **Отправить**.
- 4. Дождитесь окончания отправки. Это может занять некоторое время.

<span id="page-159-0"></span>Рисунок 172. Добавление документов к отправке доверителю

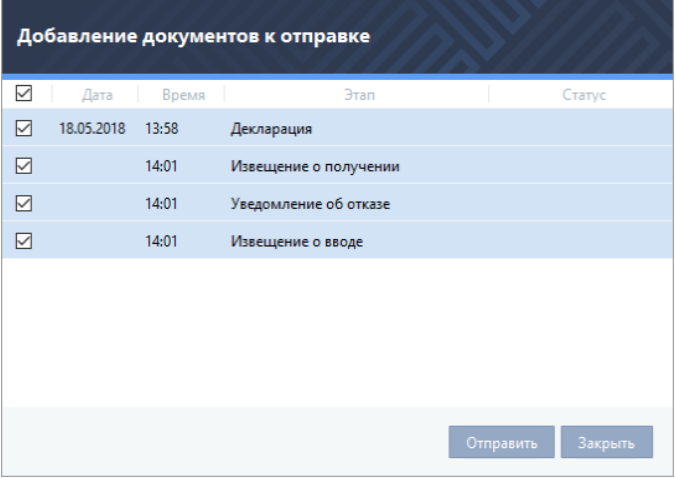

## **7.3. Пометка о прочтении писем**

Для удобства работы с входящей почтой вы можете выбрать несколько писем и отметить их как прочитанные. Для этого, в окне программы TrustTax (см. [Рисунок 173\)](#page-160-1):

- 1. Выберите раздел **Почта > Входящие** на панели навигации.
- 2. Выберите одно или несколько писем на панели просмотра.

3. Щелкните правой кнопкой мыши одно из выбранных писем и в контекстном меню выберите пункт **Отметить как прочитанное**.

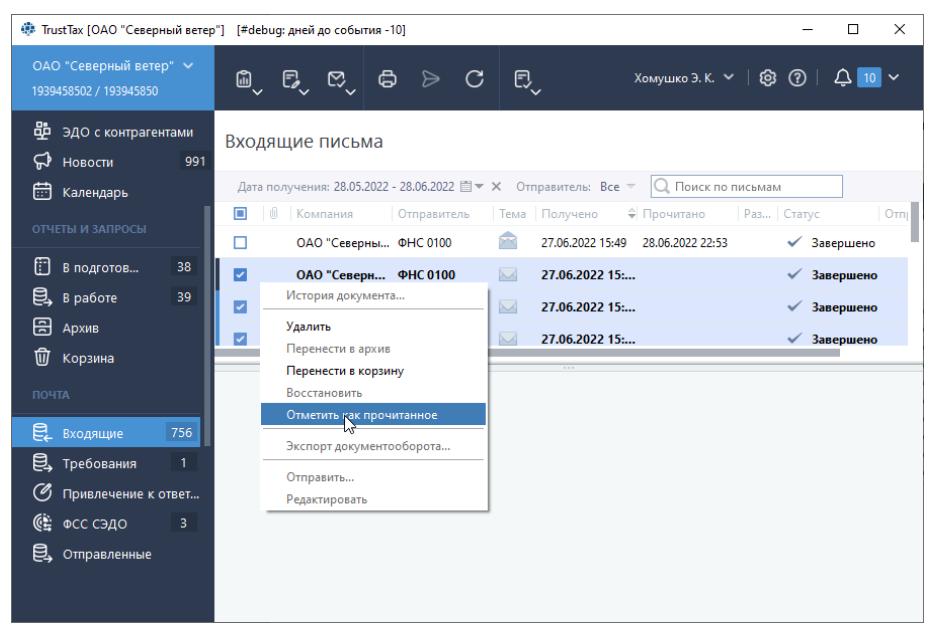

<span id="page-160-1"></span>Рисунок 173. Пометка о прочтении писем

## <span id="page-160-0"></span>**7.4. Проверка подписей и сертификатов, связанных с этапами передачи документа**

В программе TrustTax вы можете выполнить проверку подписи и сертификата:

1. Лица, заверившего документ (отчет, запрос, формализованный документ или письмо) своей электронной подписью при отправке в контролирующий орган.

2. Специализированного оператора связи, заверяющего квитанции о получении документов на сервере специализированного оператора связи.

3. Специалиста контролирующего органа, подписавшего протокол входного контроля (или иной документ, полученный из контролирующего органа).

Для проверки подписи и сертификата:

1. На панели просмотра выберите нужный документ.

2. Выполните одно из действий в зависимости от того, чью подпись вы хотите проверить:

2.1. Для проверки подписи лица, заверившего документ, на панели информации выберите первый этап.

2.2. В зависимости от типа документа, первый этап может иметь разные названия, например -**Отчет, Запрос**.

2.3. Для проверки подписи специалиста контролирующего органа на панели информации выберите последний этап.

2.4. В зависимости от типа документа, последний этап может иметь разные названия, например – **Протокол, Ответ**.

3. Нажмите кнопку **Проверить подпись**.

В появившемся окне **Проверка подписи** будет отображена информация о результатах проверки [\(Рисунок 174\)](#page-161-0).

<span id="page-161-0"></span>Рисунок 174. Проверка подписи и сертификата

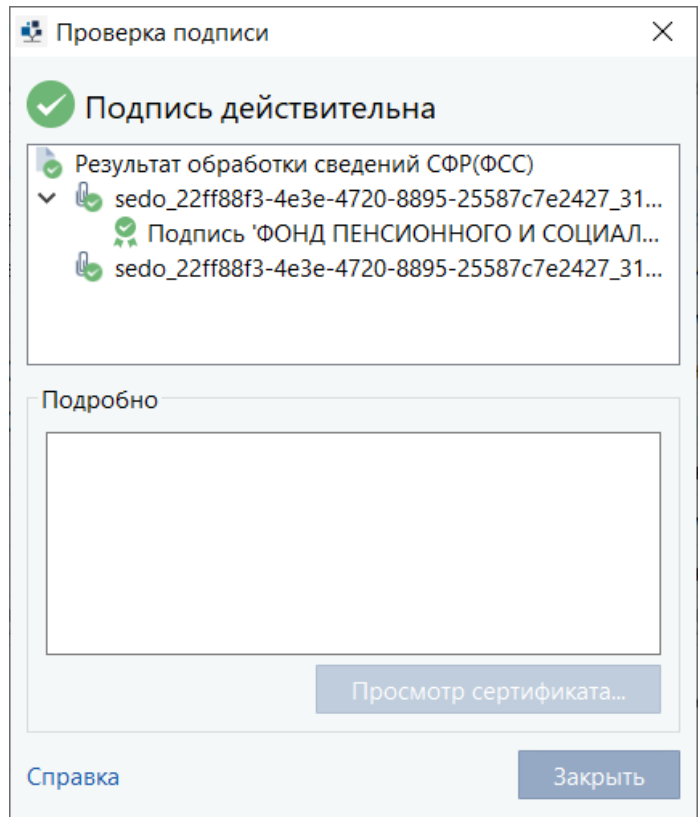

4. Для просмотра сведений о сертификате:

- 1) Выберите владельца сертификата в верхнем поле окна **Проверка подписи**.
- 2) Нажмите кнопку **Просмотр сертификата**.

В открывшемся окне **Сертификат** будут отображены сведения о сертификате пользователя.

## **7.5. Экспорт документа**

При необходимости вы можете экспортировать все файлы, связанные с определенным документом (отчетом, информационным запросом, формализованным документом или письмом) на жесткий диск или внешнее устройство.

Виды экспорта документов:

### **1. Экспорт обычного документа можно выполнить для любых документов**

При этом экспортируется документ, представленный в контролирующий орган (в незашифрованном или в зашифрованном виде), файл подписи пользователя, файл подписи контролирующего органа, а также квитанции и протоколы, подтверждающие этапы передачи документа.

### **2. Экспорт деклараций, направленных в ФНС, для представления в банк**

При этом экспортируется декларация, подпись отправителя декларации, подпись ФНС и квитанция о приеме документа в ФНС.

Для экспорта документа:

1. Выберите документ на панели просмотра.

2. Выполните одно из действий в зависимости от того, какой вид экспорта документооборота вы хотите выполнить:

2.1. Если вы хотите выполнить обычный экспорт документооборота, в контекстном меню выберите пункт **Экспорт документооборота**.

2.2. Если вы хотите выполнить экспорт декларации ФНС для представления в банк, в контекстном меню выберите пункт **Экспорт документооборота для банка**.

2.3. Если вы хотите выполнить экспорт всех вложений из выбранного входящего требования от ФНС, на панели информации нажмите кнопку **Экспортировать файлы**.

3. Укажите путь к папке, в которой будет сохранен документ.

**Примечание** – В указанной вами папке будут сохранены все файлы, связанные с экспортируемым документом.

4. Нажмите кнопку **OK**.

### <span id="page-162-1"></span>**7.6. Перенос документа в архив**

Архив предназначен для длительного хранения документов (отчетов, запросов, формализованных документов), работа с которыми завершена. В первую очередь это документы, на которые получен ответ из контролирующего органа.

Документы переносятся в архив одним из двух способов:

### **1. Автоматически**

При данном способе документы в архив переносятся по истечении определенного срока согласно настройкам программы (см. [Изменение настроек TrustTax\)](#page-169-0).

### **2. Вручную пользователем**

Для переноса документа (отчета или запроса) в архив вручную:

- 1. На панели просмотра выберите нужный документ.
- 2. Выберите документ.
- 3. Откройте контекстное меню документа (нажмите правой кнопкой мыши).
- 4. Выберите пункт **Перенести в архив** в контекстном меню [\(Рисунок 175\)](#page-162-0).

Выбранные документы будут перемещены в раздел **Архив**.

<span id="page-162-0"></span>Рисунок 175. Перенос документа в архив

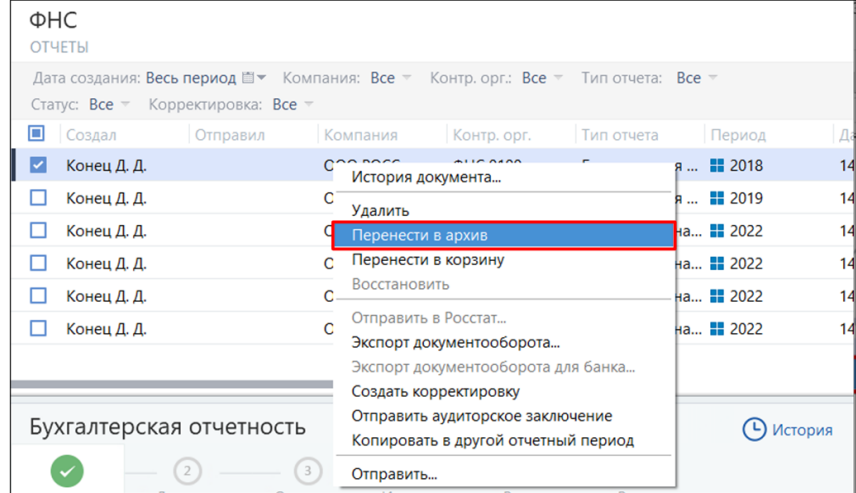

## **7.7. Объединение дублирующихся организаций**

Если после обновления программы ViPNet ЭДО Отчет с версии 1.0.х до версии 2.0.х некоторые организации повторяются в списке обслуживаемых компаний, вы можете объединить их. При этом объединяются реквизиты дублирующихся организаций и их история сдачи отчетности.

Для объединения дублирующихся организаций:

1. В программе TrustTax в правом верхнем углу нажмите кнопку **Настройки** . 2. Выберите пункт **Объединение организаций** (Рисунок 176).

Рисунок 176. Выбор пункта меню **Объединение организаций**

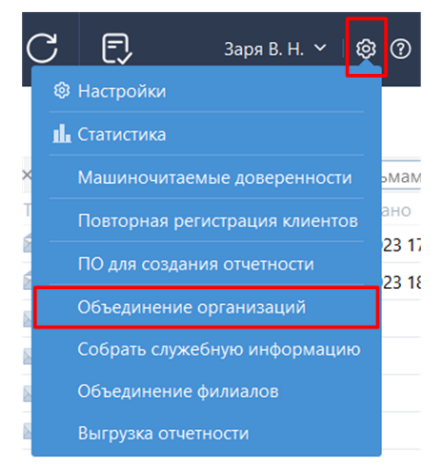

3. В открывшемся окне на левой панели отобразится список обслуживаемых организаций, на правой панели отобразятся группы с дублирующимися организациями, которые были определены автоматически на основе названий и реквизитов. Для остальных организаций вы можете установить соответствие вручную. Для этого выполните следующие действия (см. [Рисунок 177\)](#page-164-0):

3.1. Перетащите одну или несколько дублирующихся организаций в область со значком  $\bigodot$ 

3.2. В появившуюся на правой панели группу при необходимости перетащите еще организации, которые дублируют выбранные ранее.

3.3. Установите флажок рядом с организацией, которая будет считаться главной в группе. Информация остальных организаций будет добавлена в ее реквизиты и историю сдачи отчетности.

3.4. Нажмите кнопку **Объединить**.

4. Дождитесь завершения операции.

По окончании завершения операции появится окно с отчетом о результате объединения организаций.

Если при объединении некоторых организаций возникли ошибки, проанализируйте их причины и при необходимости повторите операцию объединения.

**Примечание** – Вы можете закрыть окно **Объединение организаций** и продолжить работу с Ð основными функциями программы TrustTax, при этом операция объединения организаций будет выполняться в фоновом режиме.

### <span id="page-164-0"></span>Рисунок 177. Объединение дублирующихся организаций

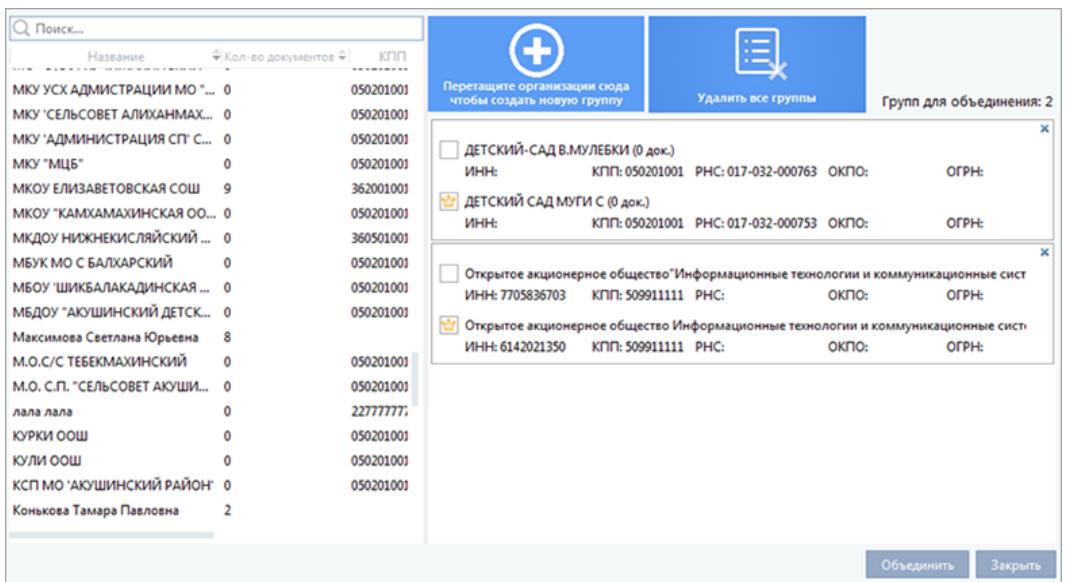

5. Нажмите кнопку **Закрыть** в окне **Результаты объединения**.

## **7.8. Печать документа**

Иногда может возникнуть необходимость распечатать те или иные вспомогательные документы (квитанции, протоколы, уведомления), подтверждающие прохождение этапов передачи для определенного отчета, запроса, формализованного документа. Например, во многих организациях принято дублировать документы, хранящиеся на цифровых носителях, в виде бумажного архива.

Распечатать необходимые документы можно непосредственно при просмотре этапов передачи на панели информации или в окне **История документа** (см. [Просмотр истории документа\)](#page-156-1).

1. Для распечатывания документа из окна **История документов**:

1.1. На панели просмотра выберите отчет, запрос или формализованный документ.

1.2. На панели информации выберите этап, для которого вы хотите распечатать вспомогательный документ.

1.3. Нажмите кнопку **История**.

1.4. В окне **История документа** выберите этап.

1.5. Нажмите кнопку **Распечатать**.

1.6. Нажмите кнопку **Печать <b>Вели**в окне предварительного просмотра документа [\(Рисунок 178\)](#page-165-0).

1.7. Настройте параметры печати и нажмите кнопку **Печать** в открывшемся окне.

**Примечание** – Для печати вложения в формате PDF из выбранного входящего требования от ФНС нажмите кнопку **Распечатать PDF**.

2. Документы по направлению **СФР(ПФР) Электронные трудовые книжки** можно распечатать только из карточки компании. Для этого:

2.1. В главном окне программы нажмите элемент **Компания**.

2.2. Во вкладке **Направления сдачи отчетности** щелкните название необходимого документа по направлению **СФР(ПФР) Электронные трудовые книжки**.

2.3. В окне предварительного просмотра документа нажмите кнопку **Печать** .

2.4. В открывшемся окне настройте параметры печати и нажмите кнопку **Печать**.

**Примечание** – Печатные формы ответов из **СФР(ПФР**) на заявления по направлению **СФР(ПФР) Электронные трудовые книжки** также доступны только из карточки компании. Для печати нажмите на статус ответа **Завершен успешно** или **Завершен с ошибкой**.

<span id="page-165-0"></span>Рисунок 178. Просмотр квитанции

Ð

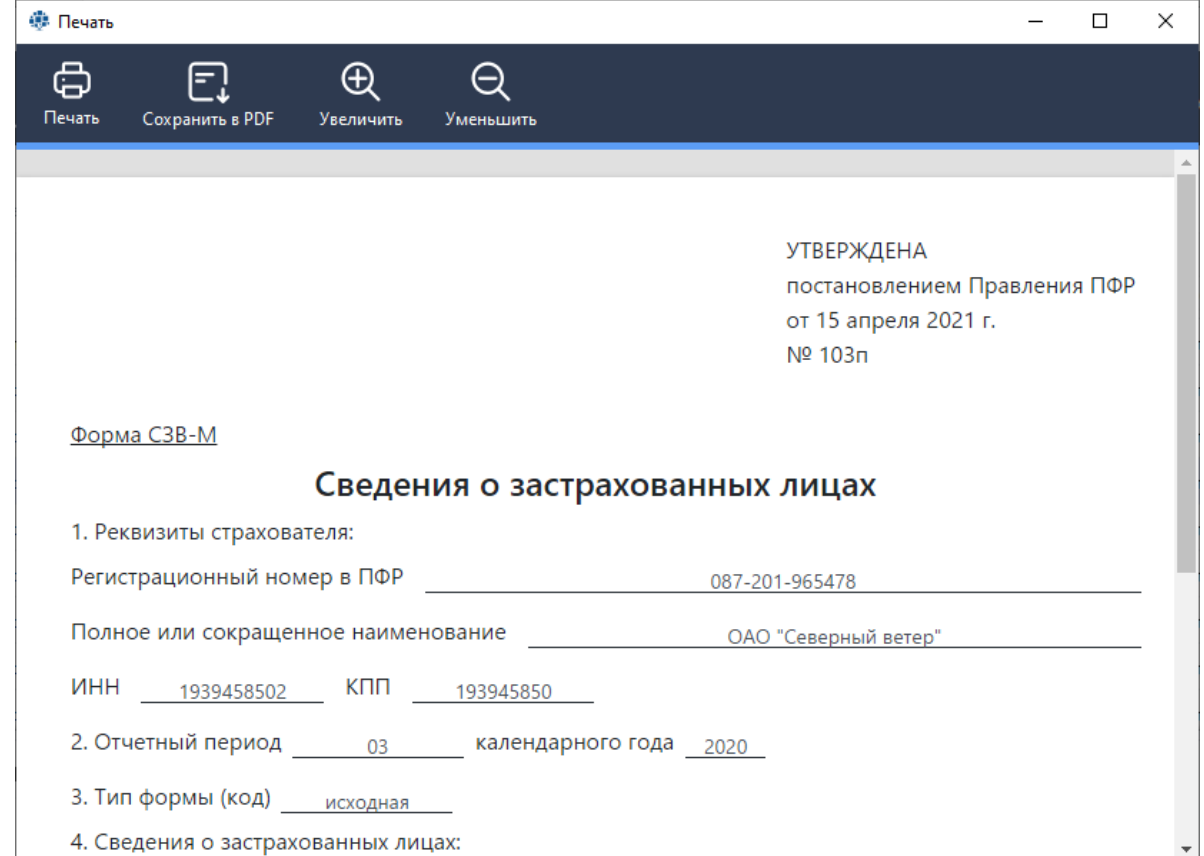

## **7.9. Печать нескольких документов**

Для печати нескольких отчетов или запросов и связанных с ними дополнительных документов (основной документ, квитанции, ответ ведомства) (см. [Рисунок 179\)](#page-166-0):

- 1. Выберите несколько отчетов или запросов на панели просмотра программы TrustTax.
- 2. Нажмите кнопку **Печать** на панели инструментов.

3. В окне **Печать** установите флажки напротив дополнительных документов, которые требуется распечатать.

- 4. Нажмите кнопку **Распечатать**.
- 5. В открывшемся окне **Печать**:
	- 5.1. Выберите устройство печати;
	- 5.2. Выполните настройку параметров печати;
	- 5.3. Нажмите кнопку **Печать**.

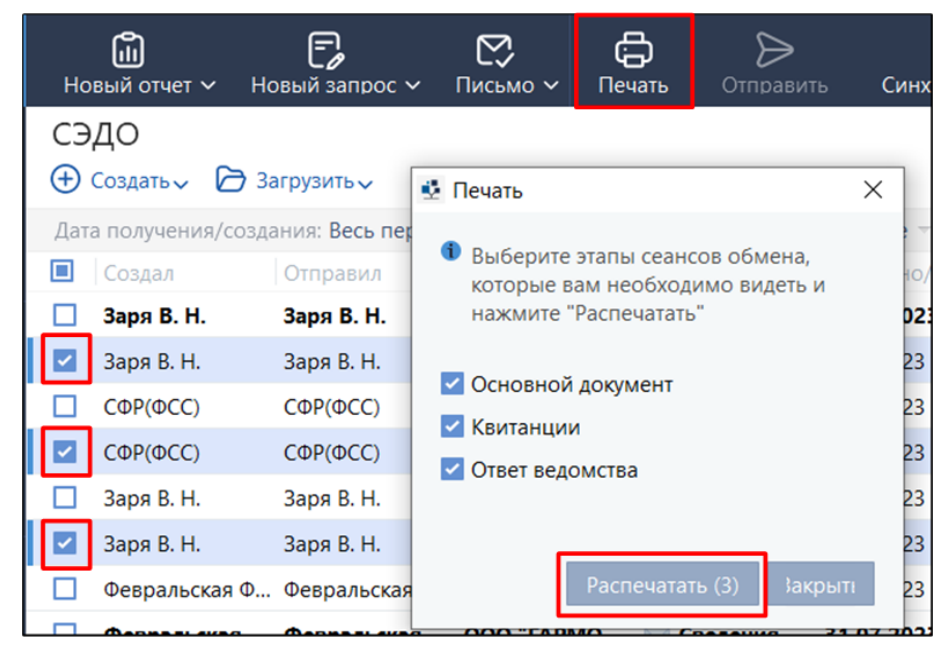

## <span id="page-166-0"></span>Рисунок 179. Печать дополнительных документов для нескольких отчетов

# **8. Работа с филиалами**

## **8.1. Создание и заполнение данных о филиале**

С помощью программы TrustTax вы можете следить за тем, как проходит процесс сдачи отчетности в контролирующие органы вашим филиалом.

Филиалы отображаются в списке, который открывается, если щелкнуть элемент **Компания**.

## **Внимание!**

Регистрация филиалов доступна только для своей организации (вы не можете зарегистрировать филиал для доверителя в режиме УП (см. [Режим уполномоченного](#page-10-0)  [представителя \(УП\)\)](#page-10-0)).

Для регистрации филиала вашей организации:

1. Откройте окно редактирования данных о филиале. Для этого выполните одно из действий:

1.1. Если у вашей организации еще нет зарегистрированных филиалов, во вкладке **Реквизиты**  окна **Информация об организации** нажмите кнопку **Создать филиал**.

1.2. Если у вашей организации уже есть зарегистрированные филиалы или она является уполномоченным представителем, в окне программы щелкните элемент **Компания**, затем в появившемся окне (см. [Элемент «Компания»\)](#page-51-0) нажмите кнопку **Добавить > Филиал**  [\(Рисунок 180\)](#page-167-0).

<span id="page-167-0"></span>Рисунок 180. Добавление филиала

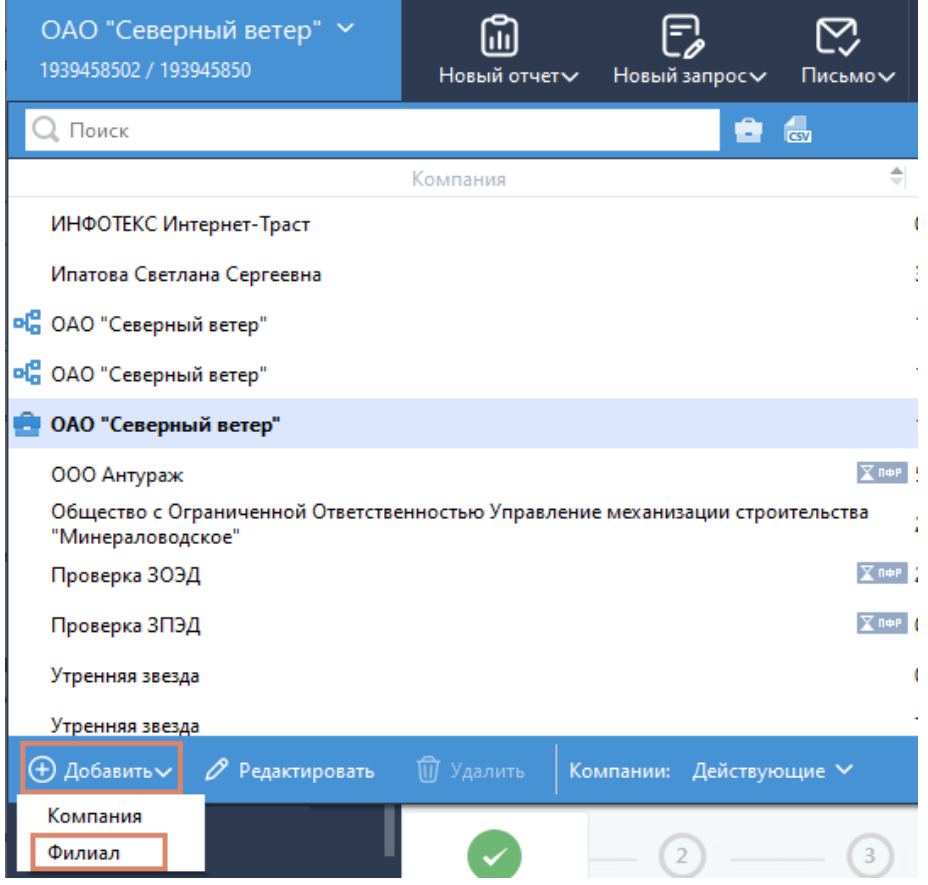

2. Заполните пустые поля во вкладке **Реквизиты** окна **Информация об организации**.

3. Во вкладке **Направления сдачи отчетности** выберите направления для сдачи отчетности среди тех, которые доступны для вашей организации. Для этого:

3.1. Нажмите кнопку **Добавить направление**.

3.2. в окне **Список доступных направлений** выберите направление из списка.

# **TrustTax. Руководство пользователя**

### 3.3. Нажмите кнопку **Выбрать**.

1) Если разрешена сдача отчетности в ФНС и отправкой отчетности будет заниматься лицо, не являющееся руководителем компании, то добавьте доверенность. Для этого:

- во вкладке Направления сдачи отчетности щелкните ссылку <sup>+</sup> Добавить **доверенность;**
- • в окне **Доверенность в ФНС** заполните форму доверенности;
- • нажмите кнопку **ОК**.

2) Если вы решили добавить направление сдачи отчетности в СФР(ПФР), то автоматически будет добавлено направление **СФР(ПФР) Электронные трудовые книжки**, которое отвечает за сдачу отчета «СЗВ-ТД. Сведения о трудовой деятельности работников». Подробнее см. раздел [Отправка отчета.](#page-87-0)

**Примечание** – Создание заявлений по направлению **СФР(ПФР) Электронные трудовые**  i. **книжки** доступно только для пользователей с действующим сертификатом или при работе в многопользовательском режиме (см. [Режимы работы TrustTax\)](#page-9-0).

4. Во вкладке **Данные руководителя** укажите сведения о лице, от имени которого будет сдаваться отчетность (например, о руководителе головной компании).

5. Нажмите кнопку **ОК** для завершения редактирования данных о филиале.

## **8.2. Редактирование данных филиала**

При изменении данных филиала (например, при смене руководителя филиала) обновите информацию о нем в программе:

- 1. В окне программы TrustTax щелкните элемент **Компания**.
- 2. В открывшемся окне выберите нужный филиал.
- 3. На панели инструментов открывшегося окна нажмите кнопку **Редактировать**.
- 4. Отредактируйте данные и нажмите кнопку **ОК**.

## **8.3. Удаление и восстановление удаленного филиала**

- 1. Для удаления филиала:
	- 1.1. В окне программы TrustTax щелкните элемент **Компания**.
	- 1.2. В открывшемся окне, содержащем список **Компании,** выберите **Действующие**.
	- 1.3. Выберите филиал.
	- 1.4. Нажмите кнопку **Удалить**.
	- 1.5. Филиал будет перемещен в список **Удаленные**.

2. Для восстановления удаленного филиала:

- 2.1. В окне программы TrustTax щелкните элемент **Компания**.
- 2.2. В открывшемся окне, содержащем список **Компании,** выберите **Удаленные**.
- 2.3. Выберите филиал.
- 2.4. Нажмите кнопку **Восстановить**.

Филиал будет перенесен в список **Действующие**.

# **9. Дополнительные возможности программы TrustTax**

# <span id="page-169-0"></span>**9.1. Изменение настроек TrustTax**

Вы можете установить подходящий для вас режим работы программы. Для этого:

- 1. На панели инструментов щелкните значок
- 2. В открывшемся меню выберите пункт **Настройки**.
- 3. В разделе **Общие** открывшегося окна **Настройки** (см. [Рисунок 181\)](#page-170-0):
	- 3.1. В группе **Обработка данных** установите параметры передачи документов:
		- 1) Чтобы осуществлялась автоматическая отправка подтверждений и получения квитанций, установите флажок **Автоматически**.

### **Внимание!**

Согласно регламенту вашей организации отправка данных подтверждений не должна требовать принятия специального решения.

2) Для автоматической отправки документов установите флажок **Автоматически отправлять новые документы**.

## **Примечания:**

1. Данный режим применим при работе в многопользовательском режиме (см. Режимы [работы TrustTax](#page-9-0)) и выполняется на основном рабочем месте режим, в котором отчеты, запросы и письма, созданные пользователями дополнительных рабочих мест, автоматически заверяются электронной подписью пользователя основного рабочего места и отправляются в контролирующие органы.

2. Используйте данный режим, если в вашей организации нет необходимости осуществлять проверку документов, подготовленных пользователями дополнительных рабочих мест, перед отправкой.

3.2. В группе **Архив** настройте автоматический перенос отчетов и запросов в раздел **Архив**  (см. [Перенос документа в архив\)](#page-162-1):

1) В списке **Автоматически переносить в архив через (дней)** укажите значение, по истечении какого времени отчеты и запросы будут автоматически переноситься в архив.

2) Для помещения отчетов и запросов в раздел **Архив** независимо от того, завершена их передача или нет, установите флажок **В том числе документы, находящиеся в работе**.

3) Для помещения отчетов и запросов в раздел **Архив** только после завершения их передачи, снимете флажок **В том числе документы, находящиеся в работе**.

3.3. В группе **Документы** настройте дополнительные параметры:

1) Для показа документов созданных только вами, установите флажок **Отображать только свои документы**.

2) Для автоматической проверки созданных отчетов в ПФР с помощью программы СheckPFR (см. [Использование программы дополнительной проверки отчетов в ПФР\)](#page-82-0), установите флажок **Проверка отчетов программой CheckPFR**.

3) Для автоматического удаления файлов отчетов (\*.xml) после загрузки в программу при создании нового отчета, установите флажок **Удалять файлы отчета после загрузки в программу**.

4) Для сохранения расшифрованных данных на сервере, установите флажок **Сохранять расшифрованные данные на сервере**.

5) Для указания вашего идентификатора абонента ИРУД в «Уведомлении о получателе документов» при взаимодействии с ФНС установите флажок **Использовать идентификатор абонента в ИРУД**.

3.4. В группе **Интерфейс** выберите режим интерфейса:

1) Для быстрого поиска документов, подготовленных для определенного контролирующего органа, выберите из списка значение **Показывать документы по направлениям**.

2) Для быстрого получения информации по документам с определенными статусами и

исключения их поиска по направлениям сдачи отчетности, выберите из списка значение **Показывать документы в режиме "Почта"**.

3) Для использования специальных форм и предварительного наполнения шаблонов нулевых отчетов, установите флажок **Показывать функцию создания нулевых отчетов**.

4) Для просмотра документов из программы TrustDoc, установите флажок **Показывать раздел "ЭДО с контрагентами"**.

3.5. В группе **Обновление** укажите настройки параметров обновления:

1) Для автоматического скачивания файлов рекомендуемых обновлений, установите флажок **Разрешить фоновую загрузку обновлений**. После завершения скачивания файлов, программа запросит у пользователя разрешение на обновление.

2) Для скачивания только измененных файлов, установите флажок **Разрешить частичное обновление ПО**.

### <span id="page-170-0"></span>Рисунок 181. Настройка параметров. Раздел **Общие**

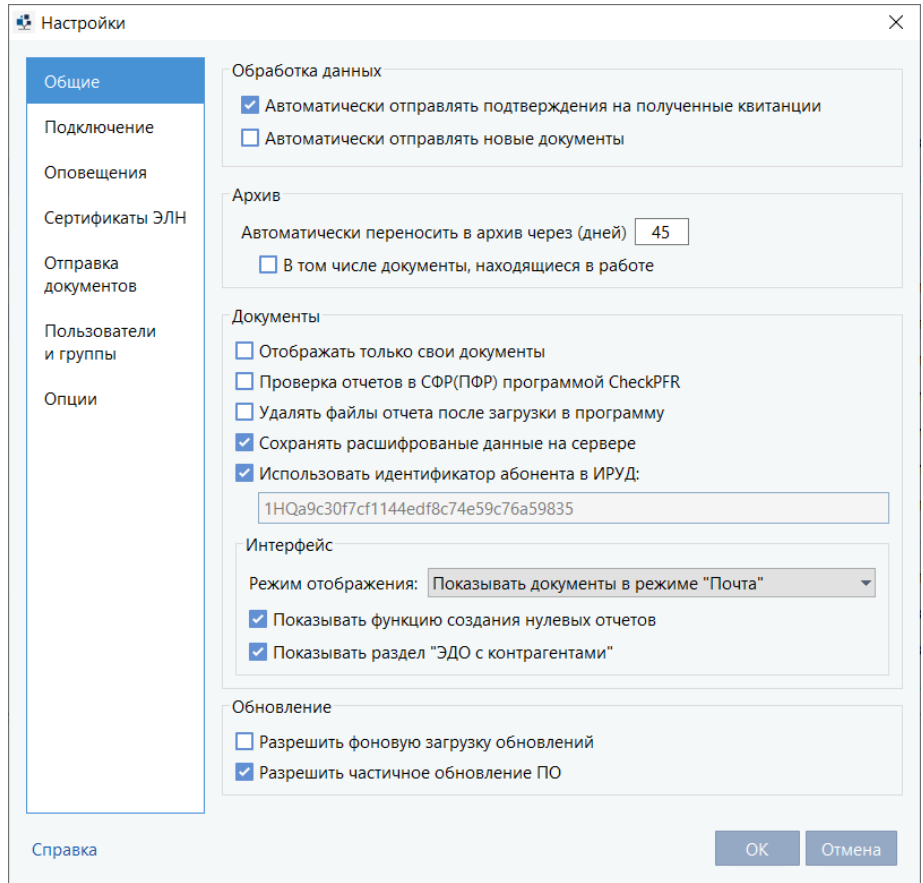

4. В разделе **Пользователь** вы можете просмотреть и распечатать сертификаты всех пользователей программы TrustTax, заполнить персональные данные для перевыпуска своих сертификатов и инициировать их перевыпуск, выбрать сертификат для подписания отчетности, направляемой в гос. органы (см. [Работа с сертификатами\)](#page-174-0).

5. В разделе **Подключение** вы можете настроить подключение к серверу специализированного оператора связи (см. [Настройка подключения к серверу специализированного оператора связи\)](#page-19-0).

6. В разделе **Оповещения** вы можете настроить оповещения о важных событиях по SMS и электронной почте (см. [Настройка оповещений о важных событиях TrustTax\)](#page-56-0).

7. В разделе **Сертификаты ЭЛН** вы можете настроить сертификаты, используемые для подписания электронных листков нетрудоспособности (см. [Настройка использования сертификатов](#page-178-0)  [для подписания электронных листков нетрудоспособности\)](#page-178-0).

8. В разделе **Отправка документов** вы можете настроить параметры отправки электронных писем доверителям при работе в режиме УП (см. [Настройка отправки электронных писем доверителям\)](#page-179-0).

9. В разделе **Пользователи и группы** вы можете настроить права доступа пользователей к возможностям программы (см. [Настройка прав доступа пользователей к возможностям программы\)](#page-24-0), а также создавать учетные записи для дополнительных рабочих мест (см. [Создание и редактирование](#page-21-0)  [учетных записей пользователей\)](#page-21-0).

10. В разделе **Опции** вы можете просмотреть список, статус и срок действия подключенных функций и услуг.

## **9.2. Интеграция с системой TrustDoc**

Программа TrustTax интегрируется с системой TrustDoc и позволяет получать информацию о документах, находящихся в системе TrustDoc.

При интеграции, программа TrustTax обеспечивает:

- • Просмотр списка документов из системы TrustDoc;
- Печать документов из системы TrustDoc;
- • Получение оповещений о новых или обновлении имеющихся документов в системе TrustDoc;
- • Переход в интерфейс системы TrustDoc для просмотра конкретных документов.

### **Внимание!**

Для работы с системой TrustDoc, авторизация в программе TrustTax должна быть выполнена с использованием сертификата, зарегистрированным в системе TrustDoc (см. [Запуск и завершение работы\)](#page-54-0).

Все действия в системе TrustDoc возможны только после успешной авторизации.

### **1. Авторизация в программе TrustTax**

1.1. Выполните авторизацию в программе TrustTax в соответствии с разделом Запуск и [завершение работы;](#page-54-0)

1.2. При авторизации используйте сертификат, зарегистрированный в системе TrustDoc:

1) При успешной авторизации в системе TrustDoc, в разделе **ЭДО с контрагентами** 

будут показаны сведения о документах пользователя [\(Рисунок 182\)](#page-172-0):

- признак Входящий/Исходящий;
- тип документа;
- название документа;

**Примечание –** Если документ содержит документы разных типов, то их полный список можно посмотреть во всплывающей подсказке.

- наименование контрагента;
- дата создания или получения документа;
- статус документа.

2) При ошибке авторизации будет показано уведомление о неудавшейся авторизации

системе TrustDoc (**Рисунок 183**) и кнопкой повторной авторизации **C** . Выполните повторную авторизацию. Для этого:

• проверьте корректность установки контейнера ключей и сертификата (см. [Перенос контейнера ключей в локальную папку и установка сертификата](#page-17-0)  [в системное хранилище\)](#page-17-0);

• нажмите кнопку повторной авторизации

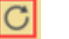

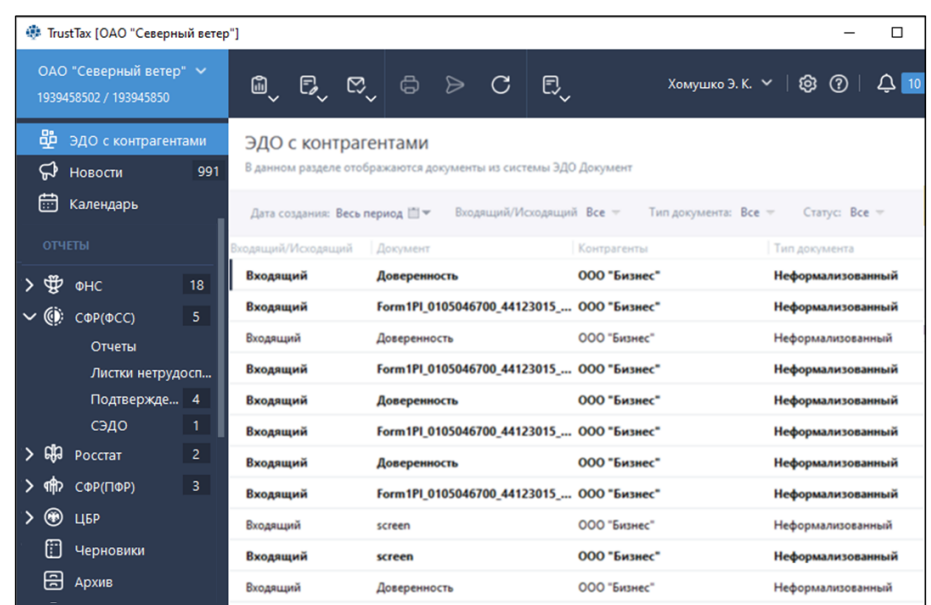

### <span id="page-172-0"></span>Рисунок 182. Раздел **ЭДО с контрагентами**

<span id="page-172-1"></span>Рисунок 183. Повторная авторизация в системе ЭДО Документ

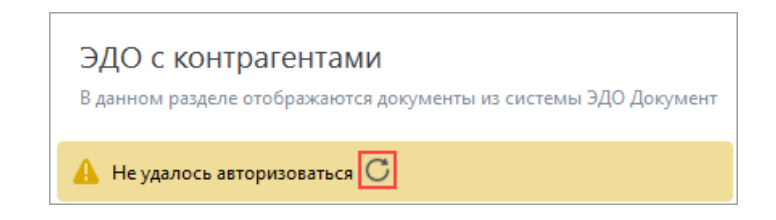

### **2. Просмотр документов из системы TrustDoc**

2.1. В окне программы TrustTax выберите раздел **ЭДО с контрагентами** (см. [Рисунок 182\)](#page-172-0).

**Примечание** – В случае если раздела **ЭДО с контрагентами** нет на панели навигации программы, установите соответствующий флажок в настройках TrustTax (см. Изменение [настроек TrustTax\)](#page-169-0).

2.2. В списке документов выберите и откройте документ. Для этого используйте один из способов:

1) В списке документов выберите документ и дважды щелкните на нем.

2) Щелкните документ правой кнопкой мыши.

3) В открывшемся меню выберите **Открыть в TrustDoc**.

Документ будет открыт для просмотра

**Примечание** – При необходимости используйте фильтры для поиска документа. A.

### **3. Печать документов из системы TrustDoc**

- 3.1. В окне программы TrustTax выберите раздел **ЭДО с контрагентами** (см. [Рисунок 182\)](#page-172-0).
- 3.2. В списке документов выберите документ.
- 3.3. Щелкните документ правой кнопкой мыши.
- 3.4. В открывшемся меню выберите **Печать**.

#### **TrustTax. Руководство пользователя**

### **4. Получение оповещений**

Для получения оповещений о новых документах или обновлении имеющихся документов в системе TrustDoc, выполните соответствующие настройки в программе TrustTax (см. [Настройка получения](#page-173-0)  [оповещений о документах\)](#page-173-0).

### <span id="page-173-0"></span>**9.2.1. Настройка получения оповещений о документах**

Данная настройка позволяет получать оповещения о новых документах или обновлении имеющихся документов в системе TrustDoc. Пример оповещений показан на Рисунке 184.

Рисунок 184. Оповещения ЭДО

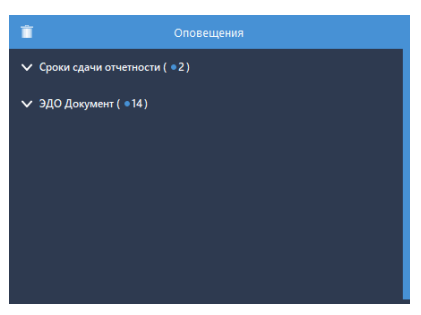

Для настройки получения оповещений [\(Рисунок 185\)](#page-173-1):

- 1. На панели инструментов щелкните значок
- 2. Выберите пункт **Настройки**.
- 3. Выберите раздел **Оповещения** в окне **Настройки**.

4. Установите флажок **ЭДО с контрагентами** в группе **Другие события** таблицы **Тип оповещения**.

5. Нажмите кнопку **OK**.

<span id="page-173-1"></span>Рисунок 185. Настройка получения оповещений о документах

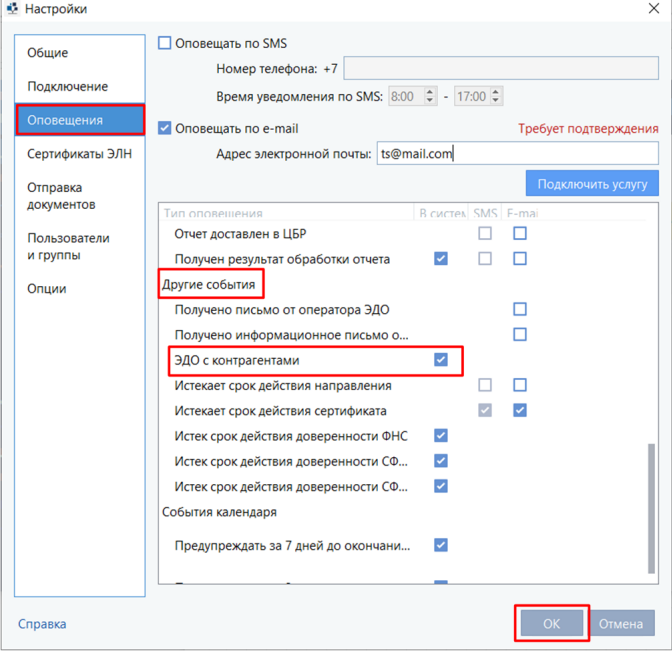

# <span id="page-174-0"></span>**9.3. Работа с сертификатами**

## <span id="page-174-2"></span>**9.3.1. Просмотр параметров сертификата пользователя**

Вы можете просмотреть свойства вашего сертификата или сертификата другого пользователя (например, для проверки времени истечения срока его действия). Для этого:

1. Если вы не авторизованы в программе TrustTax:

- 1.1. Запустите программу.
- 1.2. В окне авторизации справа от поля **Имя пользователя** нажмите кнопку .
- 1.3. В открывшемся окне выберите сертификат пользователя [\(Рисунок 186\)](#page-174-1).
- 1.4. Щелкните ссылку **Просмотр сертификата**.

<span id="page-174-1"></span>Рисунок 186. Выбор сертификата пользователя для просмотра

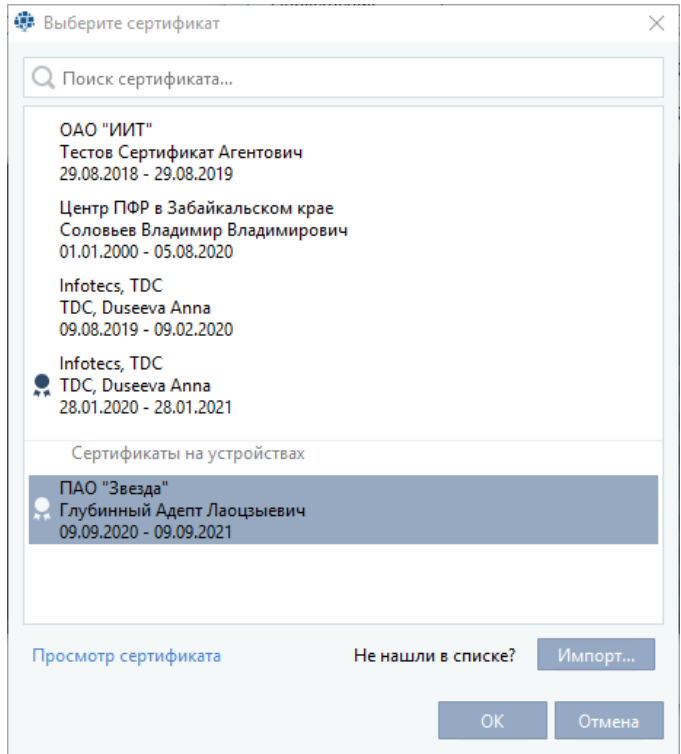

2. Если вы авторизованы в программе TrustTax:

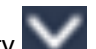

2.1. На панели инструментов справа от имени пользователя нажмите кнопку

2.2. В открывшемся меню выберите пункт **Профиль**.

2.3. Перейдите во вкладку **Сертификаты** [\(Рисунок 187\)](#page-175-0).

Основная информация о сертификате отображается во вкладке в виде таблицы:

• срок действия;

• статус сертификата;

• признак, что сертификат используется для подписания отчетности – флажок **Подпись**;

- признак, что контейнер ключа установлен в локальной папке.
- 2.4. Выберите сертификат.
- 2.5. Нажмите кнопку **Открыть**.

### <span id="page-175-0"></span>Рисунок 187. Просмотр сертификатов пользователя

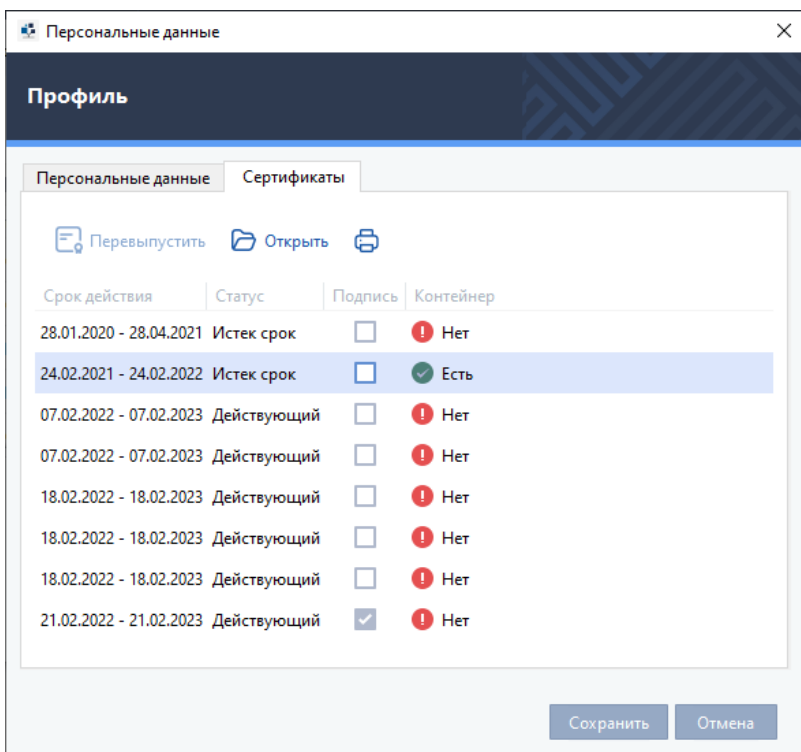

Кроме просмотра сертификатов пользователей в настройках профиля вы можете:

1. Указать персональные данные для перевыпуска своих сертификатов.

2. Инициировать перевыпуск своих сертификатов, у которых истекает срок действия (см. [Перевыпуск сертификата\)](#page-175-1).

3. Выбрать сертификат, который будет использоваться для подписания отправляемой вами отчетности (см. [Выбор сертификата для подписания\)](#page-177-0).

4. Распечатать сертификат любого пользователя программы TrustTax (см. Печать [сертификата\)](#page-178-1).

## <span id="page-175-1"></span>**9.3.2. Перевыпуск сертификата**

После запуска программа TrustTax автоматически проверяет сертификаты пользователей на актуальность и на соответствие требованиям контролирующих органов.

Если срок действия сертификата истекает менее чем через 30 дней или в сертификате обнаружены ошибки, вы увидите сообщение с предложением перевыпустить сертификат [\(Рисунок 188](#page-176-0) и [Рисунок](#page-176-1)  [189\)](#page-176-1).

<span id="page-176-0"></span>Рисунок 188. Сообщение о необходимости перевыпустить сертификат для пользователя, являющегося руководителем компании

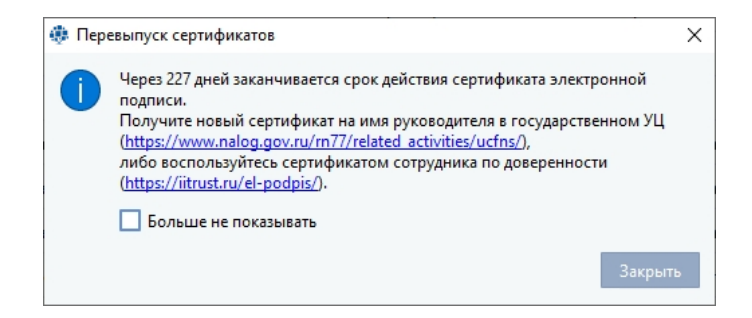

<span id="page-176-1"></span>Рисунок 189. Сообщение о необходимости перевыпустить сертификат для пользователя, не являющегося руководителем компании

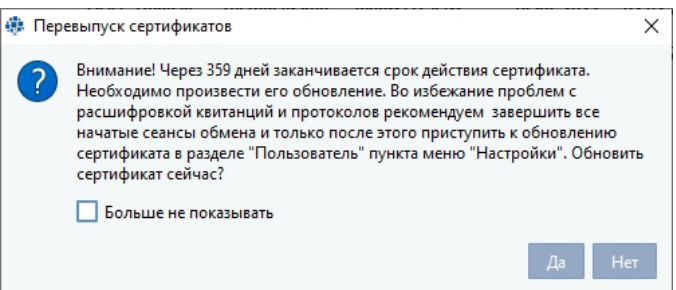

1. Для отключения показа уведомления о перевыпуске сертификатов выберите **Больше не показывать**.

#### **Внимание!**

Устанавливая флажок **Больше не показывать** вы отменяете показ всех уведомлений о перевыпуске сертификатов, а не только показанное.

**Примечание –** Следить за сроком действия сертификата можно в настройках программы TrustTax (см. [Просмотр параметров сертификата пользователя\)](#page-174-2). При необходимости перевыпустите сертификат (см. описание ниже).

2. Чтобы отложить перевыпуск сертификата, нажмите кнопку **Нет**. В этом случае:

2.1. Если в сертификате были выявлены несоответствия требованиям контролирующих органов, то дальнейшая работа в программе будет невозможна до момента успешного перевыпуска сертификата. Для возобновления процедуры перевыпуска повторно авторизуйтесь в программе и в окне с сообщением о перевыпуске нажмите кнопку **Да**. 2.2. Если срок действия сертификата подходит к концу, то вы можете продолжить работу в программе.

#### **Внимание!**

А

Обязательно перевыпустите сертификат до окончания срока его действия, иначе вам придется обращаться к представителю специализированного оператора связи (см. [Обратная](#page-6-0)  [связь\)](#page-6-0) для выпуска нового сертификата.

3. Для перевыпуска сертификата:

- 3.1. Выполните одно из действий:
	- 1) В окне с сообщением о необходимости перевыпустить сертификат нажмите **Да**.

2) На панели инструментов справа от имени пользователя нажмите кнопку далее:

- • в открывшемся меню выберите пункт **Профиль;**
- • перейдите на вкладку **Сертификаты;**
- • выберите сертификат;
- • нажмите кнопку **Перевыпустить**.

3.2. Пользователю, который является руководителем, будет предложено обратиться в государственный УЦ для получения нового сертификата.

3.3. Для пользователя, не являющегося руководителем, будет осуществлен переход на портал личного кабинета Инфотекс Интернет Траст для перевыпуска сертификата пользователя.

3.4. После перевыпуска сертификата, вы получите сообщение о необходимости повторной авторизации в программе TrustTax.

## <span id="page-177-0"></span>**9.3.3. Выбор сертификата для подписания**

Для подписания отчетности, направляемой в государственные органы, вы можете использовать любой из действующих сертификатов, в том числе сертификаты других пользователей программы TrustTax.

**Примечание –** Выбор сертификата для подписания доступен всем пользователям, независимо имеет он сертификат или нет.

- 1. Для выбора сертификата для подписания отчетности:
	- 1.1. Нажмите кнопку на панели инструментов.
	- 1.2. Выберите пункт **Профиль** в открывшемся меню.

2. Перейдите во вкладку **Сертификаты** [\(Рисунок 190\)](#page-177-1).

<span id="page-177-1"></span>Рисунок 190. Выбор сертификата для подписания

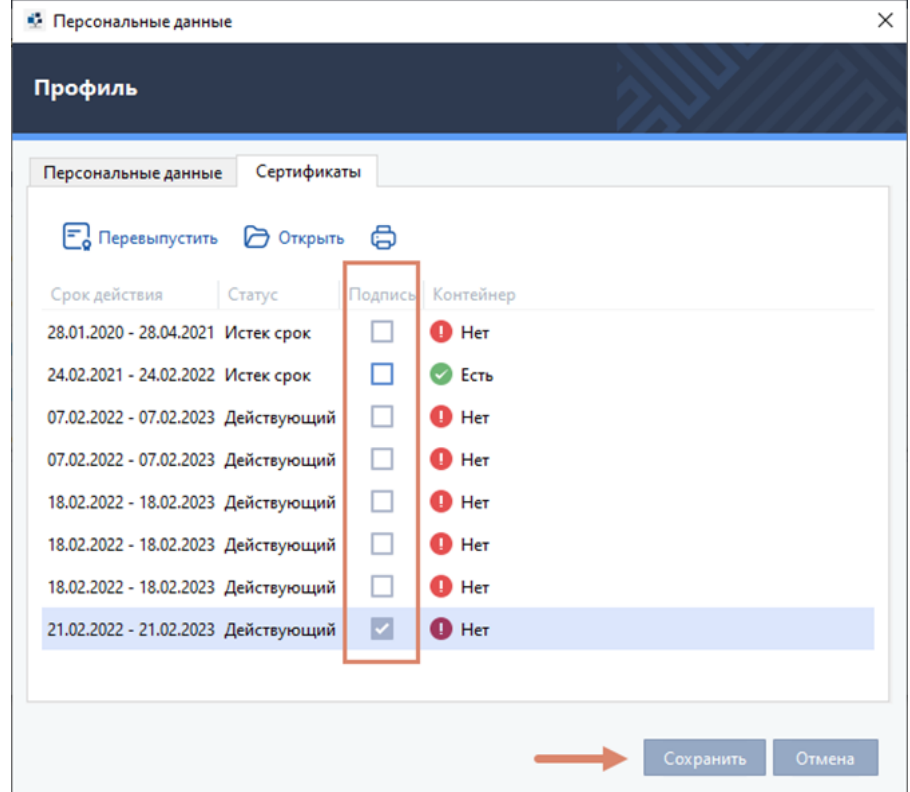

3. В строке сертификата, выбранного для подписи, в колонке **Подпись** установите флажок. 4. Нажмите **Сохранить**.

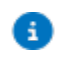

**Примечание –** Для выбора доступны только те сертификаты, контейнер ключей которых установлен в локальной папке.

При перевыпуске сертификата, выбранного для подписи, признак подписания будет автоматически указан для нового (перевыпущенного) сертификата.

## **9.3.4. Печать сертификата**

<span id="page-178-1"></span>Для распечатывания своего сертификата, или сертификата другого пользователя:

- 1. Нажмите кнопку на панели инструментов.
- 2. Выберите пункт **Профиль** в открывшемся меню.
- 3. Перейдите во вкладку **Сертификаты**.
- 4. Выберите сертификат.
- 5. Нажмите кнопку **Распечатать**.

## <span id="page-178-0"></span>**9.4. Настройка использования сертификатов для подписания электронных листков нетрудоспособности**

Согласно законодательству РФ, листки нетрудоспособности должны быть заверены подписями ответственных лиц.

В программе TrustTax для подписания электронных листков нетрудоспособности со стороны работодателя по умолчанию используется сертификат пользователя, указанный в основных настройках программы.

Если листок нетрудоспособности должен быть подписан руководителем и главным бухгалтером организации, настройте использование дополнительных сертификатов электронных подписей ответственных лиц. Для этого:

1. В главном окне программы на панели инструментов щелкните значок  $\odot$ 

- 2. Выберите **Настройки** в открывшемся меню.
- 3. Выберите раздел **Сертификаты ЭЛН** в окне **Настройки** [\(Рисунок 191\)](#page-178-2).
- 4. Снимите флажок **Использовать для подписи основной сертификат**.

<span id="page-178-2"></span>Рисунок 191. Настройка дополнительных сертификатов для подписания электронных листков нетрудоспособности

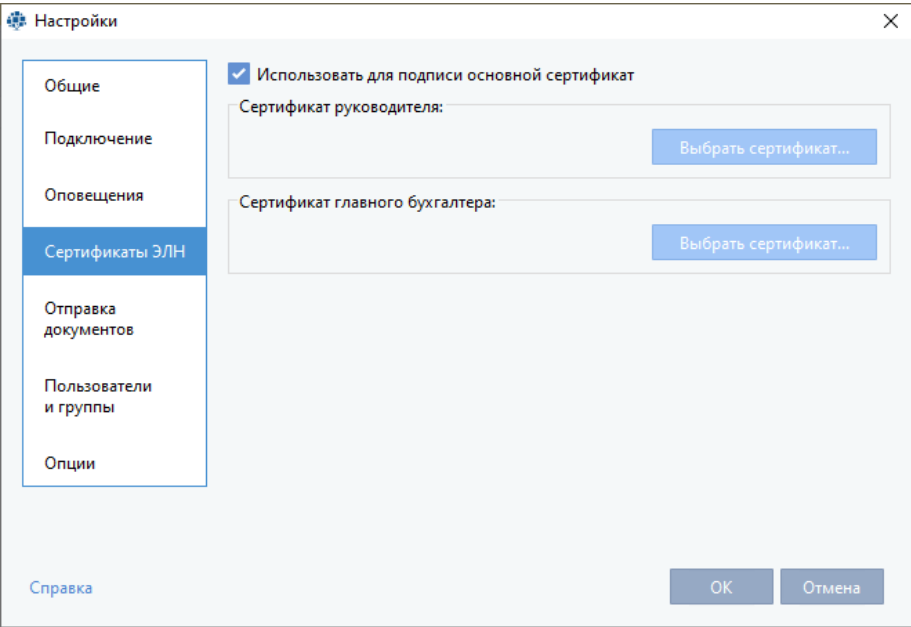

5. Выберите сертификат электронной подписи руководителя:

**TrustTax. Руководство пользователя**

5.2. В окне **Выберите сертификат** в общем списке выберите сертификат электронной подписи, принадлежащий руководителю.

5.3. Нажмите **ОК**.

6. Выберите сертификат электронной подписи главного бухгалтера:

6.1. Нажмите **Выбрать сертификат** в поле **Сертификат главного бухгалтера**.

6.2. В окне **Выберите сертификат** в общем списке выберите сертификат электронной подписи, принадлежащий руководителю.

6.3. Нажмите **ОК**.

При отсутствии необходимого сертификата в общем списке, выполните импорт сертификата. Для этого:

### 1. В окне **Выберите сертификат** нажмите **Импорт**.

- 2. В открывшемся окне:
	- 2.1. Выберите место расположения сертификата на компьютере.
	- 2.2. Выберите сертификат.
	- 2.3. Нажмите **ОК**.
- 3. Нажмите **ОК** в окне **Выберите сертификат**.

Настройка дополнительных сертификатов, используемых для подписания электронных листков нетрудоспособности со стороны работодателя, завершена.

### <span id="page-179-0"></span>**9.5. Настройка отправки электронных писем доверителям**

В режиме уполномоченного представителя (см. [Режим уполномоченного представителя \(УП\)\)](#page-10-0) вы можете отправлять доверителю документы (см. [Отправка документов доверителю\)](#page-158-2), связанные со сдачей отчетности и полученные от контролирующего органа, по электронной почте.

Для настройки отправки электронных писем доверителям:

- 1. На панели инструментов щелкните значок
- 2. В меню выберите **Настройки**.
- 3. В открывшемся окне **Настройки** [\(Рисунок 192\)](#page-179-1):
	- 3.1. Выберите раздел **Отправка документов**.

<span id="page-179-1"></span>Рисунок 192. Настройка отправки писем доверителю по электронной почте

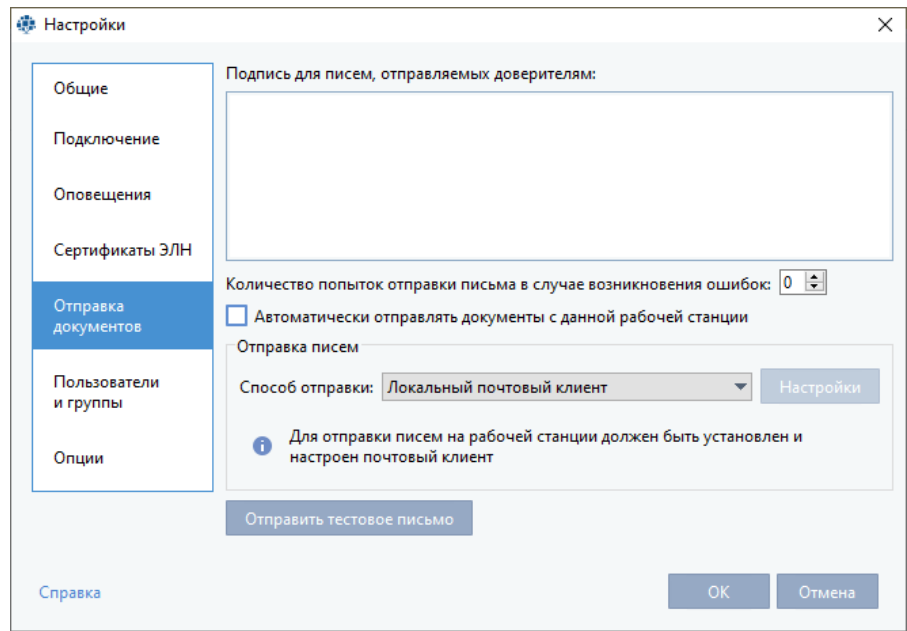
**Примечание –** По умолчанию стандартный текст письма имеет следующее содержание: «Уважаемый клиент! Высылаем Вам документы от контролирующего органа» и не содержит подписи.

3.3. Укажите количество допустимых попыток отправки письма в поле **Количество попыток отправки письма в случае возникновения ошибок** (при необходимости).

**Примечание –** Количество попыток отправки письма в случае возникновения ошибок по умолчанию равно 0 (ноль).

3.4. Если вы хотите использовать рабочую станцию для автоматической отправки документов доверителям, установите соответствующий флажок.

**Примечание** - Автоматическая отправка документов доверителям может осуществляться Ð только с одного рабочего места. Если для автоматической отправки документов уже указано другое рабочее место, то при установке флажка **Использовать данную рабочую станцию для автоматической отправки документов доверителям** система выдаст соответствующее уведомление. Если вы установите использование текущего рабочего места для автоматической отправки документов, то использование другого рабочего места для этой цели будет отключено.

3.5. В группе **Отправка писем** укажите способ отправки писем:

1) Для отправки писем через свой почтовый клиент, выберите **Локальный почтовый клиент** в списке **Способ отправки**.

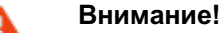

Для отправки писем с помощью локального почтового клиента на вашем рабочем месте должен быть установлен и настроен почтовый клиент Microsoft Outlook одной из версий: Outlook 2003, Outlook 2007, Outlook 2010, Outlook 2013 или Outlook 2016.

2) Для отправки писем через SMTP-сервер:

- • В списке **Способ отправки** выберите **SMTP-сервер**;
- • Нажмите **Настройки**;
- В открывшемся окне:
	- I) в группе **Данные пользователя** укажите контактные данные отправителя;

II) в группе **Сервис электронной почты** укажите настройки SMTPсервера (адрес, порт и необходимость использования защищенного соединения);

**Примечание –** Для автоматической настройки SMTP-сервера при использовании электронной почты сервисов Яндекс, Рамблер.Почта или Mail.Ru выберите логотип сервиса в группе **Сервис электронной почты**.

> III) в группе **Вход в систему** в поле **Пользователь** укажите имя пользователя для авторизации на SMTP-сервере или адрес электронной почты, которая будет использована для отправки писем доверителю, а также пароль (поле **Пароль**), используемый для авторизации в ней;

IV) При использовании для подключения к Интернету прокси-сервера:

- установите флажок **Прокси-сервер**;
- укажите адрес прокси-сервера;
- укажите номер порта прокси-сервера;
- укажите параметры аутентификации пользователя на

**Примечание –** Для отправки писем доверителю используется тот же прокси-сервер, что и для подключения к специализированному оператору связи, вы можете скопировать его настройки. Для этого нажмите кнопку **Заполнить из общих настроек прокси.**

#### • Нажмите **Сохранить**.

3.6. Проверьте корректность настроек отправки писем доверителю:

1) Нажмите **Отправить тестовое письмо**.

2) В открывшемся окне укажите адрес электронной почты, на который будет

- отправлено тестовое сообщение.
- 3) Нажмите кнопку **ОК**.

#### **Примечания:** Ŧ

1. Если настройка отправки писем выполнена успешно, то на указанный адрес электронной почты будет отправлено тестовое сообщение.

2. Если настройка отправки писем выполнена неверно, то система отобразит сообщение «Произошла ошибка при отправке сообщения». Проверьте настройки отправки писем или обратитесь к администратору.

3.7. В окне **Настройки** нажмите **OK**.

Настройка отправки электронных писем доверителям завершена.

# **9.6. Просмотр статистики сдачи отчетности**

При необходимости вы можете просмотреть статистику сдачи отчетности и выполненных запросов. Для просмотра статистики:

1. В главном окне программы:

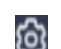

- 1.1. На панели инструментов щелкните значок
- 1.2. Выберите **Статистика** в появившемся меню.
- 2. В открывшемся окне **Статистика** выберите параметр просмотра статистики:
	- 2.1. По наименованию организации [\(Рисунок 193\)](#page-182-0):
		- 1) Выберите вкладку **Организации**.
		- 2) Задайте параметры фильтрации (при необходимости):

• в списке **Контр. орган** выберите контролирующую организацию, по которой вы хотите просмотреть статистику. По умолчанию в списке установлен параметр **Все**;

• в меню **Период** задайте период времени, за который вы хотите просмотреть статистику сдачи отчетности;

• в списке **Компания** выберите пункт с наименованием обслуживаемой компании, по которой вы хотите просмотреть статистику (список используется при работе в режиме уполномоченного представителя (см. Режим [уполномоченного представителя \(УП\)\)](#page-10-0)). По умолчанию в списке установлен параметр **Все**.

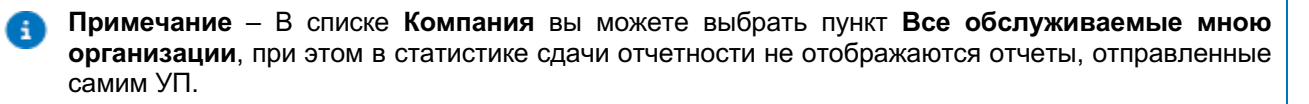

<span id="page-182-0"></span>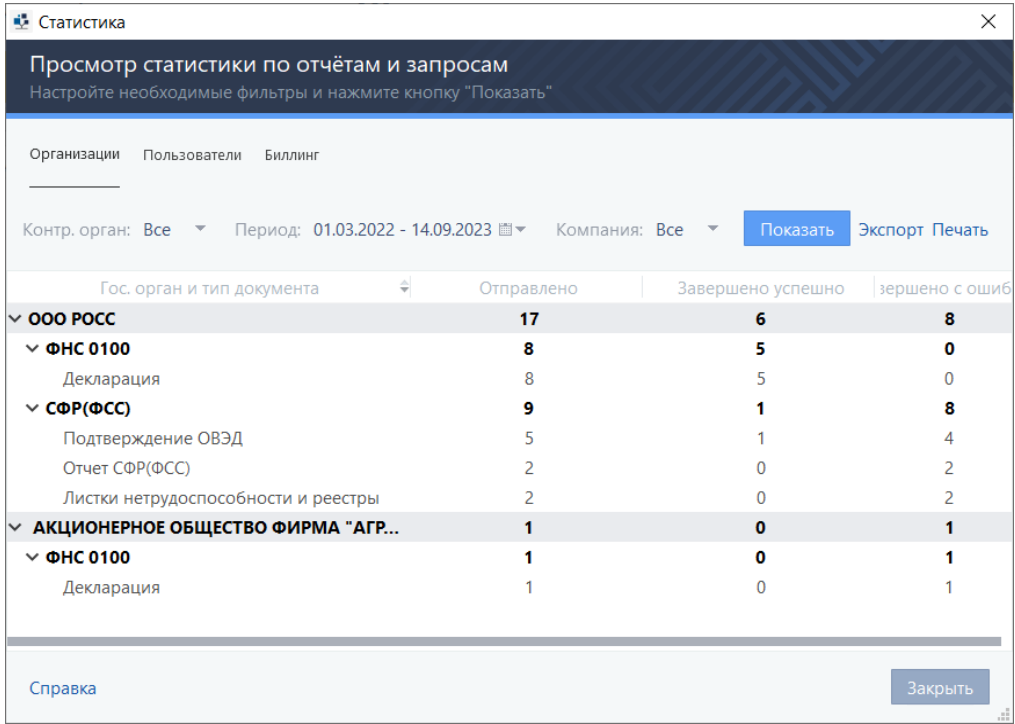

R

**Примечание** – Для просмотра статистики по сдаче отчетности по конкретному контролирующему органу, щелкните ссылку **Показать подробности по направлению**.

#### 2.2. По пользователям:

- 1) Выберите вкладку **Пользователи**.
- 2) Задайте параметры фильтрации (при необходимости):
	- • в меню **Период** задайте период времени, за который вы хотите просмотреть статистику сдачи отчетности;
	- • в списке **Автор** выберите пункт с именем пользователя, создавшего отчет (запрос). По умолчанию в списке установлен параметр **Все**;
	- • в списке **Отправитель** выберите имя пользователя, отправившего отчет (запрос). По умолчанию в списке установлен параметр **Все**.
- 2.3. Биллинговый отчет:

1) Выберите вкладку **Биллинг**.

**Примечание** – Статистика указывается по последнему завершенному кварталу, кварталы считаются с февраля.

> 2) Нажмите кнопку **Показать**. Будет показана статистка сдачи отчетности в соответствии с установленными параметрами фильтрации.

3. Нажав **Печать** выполните печать статистики (при необходимости).

### **9.7. Устранение ошибок, возникающих при отправке документов**

Если при отправке документов возникли ошибки, в окне **Отправка документов** появится соответствующее оповещение.

Для устранения ошибок:

- 1. В окне **Отправка документов**:
	- 1.1. Нажмите кнопку  $\sim$  .
	- 1.2. Щелкните текст ошибки.
	- 1.3. Устраните ошибки в открывшемся окне программы.
	- 1.4. Нажмите кнопку **ОК**.
- 2. Выполните повторную отправку документов:
	- 2.1. В окне **Отправка документов** подтвердите отправку документов.
	- 2.2. Нажмите кнопку **Подписать и отправить**.

Документы будут отправлены.

#### **9.8. Создание запроса в службу технической поддержки**

При работе с программой TrustTax у вас могут возникать затруднения (например, технические неполадки). Для решения возникшей проблемы, создайте запрос в службу технической поддержки.

- Для создания запроса в службу технической поддержки:
- 
- 1. В главном окне программы на панели инструментов щелкните значок  $\bigcirc$
- 2. В открывшемся меню выберите **Запрос в службу техподдержки**.
- 3. Заполните форму запроса.
- 4. Нажмите **Отправить**.

Ждите ответа Специалиста службы поддержки. Специалист службы поддержки обязательно свяжется с вами.

Для скорейшего решения проблемы вы также можете подготовить и предоставить в службу технической поддержки подробную служебную информацию о работе программы (см. [Сбор подробной](#page-185-0)  [служебной информации о работе программы\)](#page-185-0).

## **9.9. Отправка сообщения об ошибке в работе программы**

При работе с программой TrustTax могут возникнуть технические сбои. Для установления причин их возникновения и их устранения с целью восстановления работоспособности программы и исключения возникновения проблемы в будущем, передайте служебную информацию о возникшем сбое в службу технической поддержки.

Отправка информации в службу поддержки может выполняться:

1. **Автоматически** после аварийного завершения работы программы (для отправки сообщения требуется подтверждение пользователя) (см. [Автоматическая отправка сообщения после аварийного](#page-183-0)  [завершения работы программы\)](#page-183-0).

2. Пользователем **вручную** (см. [Отправка сообщения вручную\)](#page-184-0).

# <span id="page-183-0"></span>**9.9.1. Автоматическая отправка сообщения после аварийного завершения работы программы**

При каждом запуске программа TrustTax автоматически проверяет режим, в котором завершился прошлый сеанс работы пользователя.

Если ваш последний сеанс работы с программой завершился в аварийном режиме, вы увидите сообщение с предложением отправить информацию о возникшем сбое в службу технической поддержки. При получении такого сообщения выберите:

- 1. Для отправки сообщения в службу технической поддержки нажмите **Отправить**.
- 2. Для отказа от отправки сообщения нажмите **Отмена**.

При необходимости вы можете:

1. Отправить сообщение позже вручную (см. [Отправка сообщения вручную\)](#page-184-0).

2. Подготовить и предоставить в службу технической поддержки подробную служебную информацию о работе программы (см. [Сбор подробной служебной информации о работе программы\)](#page-185-0).

# <span id="page-184-0"></span>**9.9.2. Отправка сообщения вручную**

Для установления причины возникновения ошибки и избегания ее повторного появления отправьте запрос в службу технической поддержки самостоятельно.

При необходимости вы также можете подготовить и предоставить в службу технической поддержки подробную служебную информацию о работе программы (см. [Сбор подробной служебной](#page-185-0)  [информации о работе программы\)](#page-185-0).

Для отправки запроса в службу технической поддержки:

1. В главном окне программы TrustTax:

1.1. Нажмите кнопку **Справка** .

1.2. Выберите **Запрос в службу техподдержки**.

2. В открывшемся окне **Отправка запроса в службу техподдержки** укажите сведения для передачи в службу технической поддержки [\(Рисунок 194\)](#page-184-1):

2.1. В соответствующих полях введите ваши контактные данные (имя, телефон и адрес электронной почты).

2.2. В поле **Описание проблемы** введите описание возникшего сбоя.

2.3. Установите флажок **Отправить информацию о системе**.

2.4.  Установите флажок **Отправить логи клиента** (это позволит передать информацию о вашем компьютере и информацию из журнала событий программы TrustTax соответственно).

<span id="page-184-1"></span>Рисунок 194. Создание сообщения о сбое в работе программы

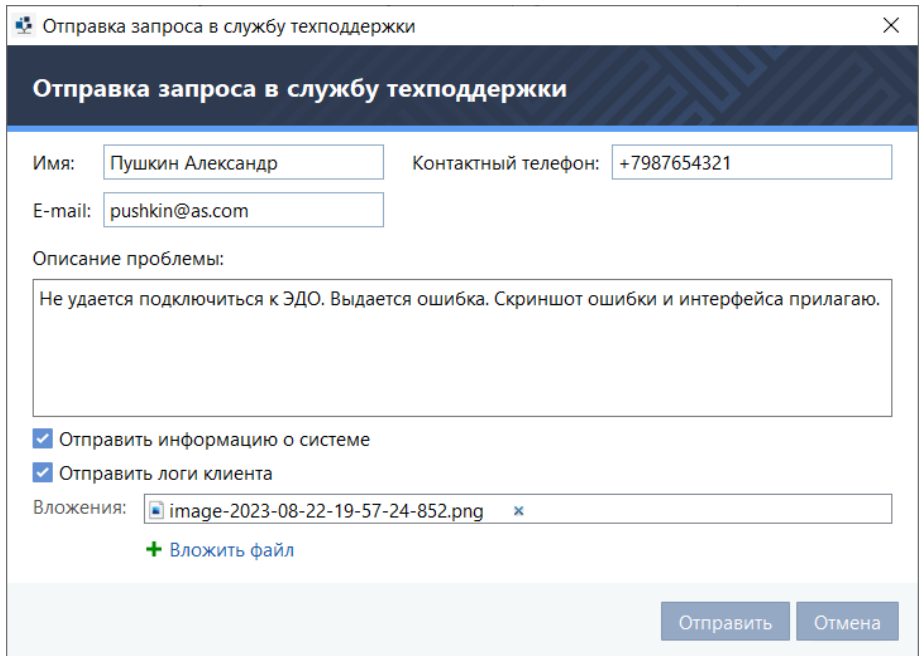

- <span id="page-184-2"></span>3. Приложите к сообщению файл (при необходимости):
	- 3.1. Нажмите кнопку **Вложить файл**.
	- 3.2. В открывшемся окне:
		- 1) Выберите необходимый файл на компьютере.
		- 2) Нажмите кнопку **Открыть**.
		- Файл будет прикреплен к сообщению.

При необходимости прикрепить к сообщению еще один файл повторите действия по [пункту 3.](#page-184-2)

**Примечания:**

A

1. Вы можете прикрепить к сообщению файлы в следующих форматах: LOG, CONFIG, NFO, ZIP, 7Z, RAR, JPG, JPEG, IMG, TIF, TIFF, PNG, TXT, DOC, DOCX, PDF, XML.

- 2. Общий размер файлов вложения не должен превышать 8 Мбайт.
- 3. Вы можете удалить файл из сообщения, нажав кнопку рядом с именем файла.

4. Нажмите кнопку **Отправить**. В службу технической поддержки будет отправлено сообщение с описанием возникшего сбоя.

Вам поступит сообщение с номером вашей заявки.

При необходимости вы можете обратиться в службу технической поддержки (см. [Обратная связь\)](#page-6-0) для уточнения статуса исправления этой ошибки в работе программы.

#### <span id="page-185-0"></span>**9.10. Сбор подробной служебной информации о работе программы**

Для устранения сбоя в работе программы TrustTax службе технической поддержки может потребоваться подробная служебная информация о программе и компьютере пользователя.

Программа TrustTax позволяет экспортировать всю подробную служебную информацию в один файл архива. Сформируйте и передайте такой файл архива службе технической поддержки для выяснения причины сбоя.

Для формирования файла архива с подробной служебной информацией:

1. В главном окне программы:

- 1.1. Нажмите **Настройки** [\(Рисунок 195\)](#page-185-1).
- 1.2. В открывшемся меню выберите **Собрать служебную информацию**.
- 2. В открывшемся окне **Сбор служебной информации** [\(Рисунок 196\)](#page-186-0).

2.1. Выберите данные программы, которые необходимо добавить в файл архива. Для получения информации:

1) О вашем компьютере, установите флажок в чекбоксе **Информация о системе** (установлен по умолчанию).

2) Из журнала событий за последнюю неделю, установите флажок в чекбоксе **Логи**  (установлен по умолчанию).

3) О последних процессах, зарегистрированных в оперативной памяти при последнем аварийном завершении программы, установите флажок в чекбоксе **Дамп памяти**.

4) Из базы данных, установите флажок в чекбоксе **База данных**.

5) Из базы данных модуля создания отчетов, установите флажок в чекбоксе **База данных модуля создания отчетов**.

#### 2.2. Нажмите кнопку **Сформировать**.

<span id="page-185-1"></span>Рисунок 195. Сбор служебной информации

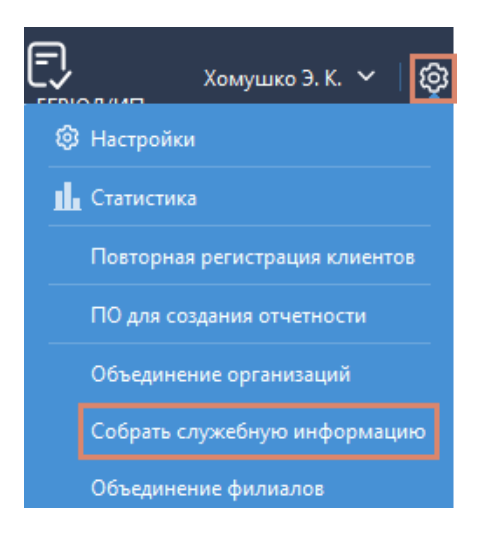

3. В открывшемся окне:

3.1. Нажмите кнопку **Выбор папки**.

3.2. Выберите папку, куда будет сохранен файл.

4. Дождитесь завершения сбора служебной информации. Это может занять некоторое время.

Файл архива со служебной информацией будет сохранен на вашем компьютере.

Передайте файл архива либо ссылку на него (при размещении файла на файловом сервере в Интернете) в службу технической поддержки для выяснения причины сбоя (см. [Обратная связь\)](#page-6-0).

<span id="page-186-0"></span>Рисунок 196. Создание файла архива со служебной информацией

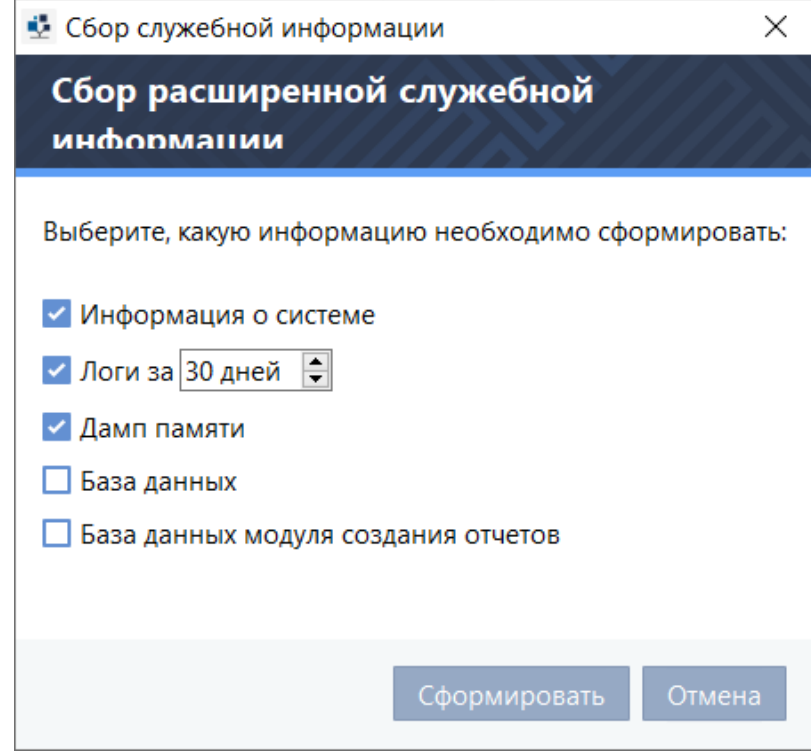

# **9.11. Запрос выписки из ЕГРЮЛ или ЕГРИП**

С помощью программы TrustTax вы можете получать выписки из Единого государственного реестра юридических лиц (ЕГРЮЛ) и Единого государственного реестра индивидуальных предпринимателей (ЕГРИП).

Выписки могут быть следующих типов:

- 1. Выписки с электронной подписью ФНС РФ юридически значимые документы.
- 2. Выписки без электронной подписи документы справочного характера.

Для отправки запроса на получение выписки из ЕГРЮЛ и ЕГРИП, выполните действия, указанные в одном из разделов:

1[. Запрос выписки с электронной подписью ФНС РФ.](#page-186-1)

2[. Запрос выписки без электронной подписи.](#page-188-0)

### <span id="page-186-1"></span>**9.11.1. Запрос выписки с электронной подписью ФНС РФ**

С помощью программы TrustTax вы можете получать из ЕГРЮЛ и ЕГРИП выписки с электронной подписью ФНС РФ.

Выписки с электронной подписью ФНС РФ содержат полную информацию о юридическом лице или индивидуальном предпринимателе из реестров ЕГРЮЛ и ЕГРИП.

#### **Внимание!**

Полученные выписки хранятся на сервере в течение установленного времени, а затем автоматически удаляются (срок хранения выписок зависит от настроек сервера).

Для создания запрос на получение выписки с электронной подписью ФНС РФ:

- 1. Откройте главное окно программы.
- 2. Нажмите кнопку **Выписка из ЕГРЮЛ/ИП** [\(Рисунок 197\)](#page-187-0).
- 3. В открывшемся меню выберите **Выписка с электронной подписью ФНС РФ**.

<span id="page-187-0"></span>Рисунок 197. Запрос выписки с электронной подписью

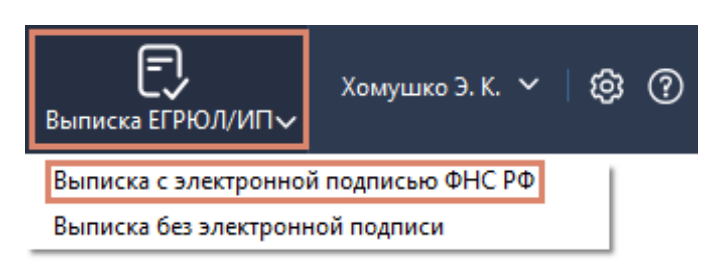

- 4. В открывшемся окне:
	- 4.1. Выберите пункт ИНН или ОГРН.
	- 4.2.  Укажите соответствующий номер.

5. Нажмите кнопку **Получить выписку**. Будет создана выписка со статусом **Х Получение**.

**Примечание** – Если у вас уже есть выписка, соответствующая запросу, она будет выделена в общем списке.

6. Дождитесь окончания обработки запроса.

**Совет**. Обработка запроса может занять длительное время. Пока обрабатывается запрос, вы можете продолжать работу с программой. Если вы закроете окно запроса информации, запрос все равно будет обработан, и ответ на него будет получен на вашем компьютере.

После обработки запроса выписка получит один из следующих статусов:

 **Получена** – получена выписка с электронной подписью ФНС РФ.

 **Ошибка** – компания с указанным ИНН или ОГРН не найдена (в столбце **Наименование/ФИО** в строке выписки указан текст **Компания не найдена**).

 **Ошибка** – в процессе обработки запроса возникла системная ошибка. Для получения выписки создайте новый запрос или обновите выписку (как описано ниже).

Программа TrustTax позволяет выполнять следующие действия с выписками (доступные действия зависят от статуса выписки):

1. Просмотр сведений, содержащихся в выписке:

- 1.1. В общем списке выберите выписку.
- 1.2. Нажмите кнопку **Просмотреть**.
- 2. Печать выписки:
	- 2.1. В общем списке выберите выписку.
	- 2.2. Нажмите кнопку **Просмотреть**.
	- 2.3. В окне просмотра выписки нажмите кнопку **Печать**.
- 3. Сохранять выписку на компьютере:
	- 3.1. В общем списке выберите выписку.

#### 3.2. Нажмите кнопку **Сохранить**.

- 4. Проверять электронную подпись выписки:
	- 4.1. В общем списке выберите выписку.
	- 4.2. Нажмите **Проверить подпись**.
- 5. Обновлять сведения выписки о юридическом лице или индивидуальном предпринимателе:
	- 5.1. В общем списке выберите выписку.
	- 5.2. Нажмите кнопку **Обновить**.
	- Выписка получит статус **Обновление**.

После обновления сведений, выписка получит статус **Получена**.

- 6. Удалять выписку:
	- 6.1. Выберите выписку в общем списке.
	- 6.2. Нажмите кнопку **Удалить**.

#### **Внимание!**

После истечения срока хранения выписка получит статус **Неактуальна**.

Для получения сведений о юридическом лице или индивидуальном предпринимателе создайте новый запрос или обновите выписку.

# <span id="page-188-0"></span>**9.11.2. Запрос выписки без электронной подписи**

С помощью программы TrustTax вы можете получать из ЕГРЮЛ и ЕГРИП выписки справочного характера без электронной подписи ФНС РФ.

Выписки без электронной подписи ФНС РФ имеют справочный характер и содержат меньше информационных полей, чем выписки с электронной подписью. Запросы на предоставление выписок без электронной подписи обрабатываются быстрее.

Для создания запроса на получение выписки без электронной подписи:

- 1. Откройте главное окно программы.
- 2. Нажмите кнопку **Выписка из ЕГРЮЛ/ИП** [\(Рисунок 198\)](#page-188-1).
- 3. В открывшемся меню выберите **Выписка без электронной подписи**.

<span id="page-188-1"></span>Рисунок 198. Запрос выписки с без электронной подписью

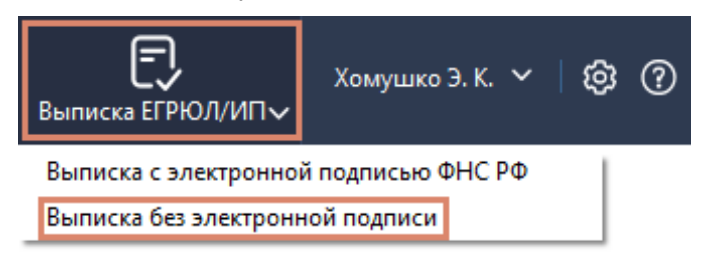

4. В открывшемся окне в поле **Введите ИНН**:

4.1. Укажите ИНН индивидуального предпринимателя или организации, по которой вы хотите получить информацию.

- 4.2. Нажмите кнопку **Получить выписку** или **клавишу Enter** на клавиатуре.
- 4.3. Дождитесь обработки запроса.

После завершения обработки запроса в списке будет отображена запрошенная информация об организации или индивидуальном предпринимателе.

После получения выписки Вы можете:

- • **Распечатать** выписку нажав кнопку **Печать**;
- • **Сохранить выписку** нажав кнопку **Сохранить**.

### <span id="page-188-2"></span>**9.12. Получение входящих писем от оператора ЭДО**

В процессе работы в программе TrustTax вы можете получать информационные сообщения от оператора ЭДО.

Обычно такие письма уведомляют о работах на серверах системы или иных сервисных событиях,

которые необходимы для обслуживания системы.

- Программа позволяет выполнять:
	- 1. Просмотр писем от оператора.
	- 2. Сортировку писем по дате их получения.
	- 3. Печать письма, полученного от оператора ЭДО.

1. Для просмотра нового письма от оператора:

- 1.1. Откройте главное окно программы.
- 1.2. Нажмите значок $\boldsymbol{\Omega}$ .

1.3. На панели **Оповещения** выберите событие **Новое сообщение от оператора ЭДО**.

1.4. На панели навигации главного окна программы выберите раздел **Новости** [\(Рисунок 199\)](#page-189-0). На панели просмотра отображается список всех входящих писем от оператора.

Непрочитанные письма выделены жирным шрифтом.

1.5. Выберите письмо в списке и выделите его.

Содержание письма будет отображено на панели информации.

2. Для сортировки писем по дате их получения:

2.1. На панели инструментов раздела откройте меню Дата получения (по умолчанию установлено значение **Весь период**) [\(Рисунок 199\)](#page-189-0).

2.2. Выберите подходящее значение из списка.

#### TrustTax TOOO POCCL  $\Box$ Конечная Анна V …。  $E$   $\heartsuit$ ₿  $\mathcal{C}$ 巳.  $\triangleright$ Конец Д. Д.  $\sim$  | © (?) |  $\bigcirc$  | 1  $\sim$ 238566169774 Вр эдо с контрагентами Новости  $\bigoplus$  **HOBOCTM** Новости спецоператора связи Лата получения: Весь период ■  $Qn_0$ **В** Календарь Размер вложений Тема Получено Верника Получено<br>Получено в Получено Политически представительности Прочитано **МА Авотест. Рассылка только текст.... 05.09.2023 11:26**  $\Box$ **\ ₩ ᠗нс** V <sup>9</sup> ABTOTECT. DELETE FROM B2G (2d31ce3... 01.09.2023 15:06 14.09.2023 14:20 **223 Кбайт**  $\overline{\textbf{C}}$   $\overline{\textbf{C}}$   $\Phi$   $\Phi$   $\Phi$   $\Phi$   $\Phi$   $\Phi$   $\Phi$  $\frac{1}{2}$   $\frac{1}{2}$  Pocctar  $\Box$ ■ Автотест. Ссылка и картинка в тек... 01.09.2023 15:06 > Фр сфр(пфр)  $\Box$ ■ Авотест. Рассылка только текст.... 01.09.2023 15:05  $\frac{1}{2}$  ( $\frac{1}{2}$ ) ( $\frac{1}{2}$ )  $\Box$ A APTOTACT DELETE COOM ROC (F3h8 **31 08 2023 15-56** 223 KASA > ကို စcpap Автотест. DELETE FROM B2G (2d31ce35-082f-4f25-a389-3295ae37d3ca) **В** Черновики  $\sqrt{2}$  ADXMR Отправитель: Оператор ЭДО "Инфотекс интернет Траст" **Э** Распечатат  $\overline{m}$  Корзина Получено: 01.09.2023 15:06 • Объявление.jpg Новость для удаления **Э.** Входящие

#### <span id="page-189-0"></span>Рисунок 199. Информационные письма от оператора ЭДО

3. Для печати письма от оператора ЭДО:

3.1. На панели информации нажмите **. В Распечатать.** 

3.2. В окне предварительного просмотра документа нажмите **Печать** .

### **9.13. Просмотр оповещений**

Чтобы быть в курсе событий, которые происходят в программе TrustTax (протоколы проверки документов, оповещения об отсутствии доверенностей у организаций), вы можете просматривать оповещения программы TrustTax.

Для этого:

1. Откройте главное окно программы.

2. Нажмите значок ...

Будет открыта панель **Оповещения** со списком событий, происходящих в программе TrustTax. Оповещения сгруппированы по группам.

3. На панели **Оповещения**:

- 1) Выберите и раскройте группу оповещений;
- 2) Выберите событие.

# **9.14. Выгрузка архива отчетности**

Выгрузка отчетности позволяет пользователю:

- 1. Получить отчётность за выбранный срок;
- 2. Выполнить выгрузку архива;
- 3. Выполнять выгрузку неоднократно.

Для выгрузки отчетности:

- 1. В программе TrustTax в правом верхнем углу нажмите кнопку **Настройки <sup>63</sup>;**
- 2. Выберите пункт **Выгрузка отчетности** [\(Рисунок 200\)](#page-190-0);

<span id="page-190-0"></span>Рисунок 200. Выбор пункта меню **Выгрузка отчетности**

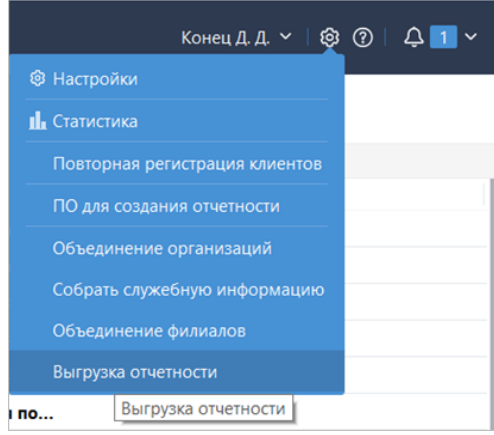

3. В открывшемся окне **Выгрузка архива отчетности** [\(Рисунок 201\)](#page-190-1):

3.1. Настроить параметры выгрузки:

- 1) объем выгружаемых документов:
	- • все документы;
	- документы за заданный период.
- 2) режим выгрузки:
	- полная выгрузка;
	- минимальная выгрузка;
	- оптимальная выгрузка.

<span id="page-190-1"></span>Рисунок 201. Окно настройки параметров выгрузки

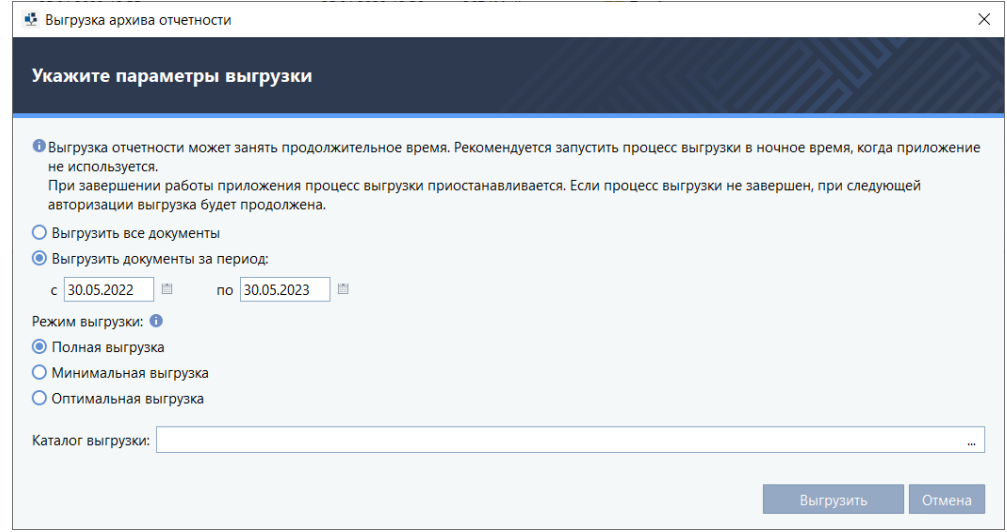

**TrustTax. Руководство пользователя**

3.2. Выбрать папку, в которую будет осуществлена выгрузка (**Каталог выгрузки**); 3.3. Нажать **Выгрузить**.

8 **Примечание** - Для получения справки по режимам выгрузки нажмите знак (информация) [\(Рисунок 202\)](#page-191-0).

<span id="page-191-0"></span>Рисунок 202. Справка по режимам выгрузки в окне **Выгрузка архива отчетности**

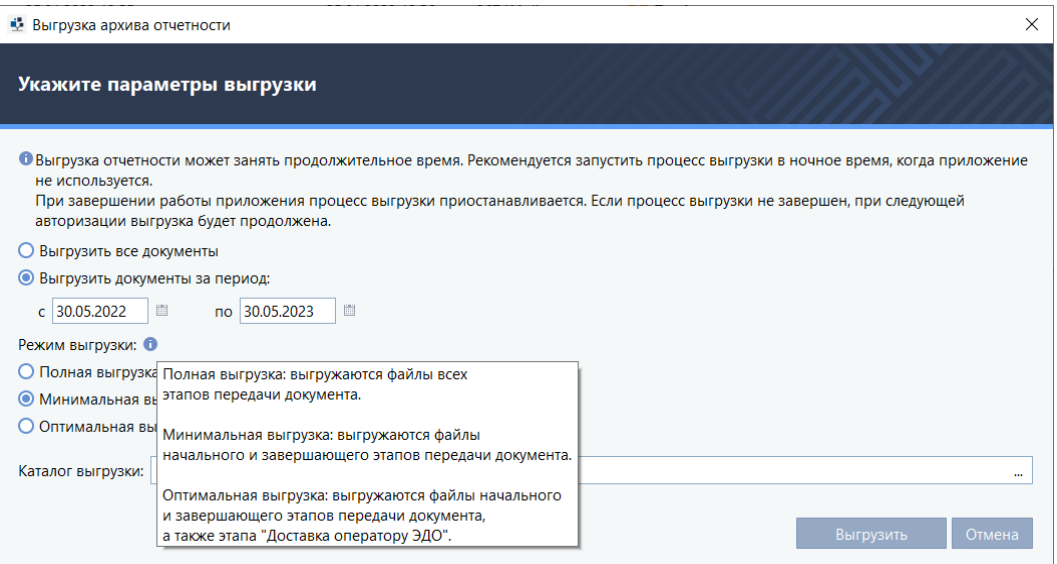

4. Закрыть окно уведомления о начале выгрузки нажав **ОК** [\(Рисунок 203\)](#page-191-1).

<span id="page-191-1"></span>Рисунок 203. Окно уведомления о начале выгрузки

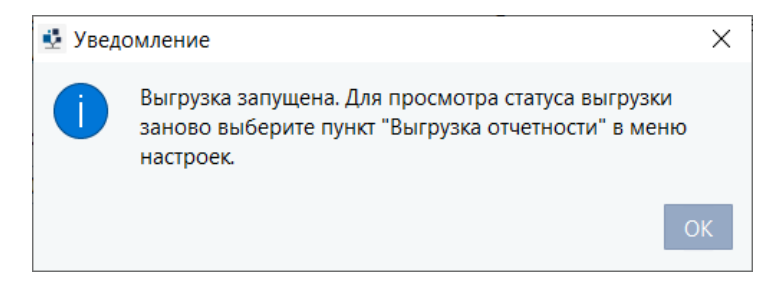

**Примечание** – О статусе процесса выгрузки (окончании, прерывании, количестве ошибок и др.) вы можете узнать перейдя в настройки приложения и выбрав пункт **Выгрузка отчетности** (см. [Рисунок 200\)](#page-190-0). Будет открыто окно **Статус выгрузки отчетности**, содержащее информацию о последней выгрузке [\(Рисунок 204](#page-192-0) и [Рисунок 205\)](#page-192-1).

Ð

#### <span id="page-192-0"></span>Рисунок 204. Окно **Статус выгрузки отчетности**

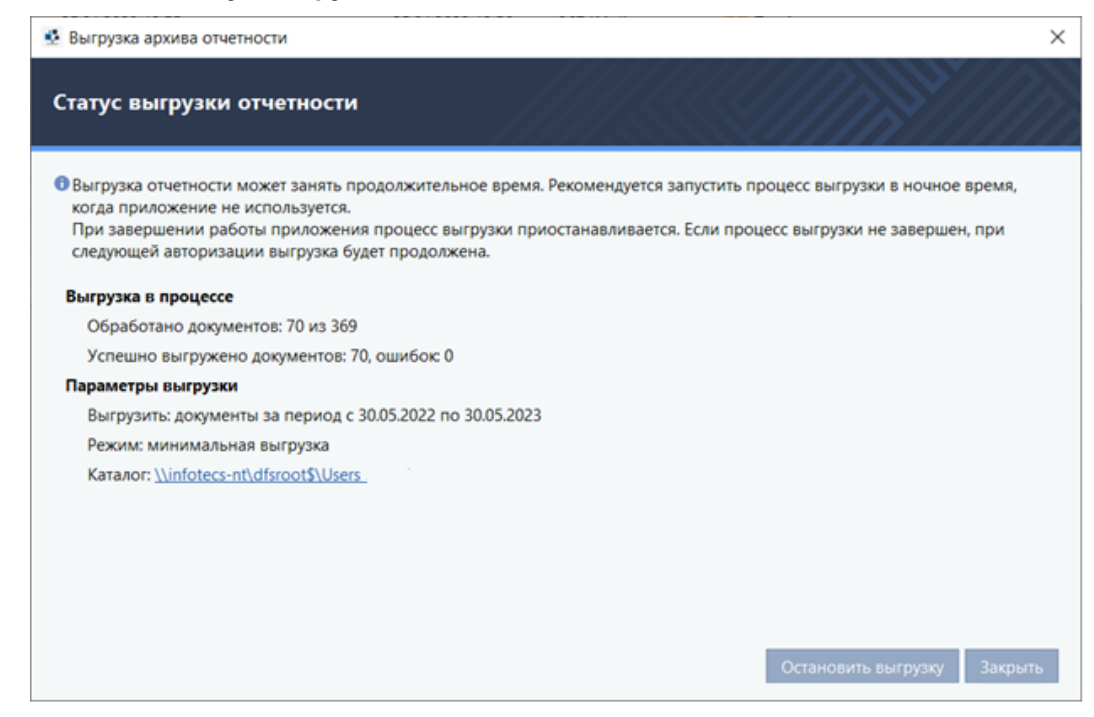

#### <span id="page-192-1"></span>Рисунок 205. Окно **Статус выгрузки отчетности**

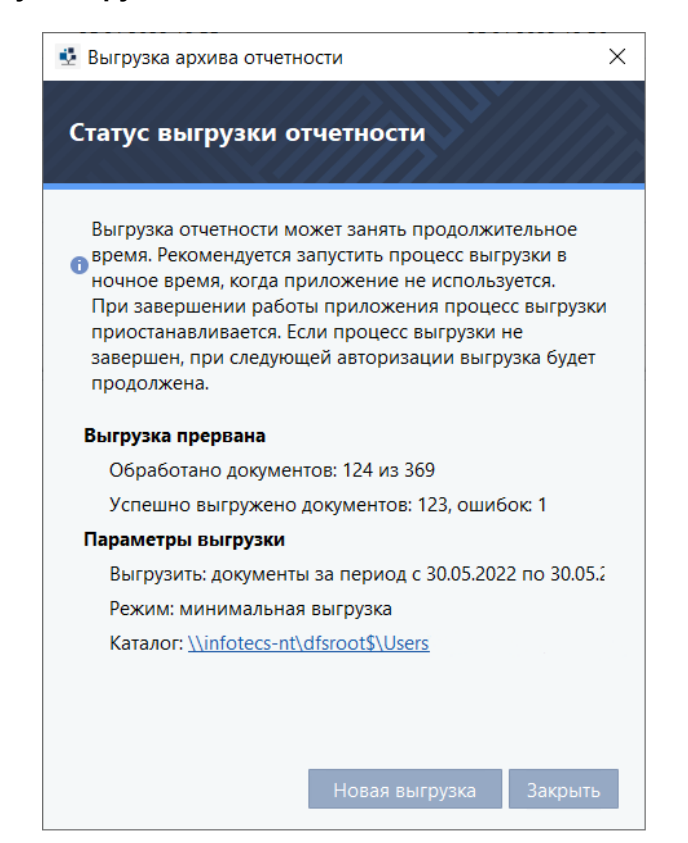

#### **Внимание!**

Фоновый режим выгрузки не поддерживается. При завершении работы приложения выгрузка будет остановлена и возобновлена только после запуска приложения.

#### Во время выгрузки отчетности, имеется возможность:

- 1. Просмотра статуса выгрузки;
- 2. Остановки процесса выгрузки.

Для просмотра статуса и остановки выгрузки отчетности:

- 1. В программе TrustTax в правом верхнем углу нажмите кнопку **Настройки** ;
- 2. Выберите пункт **Выгрузка отчетности** (см. [Рисунок 200\)](#page-190-0);
- 3. Будет открыто окно **Статус выгрузки отчетности** (см. [Рисунок 204\)](#page-192-0).
- 4. Для просмотра статуса:
	- 4.1. Ознакомьтесь с ходом и параметрами выгрузки;
	- 4.2. Закройте окно нажав **Закрыть**.
- 5. Для остановки выгрузки отчетности:
	- 5.1. Нажать **Остановить выгрузку** в окне **Статус выгрузки отчетности** (см. [Рисунок 204\)](#page-192-0); 5.2. Подтвердить действие нажав **Остановить выгрузку** в окне подтверждении.

**Примечание** – Статус последней выгрузки будет показан при следующей выгрузке отчета [\(Рисунок 205\)](#page-192-1). Для новой выгрузки нажмите **Новая выгрузка**.

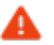

# **9.15. Настройка авторизации в программе пользователя, являющегося руководителем, по логину и паролю**

Пользователь, являющийся руководителем, имеет возможность задать данные (логин и пароль) для авторизации в программе, что позволяет осуществлять вход в Систему без средств СКЗИ и сертификата. При этом логин и пароль не заменяет сертификат и не позволяет подписывать документы.

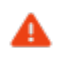

#### **Внимание!**

Использование логина и пароля для входа в программу предоставляется только пользователю, являющемуся руководителем.

Для задания логина и пароля:

- 1. Войти в программу TrustTax с использованием сертификата;
- 2. На панели инструментов справа от имени пользователя нажмите кнопку
- 3. В открывшемся меню выберите пункт **Профиль**;
- 4. Перейдите во вкладку **Учетные данные** [\(Рисунок 206\)](#page-194-0);
- 5. Задать **Логин** и **Пароль**;

**Примечание** – Пароль можно сгенерировать, нажав на кнопку **Сгенерировать пароль**.

6. Нажать кнопку **Сохранить**.

<span id="page-194-0"></span>Рисунок 206. Вкладка **Учетные данные**, содержащая поля задания логина и пароля

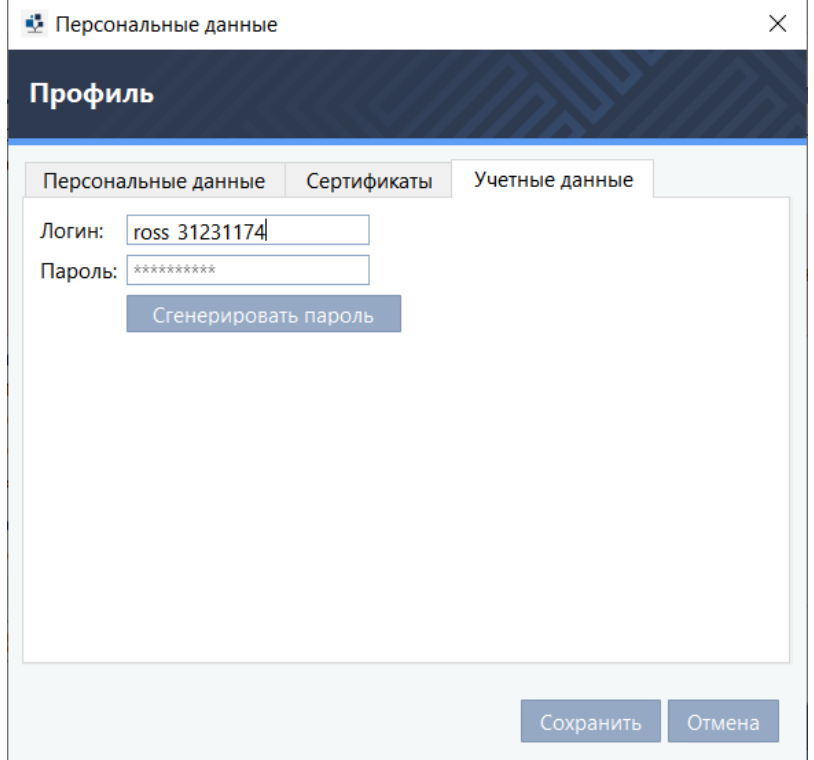

Если **Логин** и **Пароль** были заданы ранее, то программа TrustTax позволяет просмотреть текущий логин, но просмотр текущего пароля **невозможен**.

# **10. Внешние устройства**

# **10.1. Общие сведения**

Внешние устройства предназначены для хранения [контейнеров ключей,](#page-188-2) которые вы можете использовать для аутентификации, формировани[я электронной подписи](#page-188-2) или для других целей.

На внешнем устройстве могут храниться ключи, созданные по различным алгоритмам в программном обеспечении TrustTax или в сторонних программах.

Максимальное количество контейнеров ключей, которое может храниться на одном внешнем устройстве, зависит от объема памяти устройства.

Все операции с контейнерами ключей и внешними устройствами вы можете выполнить в программе ViPNet CSP.

Для использования внешнего устройства требуется установить драйверы этого устройства на компьютер.

Перед записью ключей на устройство убедитесь, что оно отформатировано.

# **10.2. Список поддерживаемых внешних устройств**

В [таблице 5](#page-195-0) перечислены внешние устройства, которые могут быть использованы в TrustTax.

Для каждого семейства устройств в таблице приведено описание, указаны условия и особенности работы с устройствами.

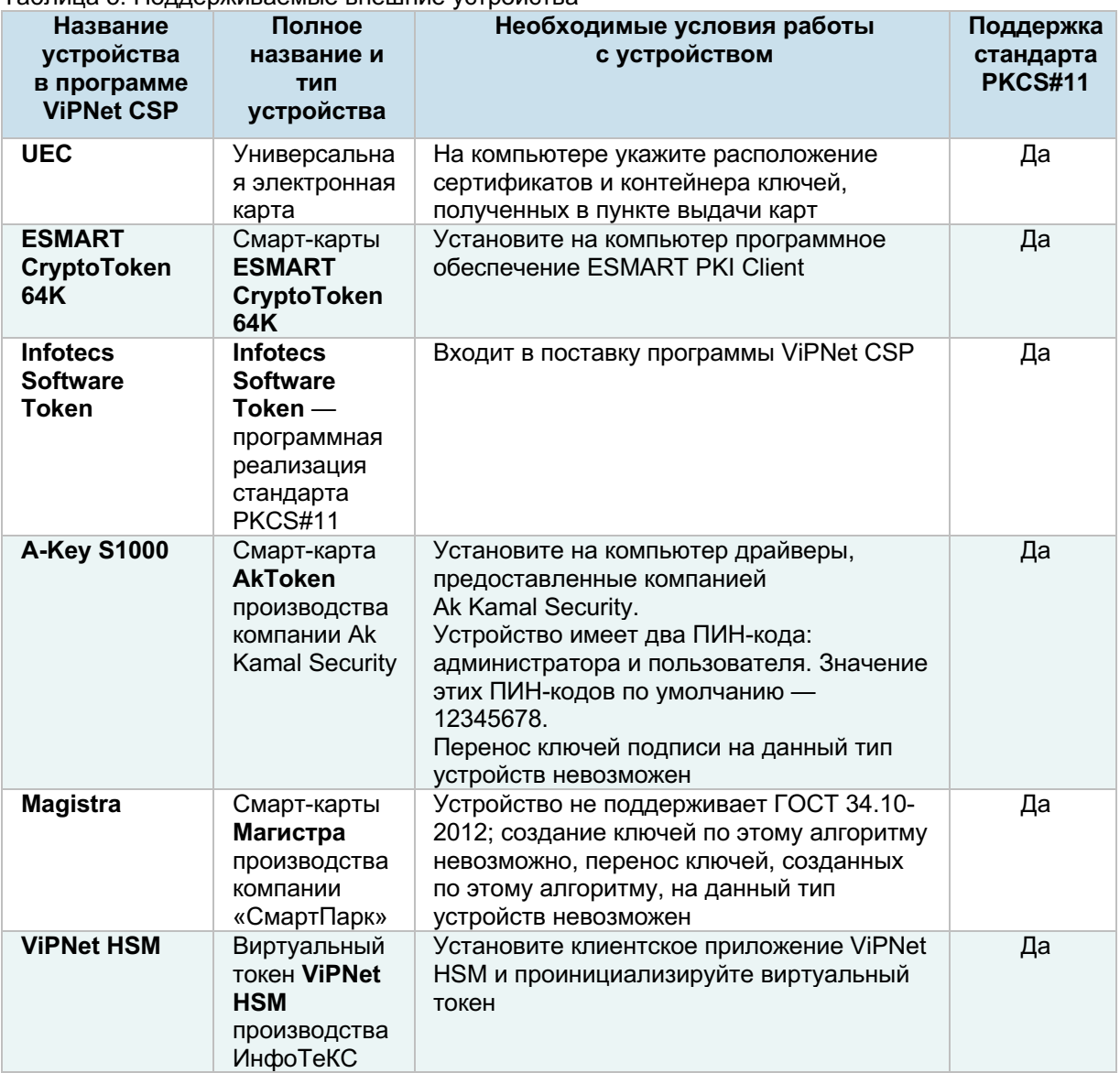

### <span id="page-195-0"></span>Таблица 5. Поддерживаемые внешние устройства

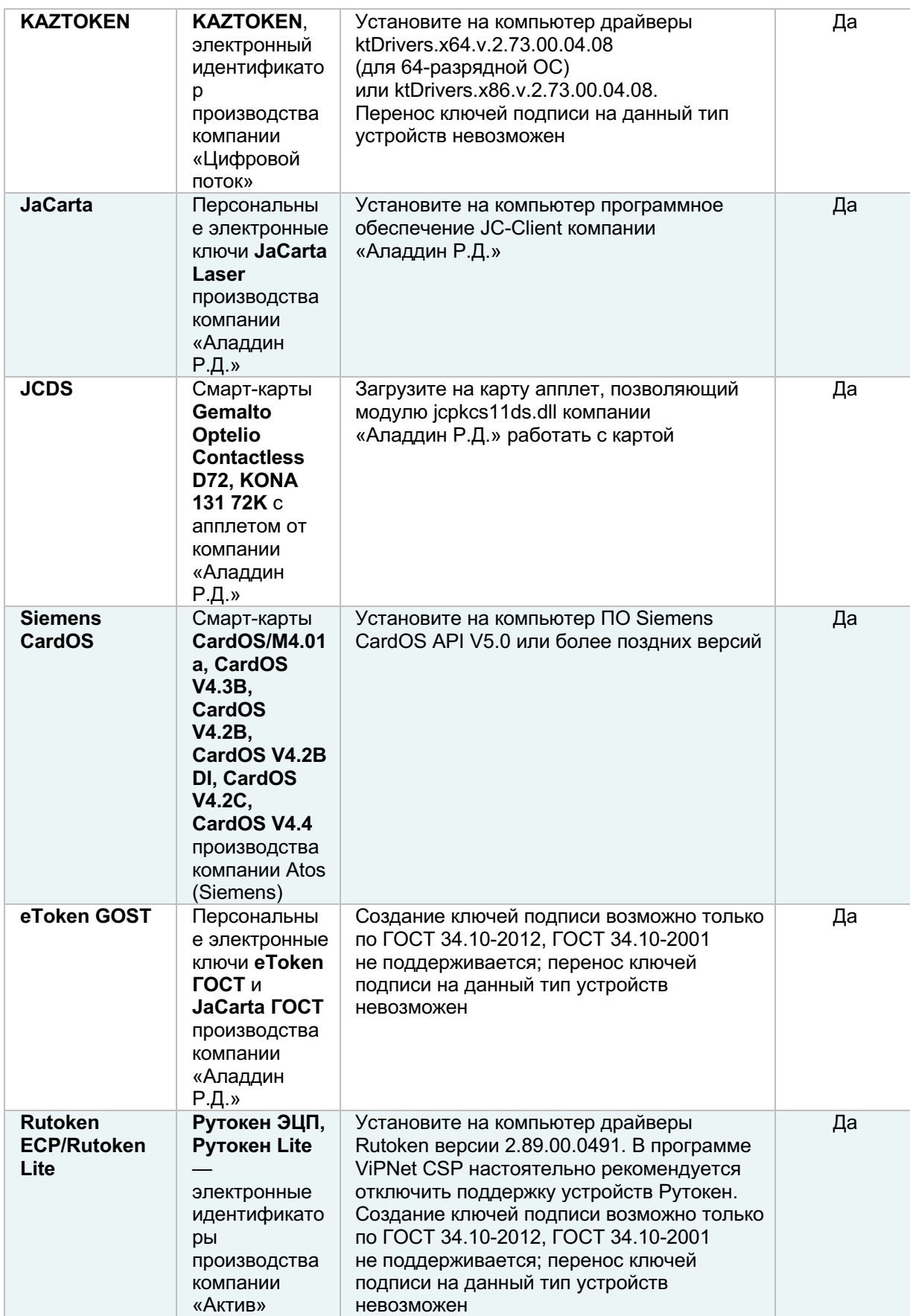

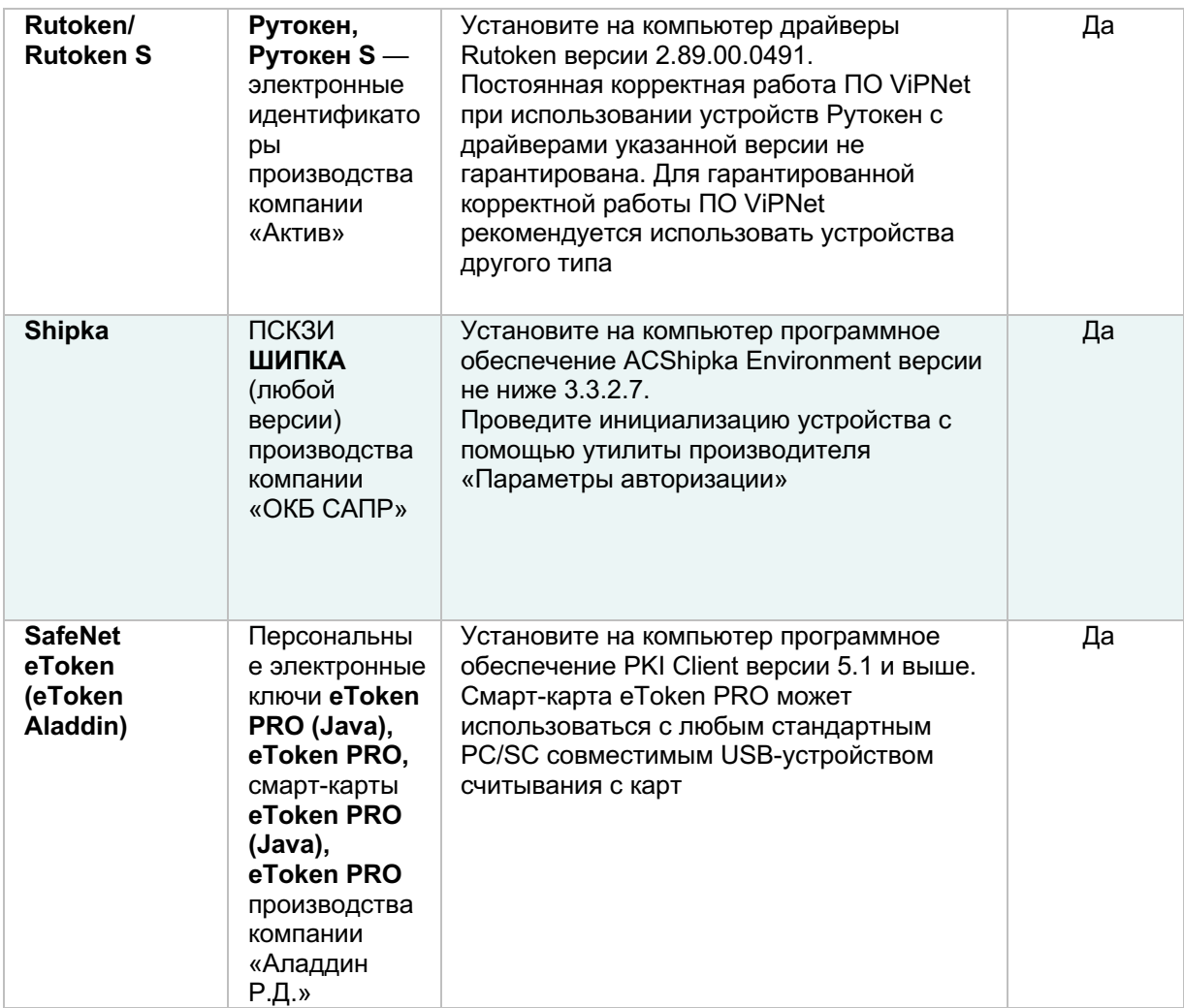

**Примечание** – Список поддерживаемых операционных систем для каждого из приведенных 8 устройств вы найдете на официальном сайте производителя этого устройства.

# **11. Документы, которые могут быть переданы в ответ на запрос из ФНС**

При получении требования из ФНС вы можете отправить в ФНС формализованные документы с помощью TrustTax.

При отправке документа необходимо указать формат, в котором вы передадите документ: XMLфайл или отсканированное изображение. В зависимости от типа документа, позволяется отправка документов в обоих либо только в одном из этих форматов [\(Таблица 6\)](#page-198-0).

<span id="page-198-0"></span>Таблица 6. Типы документов и формы их передачи в ФНС

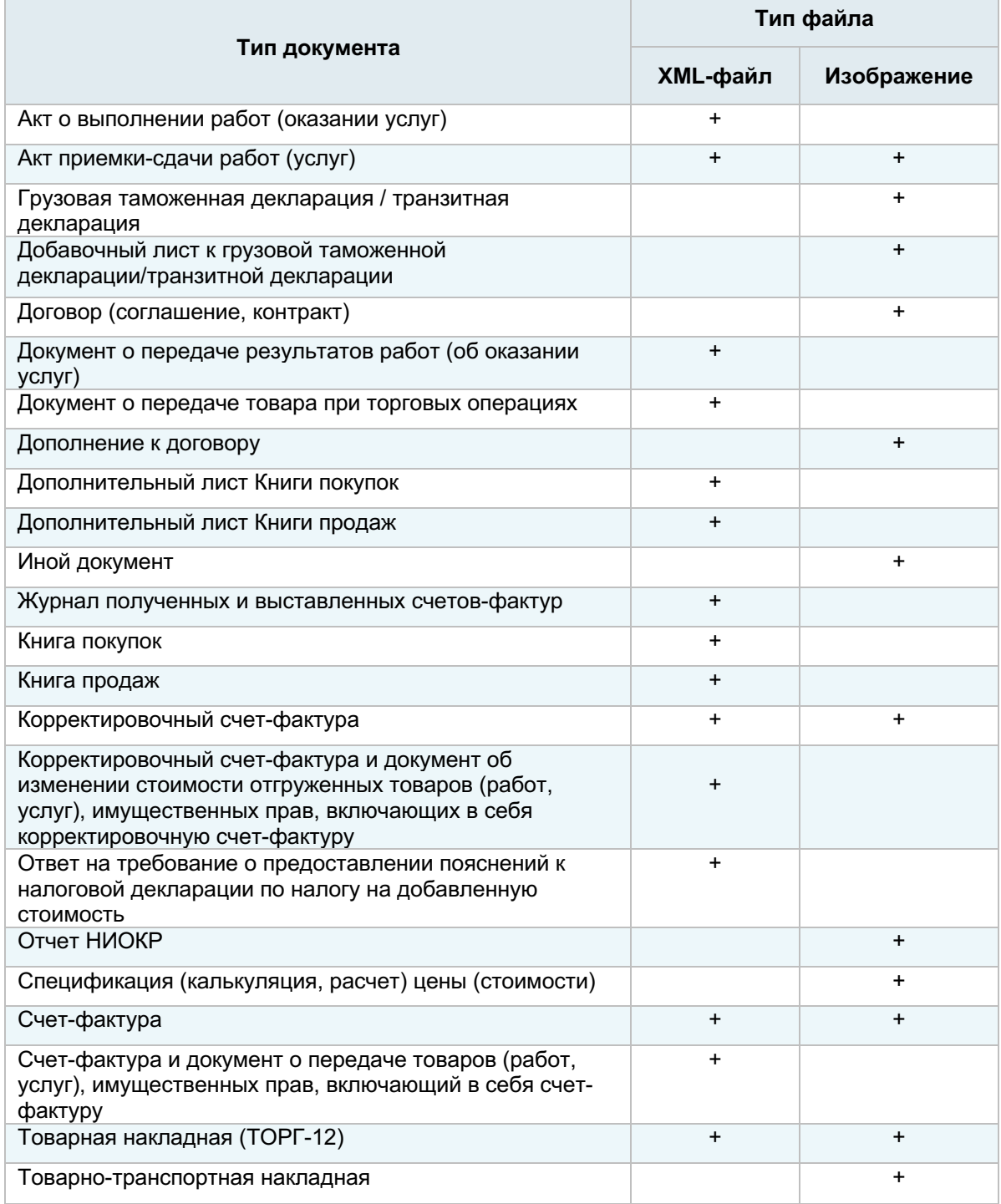

# **12. Термины**

Настоящий раздел содержит термины и определения используемые в документе.

# **ViPNet CSP**

Средство криптографической защиты информации (криптопровайдер) для выполнения криптографических операций. Поддерживает алгоритмы ГОСТ для электронной подписи и шифрования данных.

#### **Классификатор налоговой документации**

Применяемая в Российской Федерации система классификации налоговых документов.

#### **Ключ проверки электронной подписи (ключ проверки ЭП)**

Несекретный (открытый) ключ из пары асимметричных ключей, который представляет собой уникальную последовательность символов, однозначно связанную с секретным ключом (ключом электронной подписи или закрытым ключом) и предназначенную для проверки подлинности электронной подписи.

#### **Ключ электронной подписи (ключ ЭП)**

Секретный (закрытый) ключ из пары асимметричных ключей, который представляет собой уникальную последовательность символов, предназначенную для создания электронной подписи.

#### **Контейнер ключей**

Файл или устройство, в котором хранятся ключ электронной подписи и соответствующий ему сертификат ключа проверки электронной подписи.

#### **Сертификат ключа проверки электронной подписи**

Документ, изданный удостоверяющим центром и подтверждающий принадлежность ключа проверки электронной подписи владельцу сертификата ключа проверки электронной подписи.

#### **Специализированный оператор связи**

Компания, предоставляющая услуги различным организациям по обмену открытой и конфиденциальной информацией с государственными контролирующими органами и другими организациями в электронном виде по каналам связи.

#### **Транспортный контейнер**

Набор документов и соответствующая им транспортная информация, объединенная в один файл.

## **Электронная подпись (ЭП)**

Созданная криптографической операцией дополнительная информация, с помощью которой можно подтвердить авторство и неизменность основной информации.

#### **Электронный документ**

Документ, в котором информация представлена в электронной форме.